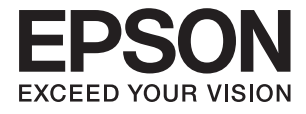

# **DS-730N Guia do Utilizador**

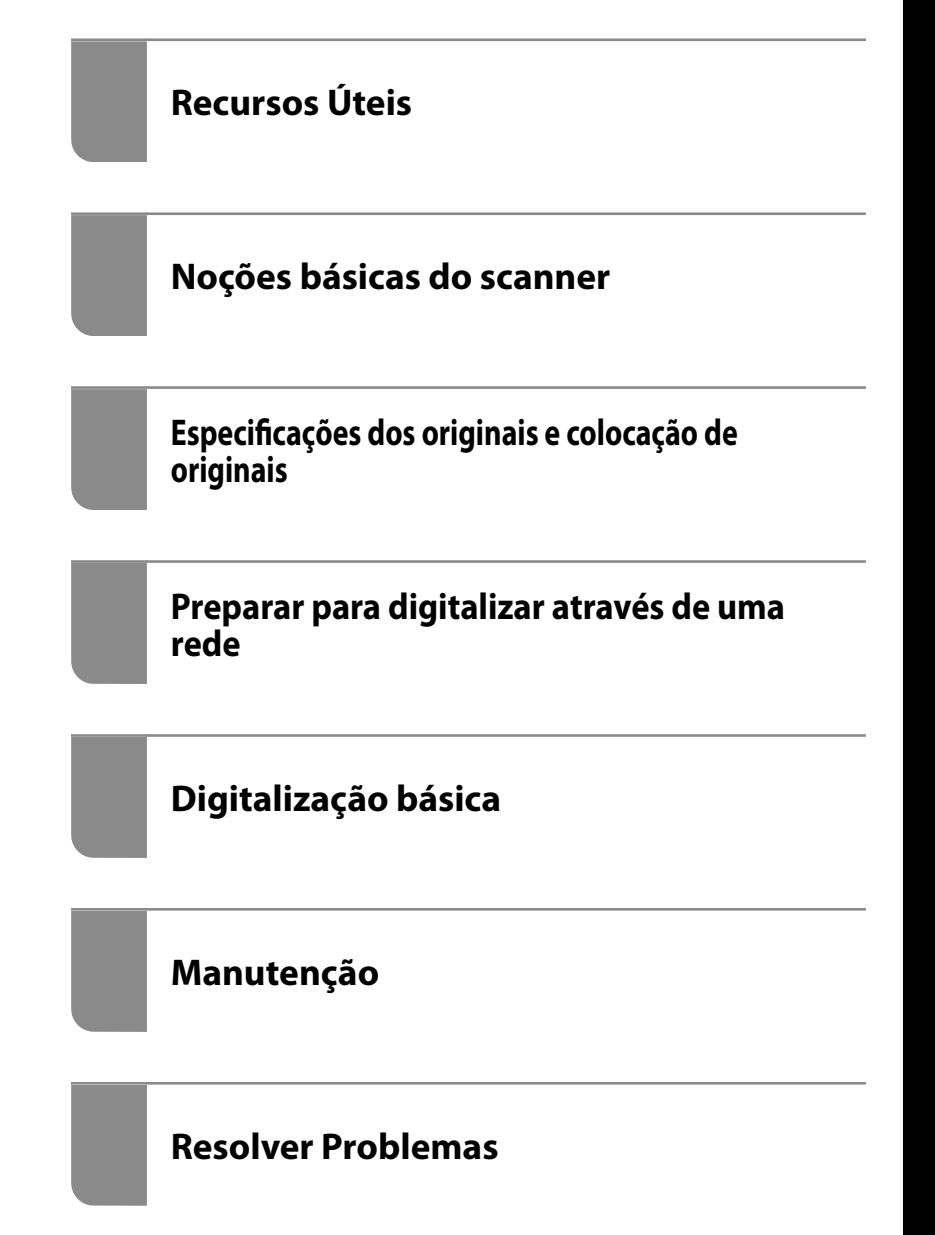

# <span id="page-1-0"></span>**Copyright**

Esta publicação não pode ser integral ou parcialmente reproduzida, arquivada nem transmitida por qualquer processo eletrónico, mecânico, fotocópia, gravação ou outro, sem prévia autorização por escrito da Seiko Epson Corporation. Não é assumida nenhuma responsabilidade de patente no que respeita ao uso das informações aqui contidas. De igual modo, não é assumida nenhuma responsabilidade por danos resultantes da utilização das informações aqui contidas. As informações aqui contidas destinam-se apenas à utilização deste produto Epson. A Epson não se responsabiliza pela aplicação das informações aqui contidas a outros produtos.

O comprador deste produto ou terceiros não podem responsabilizar a Seiko Epson Corporation, ou as suas filiais, por quaisquer danos, perdas, custos ou despesas incorridos por ele ou por terceiros, resultantes de acidentes, abusos ou má utilização do produto, de modificações não autorizadas, reparações ou alterações do produto, ou que (excluindo os E.U.A.) resultem ainda da inobservância estrita das instruções de utilização e de manutenção estabelecidas pela Seiko Epson Corporation.

A Seiko Epson Corporation e as respetivas filiais não se responsabilizam por nenhuns danos ou problemas decorrentes da utilização de opções ou consumíveis não reconhecidos como sendo produtos originais Epson ou produtos aprovados pela Seiko Epson Corporation.

A Seiko Epson Corporation não se responsabiliza por quaisquer avarias provocadas por interferências eletromagnéticas resultantes da utilização de quaisquer cabos de interface não reconhecidos como sendo produtos aprovados pela Seiko Epson Corporation.

© 2020 Seiko Epson Corporation

O conteúdo deste manual e as especificações deste produto estão sujeitas a alterações sem aviso prévio.

# <span id="page-2-0"></span>**Marcas comerciais**

- ❏ EPSON, EPSON EXCEED YOUR VISION, EXCEED YOUR VISION e os respetivos logotipos são marcas comerciais registadas ou marcas comerciais da Seiko Epson.
- ❏ Microsoft® and Windows® are registered trademarks of Microsoft Corporation.
- ❏ Apple, macOS, and OS X are registered trademarks of Apple, Inc.
- ❏ Aviso Geral: Todos os outros nomes de produtos referidos ao longo do manual têm uma finalidade meramente informativa, podendo ser marcas comerciais dos respetivos proprietários. A Epson não detém quaisquer direitos sobre essas marcas.

# *Índice de Conteúdo*

### *[Copyright](#page-1-0)*

### *[Marcas comerciais](#page-2-0)*

### *[Acerca deste manual](#page-7-0)*

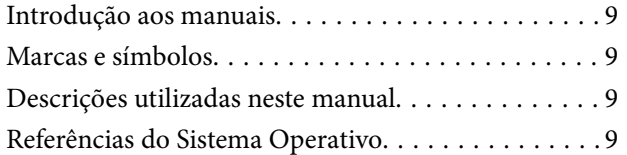

### *[Instruções importantes](#page-10-0)*

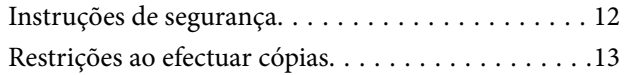

## *[Recursos Úteis](#page-13-0)*

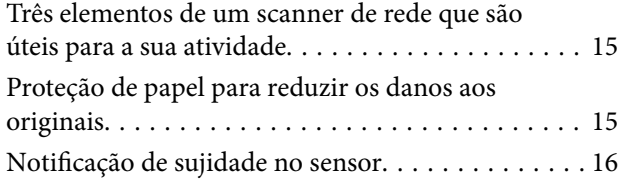

# *[Noções básicas do scanner](#page-16-0)*

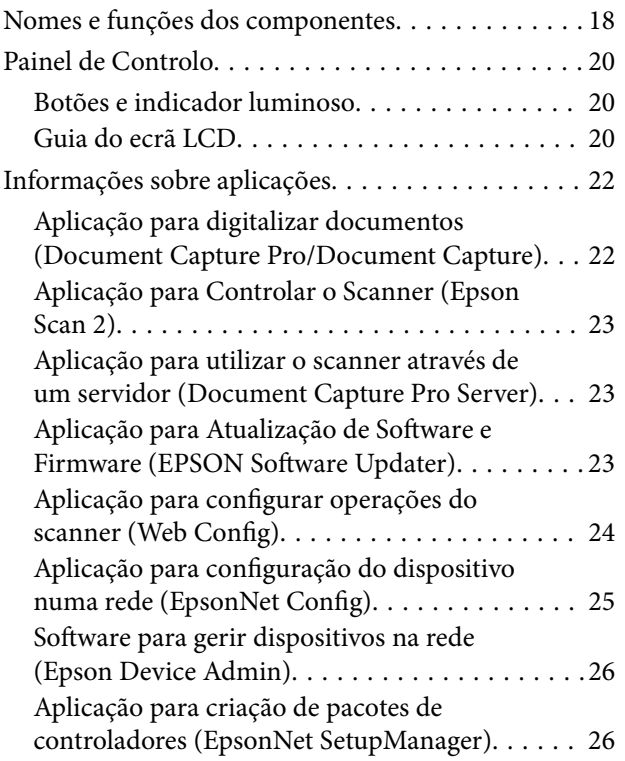

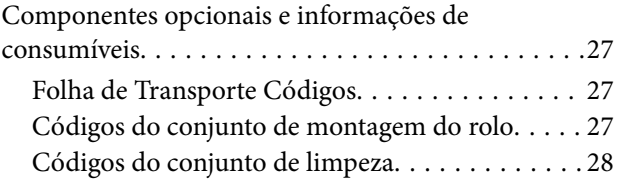

# *[Especificações dos originais e](#page-28-0)  [colocação de originais](#page-28-0)*

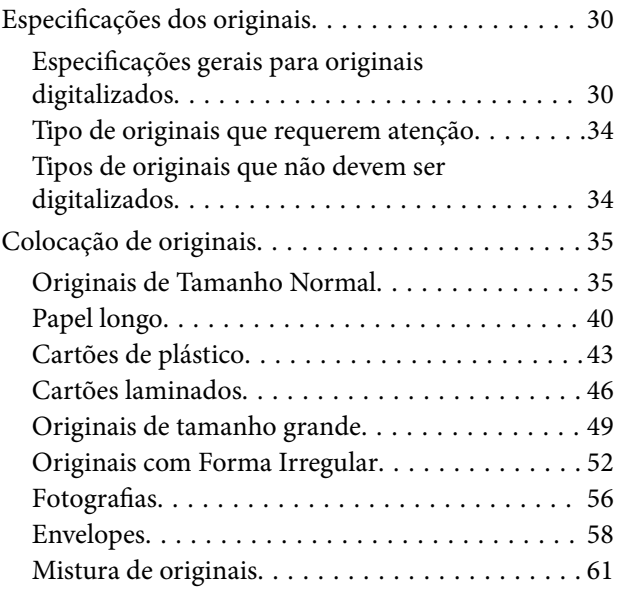

## *[Preparar para digitalizar através de](#page-64-0)  [uma rede](#page-64-0)*

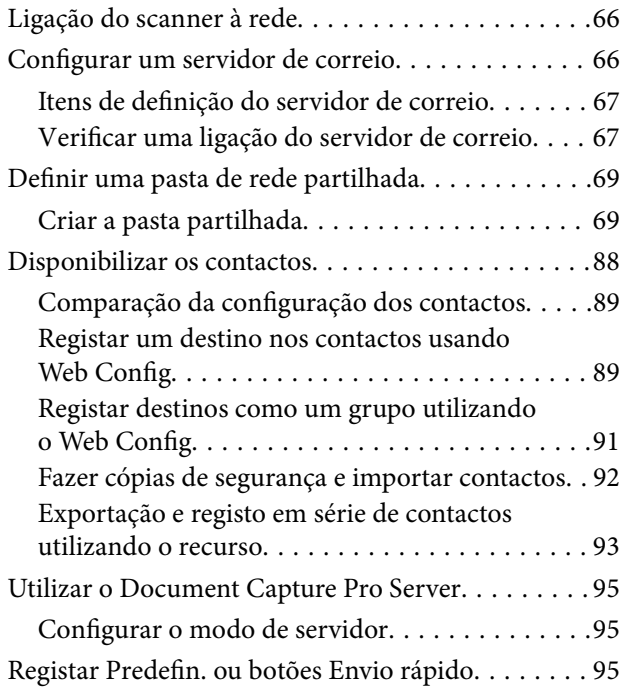

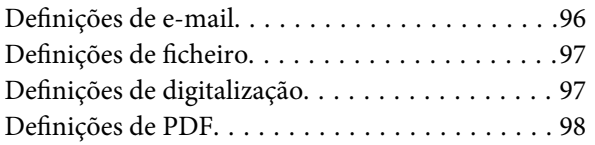

# *[Digitalização básica](#page-99-0)*

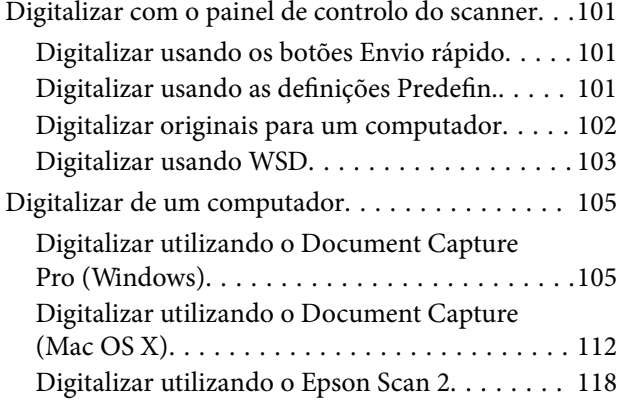

# *[Digitalização avançada](#page-123-0)*

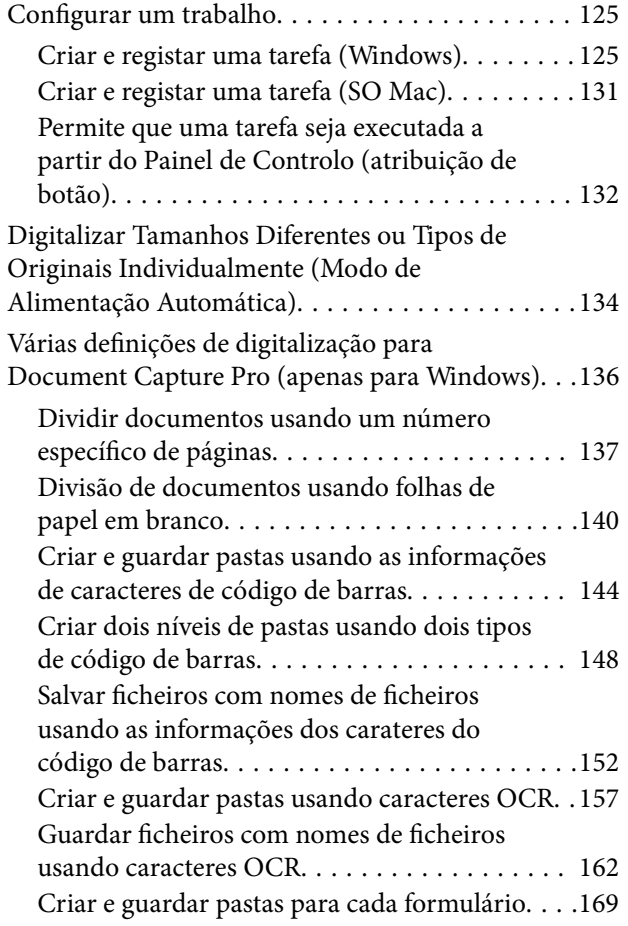

# *[Opções de menu no painel de controlo](#page-173-0)*

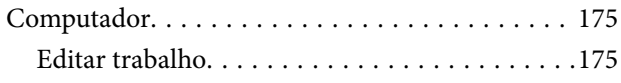

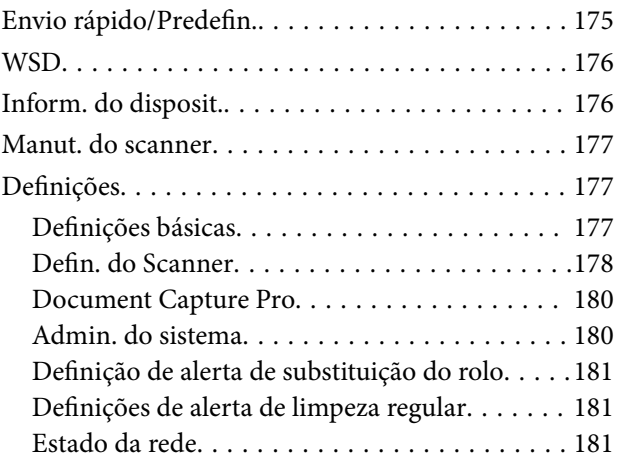

# *[Manutenção](#page-181-0)*

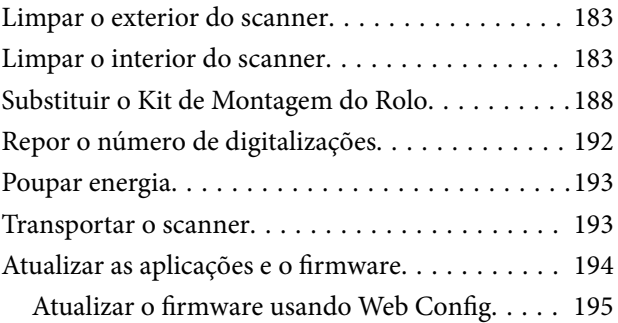

## *[Resolver Problemas](#page-195-0)*

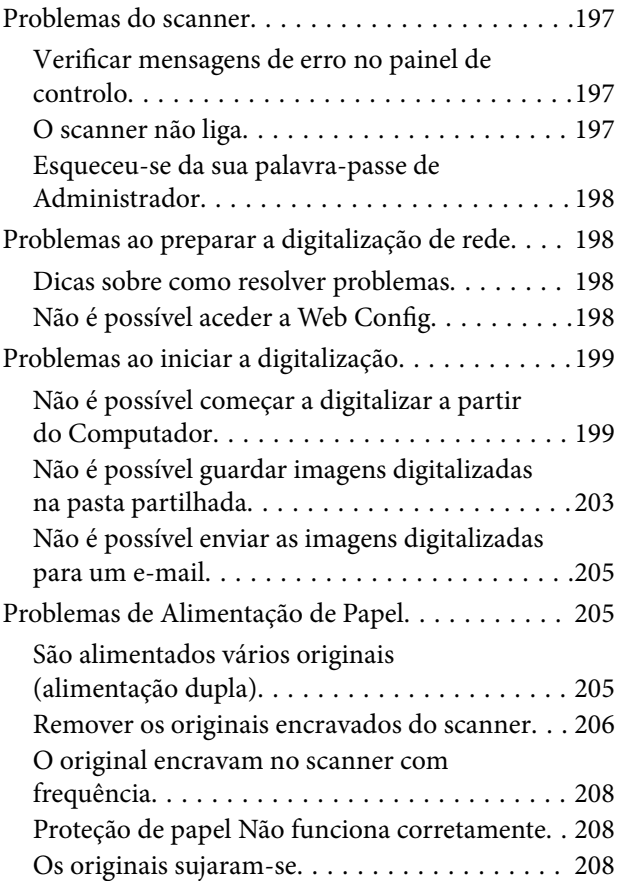

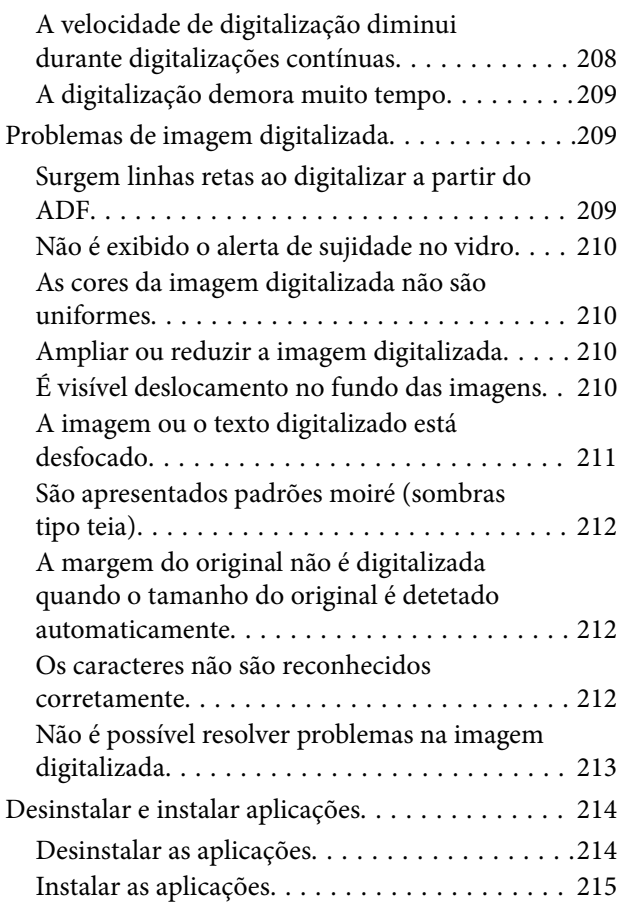

# *[Adicionar ou substituir o computador](#page-215-0)  [ou dispositivos](#page-215-0)*

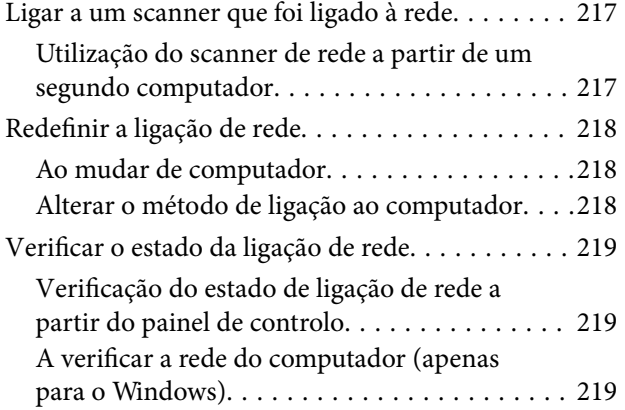

# *[Informações do administrador](#page-220-0)*

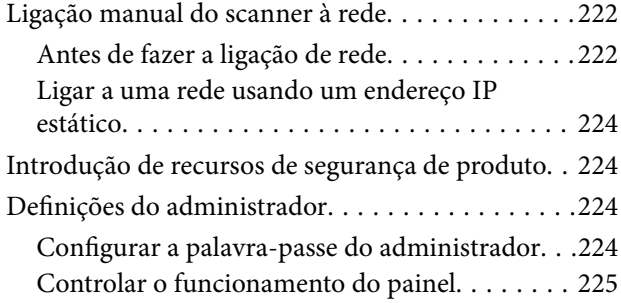

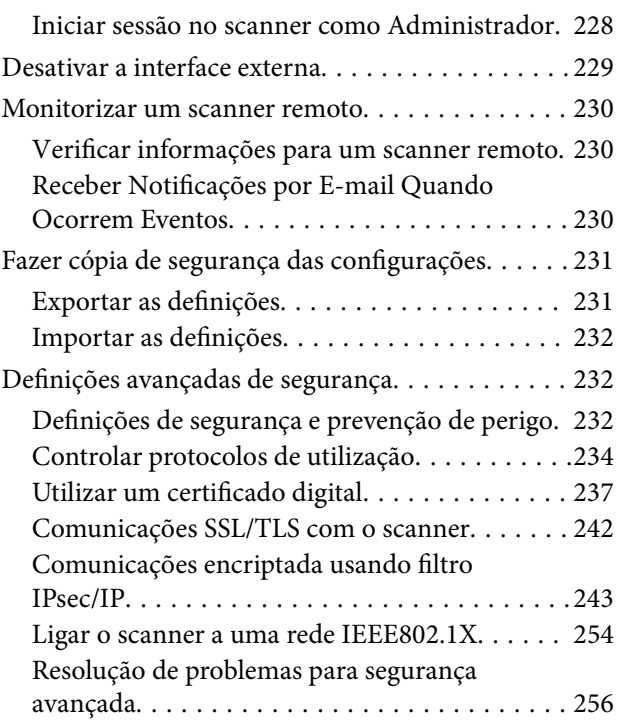

# *[Especificações técnicas](#page-261-0)*

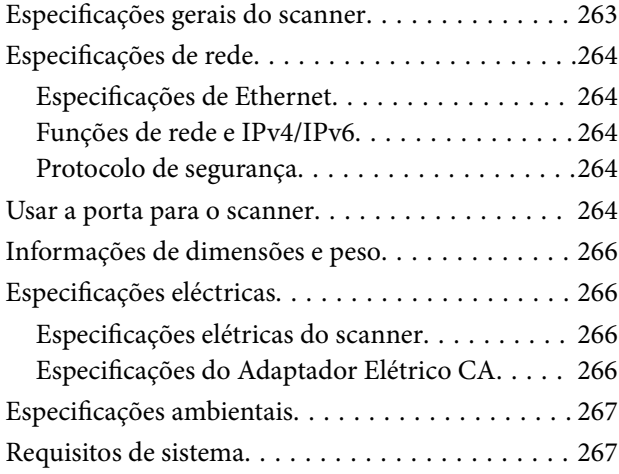

# *[Normas e certificações](#page-267-0)*

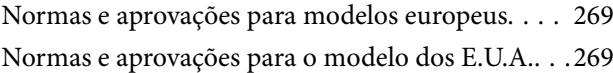

# *[Onde obter ajuda](#page-269-0)*

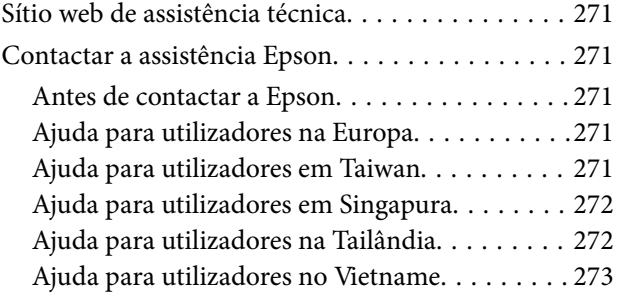

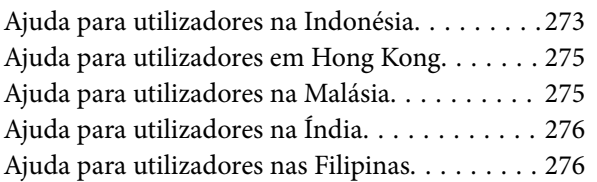

# <span id="page-7-0"></span>**Acerca deste manual**

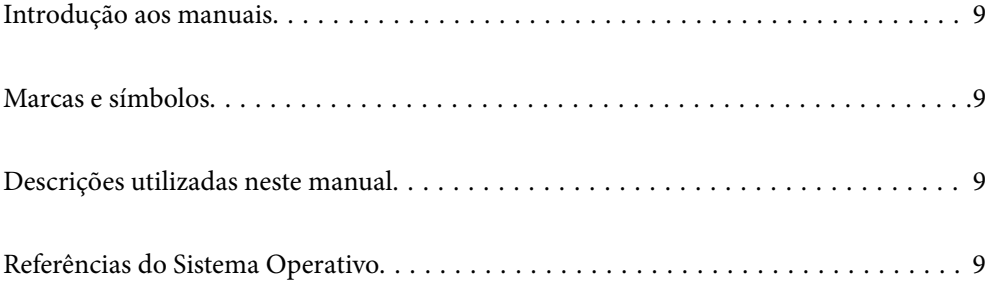

# <span id="page-8-0"></span>**Introdução aos manuais**

As versões mais recentes dos manuais que se seguem estão disponíveis no Website de suporte da Epson.

<http://www.epson.eu/support> (Europa)

<http://support.epson.net/> (fora da Europa)

❏ Começar por aqui (manual impresso)

Oferece informações sobre a configuração do produto e a instalação da aplicação.

❏ Guia do Utilizador (manual digital)

Oferece instruções sobre a utilização do produto, manutenção e resolução de problemas.

Além dos manuais indicados acima, consulte a ajuda incluída nas várias aplicações Epson.

# **Marcas e símbolos**

#### !*Aviso:*

Instruções que devem ser seguidas cuidadosamente para evitar ferimentos.

c*Importante:*

Instruções que devem ser respeitadas para evitar danos no equipamento.

#### *Nota:*

Fornece informações complementares e de referência.

#### **Informações relacionadas**

 $\rightarrow$  Ligações para as seções relacionadas.

# **Descrições utilizadas neste manual**

- ❏ As capturas de ecrã das aplicações referem-se ao sistema operativo Windows 10 ou macOS High Sierra. O conteúdo exibido nos ecrãs varia de acordo com o modelo e a situação.
- ❏ As ilustrações incluídas neste manual servem apenas como referência. Apesar de poderem ser ligeiramente diferentes do produto real, os métodos de utilização são os mesmos.

# **Referências do Sistema Operativo**

#### **Windows**

Neste manual, termos como "Windows 10", "Windows 8.1", "Windows 8", e "Windows 7" referem-se aos seguintes sistemas operativos. Para além disso, "Windows" é usado para fazer referência a todas as versões.

❏ Microsoft® Windows® 10 sistema operativo

- ❏ Microsoft® Windows® 8.1 sistema operativo
- ❏ Microsoft® Windows® 8 sistema operativo
- ❏ Microsoft® Windows® 7 sistema operativo

#### **Mac OS**

Neste manual, "Mac OS" é usado para referir macOS Catalina, macOS Mojave, macOS High Sierra, macOS Sierra, OS X El Capitan e OS X Yosemite.

# <span id="page-10-0"></span>**Instruções importantes**

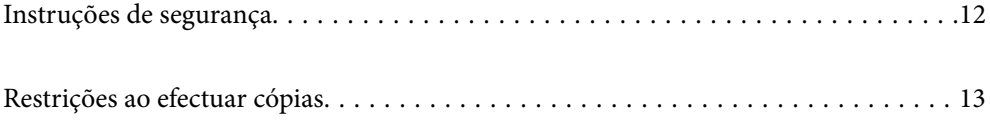

# <span id="page-11-0"></span>**Instruções de segurança**

Leia e siga estas instruções para garantir uma utilização segura deste produto e opções. Certifique-se de que mantém este manual para consulta futura. Certifique-se igualmente de que lê todos os avisos e instruções indicados no produto e opções.

❏ Alguns dos símbolos que constam do seu produto e opções destinam-se a garantir a segurança e utilização adequada do produto. Visite o sítio Web para saber o significado dos símbolos.

<http://support.epson.net/symbols>

- ❏ Coloque o produto e opções sobre uma superfície plana, estável e ampla, mais larga que a base do produto e opções em todas as direções. Se colocar o produto e opções perto da parede, certifique-se de que existe um espaço superior a 10 cm entre o painel posterior do produto e opções e a parede.
- ❏ Coloque o produto e opções perto do computador, de forma a poder ligar facilmente o cabo de interface. Não coloque nem guarde o produto e opções ou o transformador CA no exterior, em locais sujeitos a sujidade, pó, água, fontes de calor, choques, vibrações, temperaturas elevadas, humidade, luz solar direta e fontes de luminosidade intensa. Evite também locais sujeitos a variações bruscas de temperatura ou humidade.
- ❏ Não utilize o produto com as mãos molhadas.
- ❏ Coloque o produto e opções próximo de uma tomada elétrica para poder desligar facilmente o adaptador de corrente.
- ❏ O cabo do transformador AC deve ser posicionado de forma a evitar abrasão, cortes, desgaste, nós e dobras. Não coloque objetos sobre o cabo do adaptador e não permita que o transformador AC ou o cabo sejam pisados ou trilhados. Tenha em especial atenção que deve manter o cabo direito na sua extremidade.
- ❏ Utilize apenas o cabo de alimentação fornecido com o produto e não utilizar o cabo em outro equipamento. A utilização de outros cabos neste produto ou a utilização do cabo fornecido em outros equipamentos pode causar incêndio ou eletrocussão.
- ❏ Utilize apenas o transformador CA fornecido com o seu produto. Se utilizar outro adaptador, poderão ocorrer incêndios, choques elétricos ou ferimentos.
- ❏ O transformador CA foi concebido para utilização com o scanner com o qual foi fornecido. Não o tente utilizar com outros dispositivos eletrónicos, exceto indicação em contrário.
- ❏ Utilize apenas o tipo de fonte de alimentação indicado na etiqueta do transformador CA e utilize sempre, diretamente, uma tomada elétrica normalizada, que se encontre em conformidade com as normas de segurança locais, para alimentar o transformador CA.
- ❏ Quando ligar este produto e opções a um computador ou a outro dispositivo através de um cabo, certifique-se que os conectores ficam na posição correta. Cada conector tem apenas uma posição correta. Se inserir um conector incorretamente, poderá danificar os dois dispositivos ligados pelo cabo.
- ❏ Evite utilizar tomadas no mesmo circuito de fotocopiadoras ou sistemas de ar condicionado que estão constantemente a ser ligados e desligados.
- ❏ Caso seja utilizada uma extensão, certifique-se de que a soma total da amperagem dos dispositivos ligados à mesma não excede a respetiva amperagem. Verifique também se a amperagem total de todos os dispositivos ligados à tomada de parede não excede a amperagem desta última.
- ❏ Nunca desmonte, modifique nem tente reparar o transformador CA, o scanner ou a respetiva opção, a não ser que tal seja especificamente instruído nos manuais do scanner.
- ❏ Não introduza objetos nas aberturas, pois estes poderão entrar em contacto com pontos de voltagem perigosos ou provocar curto-circuitos. Tenha cuidado com o perigo de choque elétrico.
- ❏ Se a ficha estiver danificada, substitua o conjunto do cabo ou consulte um eletricista qualificado. Se a ficha tiver fusíveis, substitua-os por fusíveis do tamanho e amperagem corretos.
- <span id="page-12-0"></span>❏ Desligue o produto, opções e o transformador CA e recorra aos serviços de um técnico especializado nas seguintes situações: se o transformador CA ou conetor estiver danificado; se líquido tiver entrado no produto, opções ou transformador CA; se o produto ou transformador CA tiver sofrido uma queda ou se a caixa exterior apresentar danos; se o produto, opções ou transformador CA não funcionar corretamente ou apresentar uma diminuição de rendimento notória. (Não tente ajustar os controlos que não forem referidos nas instruções de funcionamento.)
- ❏ Antes de efetuar a limpeza, desligue o scanner e o transformador AC. Limpe-o apenas com um pano húmido. Não usar produtos de limpeza líquidos ou aerossóis, exceto conforme especificamente explicado no guia do produto.
- ❏ Se não pretender utilizar o produto durante um longo período de tempo, não se esqueça de desligar o transformador AC da tomada elétrica.
- ❏ Após substituir os consumíveis, elimine-os correctamente de acordo com os regulamentos das autoridades locais. Não os desmonte.
- ❏ Se o ecrã LCD for danificado, contacte o seu fornecedor. Se a solução de cristais líquidos do ecrã entrar em contacto com as mãos, lave-as cuidadosamente com água e sabão. Se a solução de cristais líquidos entrar em contacto com os olhos, lave-os imediatamente com água em abundância. Recorra imediatamente a um médico se o desconforto ou os problemas de visão não desaparecerem após enxaguar abundantemente os olhos com água.

# **Restrições ao efectuar cópias**

Tenha em conta as restrições indicadas em seguida para assegurar a utilização legal e responsável do seu produto.

Copiar os itens apresentados em seguida é proibido por lei:

- ❏ Notas bancárias, dinheiro, títulos cotados na bolsa emitidos pelo governo, títulos de obrigações governamentais e títulos municipais
- ❏ Selos postais não utilizados, postais com selos e outros itens postais oficiais válidos
- ❏ Selos fiscais emitidos pelo governo e títulos emitidos por via legal

Tenha prudência ao copiar os seguintes itens:

- ❏ Títulos privados cotados na bolsa (certificados de acções, notas negociáveis, cheques, etc.), passes, bilhetes de concessão, etc.
- ❏ Passaportes, cartas de condução, certificados de aptidão física, guias de circulação, senhas de refeição, bilhetes, etc.

#### *Nota:*

A cópia destes itens pode ser também legalmente proibida.

Utilização responsável de materiais com direitos de autor:

Os scanners podem ser indevidamente utilizados se forem efectuadas cópias de materiais com direitos de autor de forma não adequada. A menos que tenha sido aconselhado por um advogado bem informado, tenha uma atitude responsável e cumpridora e obtenha a permissão do detentor dos direitos de autor antes de copiar material publicado.

# <span id="page-13-0"></span>**Recursos Úteis**

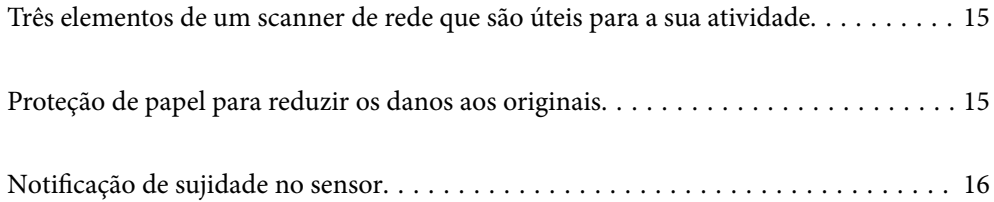

# <span id="page-14-0"></span>**Três elementos de um scanner de rede que são úteis para a sua atividade**

Este scanner é um scanner de rede com três elementos, "Sem computador", "Partilhar", e "Segurança".

#### **"Sem computador"**

É possível enviar imagens digitalizadas para um destino selecionado (como por exemplo uma pasta de rede ou email) utilizando apenas o painel de controlo do scanner sem ser necessário usar um computador.

*Nota:* ["Digitalizar com o painel de controlo do scanner" na página 101](#page-100-0)

#### **"Partilhar"**

É possível verificar as configurações de digitalização no ecrã LCD colorido do scanner.

Ao registar as definições de digitalização utilizadas frequentemente como predefinições, é possível efetuar a digitalização facilmente, selecionando um nome predefinido. Este recurso é útil ao partilhar o scanner com mais de uma pessoa.

#### **"Segurança"**

É possível registar as definições de destino nas Predefin. e os botões (Envio rápido). É possível evitar erros verificando o destino no ecrã LCD antes de enviar.

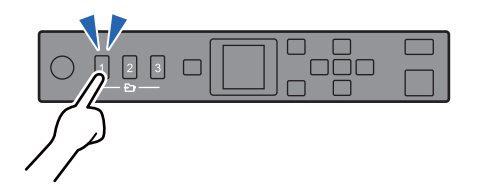

*Nota:* ["Registar Predefin. ou botões Envio rápido" na página 95](#page-94-0)

# **Proteção de papel para reduzir os danos aos originais**

Este scanner está equipado com um recurso de proteção de papel. Este recurso reduz os danos aos originais ao interromper a digitalização quando deteta um erro de alimentação, por exemplo, ao digitalizar documentos agrafados por engano.

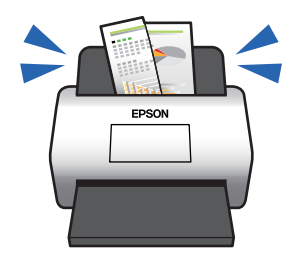

# <span id="page-15-0"></span>**Notificação de sujidade no sensor**

Este scanner pode detetar sujidade no sensor de digitalização e notifica-o da necessidade de limpar o sensor antes que a sujidade possa causar linhas nas imagens digitalizadas.

É possível manter facilmente o sensor limpo e evitar uma diminuição na qualidade da imagem.

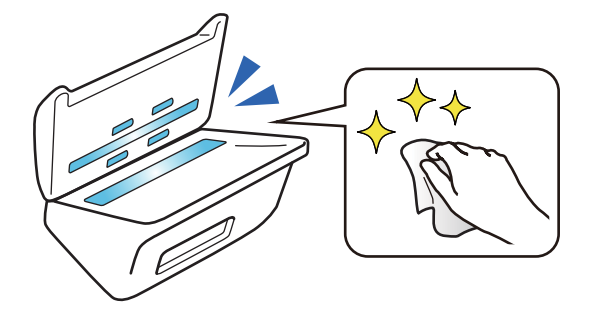

# <span id="page-16-0"></span>**Noções básicas do scanner**

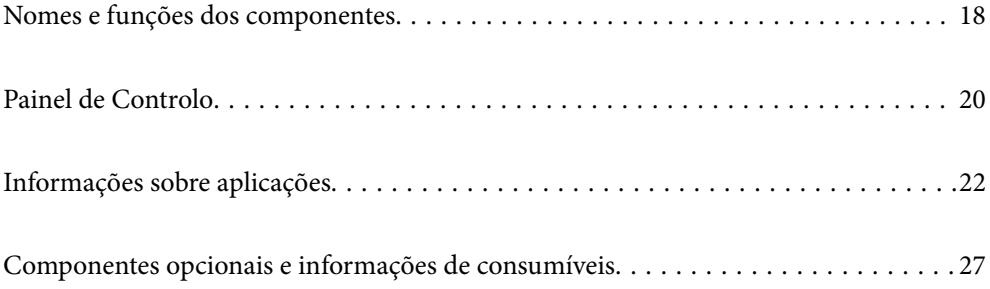

# <span id="page-17-0"></span>**Nomes e funções dos componentes**

#### **Frente**

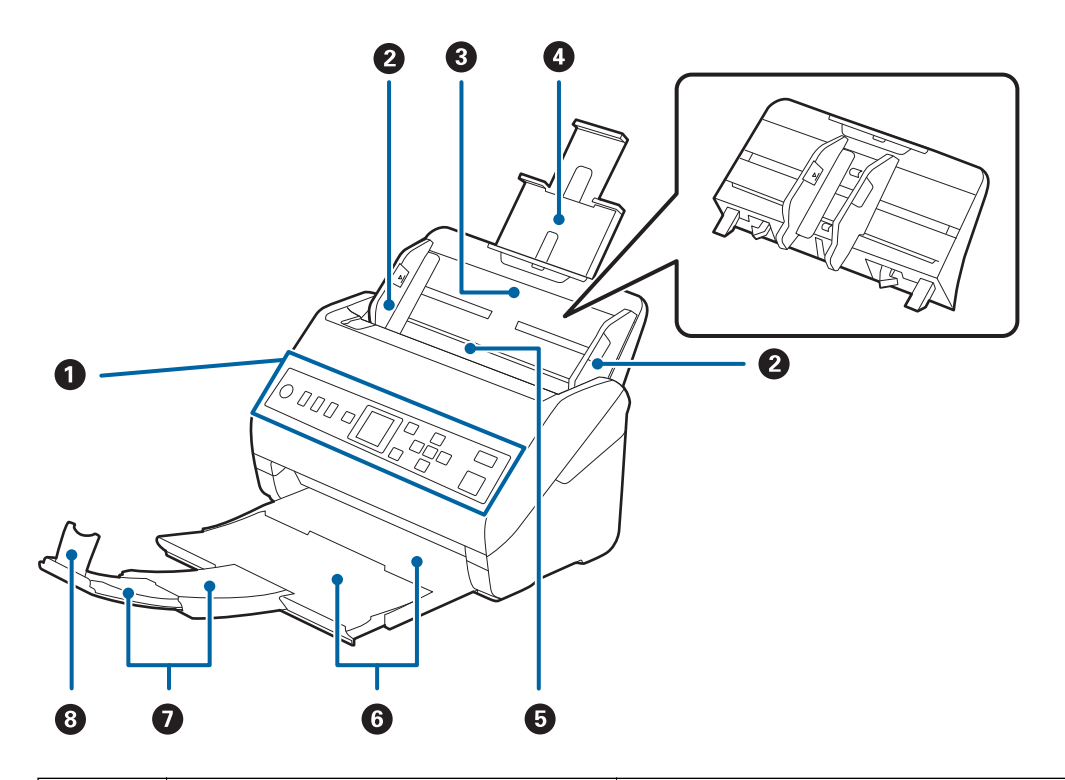

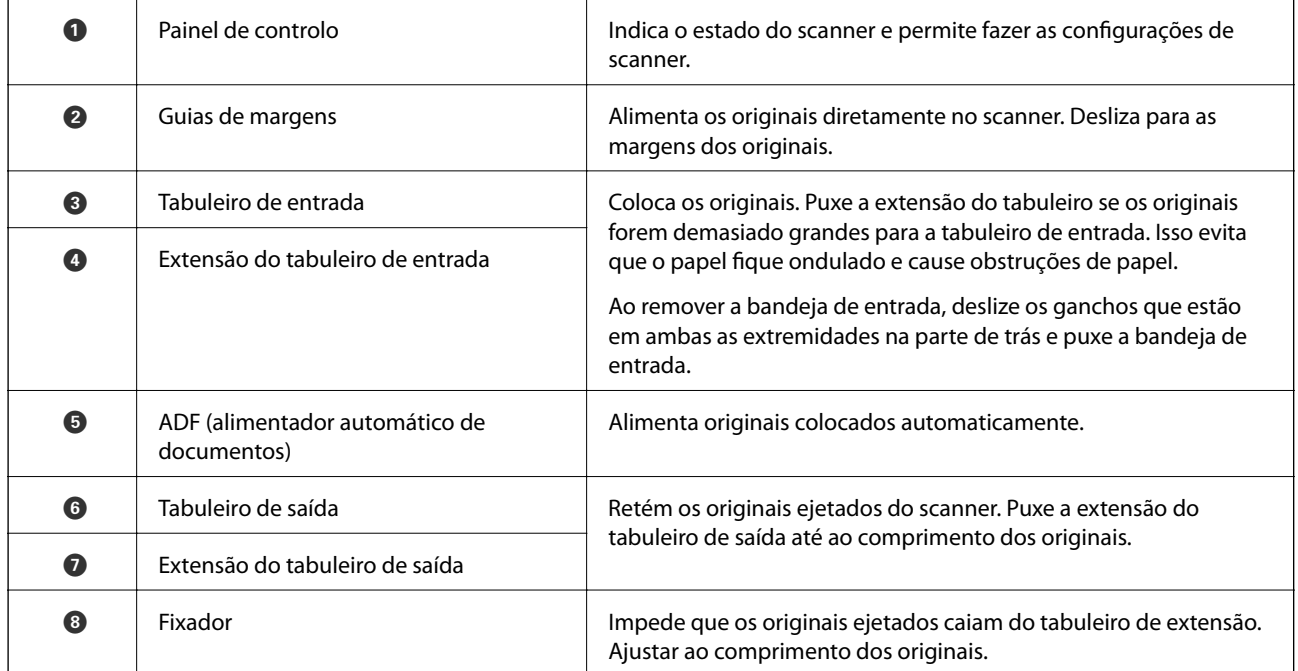

#### **Verso**

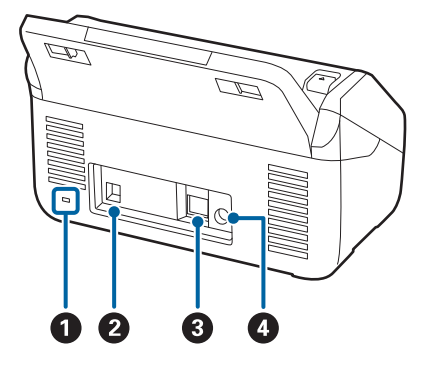

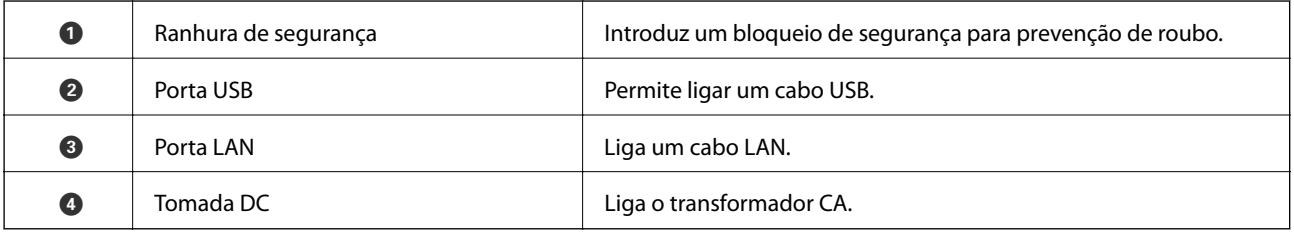

#### **Interior**

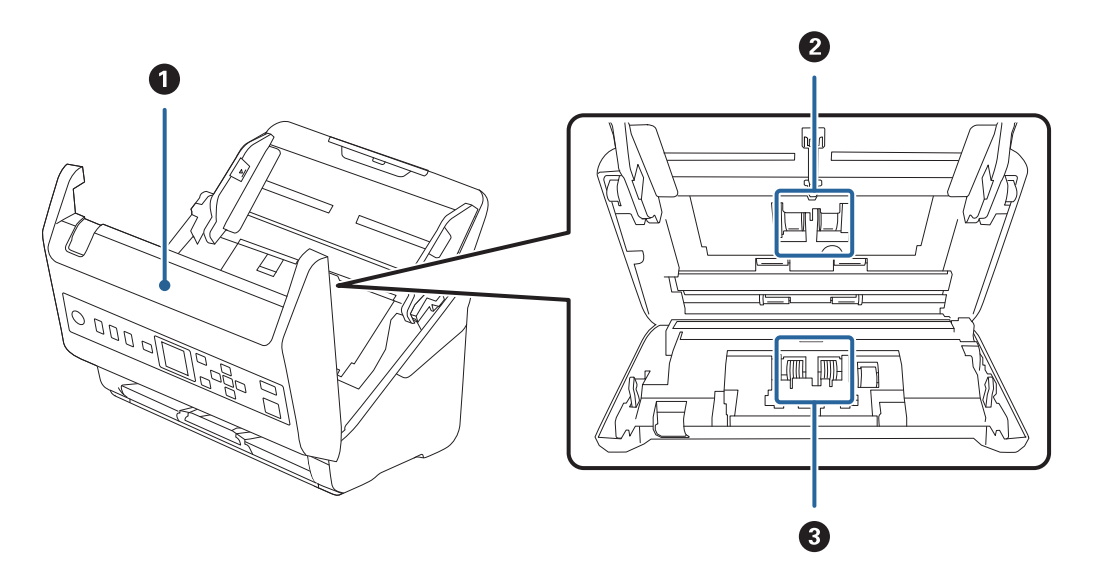

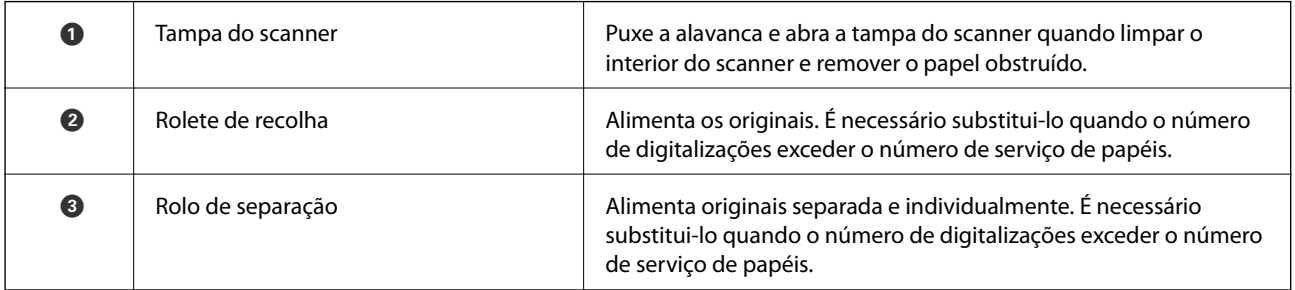

### **Informações relacionadas**

- $\blacktriangleright$  ["Limpar o interior do scanner" na página 183](#page-182-0)
- $\blacktriangleright$  ["Substituir o Kit de Montagem do Rolo" na página 188](#page-187-0)

# <span id="page-19-0"></span>**Painel de Controlo**

# **Botões e indicador luminoso**

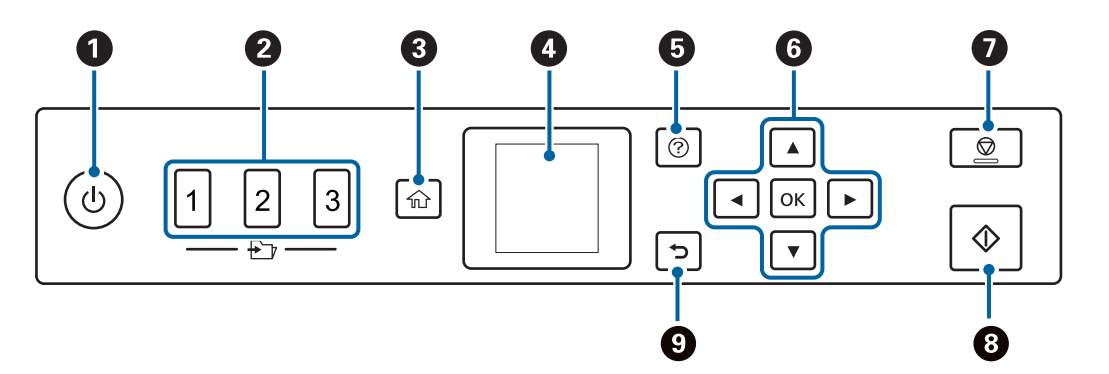

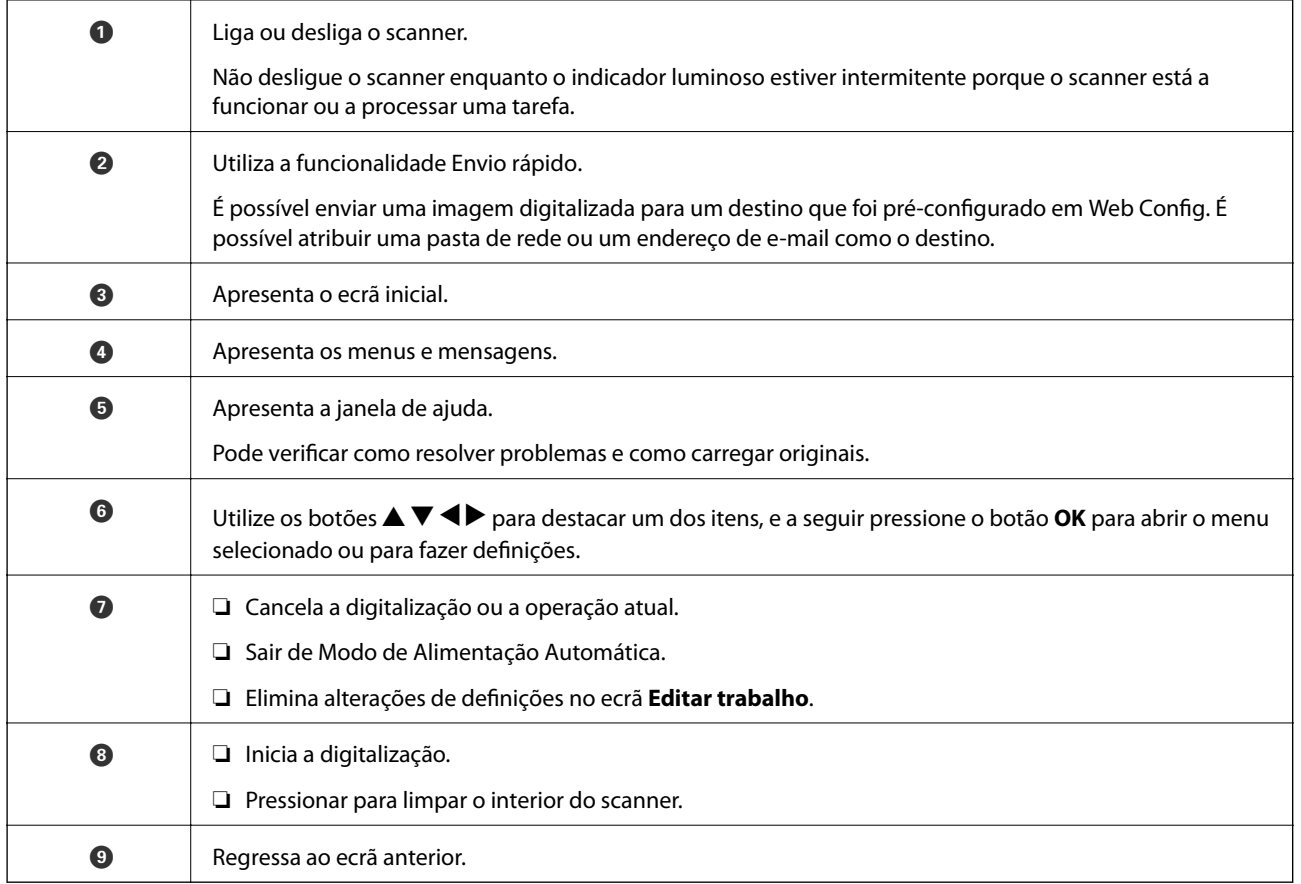

# **Guia do ecrã LCD**

No ecrã LCD, são apresentados menus e mensagens. Seleccione um menu ou uma definição premindo os botões  $\blacktriangle$  $\blacktriangledown$  d  $\blacktriangleright$  .

### **Guia do ecrã inicial**

Os ícones e menus seguintes são apresentados no ecrã inicial.

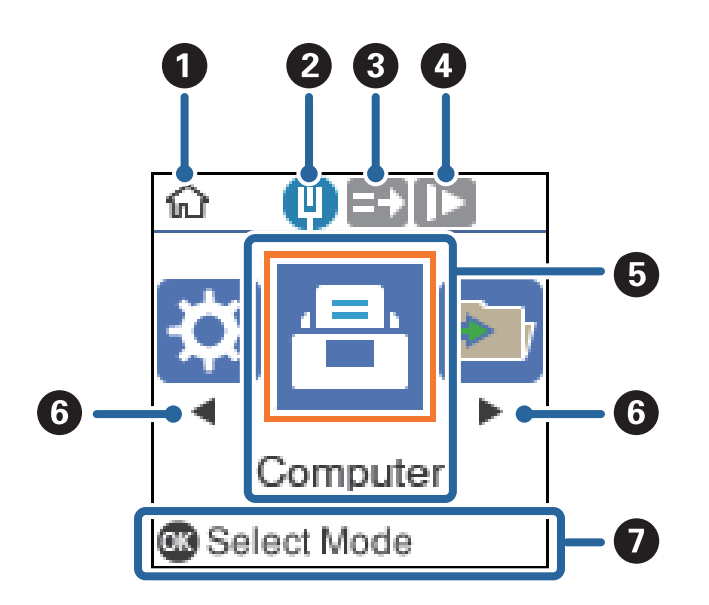

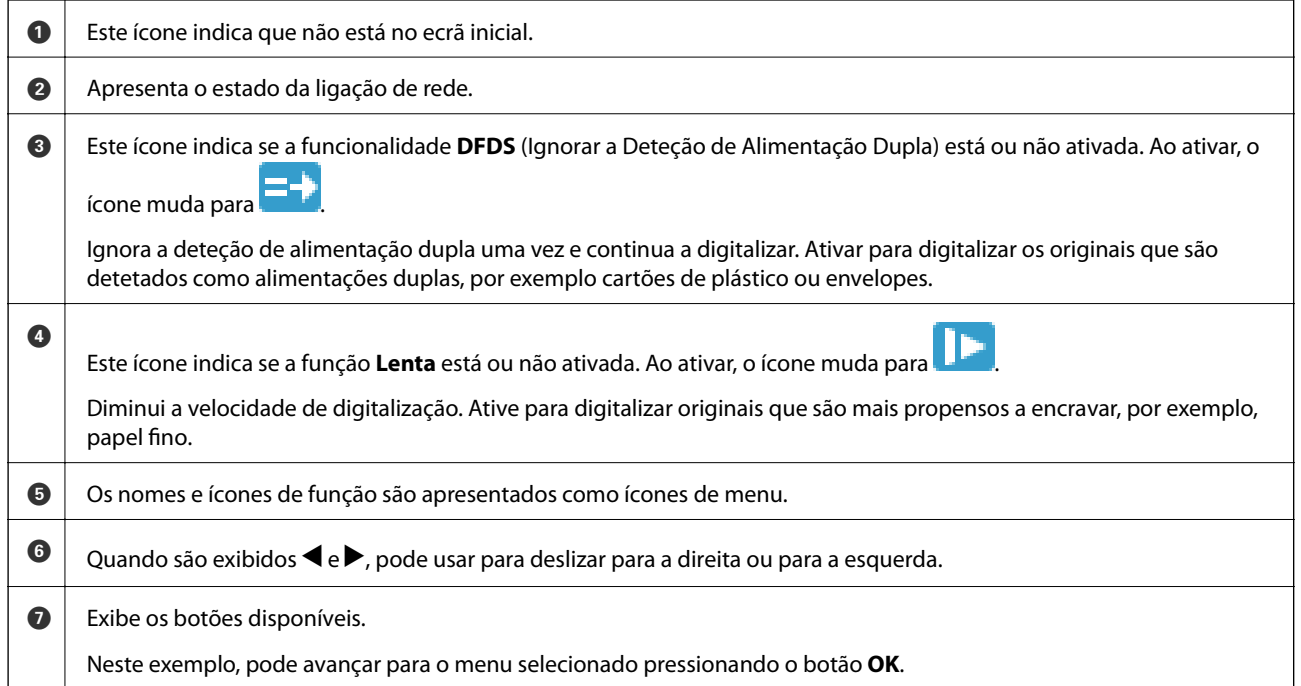

#### **Informações relacionadas**

& ["Opções de menu no painel de controlo" na página 174](#page-173-0)

### **Ver animações guia**

É possível ver guias animados que expliquem como realizar a manutenção do scanner, substitua os rolos, coloque vários tipos de originais, etc.

❏ Pressione o botão no scanner para exibir o ecrã de ajuda. Selecione **Como** e, de seguida, selecione os itens que pretende ver.

<span id="page-21-0"></span>❏ Pressione o botão **OK** quando **Como** for exibido na parte inferior do ecrã de funcionamento para exibir animações sensíveis ao contexto.

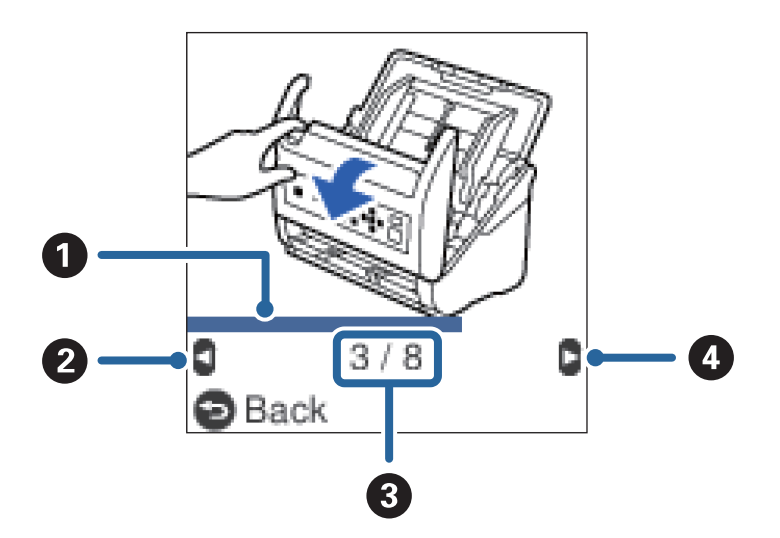

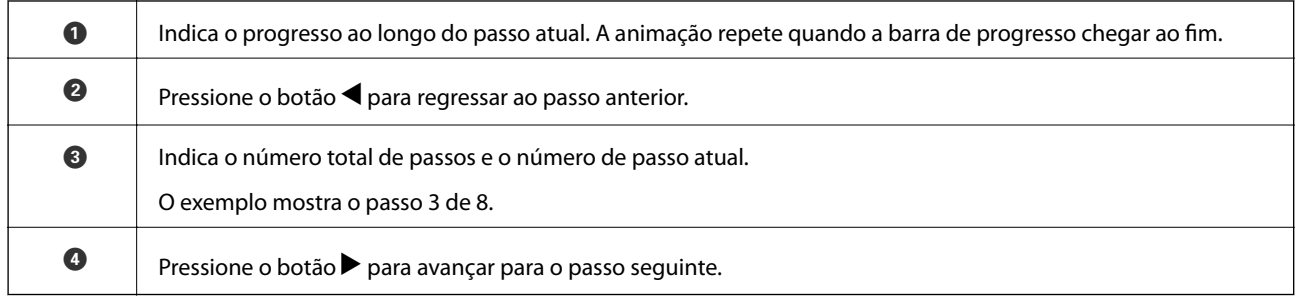

# **Informações sobre aplicações**

Esta seção apresenta os produtos de aplicações disponíveis para o scanner. A aplicação mais recente pode ser instalada através do sítio Web da Epson.

# **Aplicação para digitalizar documentos (Document Capture Pro/ Document Capture)**

Document Capture Pro\* é uma aplicação que permite digitalizar de forma eficaz originais tais como documentos.

É possível registar um conjunto de operações, tais como Digitalizar-Gravar-Enviar, como uma "tarefa". Ao registar uma série de operações previamente como uma tarefa, pode executar todas as operações, selecionando simplesmente a tarefa. Atribuindo uma tarefa ao painel de controlo do scanner, pode iniciar uma tarefa a partir do painel de controlo (Atribuição de botões).

Consulte a ajuda do Document Capture Pro (Windows) ou Document Capture (Mac OS) para mais informações sobre como usar a aplicação.

\* Nomes para Windows. Para Mac OS, o nome é Document Capture.

#### **Iniciar no Windows**

❏ Windows 10

Clique no botão Iniciar, e a seguir selecione **Epson Software** > **Document Capture Pro**.

<span id="page-22-0"></span>❏ Windows 8.1/Windows 8

Introduza o nome da aplicação no atalho de procura e, em seguida, selecione o ícone apresentado.

❏ Windows 7

Clique no botão Iniciar, e a seguir selecione **Todos os programas** > **Epson Software** > **Document Capture Pro**.

#### **Iniciar no Mac OS**

Selecione **Ir** > **Aplicações** > **Epson Software** > **Document Capture**.

### **Aplicação para Controlar o Scanner (Epson Scan 2)**

Epson Scan 2 é um controlador de scanner que permite controlar o scanner. Pode ajustar o tamanho, a resolução, o brilho, o contraste e a qualidade da imagem digitalizada. Também pode iniciar esta aplicação a partir de uma aplicação de digitalização compatível com TWAIN.

Consulte a ajuda do Epson Scan 2 para obter detalhes sobre a utilização da aplicação.

#### **Iniciar no Windows**

❏ Windows 10

Clique no botão Iniciar, e a seguir selecione **EPSON** > **Epson Scan 2**.

❏ Windows 8.1/Windows 8

Introduza o nome da aplicação no atalho de procura e, em seguida, selecione o ícone apresentado.

❏ Windows 7

Clique no botão iniciar e seleccione **Todas as aplicações** > **EPSON** > **Epson Scan 2**.

#### **Iniciar no Mac OS**

Selecione **Ir** > **Aplicações** > **Epson Software** > **Epson Scan 2**.

## **Aplicação para utilizar o scanner através de um servidor (Document Capture Pro Server)**

Document Capture Pro Server é uma aplicação para Windows Server que lhe permite gerir até 100 scanners na rede através de servidores.

Usando um navegador web, pode registrar e monitorar scanners ou registar tarefas: **1. Digitalizar** > **2. Gravar** > **3. Enviar** e atribui-los a scanners individuais. Pode digitalizar selecionando apenas uma tarefa num scanner gerido por Document Capture Pro Server.

Para mais informações, contacte o seu o escritório Epson local.

## **Aplicação para Atualização de Software e Firmware (EPSON Software Updater)**

O EPSON Software Updater é uma aplicação que instala novo software e atualiza o firmware e os manuais através da Internet. Para verificar regularmente as informações de atualização, é possível definir o intervalo para verificação de atualizações nas Definições de Atualização Automática do EPSON Software Updater.

#### <span id="page-23-0"></span>**Iniciar no Windows**

❏ Windows 10

Clique no botão Iniciar, e a seguir selecione **Epson Software** > **EPSON Software Updater**.

❏ Windows 8.1/Windows 8

Introduza o nome da aplicação no atalho de procura e, em seguida, selecione o ícone apresentado.

❏ Windows 7

Clique no botão Iniciar, e a seguir selecione **Todos os programas** > **Epson Software** > **EPSON Software Updater**.

#### **Iniciar no Mac OS**

Selecione **Ir** > **Aplicações** > **Epson Software** > **EPSON Software Updater**.

## **Aplicação para configurar operações do scanner (Web Config)**

Web Config é uma aplicação que é executada num browser da Web, como o Internet Explorer e o Safari, num computador ou num dispositivo inteligente. É possível confirmar o estado do scanner ou alterar as definições do serviço de rede e do scanner. Para utilizar o Web Config, ligue o scanner e o computador ou dispositivo à mesma rede.

São suportados os seguintes browsers.

Microsoft Edge, Internet Explorer 8 ou posteriores, Firefox\*, Chrome\*, Safari\*

Utilize a versão mais recente.

### **Executar o Web Config num navegador web**

1. Verifique o endereço IP do scanner.

Selecione **Definições** > **Estado da rede** > **Ender IP** no painel de controlo do scanner para confirmar o endereço IP do scanner.

2. Inicie o browser da Web num computador ou num dispositivo inteligente e, a seguir, introduza o endereço IP do scanner.

Formato:

IPv4: http://o endereço IP do scanner/

IPv6: http://[o endereço IP do scanner]/

Exemplos:

IPv4: http://192.168.100.201/

IPv6: http://[2001:db8::1000:1]/

#### *Nota:*

- ❏ Uma vez que o scanner utiliza um certificado assinado automaticamente, ao aceder a HTTPS, é exibido um aviso no navegador ao iniciar Web Config; isto não indica um problema e pode ser ignorado em segurança.
- ❏ Caso não tenha sido definida uma palavra-passe ao aceder à Web Config, é necessário definir um nome de utilizador e palavra-passe.

#### <span id="page-24-0"></span>c*Importante:*

Não se esqueça do seu nome de utilizador e palavra-passe. Se não se lembrar, será necessário contactar o suporte do serviço Epson.

3. Se quiser alterar as configurações do scanner, é necessário iniciar sessão como administrador.

Clique em **Início de sessão de administrador** na parte superior direita do ecrã. Introduza o **Nome de Util.** e **Senha actual**, e a seguir clique em **OK**.

```
Nota:
```
Se *Terminar sessão de administrador* for exibido na parte superior direita do ecrã, já iniciou sessão como administrador.

### **Executar a Web Config no Windows**

Ao ligar um computador ao scanner através de WSD, siga os passos abaixo para executar a Web Config.

- 1. Abrir a lista do scanner no computador.
	- ❏ Windows 10

Clique no botão iniciar, e a seguir selecione **Sistema Windows** > **Painel de Controlo** > **Ver Dispositivos e Impressoras** em **Hardware e som**.

❏ Windows 8.1/Windows 8

Selecione **Ambiente de trabalho** > **Definições** > **Painel de controlo** > **Ver dispositivos e impressoras** em **Hardware e som** (ou em **Hardware**).

❏ Windows 7

Selecione **Ambiente de trabalho** > Definições > Painel de controlo > **Ver dispositivos e impressoras** em **Hardware e som**.

- 2. Clique com o botão direito na impressora e selecione **Propriedades**.
- 3. Selecione o separador **Serviço Web** e clique no URL.

Uma vez que o scanner utiliza um certificado assinado automaticamente, ao aceder a HTTPS, é exibido um aviso no navegador ao iniciar Web Config; isto não indica um problema e pode ser ignorado em segurança.

*Nota:*

Caso não tenha sido definida uma palavra-passe ao aceder à Web Config, é necessário definir um nome de utilizador e palavra-passe.

#### c*Importante:*

Não se esqueça do seu nome de utilizador e palavra-passe. Se não se lembrar, será necessário contactar o suporte do serviço Epson.

# **Aplicação para configuração do dispositivo numa rede (EpsonNet Config)**

O EpsonNet Config é uma aplicação que permite definir os endereços e protocolos da interface de rede. Consulte o manual de operações do EpsonNet Config ou a ajuda da aplicação para obter mais detalhes.

#### <span id="page-25-0"></span>**Iniciar no Windows**

❏ Windows 10

Clique no botão Iniciar, e a seguir selecione **EpsonNet** > **EpsonNet Config**.

❏ Windows 8.1/Windows 8

Introduza o nome da aplicação no atalho de procura e, em seguida, selecione o ícone apresentado.

❏ Windows 7/Windows Vista

Clique no botão Iniciar, e a seguir selecione **Todos os programas** ou **Programas** > **EpsonNet** > **EpsonNet Config SE** > **EpsonNet Config**.

#### **Iniciar no Mac OS**

**Ir** > **Aplicações** > **Epson Software** > **EpsonNet** > **EpsonNet Config SE** > **EpsonNet Config**.

## **Software para gerir dispositivos na rede (Epson Device Admin)**

Epson Device Admin é um software de aplicação multifuncional que realiza a gestão do dispositivo na rede.

Estão disponíveis as seguintes Funções.

- ❏ Monitorizar ou gerir até 2.000 impressoras ou scanners no mesmo segmento
- ❏ Produzir um relatório detalhado, por exemplo, estado de consumo ou produto
- ❏ Atualizar o firmware do produto
- ❏ Adicionar o dispositivo à rede
- ❏ Aplicar as mesmas definições a vários dispositivos.

Pode transferir o Epson Device Admin do sítio Web de suporte Epson. Para mais informações, consulte a documentação ou a ajuda do Epson Device Admin.

# **Aplicação para criação de pacotes de controladores (EpsonNet SetupManager)**

EpsonNet SetupManager é um software para criar um pacote para uma instalação simples de scanner, tais como instalar o controlador do scanner e etc. Este software permite ao administrador criar pacotes de software únicos e distribuí-los entre grupos.

Para mais informações, visite o seu sítio Web regional Epson.

[http://www.epson.com](http://www.epson.com/)

# <span id="page-26-0"></span>**Componentes opcionais e informações de consumíveis**

# **Folha de Transporte Códigos**

Usar uma Folha de Transporte permite-lhe digitalizar originais de forma irregular ou fotografias que podem ser facilmente danificados. Pode digitalizar originais maiores que o formato A4 com uma folha de transporte, dobrando-o ao meio.

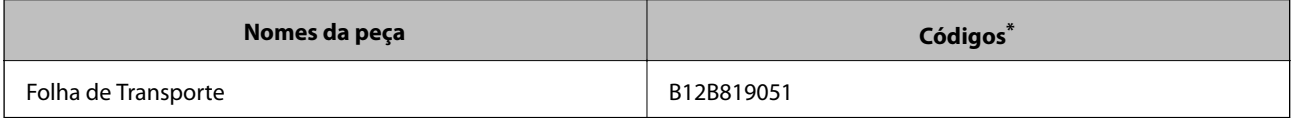

A folha de transporte só pode ser usada com o respetivo código.

#### **Informações relacionadas**

- $\rightarrow$  ["Especificações gerais para originais digitalizados" na página 30](#page-29-0)
- & ["Colocar originais de tamanho grande" na página 50](#page-49-0)
- $\rightarrow$  ["Colocar Originais com Forma Irregular" na página 53](#page-52-0)
- & ["Colocar fotografias" na página 56](#page-55-0)

# **Códigos do conjunto de montagem do rolo**

As peças (o cilindro de recolha e o rolo de separação) devem ser substituídas quando o número de digitalizações exceder o número de serviço. Pode verificar o número de digitalizações mais recente no painel de controlo ou em Epson Scan 2 Utility.

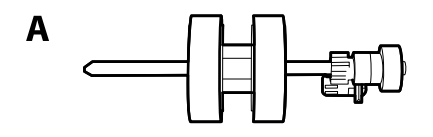

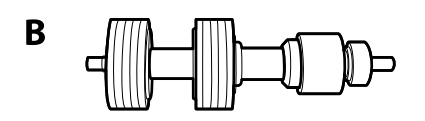

A: rolo de recolha, B: rolo de separação

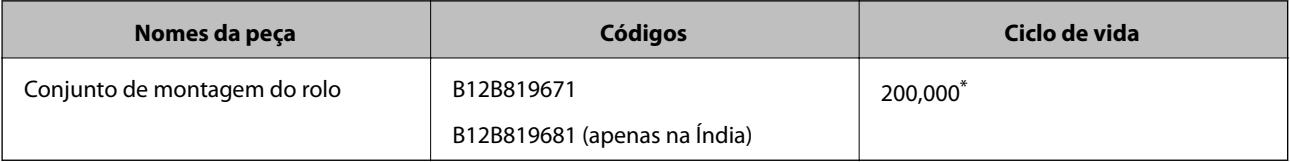

Este número foi alcançado pela digitalização consecutiva usando papel original de teste da Epson e funciona como referência para o ciclo de substituição. O ciclo de substituição pode variar dependendo dos diferentes tipos de papel, como papel que produz um elevado nível de pó de papel ou papel com uma superfície áspera que pode encurtar o ciclo de vida.

#### <span id="page-27-0"></span>**Informações relacionadas**

- & ["Substituir o Kit de Montagem do Rolo" na página 188](#page-187-0)
- & ["Repor o número de digitalizações" na página 192](#page-191-0)

# **Códigos do conjunto de limpeza**

Utilize quando limpar o interior do scanner. Este kit inclui líquido de limpeza e um pano de limpeza.

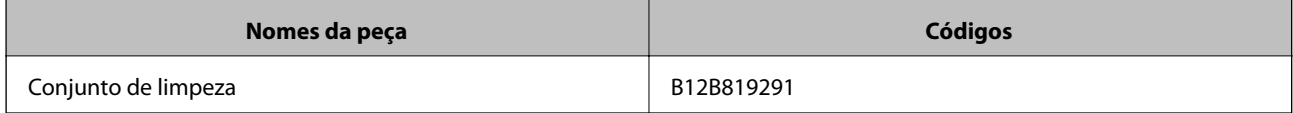

#### **Informações relacionadas**

& ["Limpar o interior do scanner" na página 183](#page-182-0)

# <span id="page-28-0"></span>**Especificações dos originais e colocação de originais**

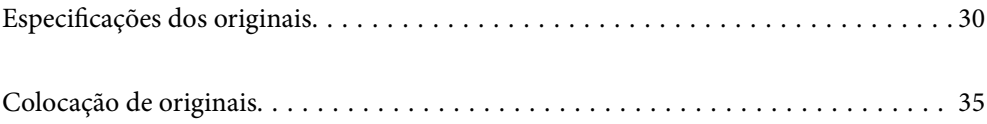

# <span id="page-29-0"></span>**Especificações dos originais**

Esta seção explica as especificações e condições de originais que podem ser carregados no ADF.

# **Especificações gerais para originais digitalizados**

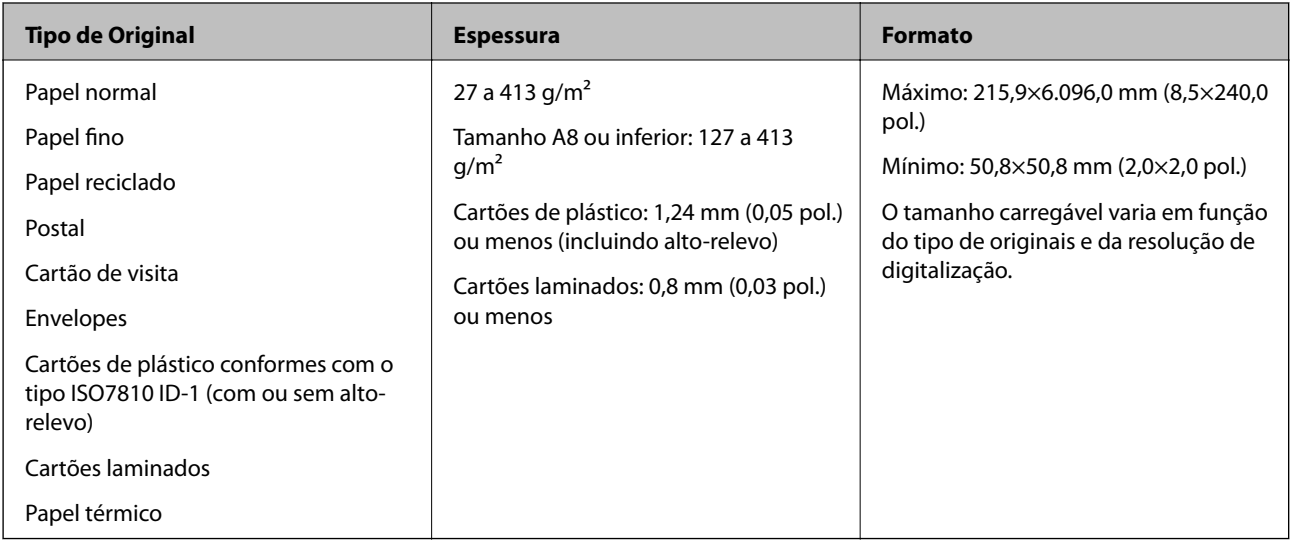

#### *Nota:*

- ❏ Todos os originais devem ser planos na margem principal.
- ❏ Certifique-se que o papel enrolado na margem principal dos originais é mantido dentro do intervalo.
	- **1** 3 mm ou menos.

 $\bullet$  deve ter 1 mm ou menos enquanto  $\bullet$  é igual ou inferior a  $\bullet$ . Quando  $\bullet$  for igual ou superior a 10 vezes o tamanho de B, B pode ser superior a 1 mm.

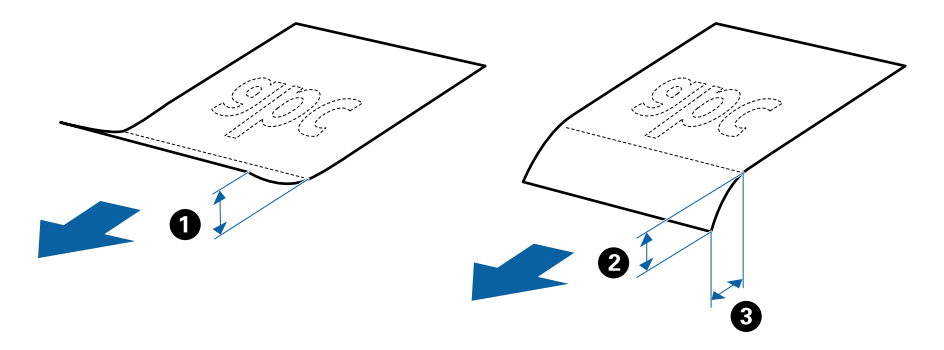

❏ Mesmo quando o original cumprir as especificações para originais que podem ser colocados no ADF, pode não ser possível fazer a alimentação a partir do ADF ou a qualidade da digitalização pode ser afetada nas propriedades ou qualidade do papel.

### **Especificações de originais de tamanho normal**

A lista dos originais de tamanho normal que pode carregar no scanner.

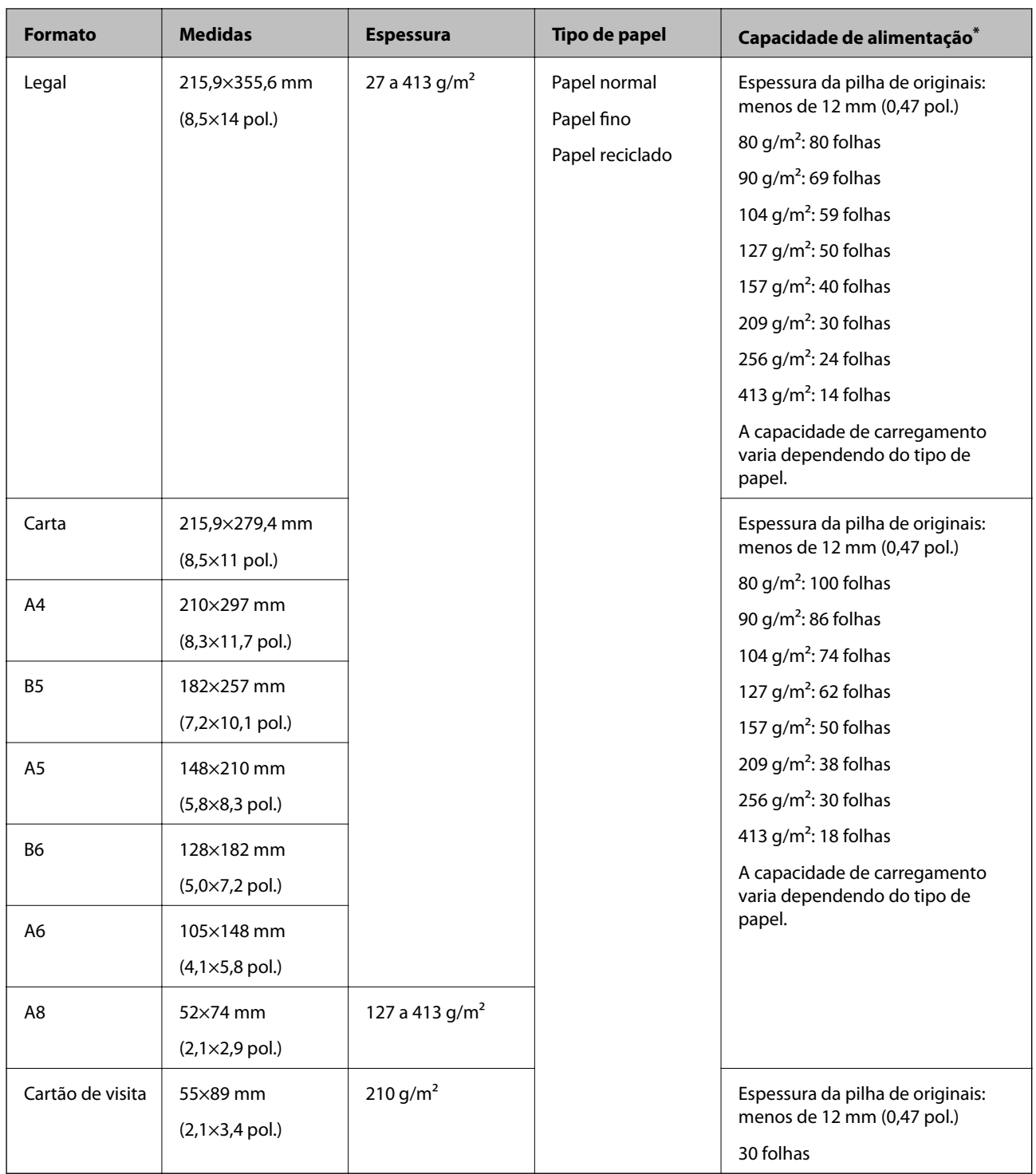

\* Pode recarregar os originais até à capacidade máxima durante a digitalização.

### **Especificações de papel longo**

As especificações de papel longo que pode carregar no scanner.

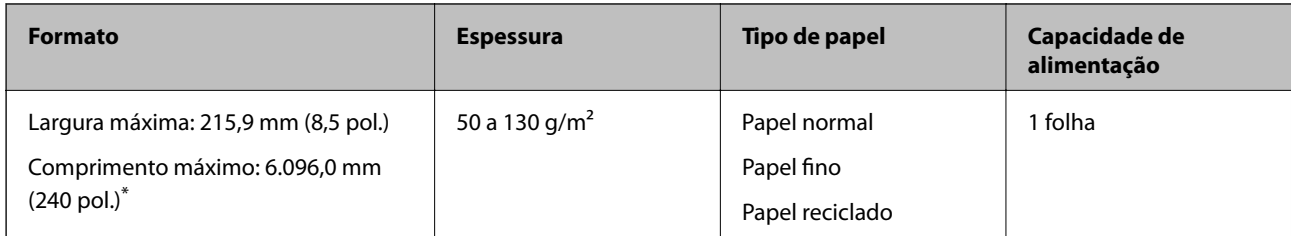

\* A seguir são exibidos os comprimentos máximos de acordo com a resolução de digitalização.

❏ 50 a 200 ppp: 6.096,0 mm (240 pol.)

- ❏ 201 a 300 ppp: 5.461,0 mm (215 pol.)
- ❏ 301 a 600 ppp: 1.346,0 mm (53,0 pol.)

### **Especificações de Cartões de Plástico**

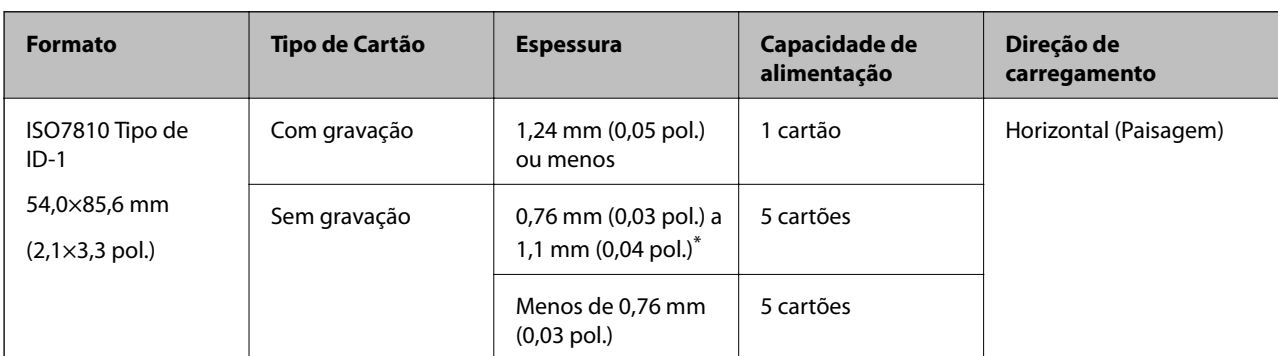

As especificações de cartões de plástico que pode carregar no scanner.

\* Só é possível digitalizar estes cartões quando a resolução é de 300 ppp ou inferior, e ao desativar o modo **Lenta**.

### **Especificações de cartões laminados**

As especificações de cartões laminados que pode carregar no scanner.

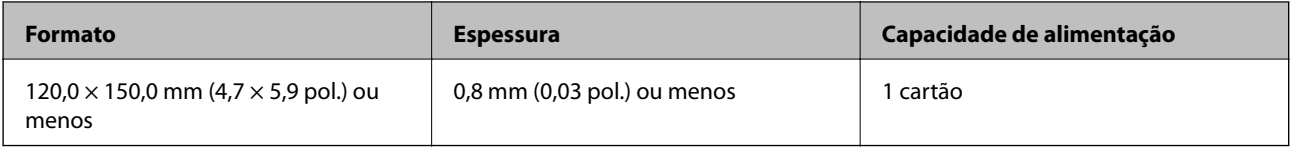

### **Especificações para Originais Usando o Folha de Transporte**

O Folha de Transporte opcional é uma folha designada para transportar originais no scanner. Pode digitalizar originais maiores que A4/Carta, documentos importantes ou fotografias que devem não podem ser danificados, papel fino, originais de formato irregular e etc.

A tabela que se segue fornece as condições para usar o Folha de Transporte.

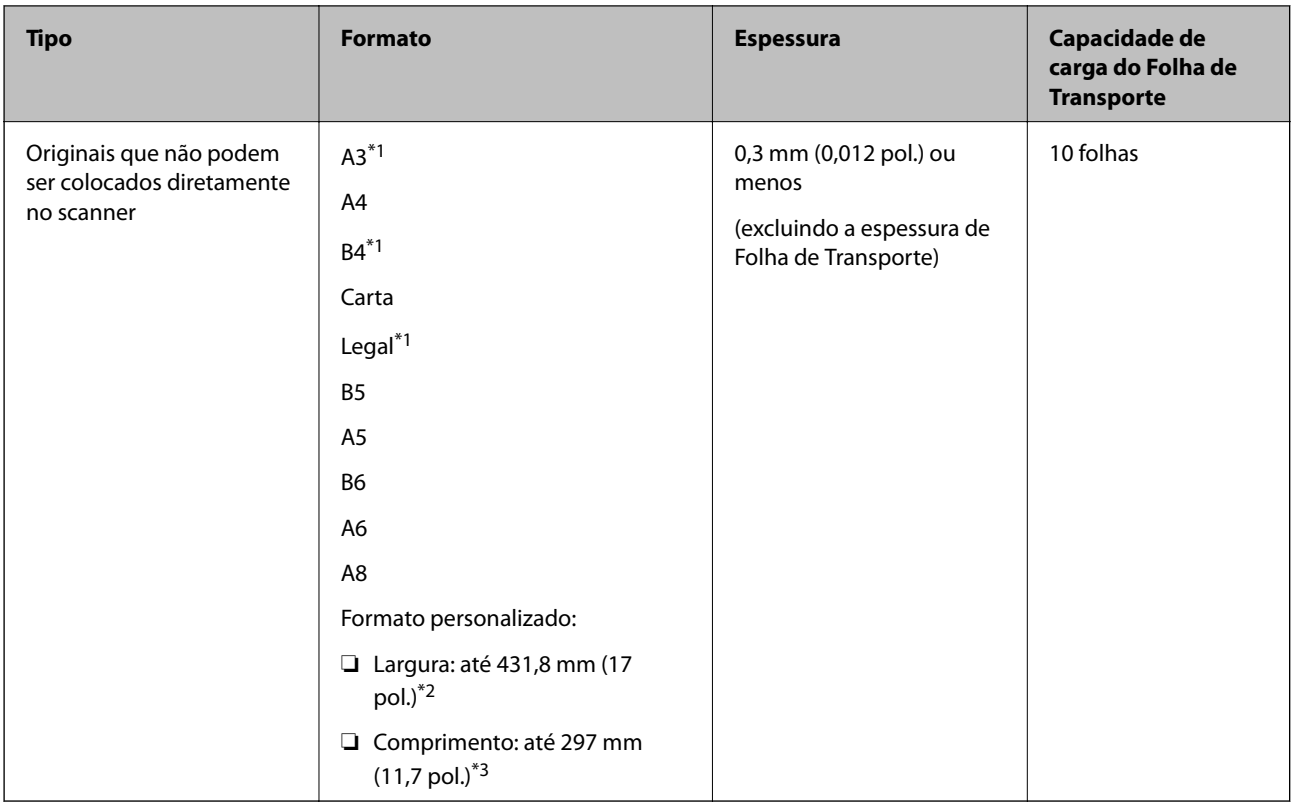

- \*1 Dobrar ao meio para definir.
- \*2 Originais mais largos que 215,9 mm (8,5 pol.) devem ser dobrados ao meio.
- \*3 A margem principal do original deve ser colocado na parte inicial da Folha de Transporte ao digitalizar um original com aproximadamente 297 mm (11,7 pol.) de comprimento. Caso contrário, o comprimento da imagem digitalizada pode ser mais longo que o pretendido à medida que o scanner digitaliza o final da Folha de Transporte ao selecionar **Detecção Automática** como definição **Tamanho do Documento** na aplicação.

#### **Informações relacionadas**

& ["Folha de Transporte Códigos" na página 27](#page-26-0)

### **Especificações para envelopes**

As especificações para envelopes que pode colocar no scanner.

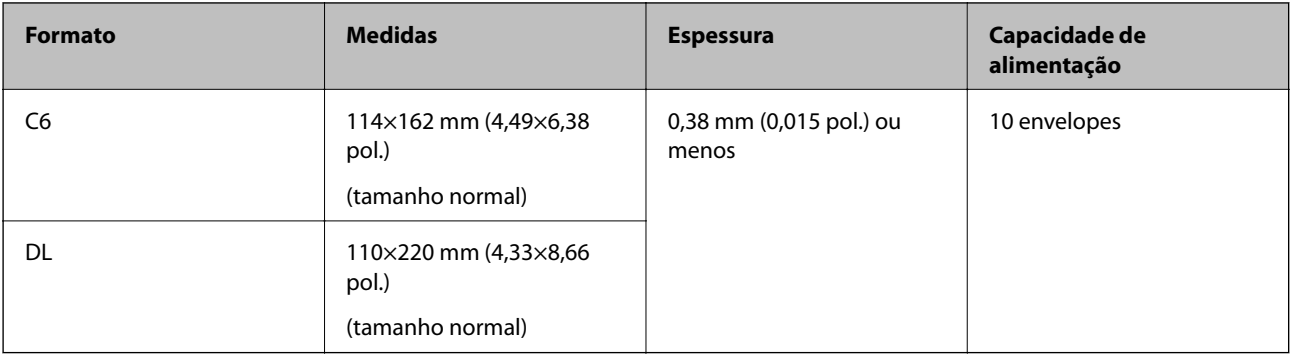

### <span id="page-33-0"></span>**Tipo de originais que requerem atenção**

Os seguintes tipos de originais podem não ser devidamente digitalizados.

- ❏ Originais com uma superfície irregular como cabeçalho de carta.
- ❏ Originais com rugas ou linhas de dobra
- ❏ Originais perfurados
- ❏ Original com etiquetas ou adesivos
- ❏ Papel sem químico
- ❏ Originais enrolados
- ❏ Papel revestido

# c*Importante:*

O papel sem carbono contém substâncias químicas que podem danificar os rolos. Ao digitalizar papal sem carbono, limpe regularmente o rolo de recolha e o rolo de separação. A utilização de papel sem carbono pode afetar a longevidade dos rolos mais rapidamente do que a utilização de papel normal.

#### *Nota:*

- ❏ Os originais enrugados podem ser digitalizados de forma mais eficaz se diminuir a velocidade de alimentação durante a digitalização ou se alisar as rugas antes de colocar o papel.
- ❏ Para digitalizar originais delicados ou originais que ficam facilmente enrugados, usar a Folha de Transporte (vendida separadamente).
- ❏ Para digitalizar originais que são detetados incorretamente como alimentação dupla, defina *DFDS* (Ignorar a Deteção de Alimentação Dupla) como *Ligado* no painel de controlo antes de retomar a digitalização, ou selecione *Não* em *Detectar Alimentação Dupla* no separador *Definições Principais* na janela Epson Scan 2.

Ao usar o Document Capture Pro, pode abrir a janela ao pressionar o botão *Definições Detalhadas* na janela *Definições de digitalização*.

- ❏ As etiquetas ou autocolantes devem estar firmemente presos aos originais sem cola saliente.
- ❏ Tente alisar os originais enrolados antes da digitalização.

#### **Informações relacionadas**

- & ["Noções básicas do scanner" na página 17](#page-16-0)
- $\blacktriangleright$  ["Manutenção" na página 182](#page-181-0)

### **Tipos de originais que não devem ser digitalizados**

Os seguintes tipos de originais não devem ser digitalizados.

- ❏ Fotografias
- ❏ Folhetos
- ❏ Livros de contabilidade
- ❏ Passaportes
- ❏ Originais cujo suporte não seja papel (tais como arquivos claros, tecido e folha de metal)
- ❏ Originais com agrafos ou clipes
- ❏ Originais com cola
- <span id="page-34-0"></span>❏ Originais rasgados
- ❏ Originais muito enrugadas ou enroladas
- ❏ Originais transparentes como película OHP
- ❏ Originais com papel carbono na parte de trás
- ❏ Originais com tinta fresca
- ❏ Originais com notas adesivas

#### *Nota:*

- ❏ Não colocar fotografias, obras de arte originais valiosas, documentos importantes que não quer ver danificados ou desfigurados diretamente no scanner. A colocação indevida pode amarrotar ou danificar o original. Ao digitalizar este tipo de originais, use a Folha de Transporte (vendida separadamente).
- ❏ Os originais rasgados, enrolados ou enrugados também podem ser digitalizados se usar a Folha de Transporte (vendida separadamente).

#### **Informações relacionadas**

& ["Fotografias" na página 56](#page-55-0)

# **Colocação de originais**

# **Originais de Tamanho Normal**

### **Especificações de originais de tamanho normal**

A lista dos originais de tamanho normal que pode carregar no scanner.

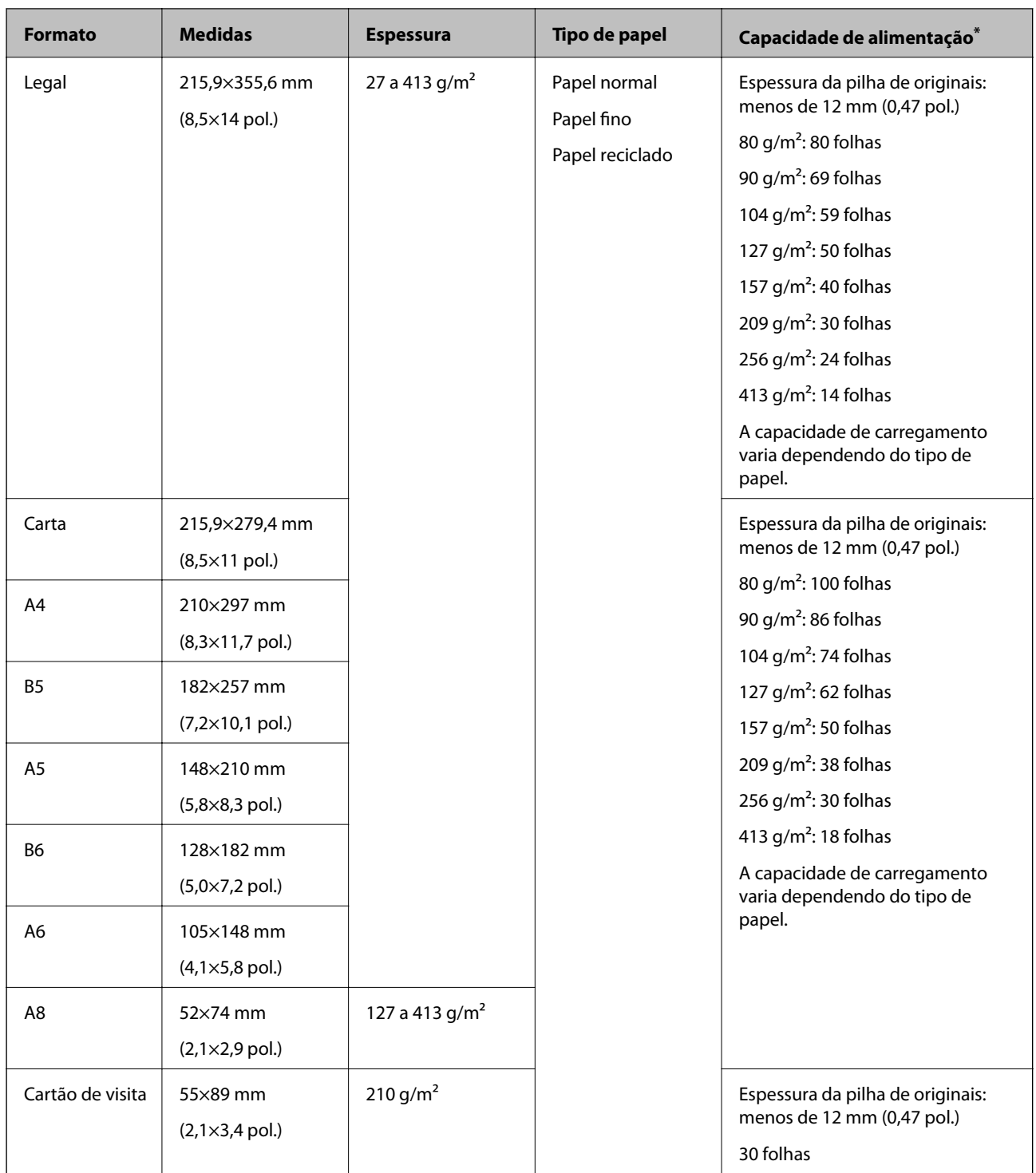

\* Pode recarregar os originais até à capacidade máxima durante a digitalização.
### **Colocar originais de tamanho normal**

1. Alargar a extensão do tabuleiro de entrada. Faça deslizar para fora o tabuleiro de saída, esticar a extensão do tabuleiro de saída e a seguir, levantar o fixador.

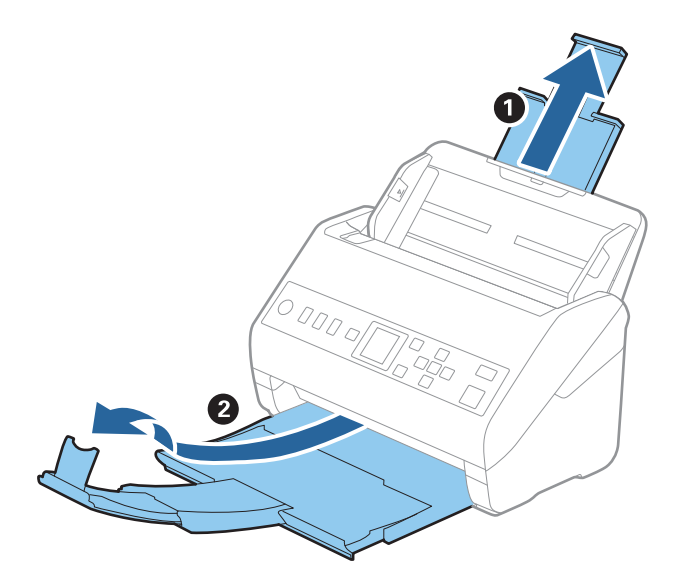

*Nota:*

- ❏ No caso de originais de tamanho A4 ou maiores, não se esqueça de puxar e esticar a extensão do tabuleiro de entrada.
- ❏ Não se esqueça de puxar e esticar as extensões do tabuleiro de saída para que possam ficar um pouco mais extensas que o comprimento do original e elevar o bloqueio para que os originais possam ser devidamente empilhados no tabuleiro de saída.
- ❏ O fixador pode ser movido para a frente e para trás na extensão do tabuleiro de saída para ajustar facilmente a posição do fixador na melhor posição dos originais que estão a ser digitalizados.
- ❏ Se os originais mais espessos chocarem com a bandeja de saída e caírem do mesmo, guarde o tabuleiro de saída e não use o mesmo para empilhar os originais ejetados.
- ❏ Se as imagens digitalizadas continuarem a ser afetadas pelos originais ejetados que atingem a superfície por baixo do scanner, recomendamos colocar o scanner na margem de uma mesa onde os originais ejetados podem cair livremente e possam ser apanhados.
- 2. Deslize os guias da margem no tabuleiro de entrada em toda a sua extensão.

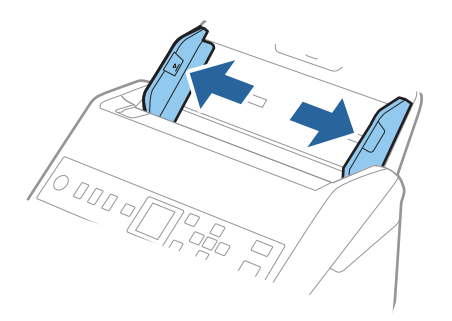

3. Agitar os originais.

Segure ambas as extremidades dos originais e agite-os algumas vezes.

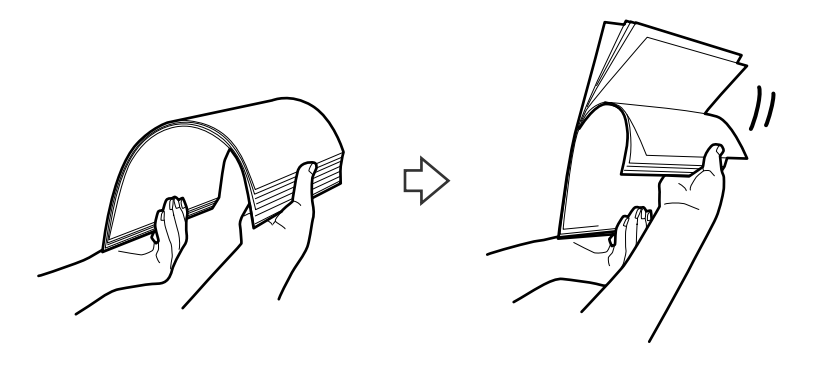

4. Alinhe as margens dos originais com o lado impresso voltado para baixo e deslize a margem em forma de cunha.

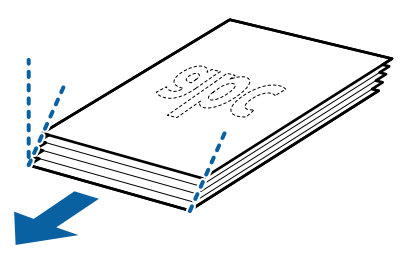

5. Colocar os originais no tabuleiro de entrada voltados para baixo com a margem superior voltados para o ADF. Deslizar os originais para o ADF até que encontrem resistência.

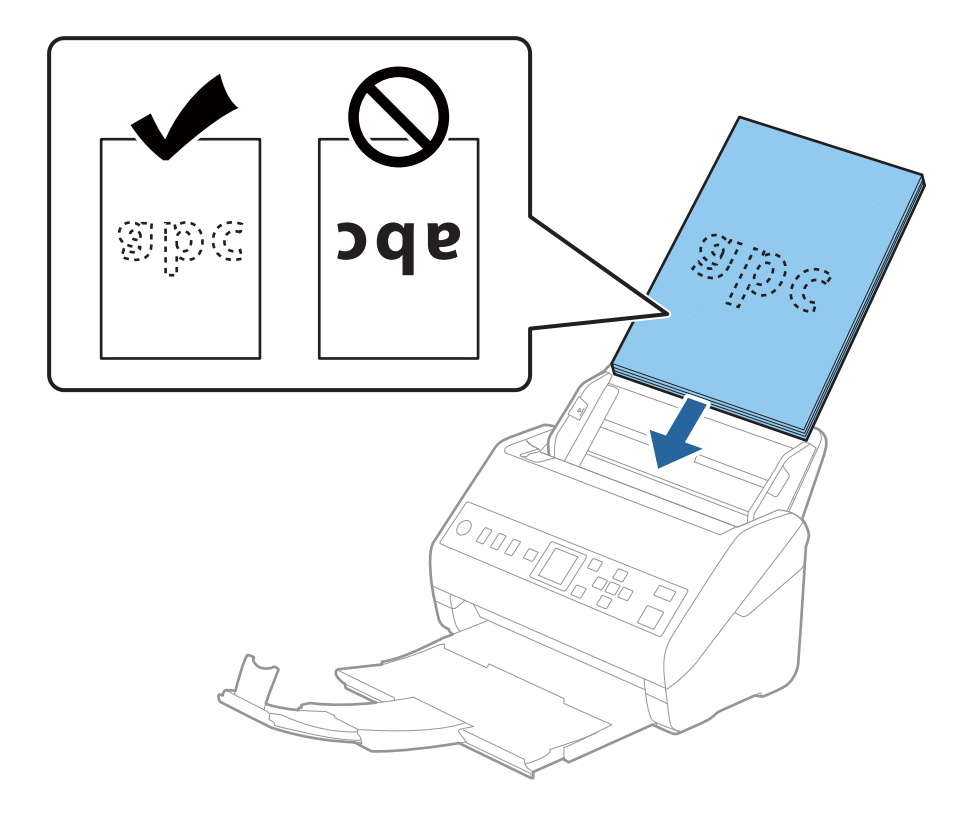

6. Deslizar as guias de extremidades para ajustarem a margem dos originais, certificando-se que não existem folgas entre os originais e as guias de margem. Caso contrário, os originais podem ser alimentados enviesados.

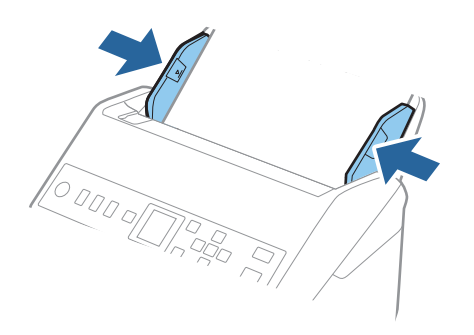

#### *Nota:*

❏ Ao digitalizar originais com furos de furador, tais como papel de folhas soltas, colocar os originais com os furos voltada para o lado ou para baixo. Não devem existir quaisquer furos numa faixa de 30 mm (1,2 pol.) no centro dos originais. No entanto, pode haver furos a 30 mm (1,2 pol.) da extremidade principal dos originais. Certifique-se que as margens dos furos de furador não têm rebarbas ou papel enrolado.

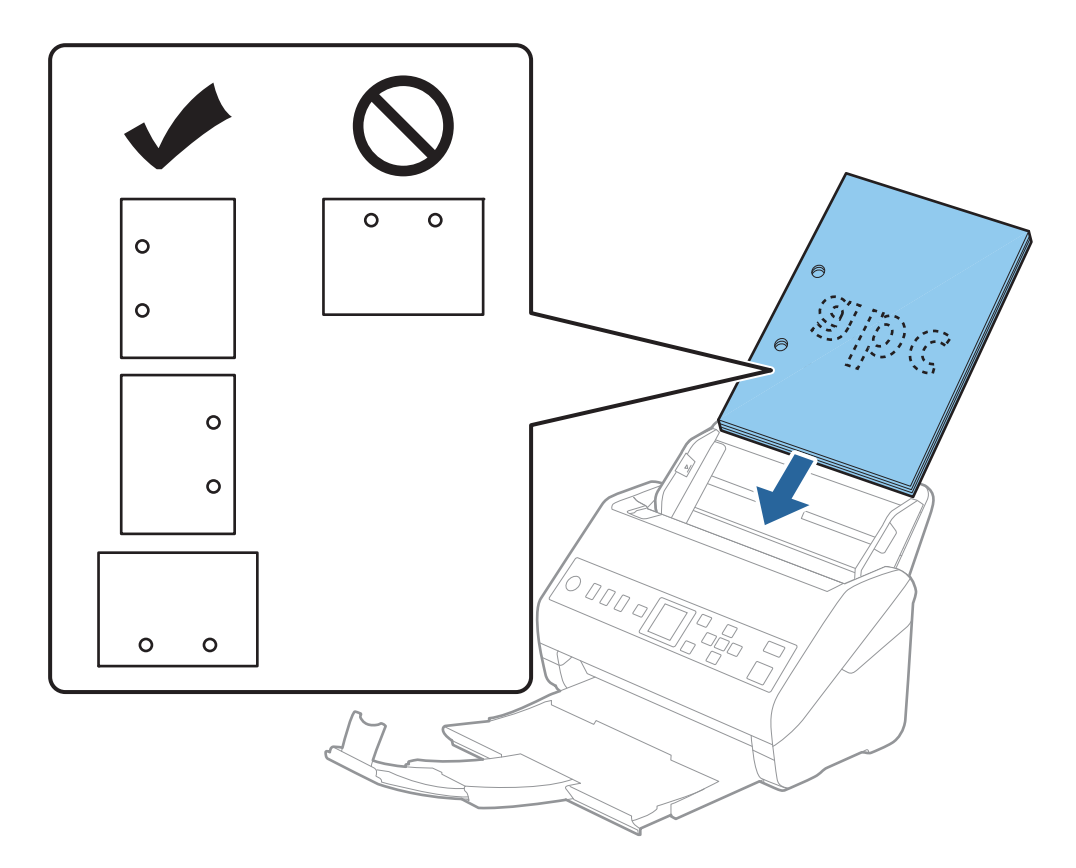

❏ Ao digitalizar papel fino com rugas que provocam obstrução de papel ou alimentação dupla, poderá melhorar a situação, pressionando o botão *Lenta*. Para tal, selecione *Definições* > *Defin. do Scanner* > *Lenta* no painel de controlo e defina como *Ligado* para diminuir a velocidade de alimentação.

## <span id="page-39-0"></span>**Papel longo**

### **Especificações de papel longo**

As especificações de papel longo que pode carregar no scanner.

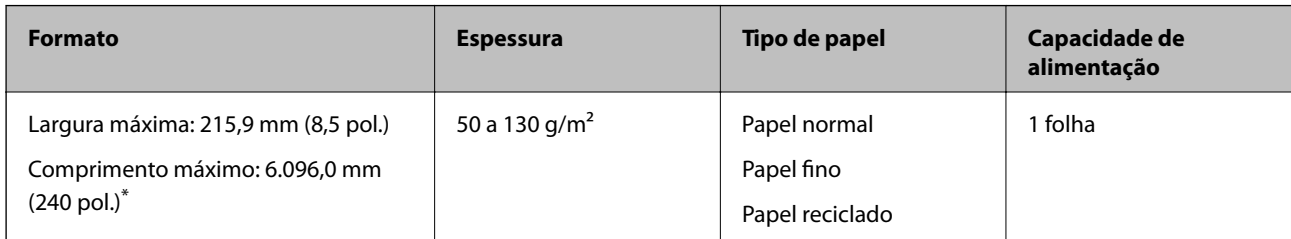

\* A seguir são exibidos os comprimentos máximos de acordo com a resolução de digitalização.

❏ 50 a 200 ppp: 6.096,0 mm (240 pol.)

❏ 201 a 300 ppp: 5.461,0 mm (215 pol.)

❏ 301 a 600 ppp: 1.346,0 mm (53,0 pol.)

### **Colocar papel longo**

1. Deslize o tabuleiro de saída para fora.

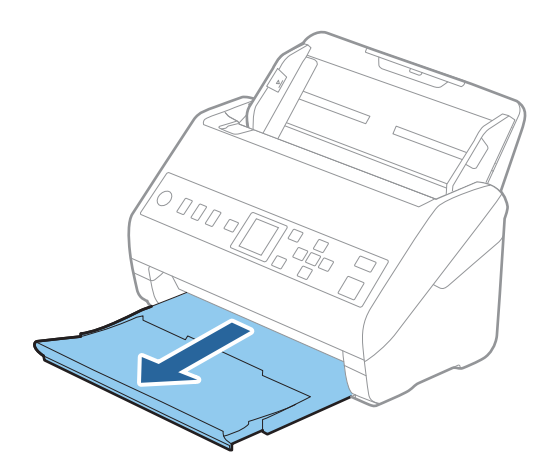

*Nota:*

Não puxe a extensão do tabuleiro de saída e extensões do tabuleiro de entrada e não levante o fixador.

2. Deslize os guias da margem no tabuleiro de entrada em toda a sua extensão.

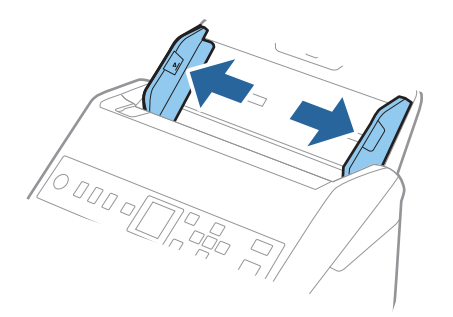

3. Colocar o original diretamente no tabuleiro de entrada voltado para baixo com a margem superior voltada para o ADF.

Deslizar o original para o ADF até encontrar resistência.

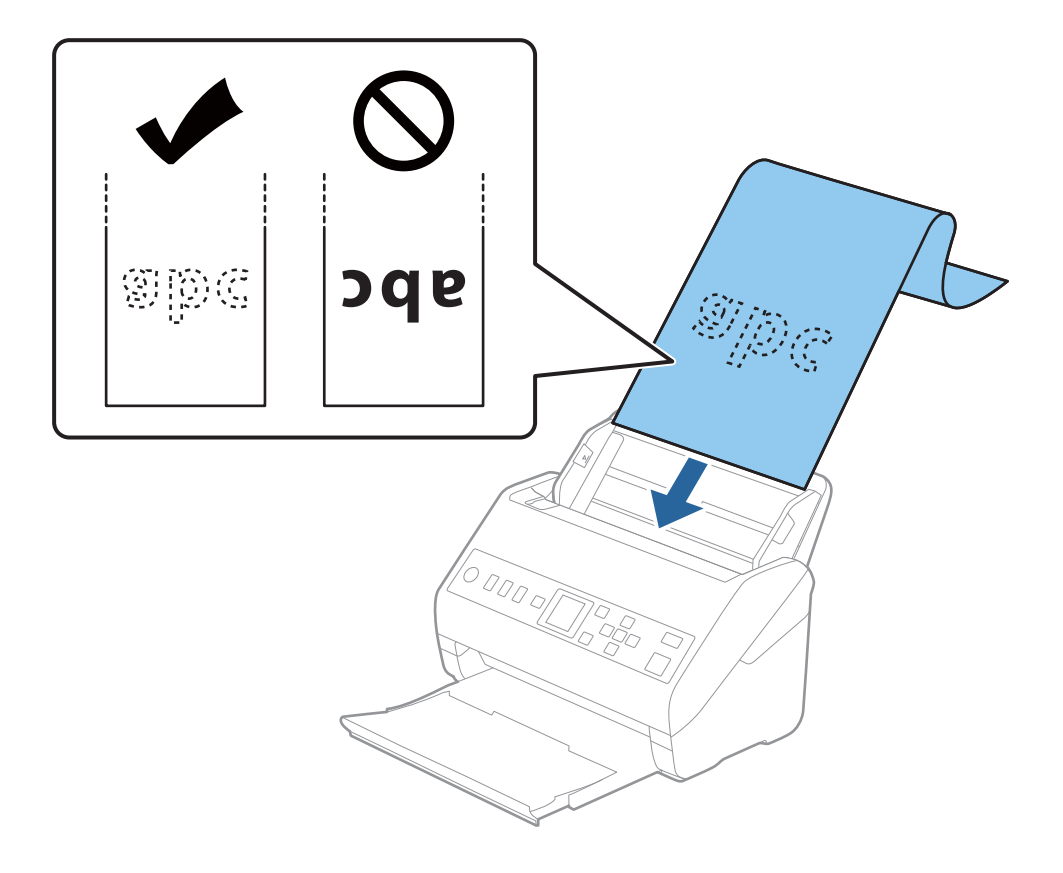

4. Ajustar os guias de margem para se ajustarem à margem do papel comprido, certificando-se que não existem folgas entre o papel e os guias de margem. Caso contrário, os originais podem ser alimentados enviesados.

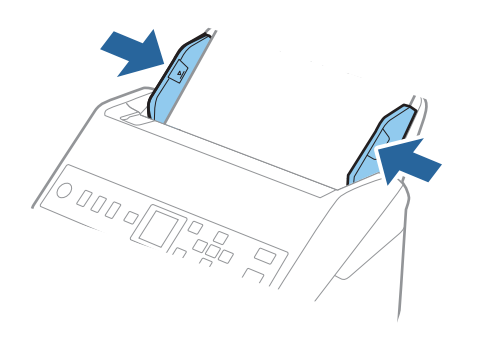

#### <span id="page-42-0"></span>*Nota:*

- ❏ A seguir são exibidos os comprimentos máximos de acordo com a resolução de digitalização.
	- · 50 a 200 ppp: 6.096,0 mm (240,0 pol.)
	- · 201 a 300 ppp: 5.461,0 mm (215,0 pol.)
	- · 301 a 600 ppp: 1.346,0 mm (53,0 pol.)
- ❏ É necessário especificar o formato de papel na janela Epson Scan 2.

Ao usar o Document Capture Pro, pode abrir a janela ao pressionar o botão *Definições Detalhadas* na janela *Definições de digitalização*.

Existem três formas de especificar o tamanho do papel na janela Epson Scan 2.

Se o comprimento do papel for igual ou inferior a 3048 mm (120 pol.), pode selecionar *Det. Autom.(Papel longo)* para detetar o tamanho automaticamente.

Se o comprimento do papel for superior a 3048 mm (120 pol.), é necessário selecionar *Personalizar* e introduza o tamanho do papel. Se o comprimento do papel for de 5461 mm (215 pol.) ou menos, pode usar *Detectar comprimento do papel* em vez de introduzir a altura do papel. Se o papel tiver um comprimento superior a 5461 mm (215 pol.), é necessário introduzir a largura e a altura do papel.

❏ Colocar o papel longo no lado de entrada para que não caia para fora do ADF, e o lado de saída para que o papel ejetado não caia do tabuleiro de saída.

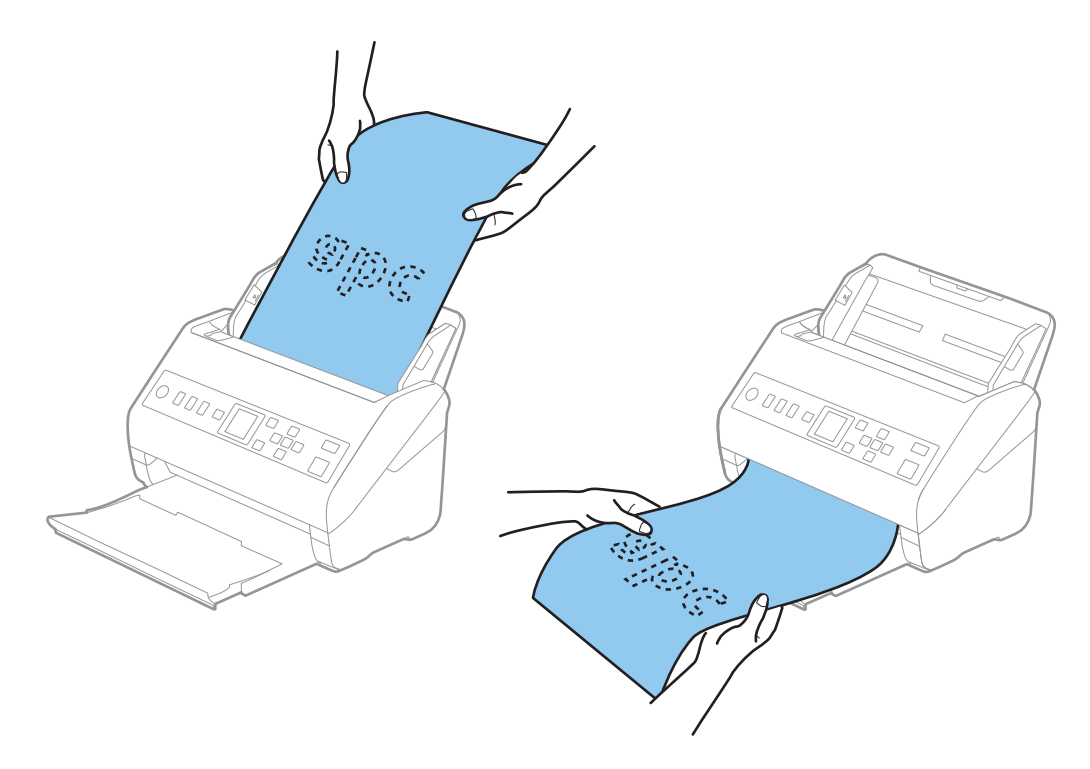

#### **Informações relacionadas**

& ["Definições necessárias para originais especiais na janela Epson Scan 2" na página 122](#page-121-0)

### **Cartões de plástico**

### **Especificações de Cartões de Plástico**

As especificações de cartões de plástico que pode carregar no scanner.

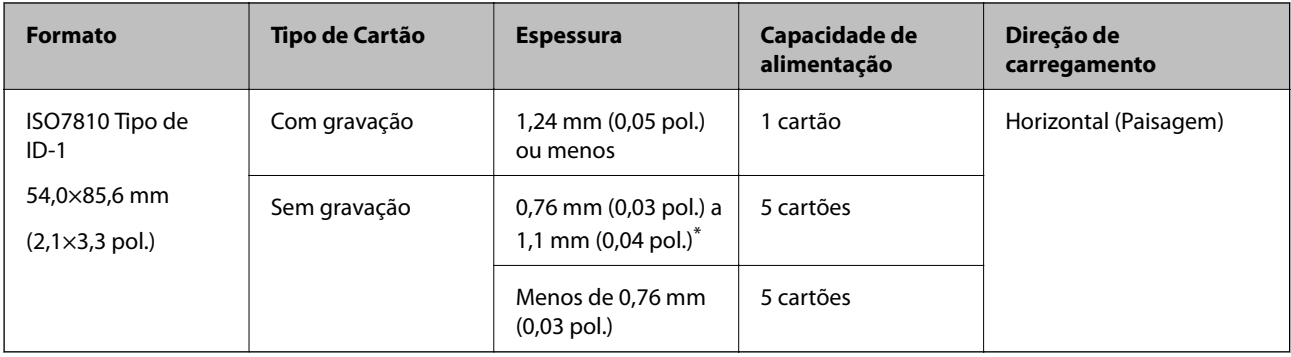

\* Só é possível digitalizar estes cartões quando a resolução é de 300 ppp ou inferior, e ao desativar o modo **Lenta**.

### **Colocar cartões plásticos**

1. Deslize o recetor e levante o fixador.

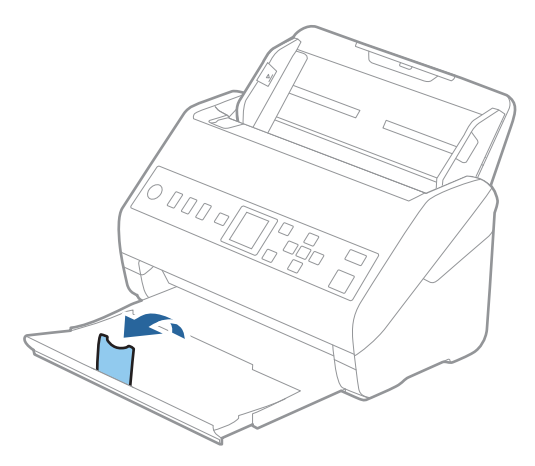

2. Deslize os guias da margem no tabuleiro de entrada em toda a sua extensão.

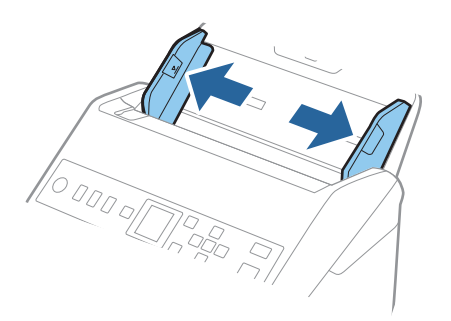

3. Colocar os cartões de plástico no tabuleiro de entrada voltados para baixo com a margem superior voltada para o ADF.

Deslizar os cartões de plástico para o ADF até que encontrem resistência.

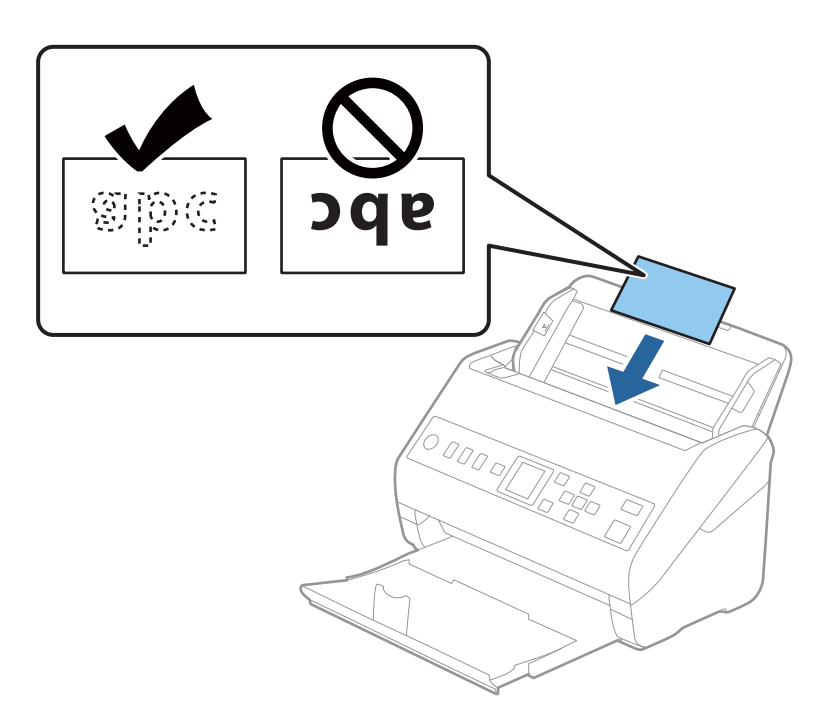

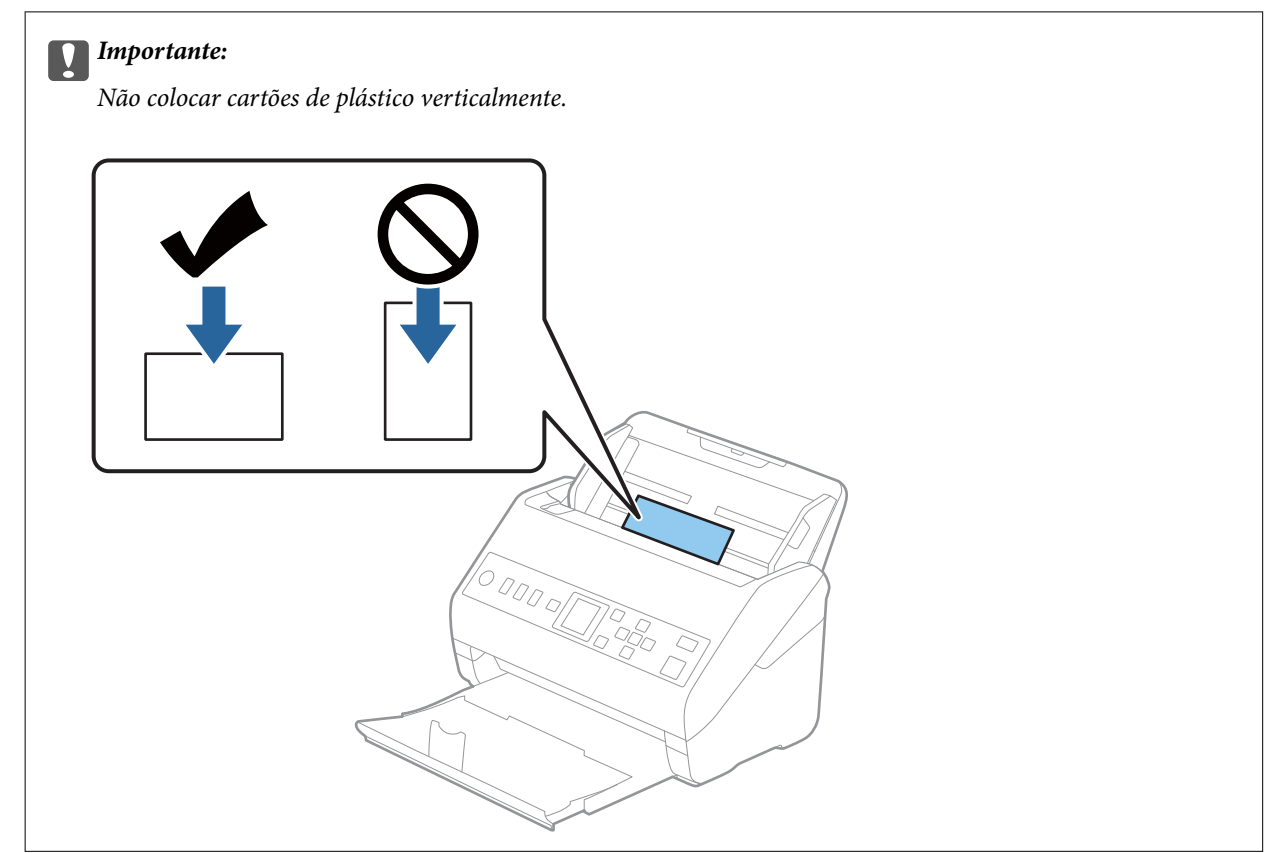

<span id="page-45-0"></span>4. Deslize as guias de margem até às margens dos cartões de plástico.

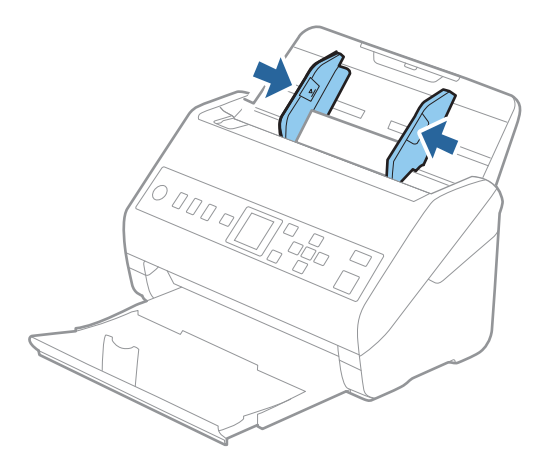

#### *Nota:*

Para digitalizar cartões plásticos, defina a definição adequada na janela Epson Scan 2.

Ao usar o Document Capture Pro, pode abrir a janela ao pressionar o botão *Definições Detalhadas* na janela *Definições de digitalização*.

Selecione *Cartão de Plástico* em *Tamanho do Documento* ou selecione *Não* em *Detectar Alimentação Dupla* no separador *Definições Principais* em Epson Scan 2. Para mais informações, consulte a ajuda Epson Scan 2.

Se o *Detectar Alimentação Dupla* na janela Epson Scan 2 estiver ativado e ocorrer um erro de alimentação dupla,

retire o cartão do ADF, volte a colocar, pressione o botão ▼, e a seguir selecione **DFDS** (Ignorar a Deteção de Alimentação Dupla) no painel de controlo para definir como *Ligado*. Ao fazê-lo desativa *Detectar Alimentação Dupla* para a próxima digitalização, e pode digitalizar novamente. A *DFDS* desativa apenas a *Detectar Alimentação Dupla* para uma folha.

### **Informações relacionadas**

& ["Definições necessárias para originais especiais na janela Epson Scan 2" na página 122](#page-121-0)

### **Cartões laminados**

### **Especificações de cartões laminados**

As especificações de cartões laminados que pode carregar no scanner.

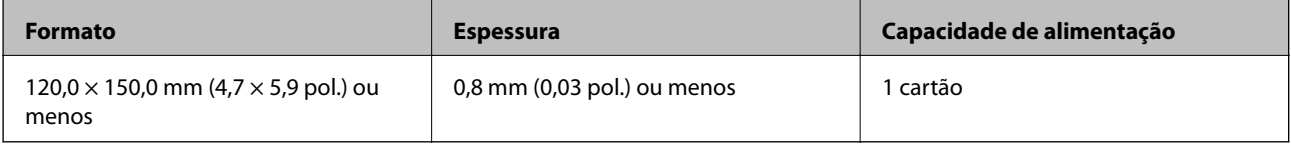

### **Colocar Cartões Laminados**

1. Deslize o recetor e levante o fixador.

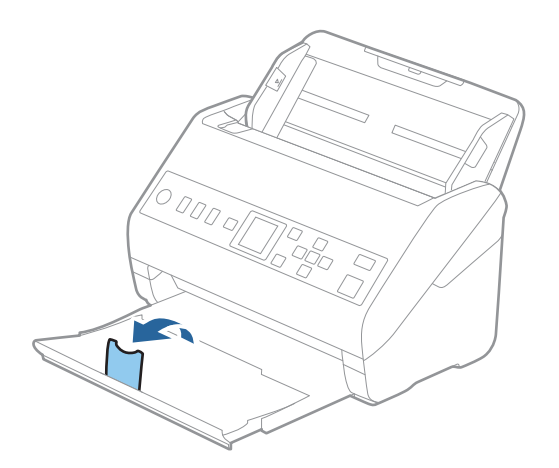

2. Deslize os guias da margem no tabuleiro de entrada em toda a sua extensão.

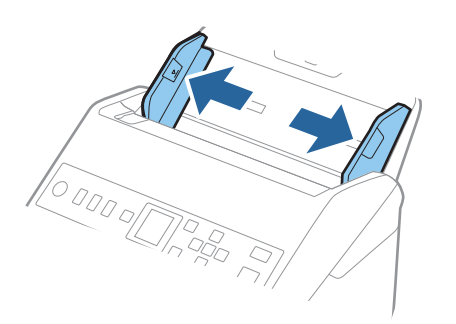

3. Colocar os cartões laminados no tabuleiro de entrada voltados para baixo com a margem superior voltada para o ADF.

Deslizar os cartões laminados para o ADF até que encontrem resistência.

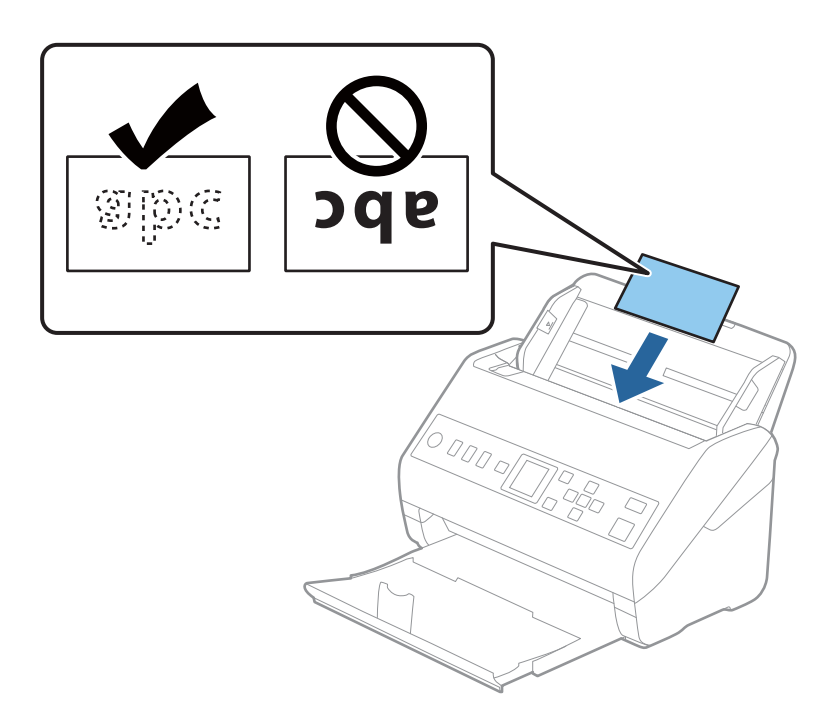

4. Deslize as guias de margem até aos cartões laminados.

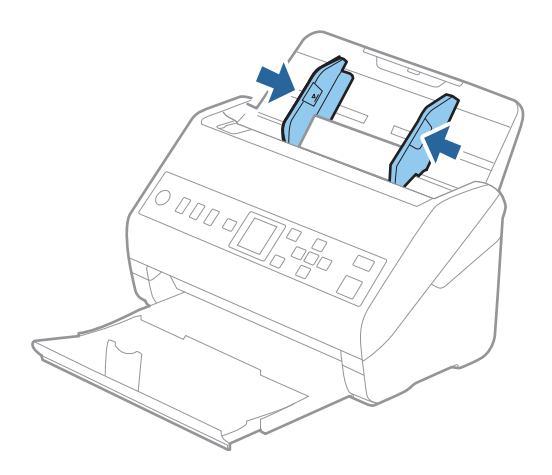

<span id="page-48-0"></span>*Nota:*

Para digitalizar cartões laminados, defina a definição adequada na janela Epson Scan 2.

Ao usar o Document Capture Pro, pode abrir a janela ao pressionar o botão *Definições Detalhadas* na janela *Definições de digitalização*.

- ❏ Para aumentar a precisão de deteção automática de formato, selecione o separador *Definições Principais* > *Tamanho do Documento* > *Definições* > *Digitalizar cartão laminado*. Para mais informações, consulte a ajuda Epson Scan 2.
- ❏ Selecione o separador *Definições Principais* > *Detectar Alimentação Dupla* > *Não*. Para mais informações, consulte a ajuda Epson Scan 2.

Se *Detectar Alimentação Dupla* estiver ativado na janela Epson Scan 2 e se for exibido um erro de alimentação

dupla, retire o cartão do ADF, volte a colocar, pressione o botão  $\blacktriangledown$ , e a seguir selecione **DFDS** (Ignorar a Deteção de Alimentação Dupla) no painel de controlo para definir como *Ligado*. Ao fazê-lo desativa *Detectar Alimentação Dupla* para a próxima digitalização, e pode digitalizar novamente. A *DFDS* desativa apenas a *Detectar Alimentação Dupla* para uma folha.

#### **Informações relacionadas**

& ["Definições necessárias para originais especiais na janela Epson Scan 2" na página 122](#page-121-0)

### **Originais de tamanho grande**

### **Especificações de originais de tamanho grande**

Ao usar Folha de Transporte vendido separadamente e dobrando os originais ao meio, pode digitalizar originais maiores que o tamanho A4, tais como tamanhos A3 ou B4.

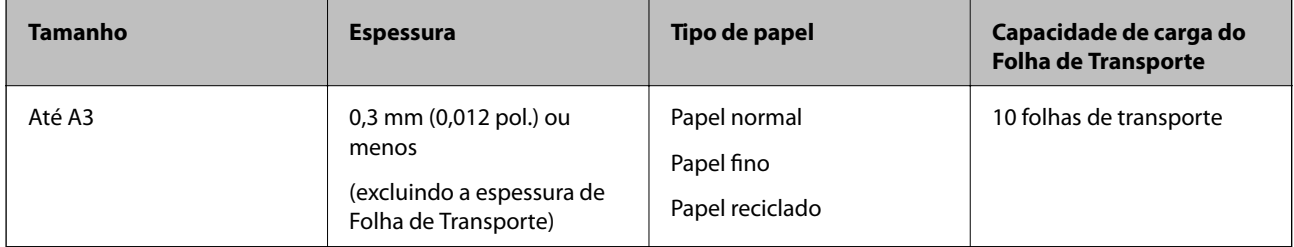

### **Colocar originais de tamanho grande**

1. Alargar a extensão do tabuleiro de entrada. Faça deslizar para fora o tabuleiro de saída, esticar a extensão do tabuleiro de saída e a seguir, levantar o fixador.

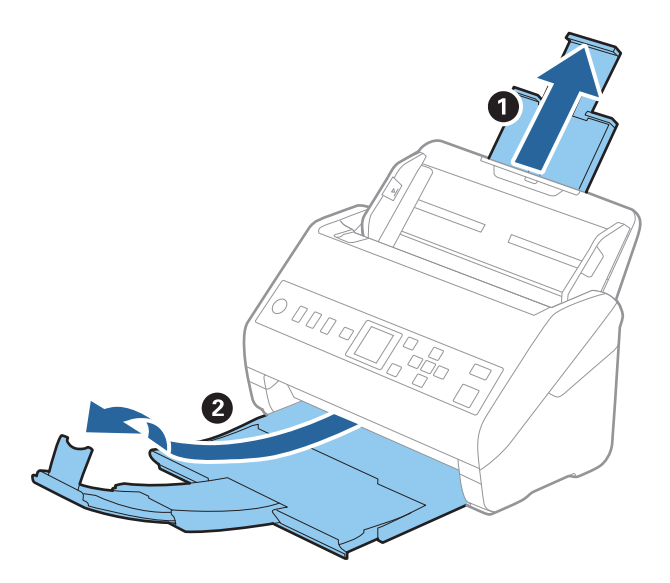

2. Deslize os guias da margem no tabuleiro de entrada em toda a sua extensão.

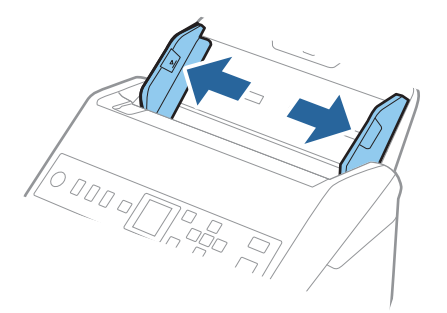

3. Colocar a Folha de Transporte com a ilustração na margem frontal voltada para cima e coloque o original na folha de suporte, dobrando-o ao meio de forma que o lado a ser digitalizado fique voltado para fora, com o lado direito à frente.

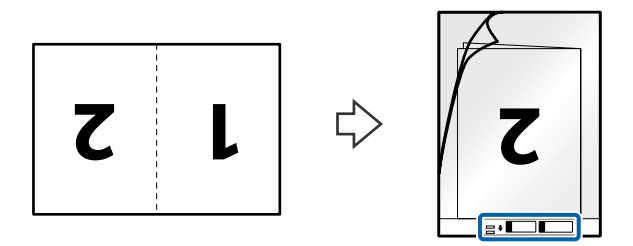

4. Colocar a Folha de Transporte no tabuleiro de entrada com a margem superior voltada para o ADF. Deslizar a Folha de Transporte para o ADF até encontrar resistência.

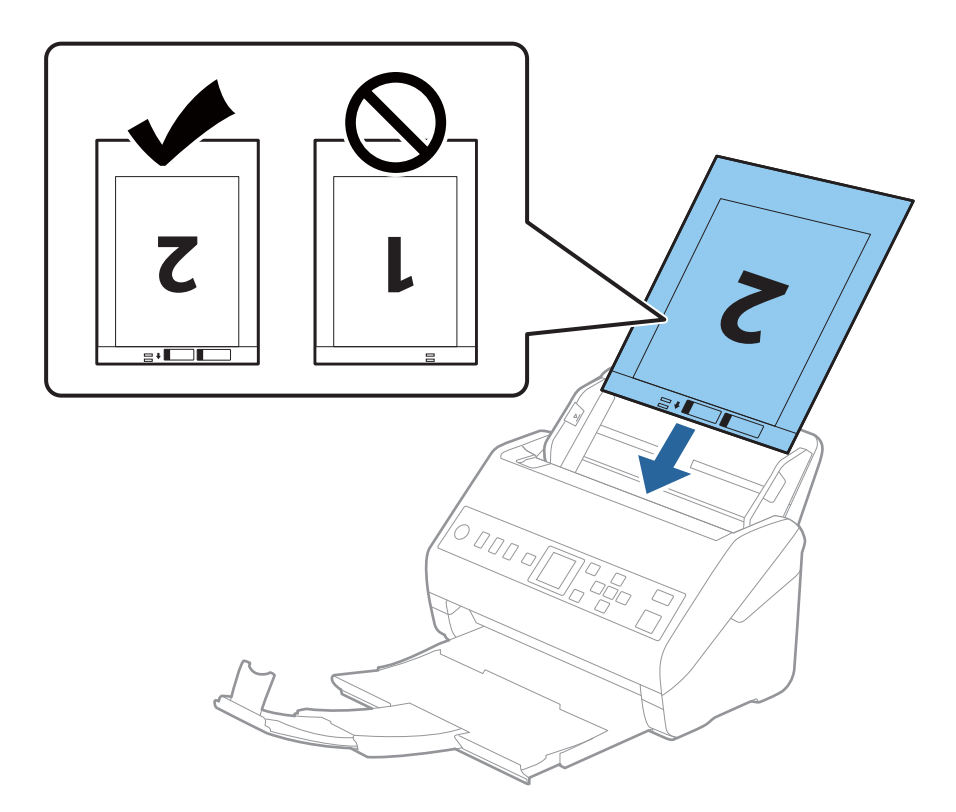

5. Deslizar os guias de extremidades para se ajustarem à Folha de Transporte certificando-se que não existem folgas entre a Folha de Transporte e as guias de margem. Caso contrário, a folha de transporte pode ser alimentada enviesada.

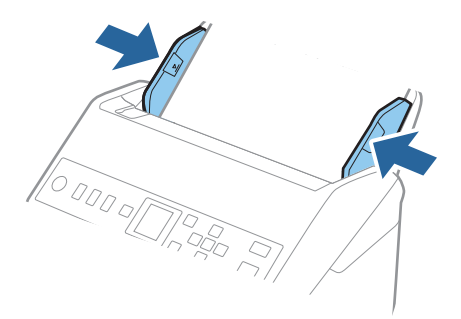

#### <span id="page-51-0"></span>*Nota:*

- ❏ Poderá ser necessário deixar de usar uma Folha de Transporte que esteja riscada ou tenha sido digitalizada mais de 3.000 vezes.
- ❏ Para digitalizar ambos os tamanhos e colar ambos, configure as definições corretas na janela Epson Scan 2. Ao usar o Document Capture Pro, pode abrir a janela ao pressionar o botão *Definições Detalhadas* na janela *Definições de digitalização*.

Selecione *2 Faces* em *Face de Digitalização* e selecione *Esquerda e Direita* em *Juntar imagens* na janela Epson Scan 2. Para mais informações, consulte a ajuda Epson Scan 2.

- ❏ Ao digitalizar uma Folha de Transporte selecionando *Detecção Automática* como definição *Tamanho do Documento*, a imagem é digitalizada automaticamente aplicando *Papel inclinado* na definição *Corrigir Desvio Documento*.
- ❏ A margem principal do original deve ser colocado na parte inicial da Folha de Transporte ao digitalizar um original com aproximadamente 297 mm de comprimento. Caso contrário, o comprimento da imagem digitalizada pode ser mais longo que o pretendido à medida que o scanner digitaliza o final da Folha de Transporte ao selecionar *Detecção Automática* como definição de *Tamanho do Documento* na janela Epson Scan 2.
- ❏ Usar apenas a Folha de Transporte designada para o seu scanner. A Folha de Transporte é reconhecida automaticamente pelo scanner, detetando dois pequenos furos retangulares na margem frontal. Mantenha os orifícios limpos e descobertos.

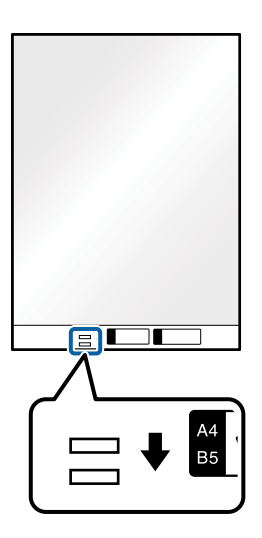

#### **Informações relacionadas**

- & ["Folha de Transporte Códigos" na página 27](#page-26-0)
- & ["Definições necessárias para originais especiais na janela Epson Scan 2" na página 122](#page-121-0)

### **Originais com Forma Irregular**

### **Especificações de originais com forma irregular**

Ao usar Folha de Transporte vendido separadamente, você pode digitalizar originais enrugados, enrolados, muito finos ou de forma irregular.

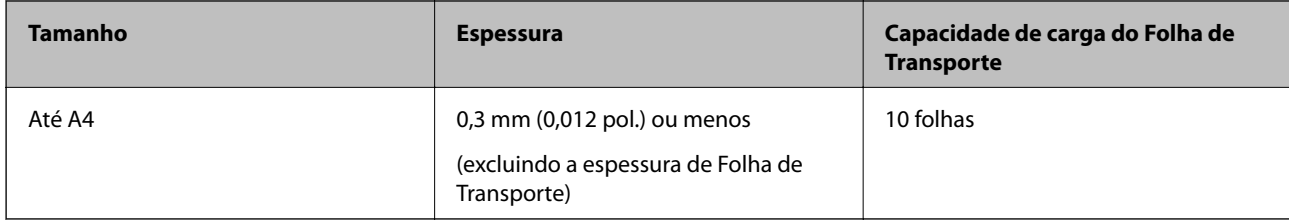

### **Colocar Originais com Forma Irregular**

1. Alargar a extensão do tabuleiro de entrada. Faça deslizar para fora o tabuleiro de saída, esticar a extensão do tabuleiro de saída e a seguir, levantar o bloqueio.

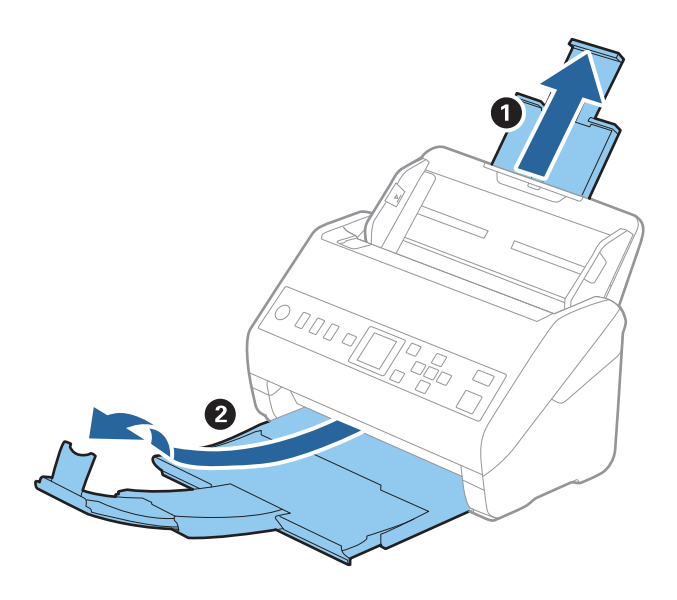

2. Deslize os guias da margem no tabuleiro de entrada em toda a sua extensão.

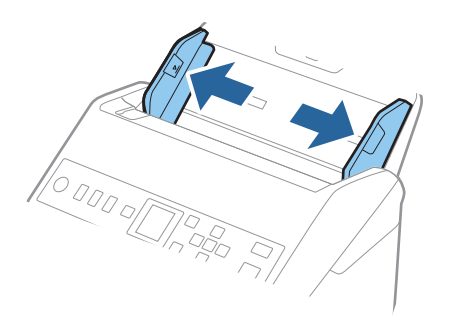

3. Coloque a Folha de Transporte com a ilustração na margem frontal voltada para cima e coloque o original no centro da Folha de Transporte com o lado a ser digitalizado voltado para baixo.

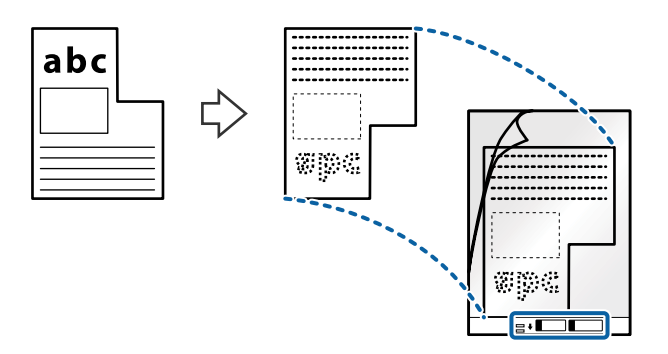

4. Colocar a Folha de Transporte no tabuleiro de entrada com a margem superior voltada para o ADF. Deslizar a Folha de Transporte para o ADF até encontrar resistência.

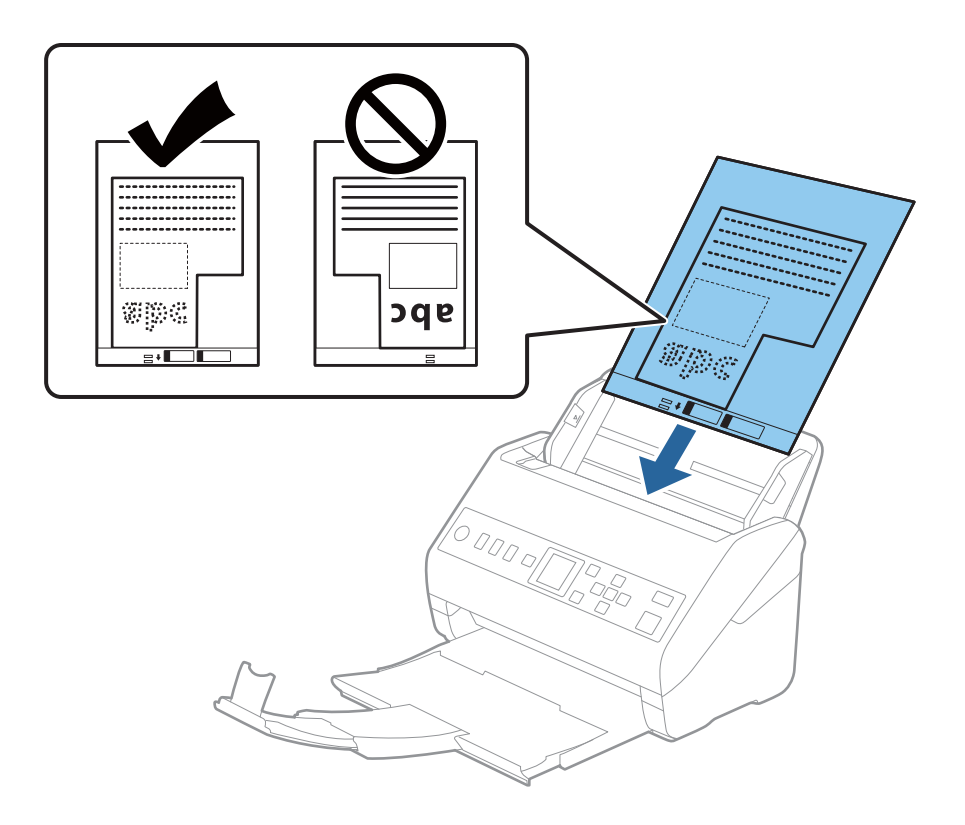

5. Deslizar os guias de extremidades para se ajustarem à Folha de Transporte certificando-se que não existem folgas entre a Folha de Transporte e as guias de margem. Caso contrário, a folha de transporte pode ser alimentada enviesada.

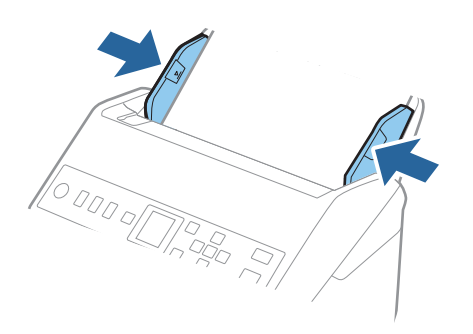

*Nota:*

- ❏ Poderá ser necessário deixar de usar uma Folha de Transporte que esteja riscada ou tenha sido digitalizada mais de 3000 vezes.
- ❏ Se não conseguir encontrar um tamanho adequado para o original que pretende digitalizar na lista *Tamanho do Documento*, selecione *Detecção Automática*.

Ao usar o Epson Scan 2, também pode selecionar *Personalizar* para criar um formato de documento personalizado.

- ❏ Ao digitalizar uma Folha de Transporte selecionando *Detecção Automática* como definição *Tamanho do Documento*, a imagem é digitalizada automaticamente aplicando *Papel inclinado* na definição *Corrigir Desvio Documento*.
- ❏ Usar apenas a Folha de Transporte designada para o seu scanner. A Folha de Transporte é reconhecida automaticamente pelo scanner, detetando dois pequenos furos retangulares na margem frontal. Mantenha os orifícios limpos e descobertos.

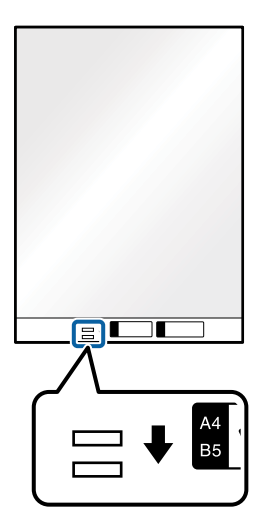

### **Informações relacionadas**

- & ["Folha de Transporte Códigos" na página 27](#page-26-0)
- & ["Definições necessárias para originais especiais na janela Epson Scan 2" na página 122](#page-121-0)

## <span id="page-55-0"></span>**Fotografias**

### **Especificações de fotografias**

Usando o Folha de Transporte vendido separadamente, você pode digitalizar fotografias sem se preocupar com danificá-las.

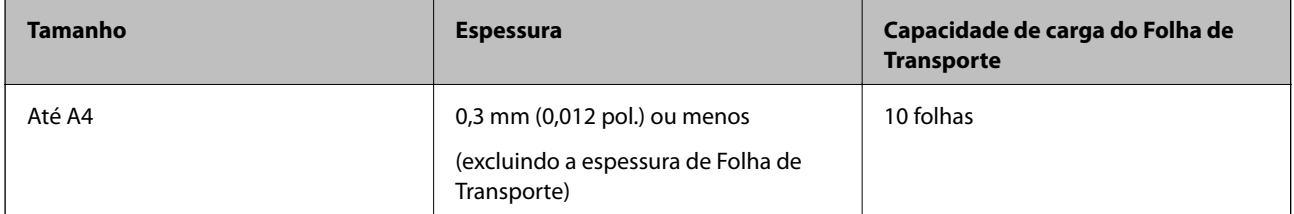

### **Colocar fotografias**

1. Alargar a extensão do tabuleiro de entrada. Faça deslizar para fora o tabuleiro de saída, esticar a extensão do tabuleiro de saída e a seguir, levantar o bloqueio.

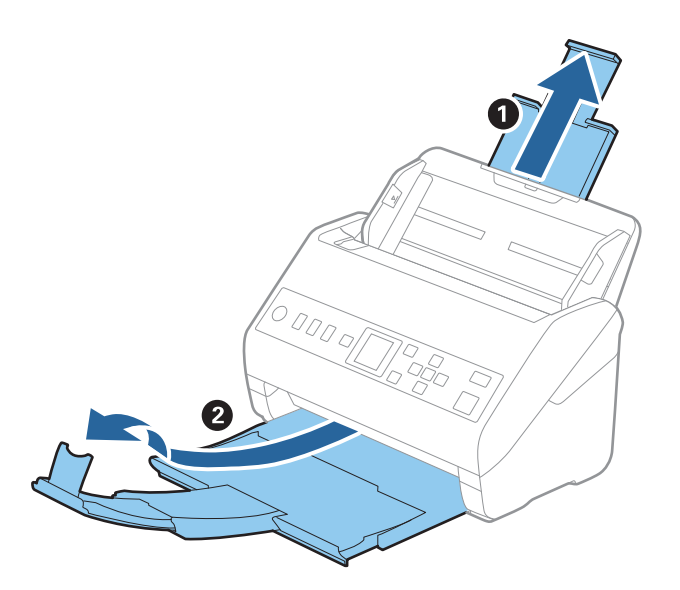

2. Deslize os guias da margem no tabuleiro de entrada em toda a sua extensão.

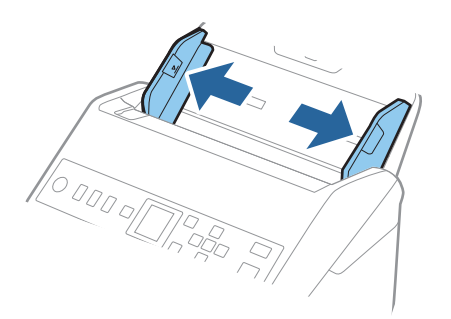

3. Coloque a Folha de Transporte com a ilustração na margem frontal voltada para cima e coloque a foto no centro da Folha de Transporte com o lado a ser digitalizado voltado para baixo.

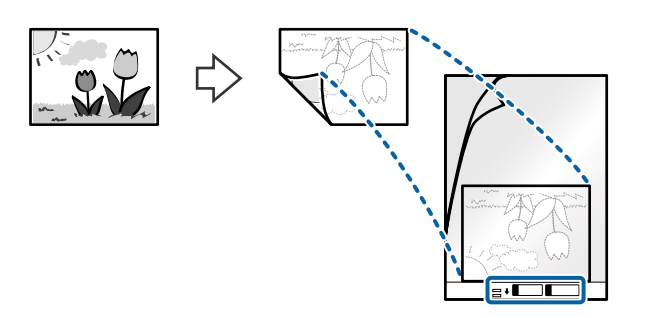

4. Colocar a Folha de Transporte no tabuleiro de entrada com a margem superior voltada para o ADF. Deslizar a Folha de Transporte para o ADF até encontrar resistência.

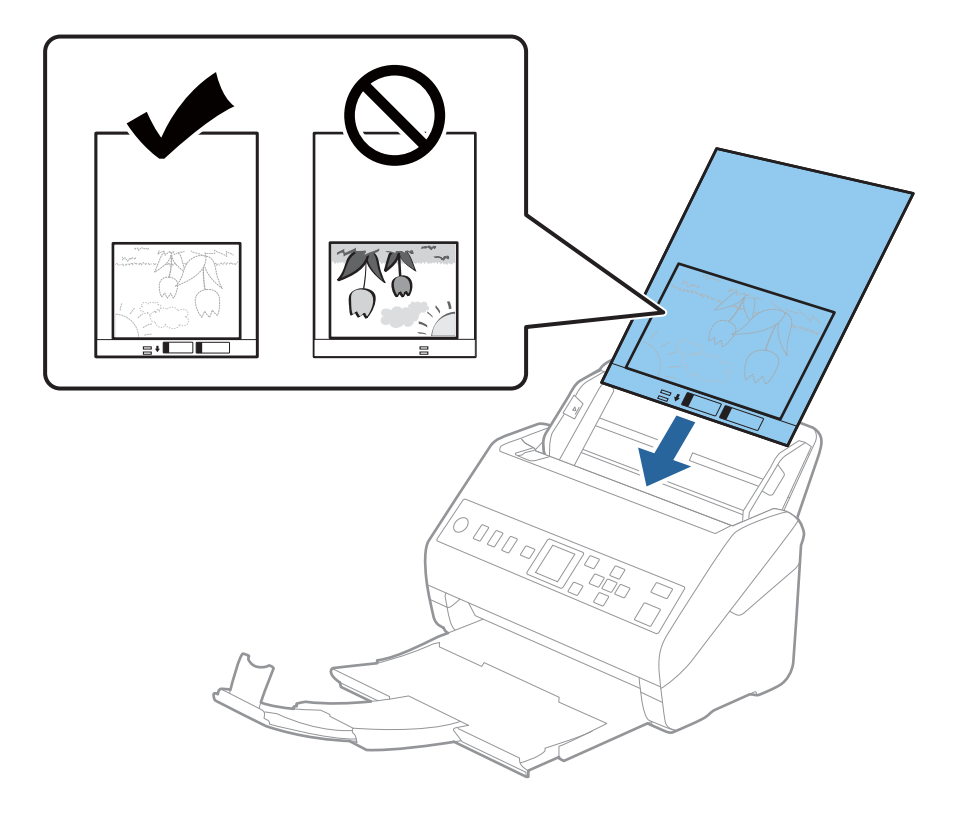

5. Deslizar os guias de extremidades para se ajustarem à Folha de Transporte certificando-se que não existem folgas entre a Folha de Transporte e as guias de margem. Caso contrário, a folha de transporte pode ser alimentada enviesada.

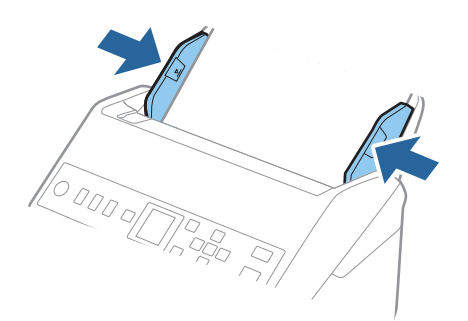

<span id="page-57-0"></span>*Nota:*

- ❏ Poderá ser necessário deixar de usar uma Folha de Transporte que esteja riscada ou tenha sido digitalizada mais de 3000 vezes.
- ❏ Se não conseguir encontrar um tamanho adequado para o original que pretende digitalizar na lista *Tamanho do Documento*, selecione *Detecção Automática*.

Ao usar o Epson Scan 2, também pode selecionar *Personalizar* para criar um formato de documento personalizado.

- ❏ Ao digitalizar uma Folha de Transporte selecionando *Detecção Automática* como definição *Tamanho do Documento*, a imagem é digitalizada automaticamente aplicando *Papel inclinado* na definição *Corrigir Desvio Documento*.
- ❏ Não deixe fotografias no interior da Folha de Transporte durante muito tempo.
- ❏ Usar apenas a Folha de Transporte designada para o seu scanner. A Folha de Transporte é reconhecida automaticamente pelo scanner, detetando dois pequenos furos retangulares na margem frontal. Mantenha os orifícios limpos e descobertos.

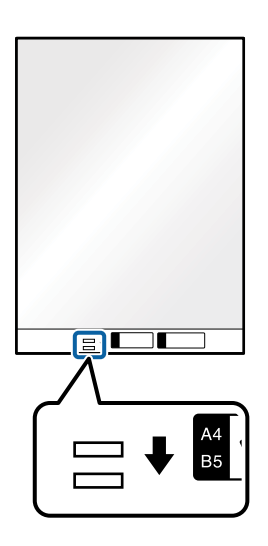

### **Informações relacionadas**

- & ["Folha de Transporte Códigos" na página 27](#page-26-0)
- & ["Definições necessárias para originais especiais na janela Epson Scan 2" na página 122](#page-121-0)

### **Envelopes**

### **Especificações para envelopes**

As especificações para envelopes que pode colocar no scanner.

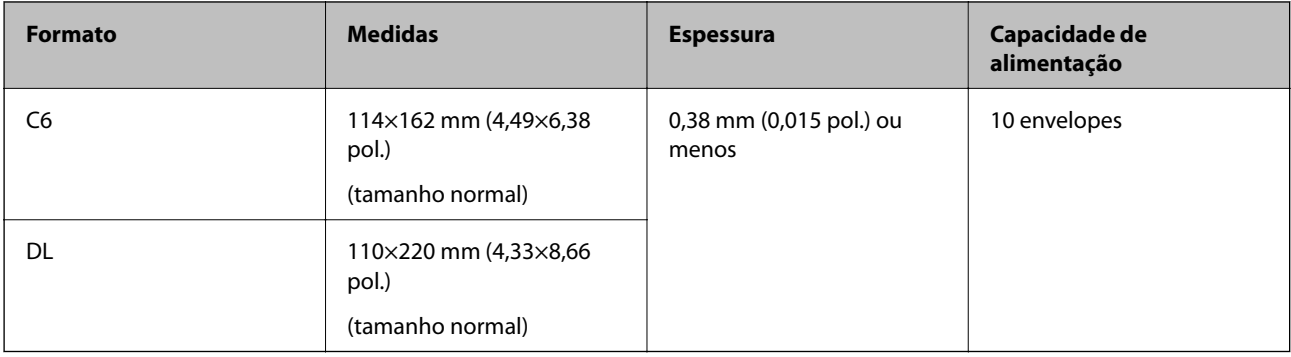

## **Colocar Envelopes**

1. Alargar a extensão do tabuleiro de entrada. Faça deslizar para fora o tabuleiro de saída, esticar a extensão do tabuleiro de saída e a seguir, levantar o fixador.

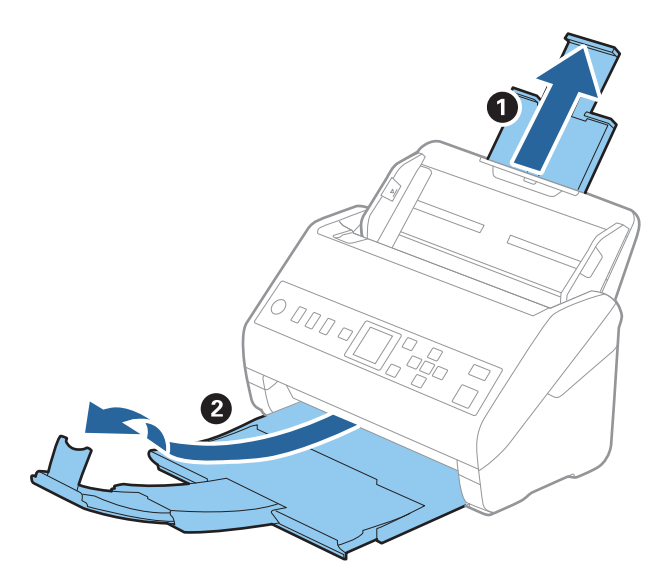

2. Deslize os guias da margem no tabuleiro de entrada em toda a sua extensão.

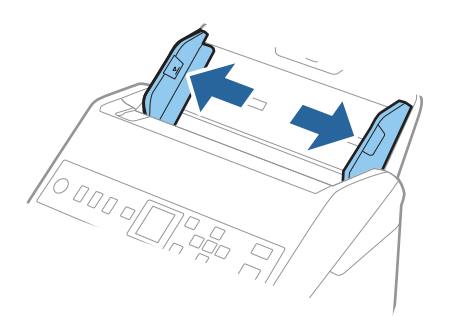

3. Coloque os envelopes no tabuleiro de entrada voltados para baixo certificando-se que a margem aberta (mais curta) do envelope voltada para o lado. No caso dos envelopes com a margem aberta (mais curta) no lado mais curto, pode colocar o envelope com a margem aberta (mais curta) voltado para cima.

Deslizar os envelopes para o ADF até que encontrem resistência.

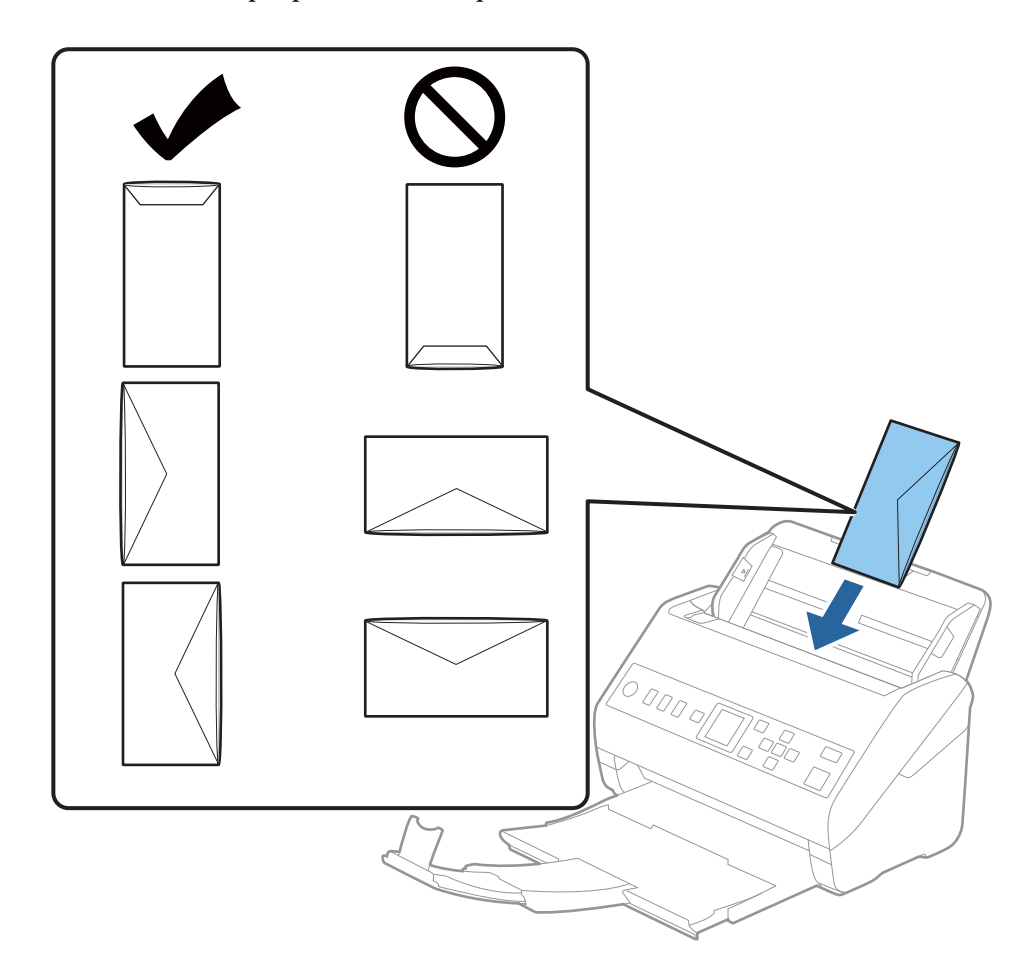

#### c*Importante:*

Não colocar envelopes com autocolantes colados nos mesmos.

### *Nota:*

- ❏ Os envelopes que não estejam abertos, cortados na margem da aba, podem não ser digitalizadas corretamente.
- ❏ Envelopes que ainda não foram selados podem ser colocados com a aba aberta e voltada para cima.

<span id="page-60-0"></span>4. Deslizar as guias de extremidades para ajustarem à margem dos envelopes para que não existem folgas entre os envelopes e as guias de margem. Caso contrário, os envelopes podem ser alimentados enviesados.

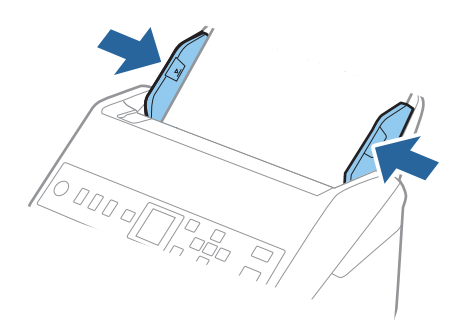

#### *Nota:*

- ❏ Recomendamos selecionar o ângulo de rotação adequado ou *Auto* como definição *Rodar* na aplicação.
- ❏ Para digitalizar envelopes, defina a definição adequada na janela Epson Scan 2.

Ao usar o Document Capture Pro, pode abrir a janela ao pressionar o botão *Definições Detalhadas* na janela *Definições de digitalização*.

Selecione o separador *Definições Principais* > *Detectar Alimentação Dupla* > *Não*. Para mais informações, consulte a ajuda Epson Scan 2.

Se *Detectar Alimentação Dupla* estiver ativado na janela Epson Scan 2 e se for exibido um erro de alimentação dupla, retire o envelope do ADF, volte a colocar, pressione o botão d, e a seguir selecione *DFDS* (Ignorar a Deteção de Alimentação Dupla) no painel de controlo para definir como *Ligado*. Ao fazê-lo desativa *Detectar Alimentação Dupla* para a próxima digitalização, e pode digitalizar novamente. A *DFDS* desativa apenas a *Detectar Alimentação Dupla* para uma folha.

### **Informações relacionadas**

 $\rightarrow$  ["Definições necessárias para originais especiais na janela Epson Scan 2" na página 122](#page-121-0)

### **Mistura de originais**

### **Especificações dos originais que são uma mistura de diferentes tamanhos**

Pode carregar uma mistura de originais de 50,8 mm×50,8 mm (2,0×2,0 pol.) até ao tamanho A4 (ou Carta). Também pode carregar uma mistura de tipos de papel ou espessura.

### c*Importante:*

- ❏ Ao colocar e digitalizar originais com diferentes formatos, os originais podem ser alimentados enviesados porque nem todos os originais suportam guias de margem.
- ❏ Os originais podem encravar ou ser alimentados enviesados se definir diferentes tipos de ou formatos muito diferentes de originais, como nos seguintes casos.
	- · Pape fino e papel e papel espesso
	- · Papel de formato A4 e papel de formato de cartão
	- Se os originais forem alimentados enviesados, verifique se a imagem digitalizada está ou não disponível.

#### *Nota:*

- ❏ Se os originais estiverem encravados ou se não forem alimentados corretamente, ao ativar o modo *Lenta* pode melhorar a alimentação.
- ❏ Alternativamente, pode digitalizar os originais de diferentes tamanhos e tipos de papel carregando os mesmos individualmente usando o *Modo de Alimentação Automática*.

### **Colocar uma mistura de originais de tamanhos diferentes**

1. Alargar a extensão do tabuleiro de entrada. Faça deslizar para fora o tabuleiro de saída, esticar a extensão do tabuleiro de saída e a seguir, levantar o bloqueio.

#### *Nota:*

Se houver originais espessos, para impedir que choquem com o tabuleiro de saída e caírem, guarde o tabuleiro de saída e não o use para empilhar os originais ejetados.

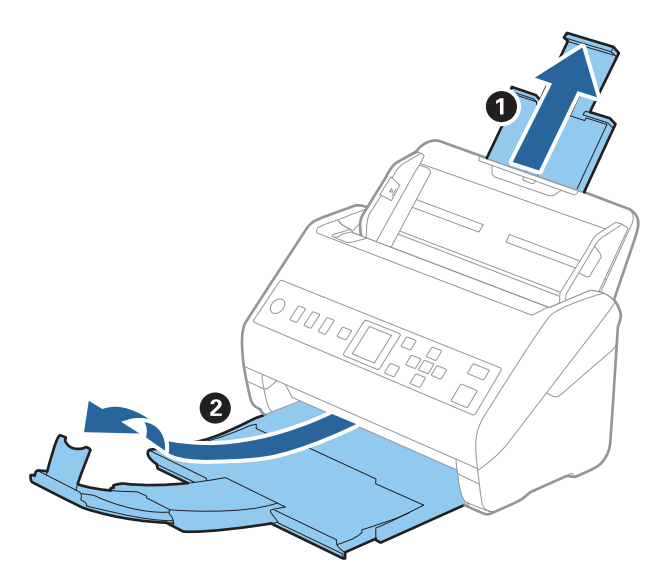

2. Deslize os guias da margem no tabuleiro de entrada em toda a sua extensão.

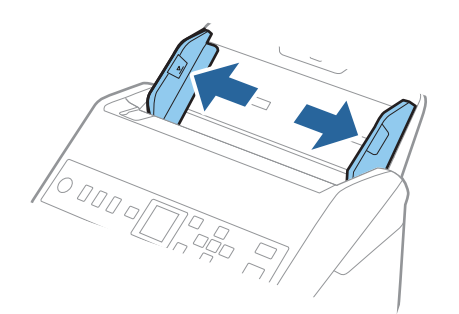

3. Coloque os originais no centro do tabuleiro de entrada em ordem decrescente de tamanho de papel com o mais amplo na parte de trás e o mais estreito na parte dianteira.

#### c*Importante:*

Verifique os pontos que se seguem ao definir diferentes formatos de originais.

- ❏ Deslize os originais com as margens principais alinhadas, até encontrar resistência no ADF.
- ❏ Defina os originais no centro do tabuleiro de entrada. Consulte a marca u no scanner como guia.
- ❏ Coloque os originais corretamente.

Se não o fizer, os originais podem ser alimentados enviesados ou originar obstruções.

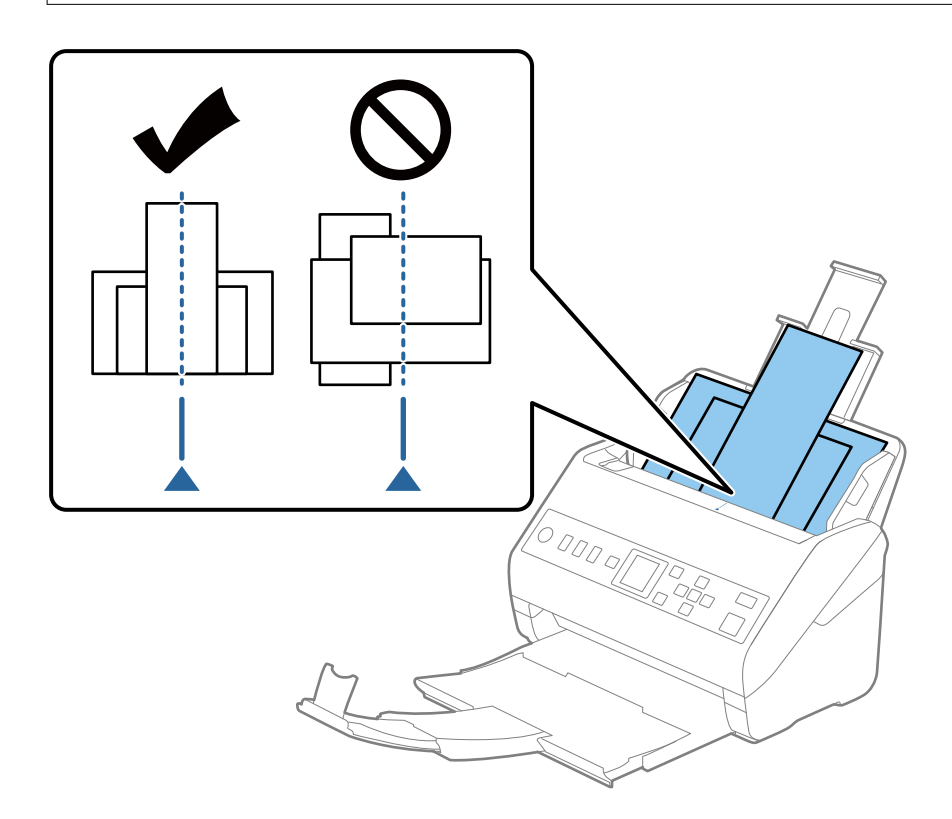

#### *Nota:*

Colocar os originais no tabuleiro de entrada voltados para baixo e desloque ligeiramente a margem superior em ângulo voltada para o ADF.

4. Deslize as guias de margem para se ajustar às extremidades do original mais largo.

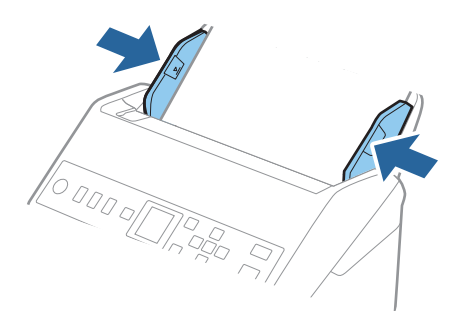

### **Informações relacionadas**

& ["Digitalizar Tamanhos Diferentes ou Tipos de Originais Individualmente \(Modo de Alimentação Automática\)"](#page-133-0) [na página 134](#page-133-0)

# <span id="page-64-0"></span>**Preparar para digitalizar através de uma rede**

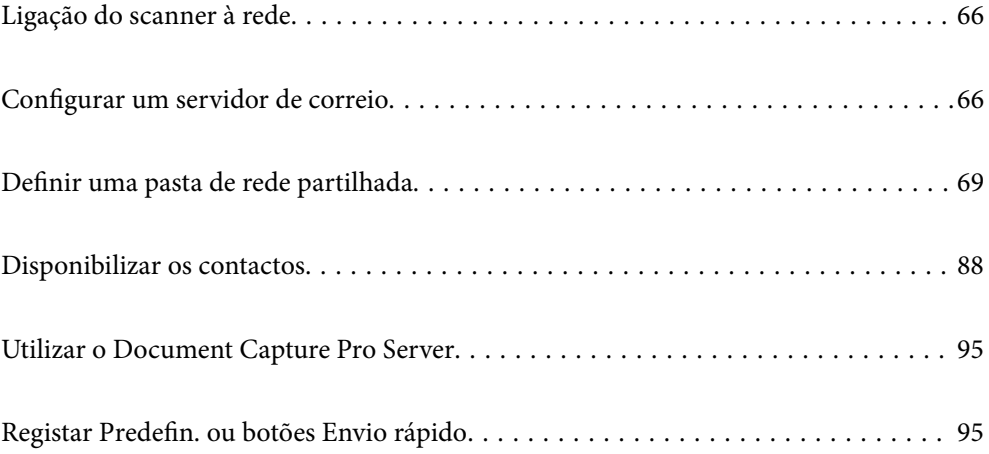

## <span id="page-65-0"></span>**Ligação do scanner à rede**

Se o scanner não estiver ligado à rede, use o instalador para ligar o scanner à rede.

Pode usar um dos seguintes métodos para iniciar o instalador.

❏ Configurar a partir do Web site

Aceda ao seguinte Web site e digite o nome do produto. Aceda a **Configuração** e comece a realizar a configuração.

#### [http://epson.sn](http://epson.sn/?q=2)

❏ Realizar a configuração usando o disco de software (apenas nos modelos que vêm com um disco de software e utilizadores com computadores Windows com unidade de disco.)

Inserir o disco de software no computador e siga as instruções apresentadas no ecrã.

Se desejar verificar a ligação de rede ou ligar-se à rede manualmente, consulte as informações relacionadas.

#### **Informações relacionadas**

& ["Verificar o estado da ligação de rede" na página 219](#page-218-0)

## **Configurar um servidor de correio**

Configurar o servidor de correio em Web Config.

Quando o scanner puder enviar o email definindo o servidor de correio, estão disponíveis as seguintes opções.

- ❏ Transferência dos resultados da digitalização usando email
- ❏ Recebe a notificação de email do scanner

Verificar abaixo antes configurar.

- ❏ O scanner está ligada à rede que pode aceder ao servidor de correio.
- ❏ Informações de configuração de email do computador que utiliza o mesmo servidor de correio que o scanner.

#### *Nota:*

Ao usar o servidor de correio na Internet, confirme as informações de definições do fornecedor ou sítio Web.

- 1. Aceda a Web Config e selecione o separador **Rede** > **Servidor de e-mail** > **Básico**.
- 2. Introduza um valor para cada item.
- 3. Selecione **OK**.

São apresentadas as definições que selecionou.

Quando concluir a configuração, realize a verificação de ligação.

#### **Informações relacionadas**

& ["Executar o Web Config num navegador web" na página 24](#page-23-0)

## <span id="page-66-0"></span>**Itens de definição do servidor de correio**

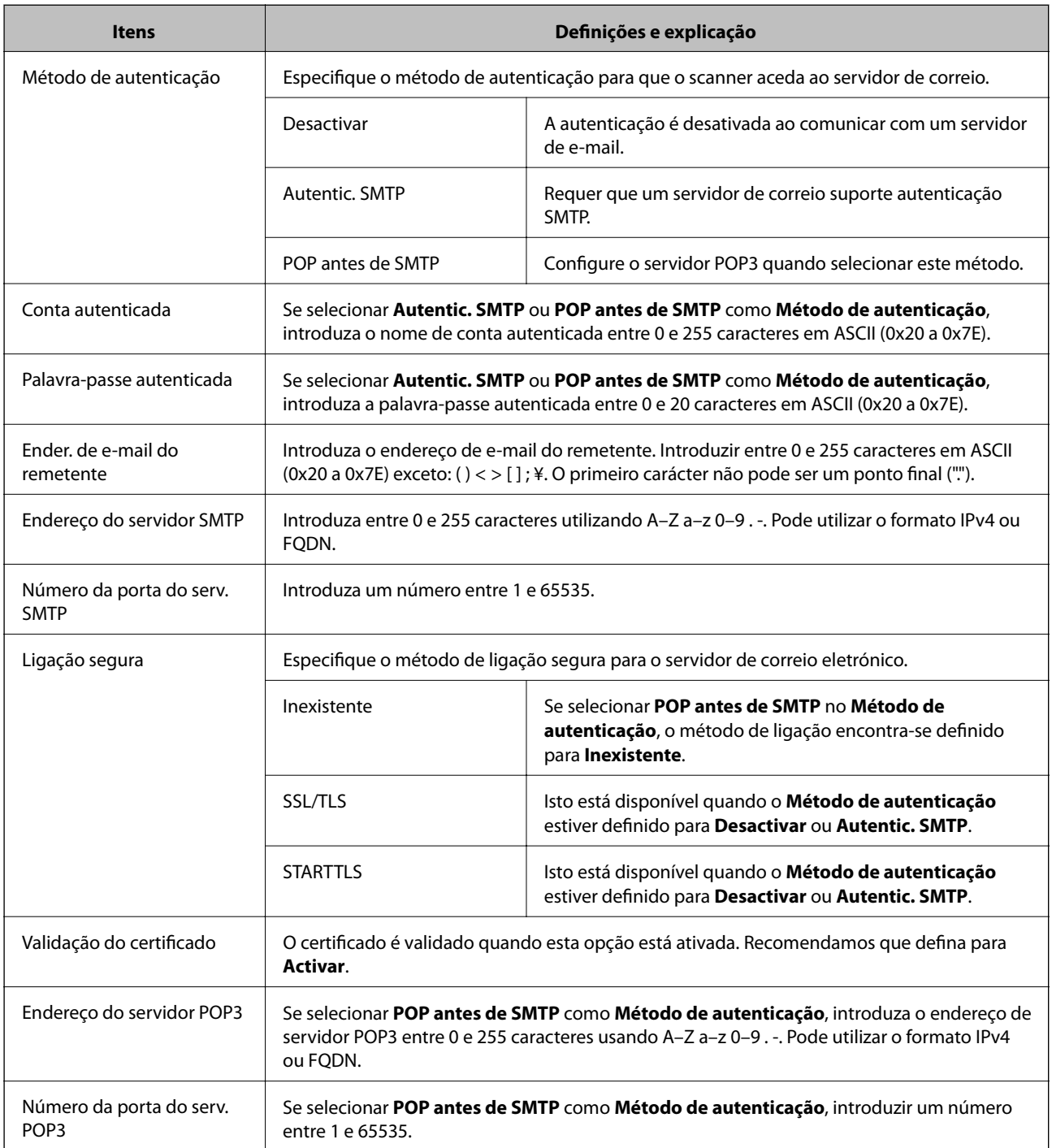

## **Verificar uma ligação do servidor de correio**

Pode verificar a ligação ao servidor de correio realizando uma verificação de ligação.

1. Aceda a Web Config e selecione o separador **Rede** > **Servidor de e-mail** > **Teste de ligação**.

### 2. Selecione **Iniciar**.

É iniciado o teste de ligação ao servidor de correio eletrónico. Após o teste, é apresentado o relatório de verificação.

### **Referências do teste de ligação do servidor de correio**

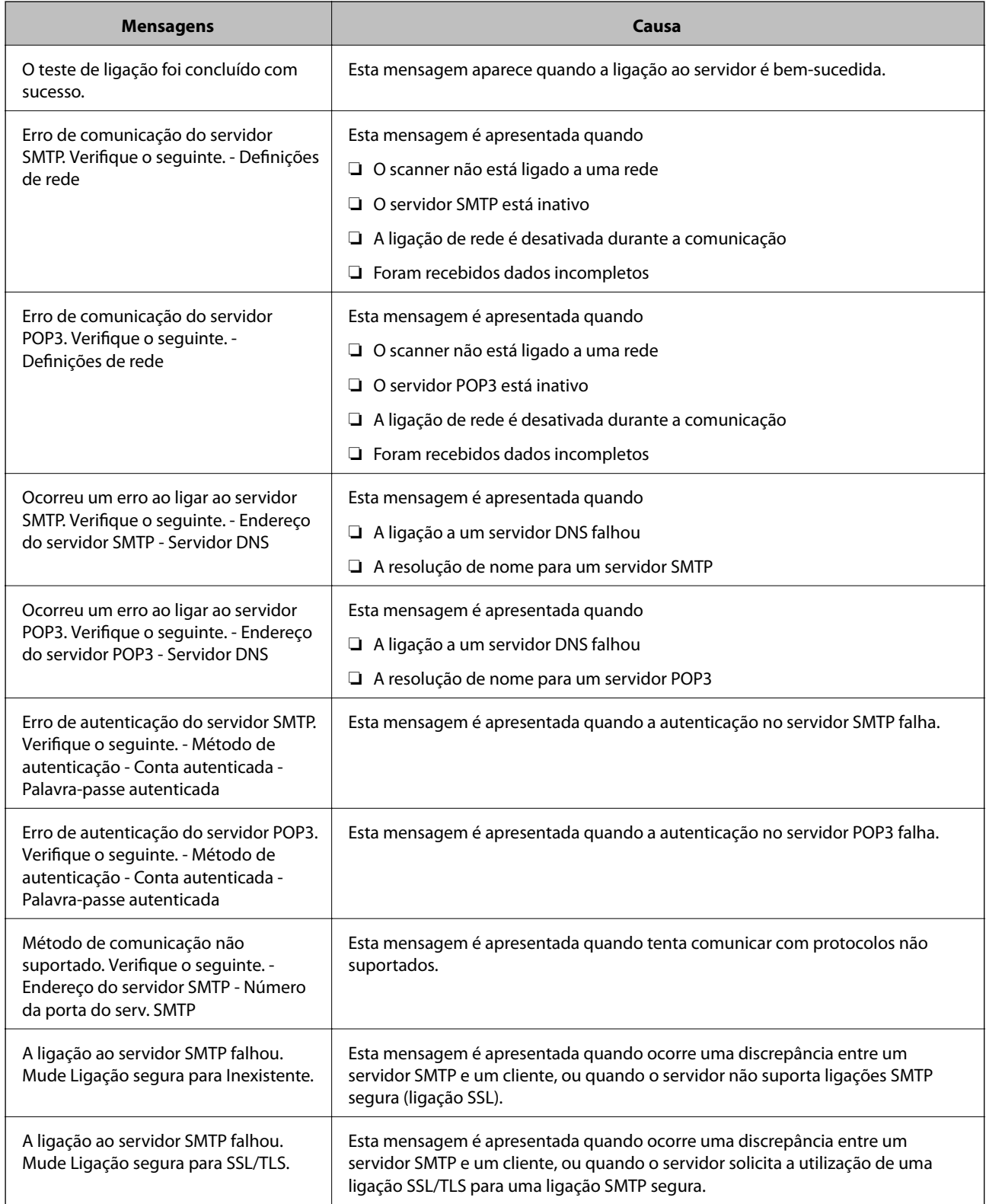

<span id="page-68-0"></span>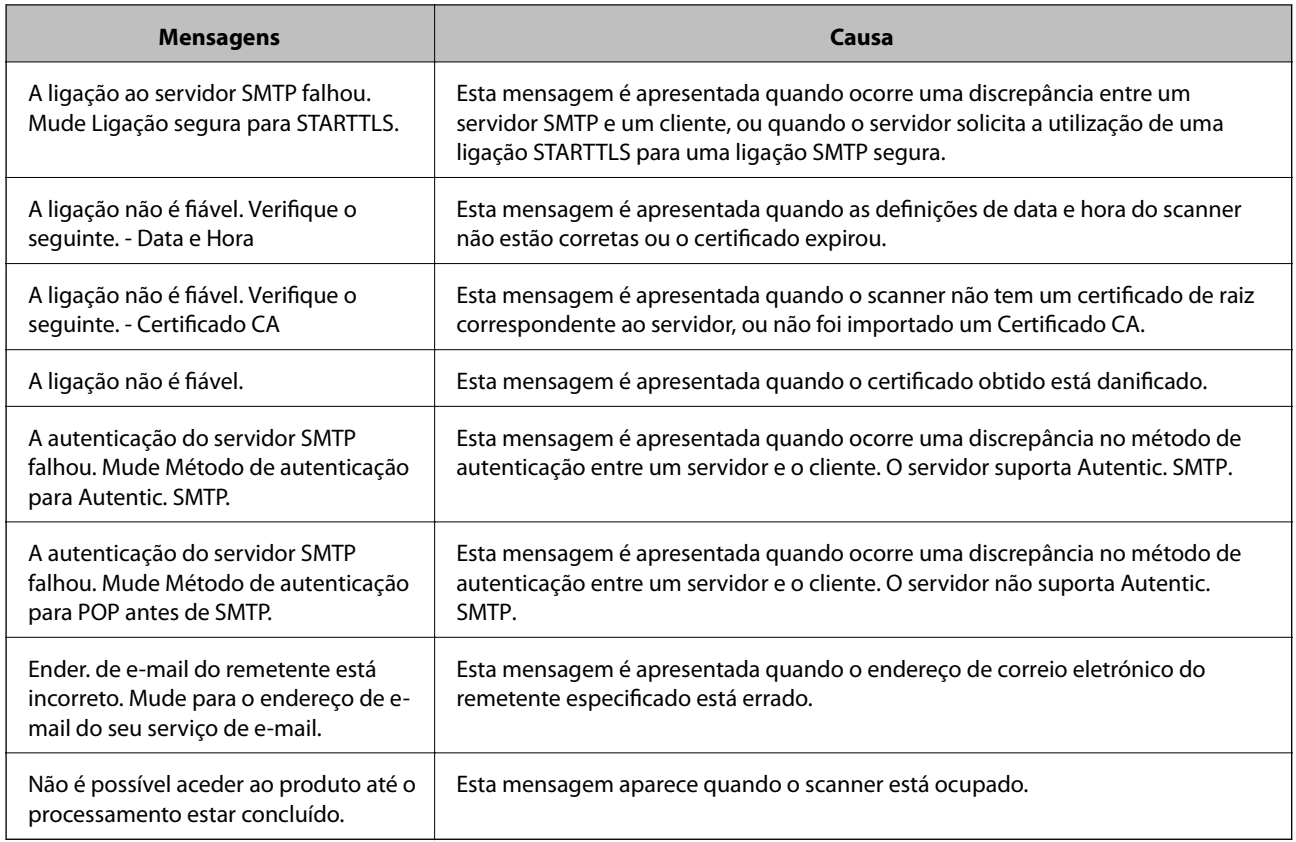

## **Definir uma pasta de rede partilhada**

Defina um pasta de rede partilhada para guardar uma imagem digitalizada.

Ao guardar um ficheiro na pasta, o scanner inicia a sessão como o utilizador do computador onde a pasta foi criada.

## **Criar a pasta partilhada**

### **Informações relacionadas**

- & "Antes de criar a pasta partilhada" na página 69
- & ["Verificar o perfil de rede" na página 70](#page-69-0)
- & ["Local onde a pasta partilhada é criada e um exemplo da segurança" na página 70](#page-69-0)
- & ["Adicionar um grupo ou utilizador que permite acesso" na página 84](#page-83-0)

### **Antes de criar a pasta partilhada**

Antes de criar a pasta partilhada, verifique o seguinte.

- ❏ O scanner está ligado à rede onde pode aceder ao computador onde a pasta partilhada será criada.
- ❏ Um caracter de vários bytes não está incluído no nome do computador onde a pasta partilhada será criada.

### <span id="page-69-0"></span>c*Importante:*

Quando um caracter de vários bytes for incluído no nome do computador, guardar o ficheiro na pasta partilhada pode falhar.

Nesse caso, altere o computador que não inclui o caracter de vários bytes no nome ou alterar o nome do computador.

Ao alterar o nome do computador, não se esqueça de confirmar antes com o administrador porque pode afetar algumas definições, como por exemplo a gestão de computador, acesso a recursos, etc.

### **Verificar o perfil de rede**

Inicie sessão no computador onde a pasta partilhada será criada, verifique se a partilha de pasta esta disponível.

- 1. Inicie sessão no computador onde a pasta partilhada será criada pela conta de utilizador com autoridade de administrador.
- 2. Selecionar **Painel de controlo** > **Rede e internet** > **Rede e centro de partilha**.
- 3. Clique em **Alterar definições avançadas de partilha**, e a seguir clique em **para o perfil com (perfil atual)** nos perfis de rede exibidos.
- 4. Verifique se **Ligar a partilha de ficheiros e impressora** está selecionado em **Partilha de ficheiros e impressora**.

Se já estiver selecionado, clique em **Cancelar** e feche a janela.

Quando alterar as definições, clique em **Guardar alterações** e feche a janela.

### **Local onde a pasta partilhada é criada e um exemplo da segurança**

A segurança e conveniência variam de acordo com o local onde a pasta partilhada é guardada.

Para utilizar a pasta partilhada a partir dos scanners ou outros computadores, são necessárias as permissões de leitura e alteração que se seguem.

#### ❏ Separador **Partilha** > **Partilha avançada** > **Permissões**

Controla a permissão de acesso e rede da pasta partilhada.

❏ Aceder à permissão do separador **Segurança**

Controla a permissão de acesso à rede e acesso local da pasta partilhada.

Ao definir **Todos** para a pasta partilhada criada no ambiente de trabalho, como exemplo de criar uma pasta partilhada, todos os utilizadores com acesso ao computador podem aceder à mesma.

No entanto, os utilizadores que não tiverem autoridade não podem aceder porque o ambiente de trabalho (pasta) é controlado pela pasta de utilizador, pelo que as definições de segurança do utilizador são aplicadas à mesma. Os utilizadores com permissão para aceder no separador **Segurança** (utilizador com sessão iniciada como administrador neste caso) pode utilizar a pasta.

Veja abaixo como criar uma localização adequada.

Este exemplo é relativo à criação da pasta "scan\_folder".

#### **Informações relacionadas**

- & "Exemplo de configuração de servidores de ficheiros" na página 71
- & ["Exemplo de configuração para um computador pessoal" na página 78](#page-77-0)

### *Exemplo de configuração de servidores de ficheiros*

Esta explicação é um exemplo para criar a pasta partilhada na raiz da unidade no computador partilhado, como o servidor de ficheiros com a seguinte condição.

Utilizadores com acesso controlado, como alguém que tem o mesmo domínio de um computador para criar uma pasta partilhada, pode aceder à pasta partilhada.

Defina esta configuração quando permitir que qualquer utilizador consulte e guarde ficheiros na pasta partilhada no computador, como o servidor de ficheiros e computador partilhado.

- ❏ Local para criar a pasta partilhada: raiz da unidade
- ❏ Localização: C:\scan\_folder
- ❏ Permissão de acesso através da rede (permissão de partilha): Todos
- ❏ Permissão de acesso no sistema de ficheiros (segurança): Utilizadores autenticados
- 1. Inicie sessão no computador onde a pasta partilhada será criada pela conta de utilizador com autoridade de administrador.
- 2. Inicie o explorador.
- 3. Criar a pasta na raiz do disco, e atribua-lhe o nome "scan\_folder".

Para o nome da pasta, insira entre 1 e 12 caracteres alfanuméricos. Se o limite de caracteres do nome da pasta for excedido, poderá não conseguir aceder normalmente num ambiente diferente.

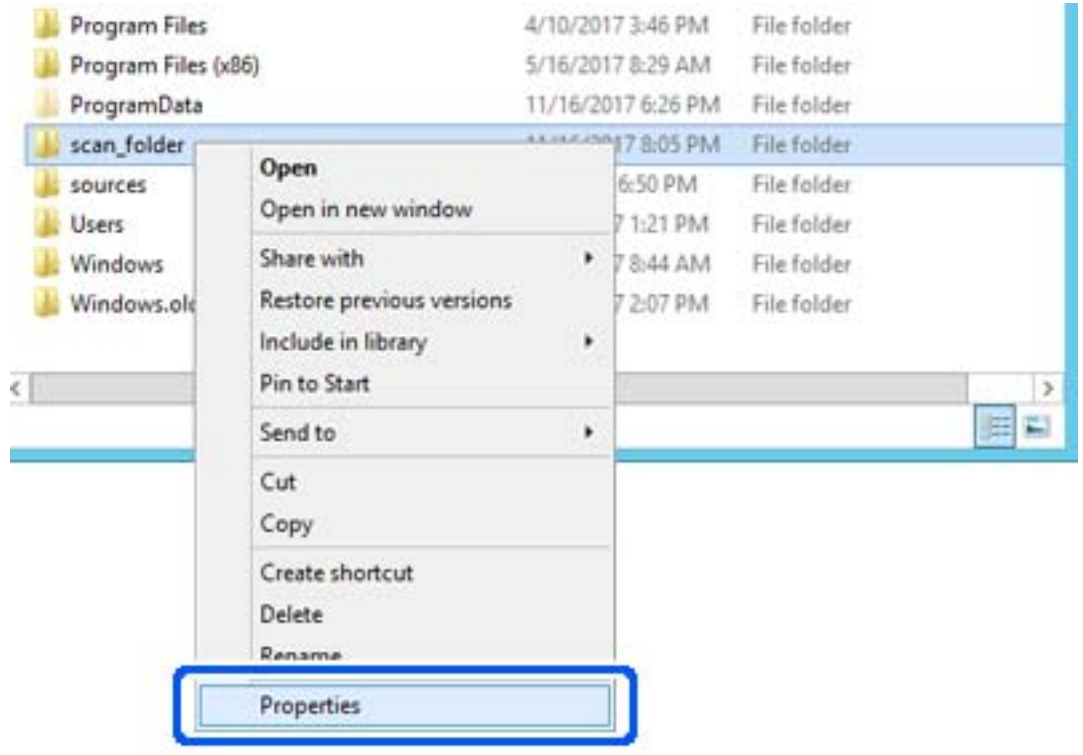

4. Clique com o botão direito na pasta e selecione **Propriedades**.
5. Clique em **Partilha avançada** no separador **Partilha**.

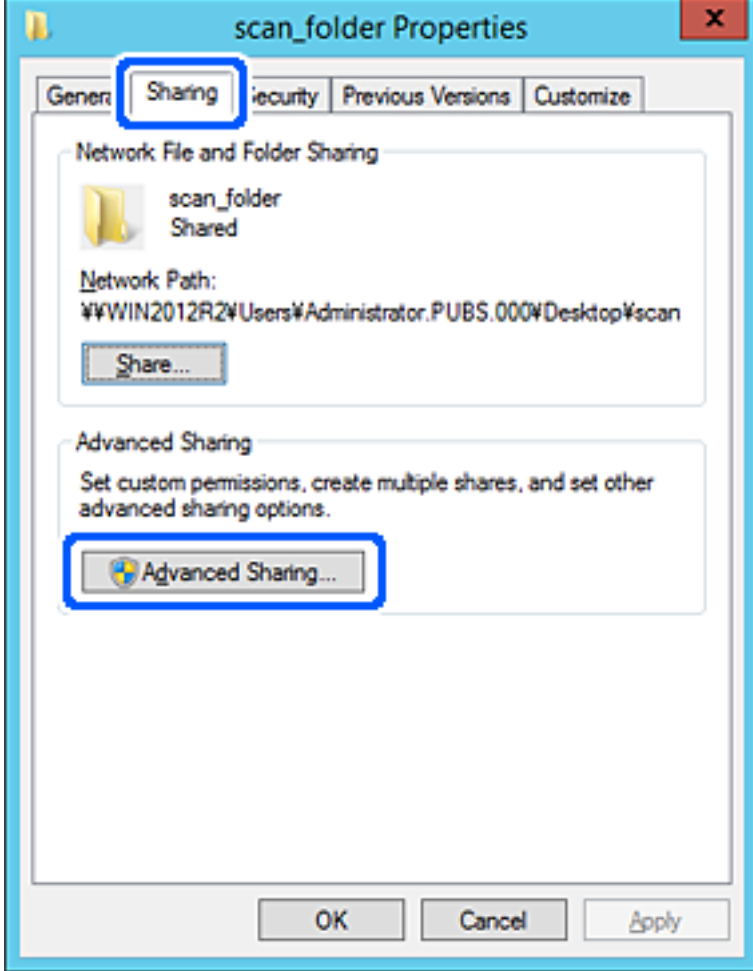

6. Selecione **Partilhar esta pasta**, e a seguir clique em **Permissões**.

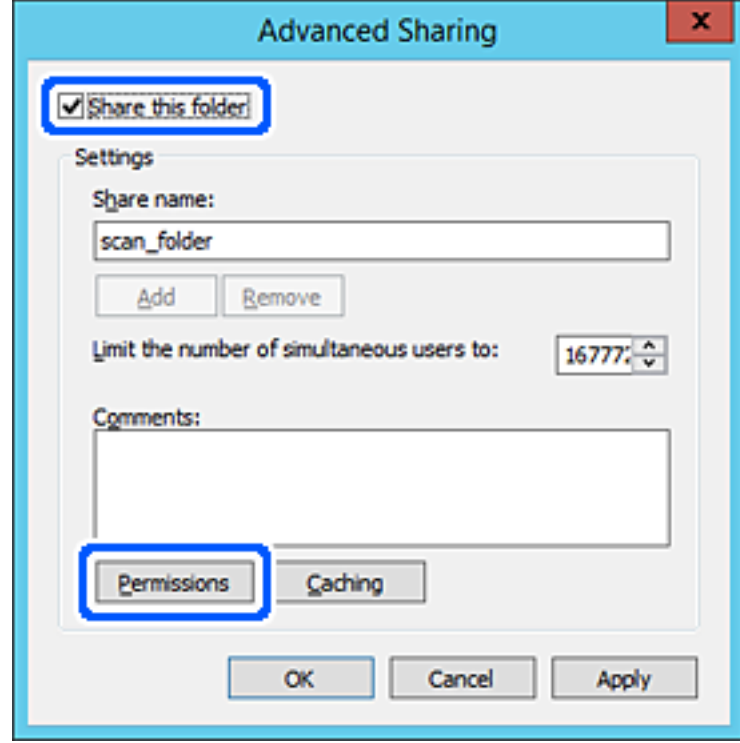

7. Selecionar **Todos** grupo de **Grupo ou nome de utilizador**, selecione **Alterar** em **Permitir**, e a seguir clique em **OK**.

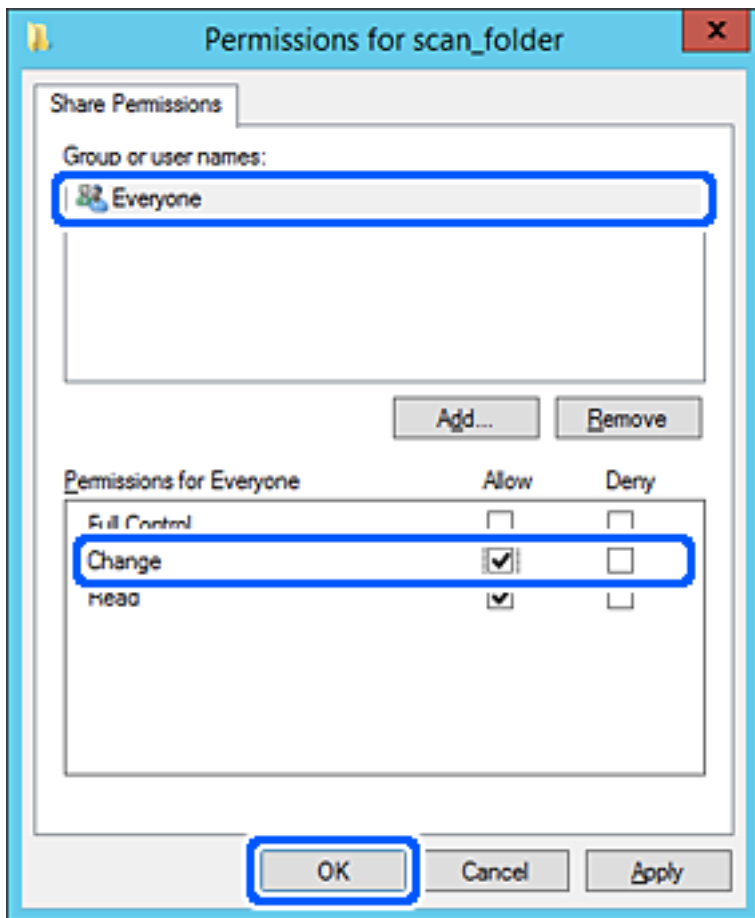

8. Clique em **OK**.

9. Selecionar o separador **Segurança** e a seguir selecione **Utilizadores autenticados** em **Grupo ou nomes de utilizador**.

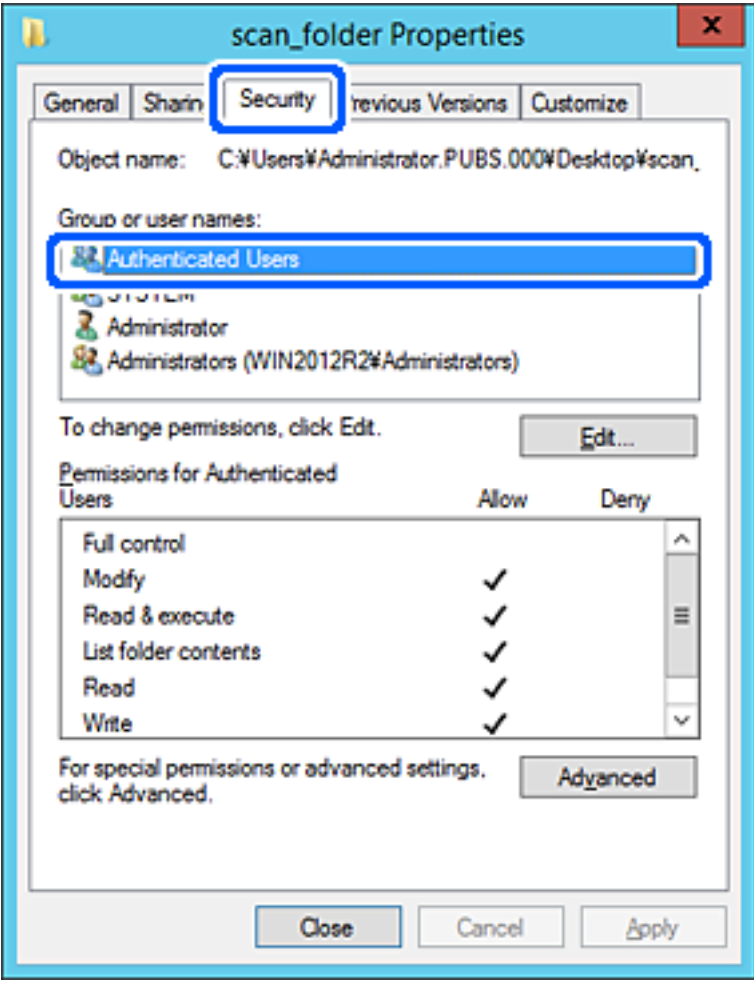

"Utilizadores autenticados" é o grupo especial que inclui todos os utilizadores que podem iniciar sessão no domínio ou computador. Este grupo é exibido apenas quando a pasta é criada abaixo da pasta raiz.

Se não for exibido, pode adicioná-lo clicando em **Editar**. Para mais informações, consulte as informações relacionadas.

10. Verifique se **Permitir** em **Alterar** está selecionado em **Permissões para utilizadores autenticados**.

Se não estiver selecionado, selecione **Utilizadores autenticados**, clique em **Editar**, selecione **Permitir** em **Alterar** em **Permissões para utilizadores autenticados**, e a seguir clique em **OK**.

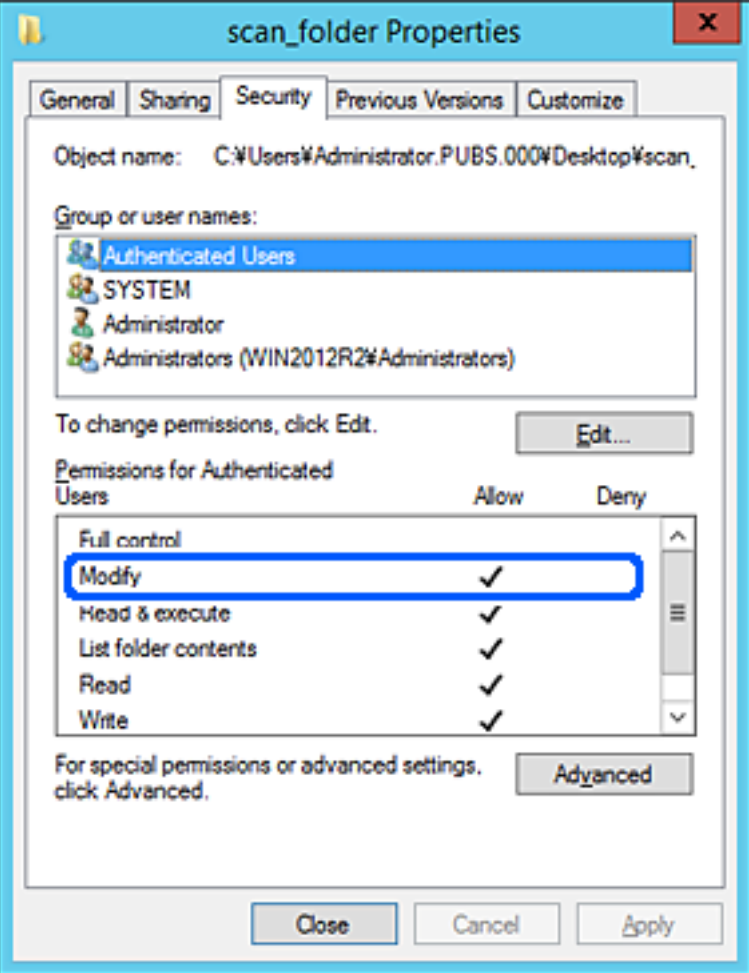

11. Selecione o separador **Partilhar**.

É exibida a localização na rede da pasta partilhada. Utilizado ao registar nos contactos do scanner. Anote, por favor.

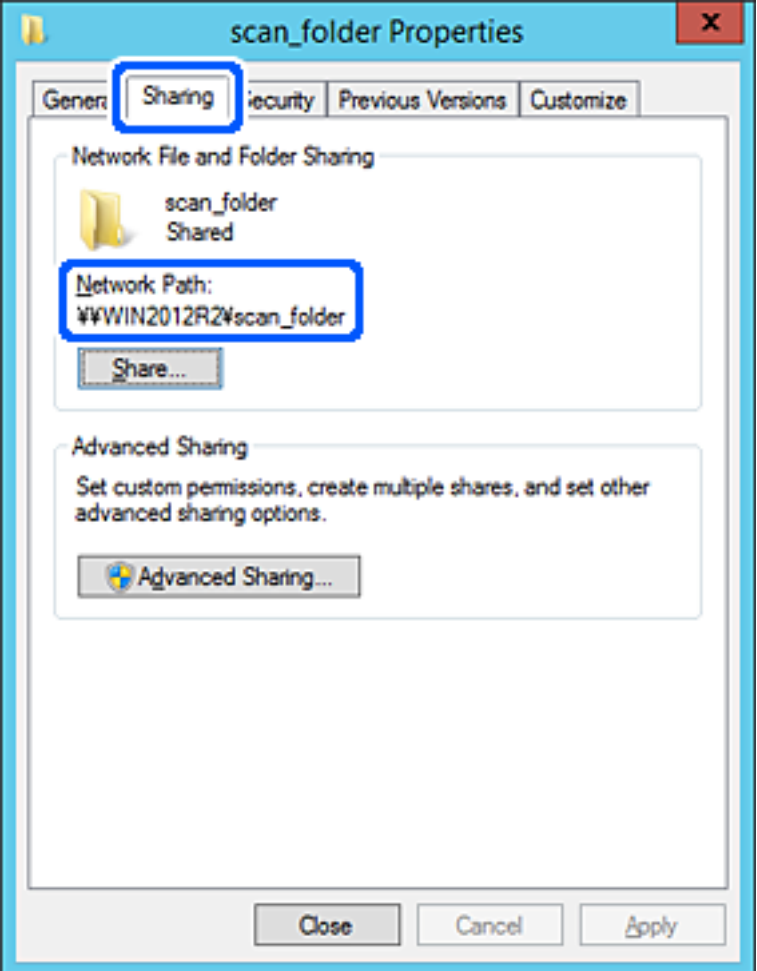

12. Clique em **OK** ou **Fechar** para fechar a janela.

Verifique se o ficheiro pode ser guardado ou consultado na pasta partilhada a partir de computadores do mesmo domínio.

#### **Informações relacionadas**

- & ["Adicionar um grupo ou utilizador que permite acesso" na página 84](#page-83-0)
- & ["Registar um destino nos contactos usando Web Config" na página 89](#page-88-0)

### *Exemplo de configuração para um computador pessoal*

Esta explicação é um exemplo para a criação de uma pasta partilhada no ambiente de trabalho do utilizador com sessão iniciada atualmente no computador.

O utilizador que inicia sessão no computador e tem autoridade de administrador pode aceder à pasta no ambiente de trabalho a pasta de documentos que se encontram na pasta de utilizador.

Defina esta configuração quando NÃO PERMITIR a leitura e gravação de outro utilizador na pasta partilhada num computador pessoal.

- ❏ Local para criar a pasta partilhada: ambiente de trabalho
- ❏ Localização da pasta: C:\Users\xxxx\Desktop\scan\_folder
- ❏ Permissão de acesso através da rede (permissão de partilha): Todos
- ❏ Permissão de acesso no sistema de ficheiros (segurança): não adicionar, ou adicionar nomes de utilizador/grupo para permitir o acesso
- 1. Inicie sessão no computador onde a pasta partilhada será criada pela conta de utilizador com autoridade de administrador.
- 2. Inicie o explorador.
- 3. Criar a pasta no ambiente de trabalho, e atribua-lhe o nome "scan\_folder".

Para o nome da pasta, insira entre 1 e 12 caracteres alfanuméricos. Se o limite de caracteres do nome da pasta for excedido, poderá não conseguir aceder normalmente num ambiente diferente.

4. Clique com o botão direito na pasta e selecione **Propriedades**.

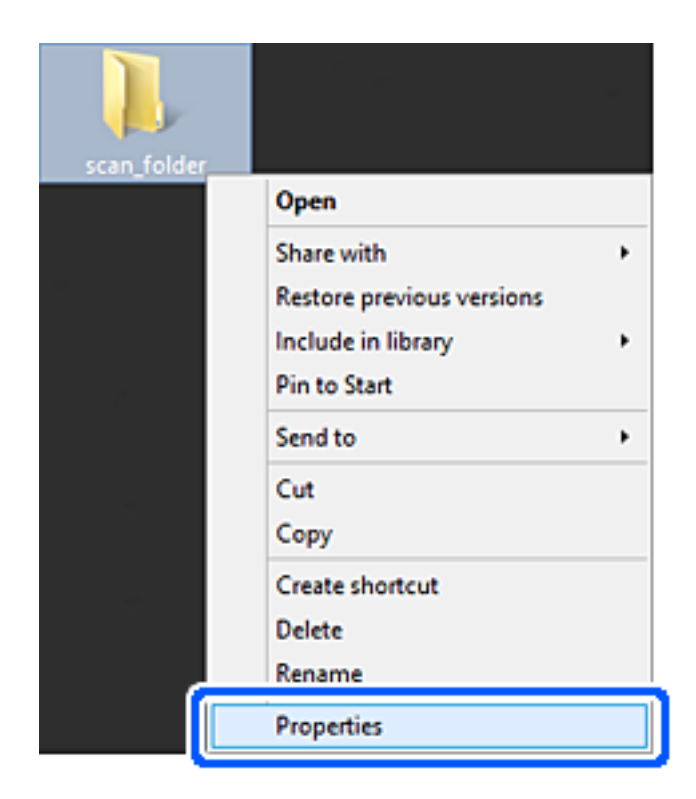

5. Clique em **Partilha avançada** no separador **Partilha**.

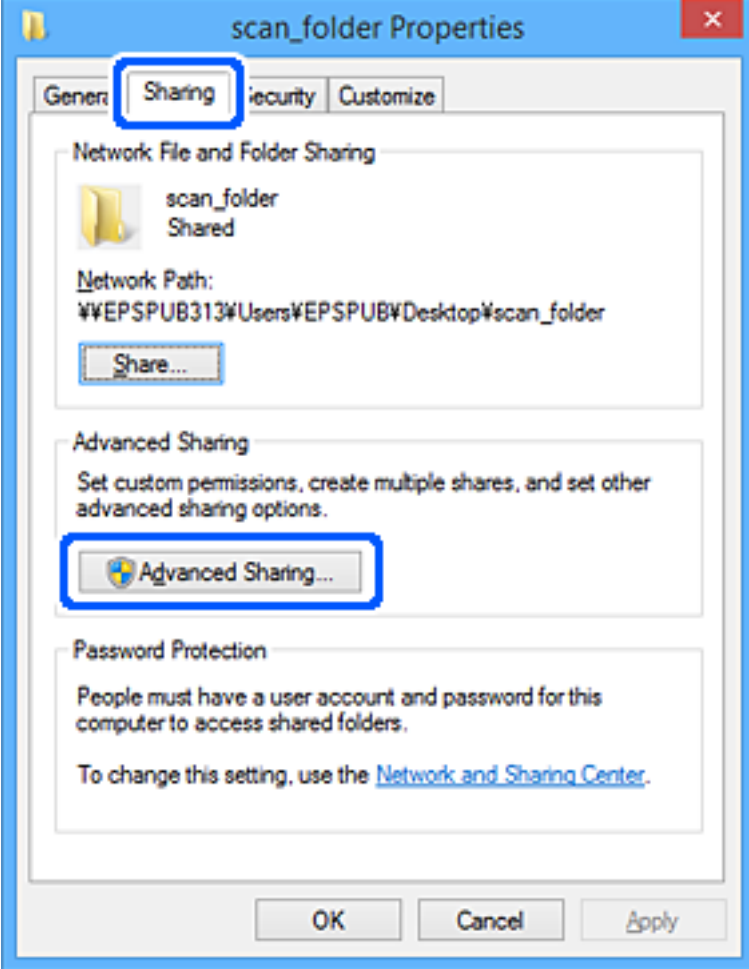

6. Selecione **Partilhar esta pasta**, e a seguir clique em **Permissões**.

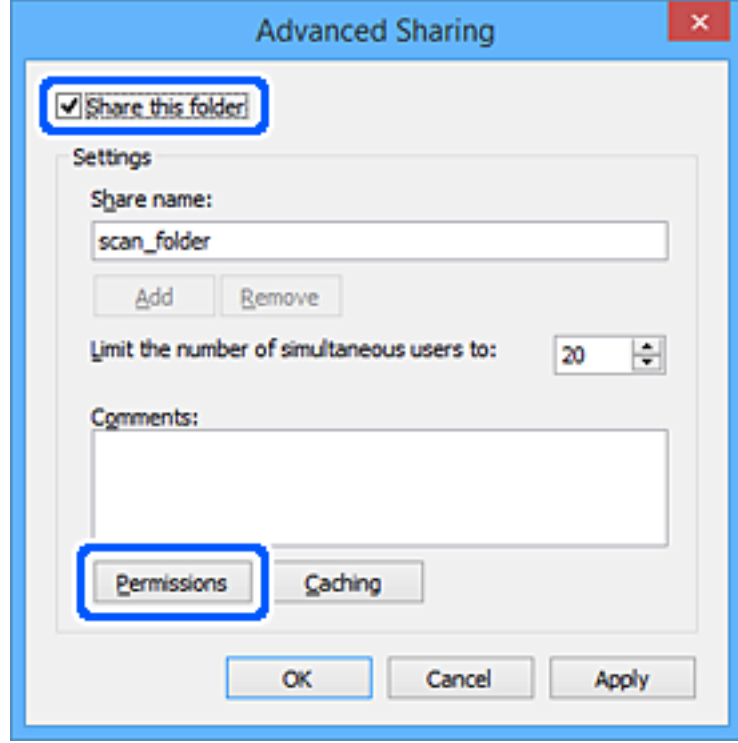

7. Selecionar **Todos** grupo de **Grupo ou nome de utilizador**, selecione **Alterar** em **Permitir**, e a seguir clique em **OK**.

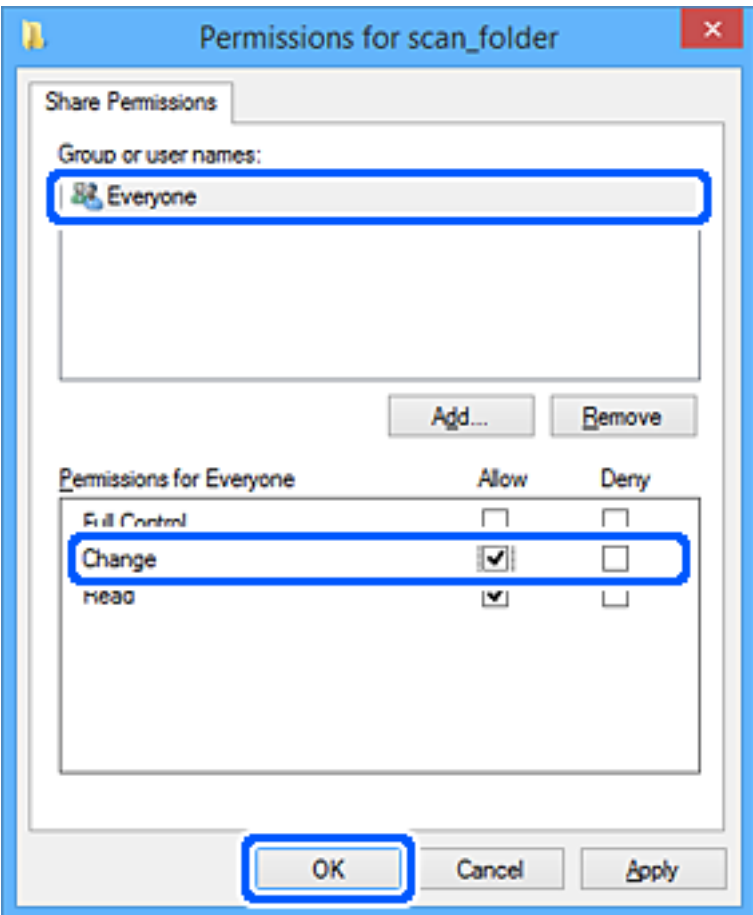

- 8. Clique em **OK**.
- 9. Selecione o separador **Segurança**.
- 10. Verifique o grupo ou utilizador no **Nomes de grupo ou utilizador**.

O grupo ou utilizador que é exibido aqui pode aceder à pasta partilhada.

Neste caso, o utilizador que inicie sessão neste computador e o administrador podem aceder à pasta partilhada.

Adicione permissão de acesso, se necessário. Pode adicionar clicando em **Editar**. Para mais informações, consulte as informações relacionadas.

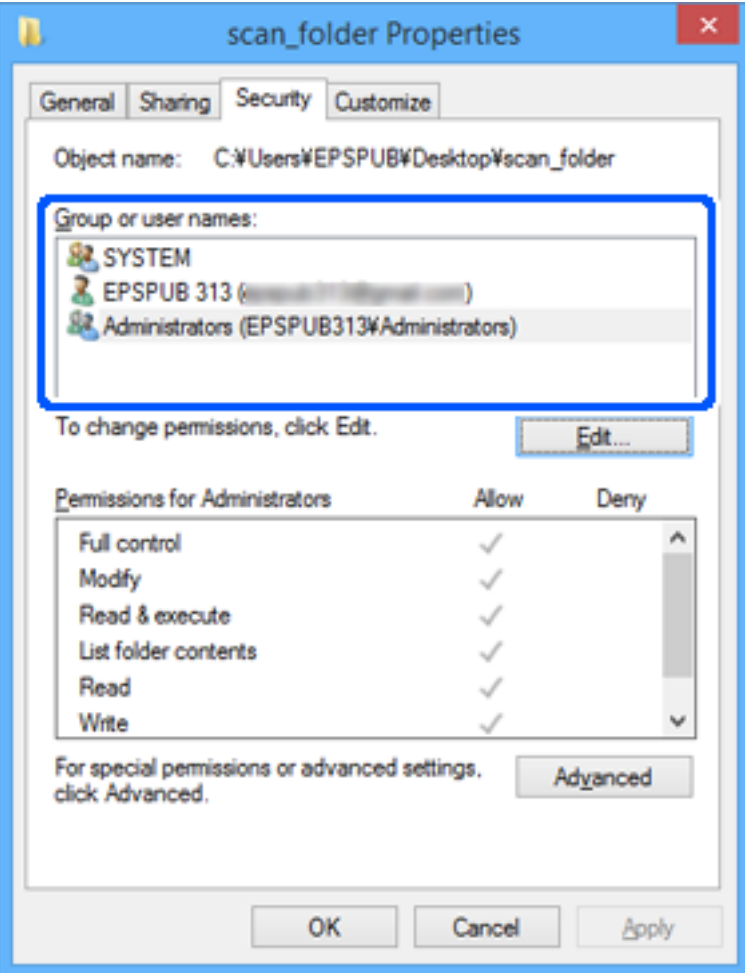

<span id="page-83-0"></span>11. Selecione o separador **Partilhar**.

É exibida a localização na rede da pasta partilhada. Utilizado ao registar nos contactos do scanner. Anote, por favor.

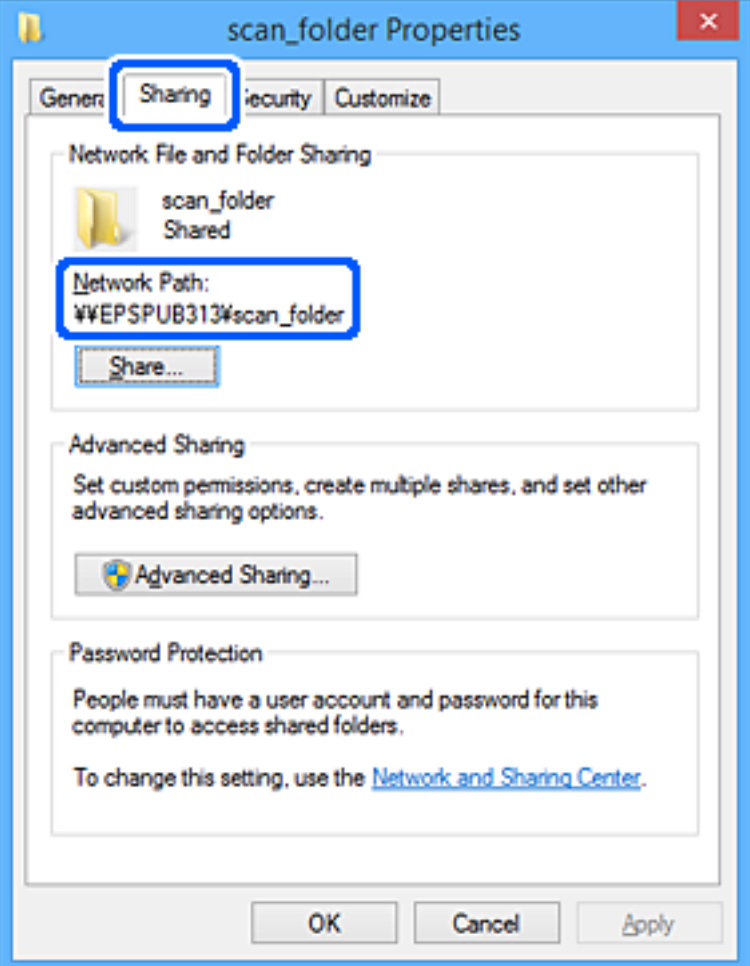

12. Clique em **OK** ou **Fechar** para fechar a janela.

Verifique se o ficheiro pode ser guardado ou consultado na pasta partilhada a partir de computadores de utilizadores ou grupos com permissão de acesso.

### **Informações relacionadas**

- & "Adicionar um grupo ou utilizador que permite acesso" na página 84
- & ["Registar um destino nos contactos usando Web Config" na página 89](#page-88-0)

### **Adicionar um grupo ou utilizador que permite acesso**

Pode adicionar o grupo ou utilizador que permite acesso.

- 1. Clique com o botão direito na pasta e selecione **Propriedades**.
- 2. Selecione o separador **Segurança**.

3. Clique em **Editar**.

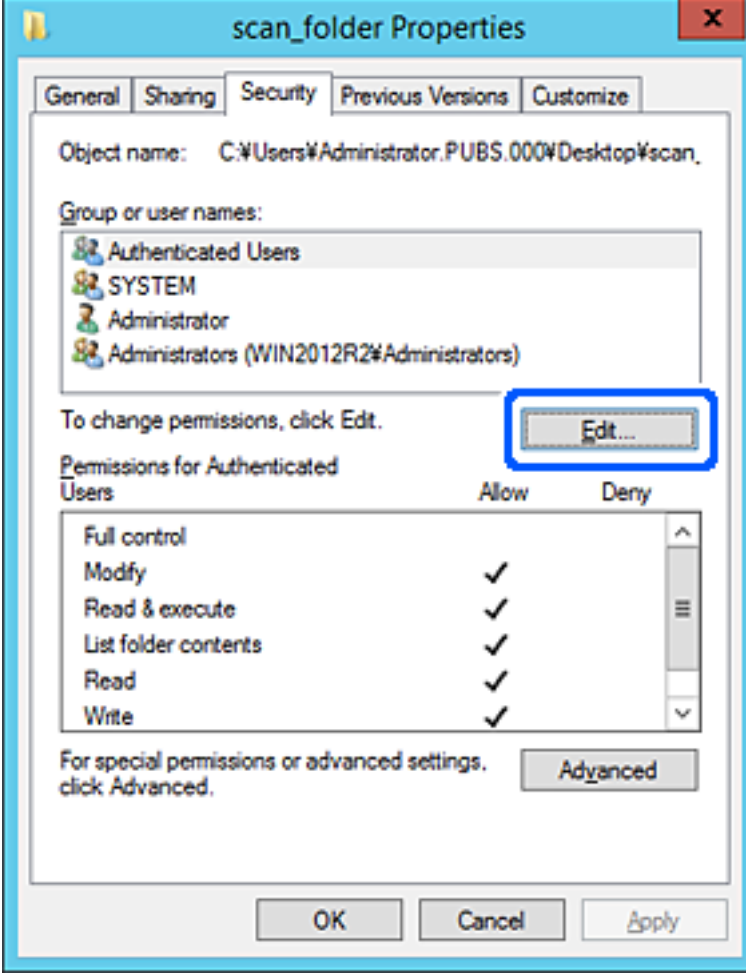

4. Clique em **Adicionar** abaixo de **Nomes do grupo ou utilizador**.

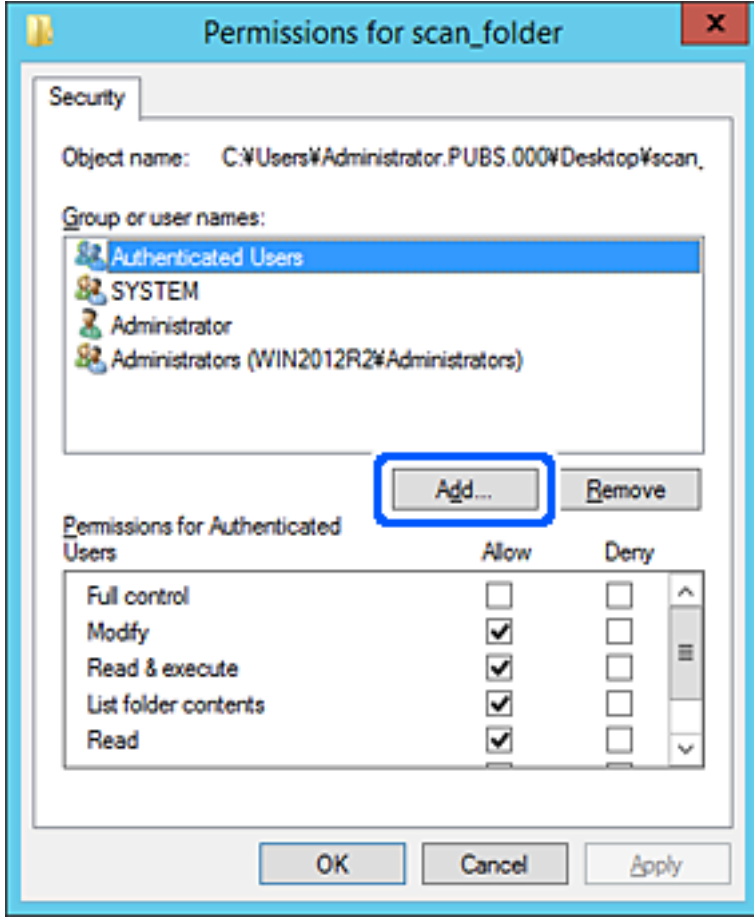

5. Introduza o nome do grupo ou utilizador que pretende permitir acesso, e a seguir clique em **Verificar os nomes**.

O nome fica sublinhado.

*Nota:*

Se não sabe o nome completo do grupo ou utilizador, introduza parte do nome, e a seguir clique em *Verificar nomes*. Os nomes de grupo ou nomes de utilizador que equivalem à parte do nome são exibidos, e a seguir pode selecionar o nome completo da lista.

Se apenas um nome coincidir, o nome completo com o sublinhado é exibido em *Introduza o nome do objeto para selecionar*.

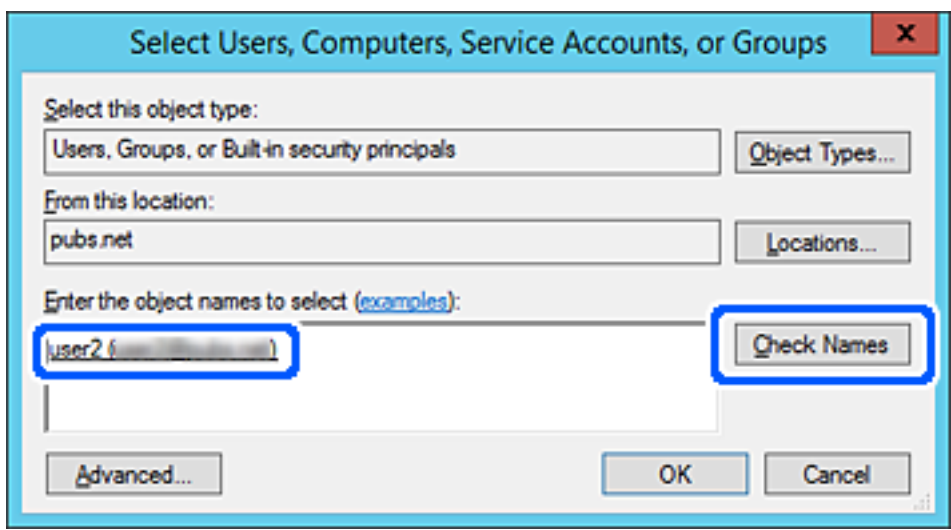

6. Clique em **OK**.

<span id="page-87-0"></span>7. Na janela de permissão, selecione o nome de utilizador introduzido em **Nomes do grupo ou utilizador**, selecione a permissão de acesso em **Alterar**, e a seguir clique em **OK**.

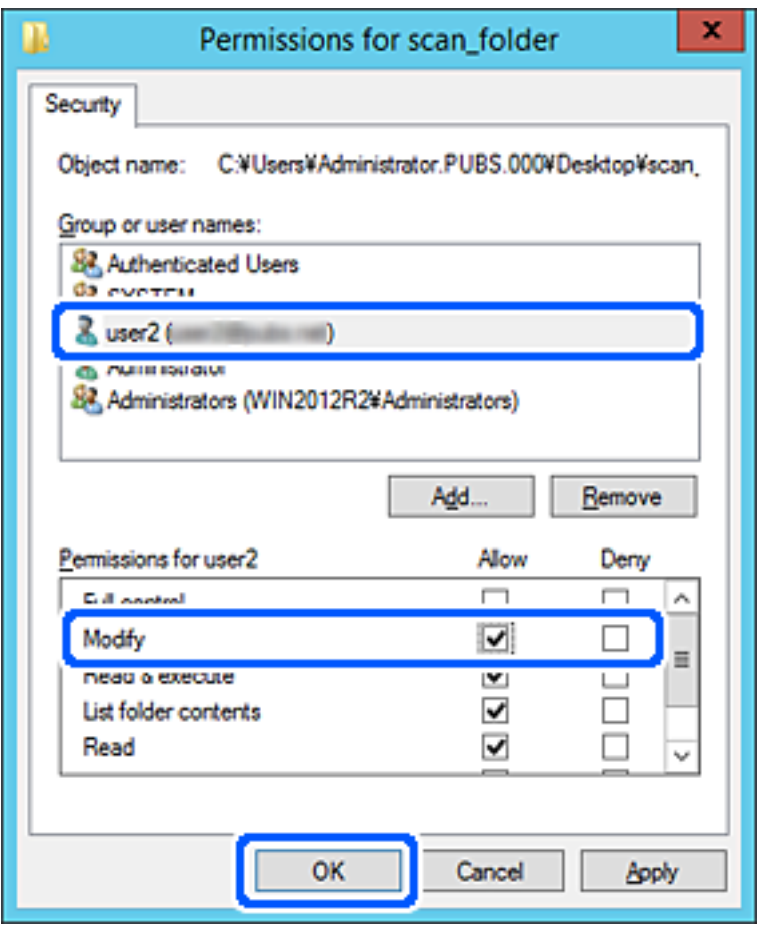

8. Clique em **OK** ou **Fechar** para fechar a janela.

Verifique se o ficheiro pode ser guardado ou consultado na pasta partilhada a partir de computadores de utilizadores ou grupos com permissão de acesso.

# **Disponibilizar os contactos**

Registar destinos na lista de contactos do scanner permite-lhe introduzir facilmente destinos quando efetuar digitalizações.

Pode registar os seguintes tipos de destinos na lista de contactos. Pode registar até 300 entradas no total.

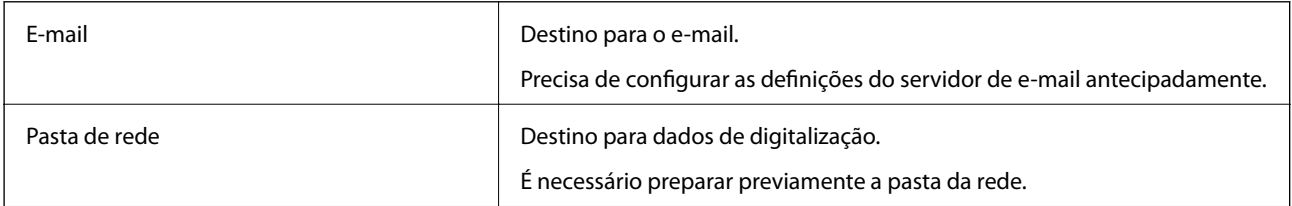

# <span id="page-88-0"></span>**Comparação da configuração dos contactos**

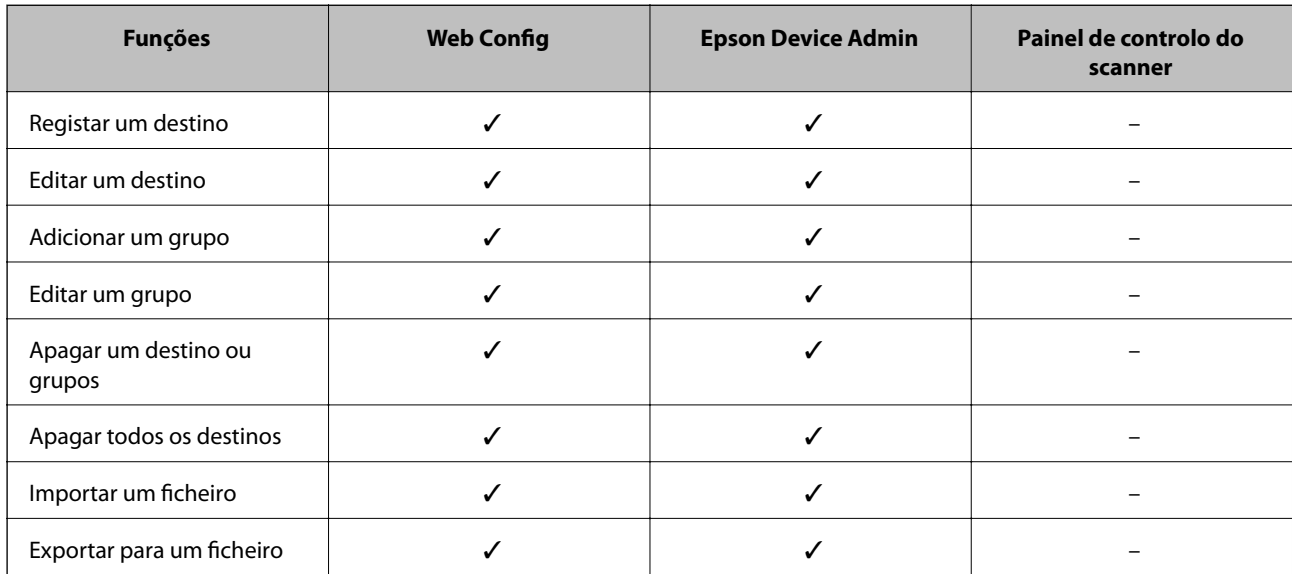

Existem dois recursos para configurar os contactos do scanner: Web Config e Epson Device Admin.

### **Registar um destino nos contactos usando Web Config**

#### *Nota:*

Também pode registar os contactos no painel de controlo do scanner.

- 1. Aceda a Web Config e selecione o separador **Digit** > **Contactos**.
- 2. Selecione o número que pretende registar, e a seguir clique em **Editar**.
- 3. Introduzir **Nome** e **Palavra de índice**.
- 4. Selecione o tipo de destino na opção **Tipo**.

#### *Nota:*

Não pode alterar a opção *Tipo* depois de concluir o registo. Se pretender alterar o tipo, apague o destino e, em seguida, volte a efetuar o registo.

5. Introduza um valor para cada item e clique em **Aplicar**.

### **Informações relacionadas**

& ["Executar o Web Config num navegador web" na página 24](#page-23-0)

### **Itens de definição do destino**

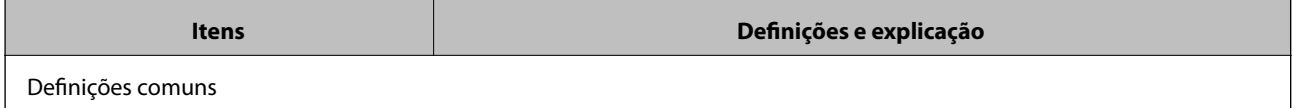

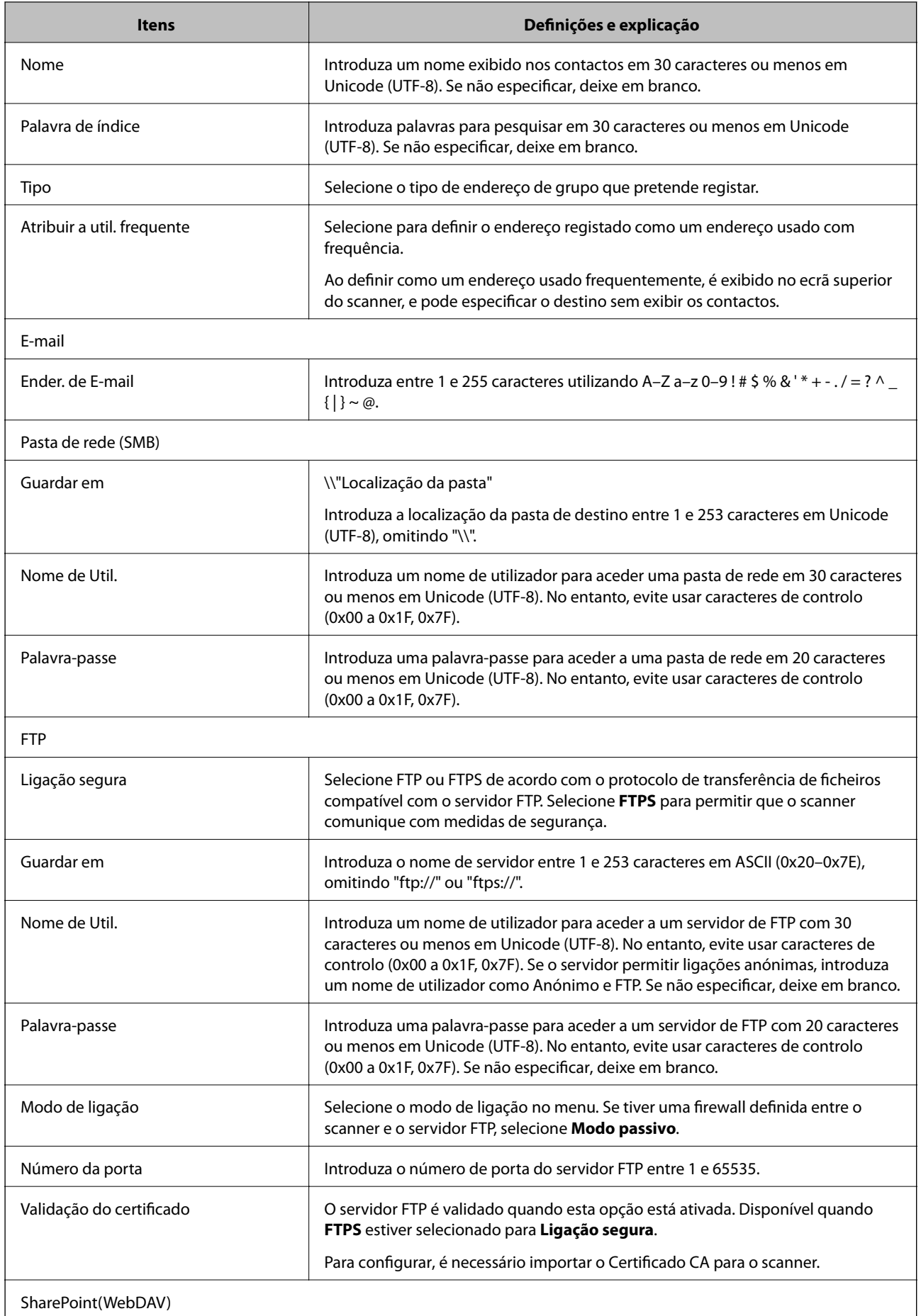

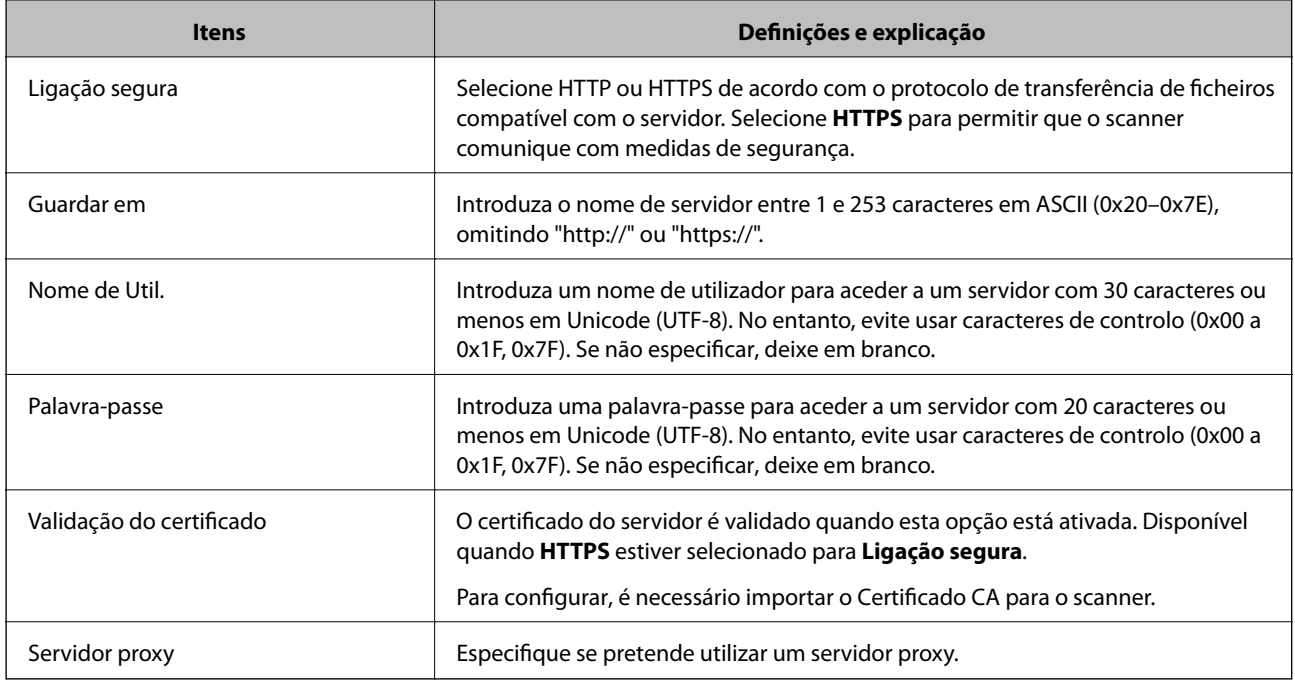

# **Registar destinos como um grupo utilizando o Web Config**

Se o tipo de destino estiver definido para **E-mail**, pode registar os destinos como um grupo.

- 1. Aceda a Web Config e selecione o separador **Digit** > **Contactos**.
- 2. Selecione o número que pretende registar, e a seguir clique em **Editar**.
- 3. Selecione um grupo em **Tipo**.
- 4. Clique em **Selecionar** para **Contacto(s) para Grupo**.

São apresentados os destinos disponíveis.

- 5. Selecione o destino que pretende registar no grupo, e a seguir clique em **Selecionar**.
- 6. Introduza um **Nome** e **Palavra de índice**.
- 7. Selecione se pretende ou não atribuir o grupo registado ao grupo usado com frequência.

*Nota:*

Os destinos podem ser registados em vários grupos.

8. Clique em **Aplicar**.

### **Informações relacionadas**

& ["Executar o Web Config num navegador web" na página 24](#page-23-0)

# **Fazer cópias de segurança e importar contactos**

Ao usar Web Config ou outros recursos, é possível fazer cópias de segurança e importar contactos.

Para Web Config, pode fazer cópias de segurança de contactos exportando as definições do scanner onde estão incluídos os contactos. O ficheiro exportado não pode ser editado porque é exportado como um ficheiro binário.

Ao importar as definições do scanner para o scanner, os contactos são substituídos.

Para Epson Device Admin, só podem ser exportados contactos a partir da janela de propriedade do dispositivo. Além disso, se não exportar os itens relativos à segurança, pode editar os contactos exportados e importá-los porque podem ser guardados como ficheiros SYLK ou CSV.

### **Importar contacto usando Web Config**

Se tiver um scanner que permite fazer cópias de segurança de contactos e se for compatível com este scanner, pode registar contactos facilmente importando o ficheiro de cópia de segurança.

#### *Nota:*

Para consultar as instruções sobre como fazer cópias de segurança dos contactos do scanner, consulte o manual fornecido com o scanner.

Para importar os contactos para o scanner, siga os passos abaixo.

- 1. Aceda a Web Config, selecione o separador **Gestão de dispositivos** > **Exportar e importar valor de definição** > **Importar**.
- 2. Selecione o ficheiro de cópia de segurança que criou em **Ficheiro**, introduza a palavra-passe, e a seguir clique em **Seguinte**.
- 3. Selecione a caixa de verificação **Contactos**, e a seguir clique em **Seguinte**.

### **Criar uma cópia de segurança dos contactos usando o Web Config**

Os dados dos contactos podem ser perdidos devido ao funcionamento incorreto do scanner. Recomendamos que efetue uma cópia de segurança dos dados sempre que atualizar os dados. A Epson não se responsabiliza pela perda de quaisquer dados, por cópias de segurança ou recuperação de dados e/ou definições, mesmo durante o período de validade de uma garantia.

Com o Web Config, pode criar uma cópia de segurança no computador dos dados de contacto armazenados no scanner.

- 1. Aceda a Web Config, e a seguir selecione o separador **Gestão de dispositivos** > **Exportar e importar valor de definição** > **Exportar**.
- 2. Selecione a caixa de verificação **Contactos** sob a categoria **Digit**.
- 3. Introduza uma palavra-passe para encriptar o ficheiro exportado.

É necessária a palavra-passe para importar o ficheiro. Deixe em branco se não quiser encriptar o ficheiro.

4. Clique em **Exportar**.

# <span id="page-92-0"></span>**Exportação e registo em série de contactos utilizando o recurso**

Se utilizar Epson Device Admin, pode fazer uma cópia de segurança apenas dos contactos e editar os ficheiros exportados, a seguir, registe-os todos de uma vez.

É útil se quiser fazer cópia de segurança apenas os contactos ou quando substituir o scanner e quiser transferir os contactos do antigo para o novo.

### **Exportar contactos**

Guardar as informações dos contactos no ficheiro.

Pode editar ficheiros guardados em formado SYLK ou csv usando uma aplicação de folha de cálculo ou editor de texto. Pode registar todos simultaneamente após eliminar ou adicionar as informações.

Informação que inclui itens de segurança tais como palavra-passe e informações pessoais podem ser guardadas em formato binário com a palavra-passe. Não pode editar o ficheiro. Pode ser utilizado como ficheiro de cópia de segurança das informações incluindo os itens de segurança.

- 1. Inicie o Epson Device Admin.
- 2. Selecione **Dispositivos** no menu de tarefa da barra lateral.
- 3. Selecione o dispositivo que pretende configurar a partir da lista de utilizadores.
- 4. Clique em **Configuração do dispositivo** no separador **Início** no menu de friso.

Quando tiver sido definida a palavra-passe de administrador, introduza a palavra-passe e clique em **OK**.

- 5. Clique em **Comum** > **Contactos**.
- 6. Selecione o formato de exportação em **Exportar** > **Exportar itens**.
	- ❏ Todos os itens

Exportar o ficheiro binário encriptado. Selecione quando pretende incluir os itens de segurança tais como palavra-passe e informações pessoais. Não pode editar o ficheiro. Se o selecionar, é necessário definir a palavra-passe. Clique em **Configuração** e defina uma palavra-passe com entre 8 e 63 caracteres em ASCII. Esta palavra-passe é necessária ao importar o ficheiro binário.

❏ Itens excepto dados de segurança

Exporte os ficheiros em formato SYLK ou csv. Selecione quando pretende editar as informações do ficheiro exportado.

- 7. Clique em **Exportar**.
- 8. Especifique o local para guardar o ficheiro, selecione o tipo de ficheiro, e a seguir clique em **Guardar**. É exibida uma mensagem de finalização.
- 9. Clique em **OK**.

Verifique se o ficheiro é guardado no local especificado.

### **Importar contactos**

Importar as informações dos contactos do ficheiro.

Pode importar os ficheiros guardados em formato SYLK ou csv ou a cópia de segurança do ficheiro binário que inclui os itens de segurança.

- 1. Inicie o Epson Device Admin.
- 2. Selecione **Dispositivos** no menu de tarefa da barra lateral.
- 3. Selecione o dispositivo que pretende configurar a partir da lista de utilizadores.
- 4. Clique em **Configuração do dispositivo** no separador **Início** no menu de friso. Quando tiver sido definida a palavra-passe de administrador, introduza a palavra-passe e clique em **OK**.
- 5. Clique em **Comum** > **Contactos**.
- 6. Clique em **Procurar** em **Importar**.
- 7. Selecione o ficheiro que pretende importar e, a seguir, clique em **Abrir**. Ao selecionar o ficheiro binário, em **Palavra-passe** introduza a palavra-passe definida ao exportar o ficheiro.
- 8. Clique em **Importar**.

Será exibido o ecrã de confirmação.

9. Clique em **OK**.

O resultado da validação é exibido.

❏ Editar as Informações carregadas

Clique quando pretender editar as informações individualmente.

❏ Carregar mais ficheiros

Clique quando pretender importar vários ficheiros.

- 10. Clique em **Importar**, e a seguir clique em **OK** na janela de conclusão de importação. Regressar à janela de propriedade do dispositivo.
- 11. Clique em **Transmitir**.
- 12. Clique em **OK** na mensagem de confirmação. As definições são enviadas para o scanner.
- 13. Na janela de conclusão do envio, clique em **OK**. A informação do scanner é atualizada.

Abrir os contactos em Web Config ou no painel de controlo do scanner, e a seguir verifique que o contacto é atualizado.

# <span id="page-94-0"></span>**Utilizar o Document Capture Pro Server**

Ao usar Document Capture Pro Server, é possível gerir o método de classificação, o formato de guardar, e o destino de encaminhamento do resultado digitalizado executado a partir do painel de controlo do scanner. É possível selecionar e executar uma tarefa registada anteriormente no servidor a partir do painel de controlo do scanner.

Instalar no computador do servidor.

Para mais informações sobre o Document Capture Pro Server, contacte o seu agente Epson local.

# **Configurar o modo de servidor**

Para usar Document Capture Pro Server, configurar como se segue.

- 1. Aceda a Web Config e selecione o separador **Digit** > **Document Capture Pro**.
- 2. Selecione **Modo de servidor** para **Modo**.
- 3. Introduza o endereço do servidor com o Document Capture Pro Server instalado para **Endereço do servidor**.

Introduza entre 2 e 255 caracteres no formato IPv4, IPv6, nome do anfitrião ou formato FQDN. Para o formato FQDN, pode utilizar caracteres alfanuméricos em ASCII (0x20–0x7E) e "- ", exceto no início e no final do endereço.

4. Clique em **OK**.

A rede é selecionada novamente, e a seguir as definições estão ativadas.

# **Registar Predefin. ou botões Envio rápido**

É possível registar até 12 definições de digitalização usadas frequentemente como **Predefin.**.

As definições registadas na predefinição número 1 a 3 são atribuídas aos botões  $\bigstar$  (Envio rápido) no scanner.

É possível registar os destinos que se seguem como Predefin..

❏ Pasta de rede

❏ Endereço de e-mail

*Nota:*

Configurar uma pasta de rede ou servidor de e-mail antes de criar uma predefinição.

1. Aceda a Web Config.

["Executar o Web Config num navegador web" na página 24](#page-23-0)

2. Inicie sessão como administrador para alterar as definições do scanner.

Clique em **Início de sessão de administrador** na parte superior direita do ecrã. Introduza o **Nome de Util.** e **Senha actual**, e a seguir clique em **OK**.

*Nota:*

Se *Terminar sessão de administrador* for exibido na parte superior direita do ecrã, já iniciou sessão como administrador.

- 3. Selecione o separador **Digit** > **Predefinições**.
- 4. Selecione o número de **Predefinições** que pretende configurar, e a seguir clique **Editar**.
- 5. Selecione **Tipo**, e a seguir clique em **Seguinte**.
- 6. Introduza o nome que pretende exibir, e a seguir clique em **Selecionar a partir de Contactos** ou **Introduzir Destino** para definir a informação de destino.

É possível digitar o endereço de e-mail manualmente para adicionar ao destino.

- 7. Ao selecionar **Digitalizar para e-mail** como **Tipo**, defina as **Definições de e-mail**.
- 8. Ao selecionar **Digitalizar para Pasta rede/FTP** como **Tipo**, defina as **Definições de ficheiro**.
- 9. Ajuste as definições de digitalização.
- 10. Ao selecionar PDF como **Formato do ficheiro**, defina **Definições de PDF**.
- 11. Clique em **OK** para aplicar as definições.

### **Informações relacionadas**

- & ["Definir uma pasta de rede partilhada" na página 69](#page-68-0)
- & ["Configurar um servidor de correio" na página 66](#page-65-0)
- & ["Digitalizar usando os botões Envio rápido" na página 101](#page-100-0)

# **Definições de e-mail**

#### *Nota:*

Alguns itens podem não estar disponíveis, dependendo de outras configurações realizadas.

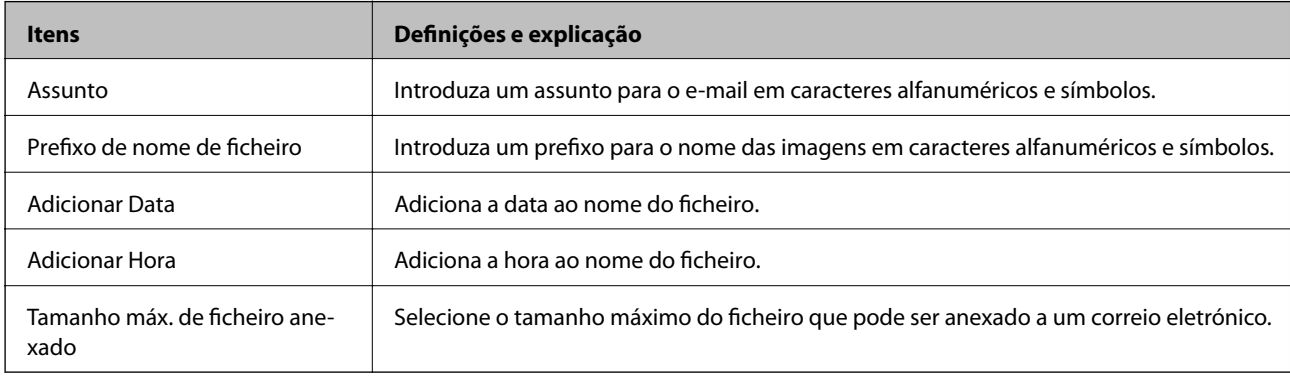

# **Definições de ficheiro**

*Nota:*

Alguns itens podem não estar disponíveis, dependendo de outras configurações realizadas.

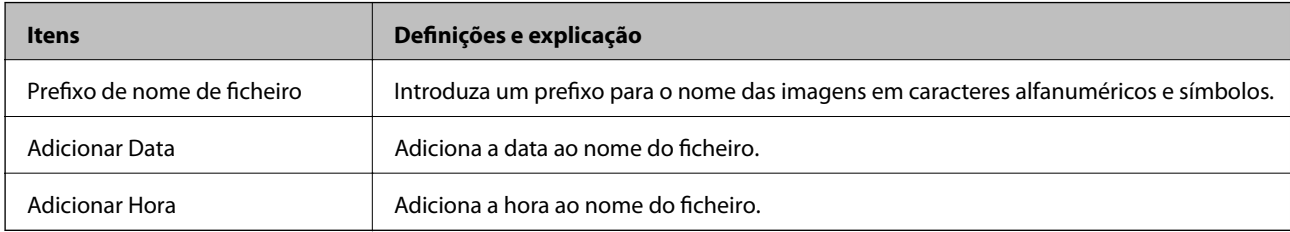

# **Definições de digitalização**

### *Nota:*

Alguns itens podem não estar disponíveis, dependendo de outras configurações realizadas.

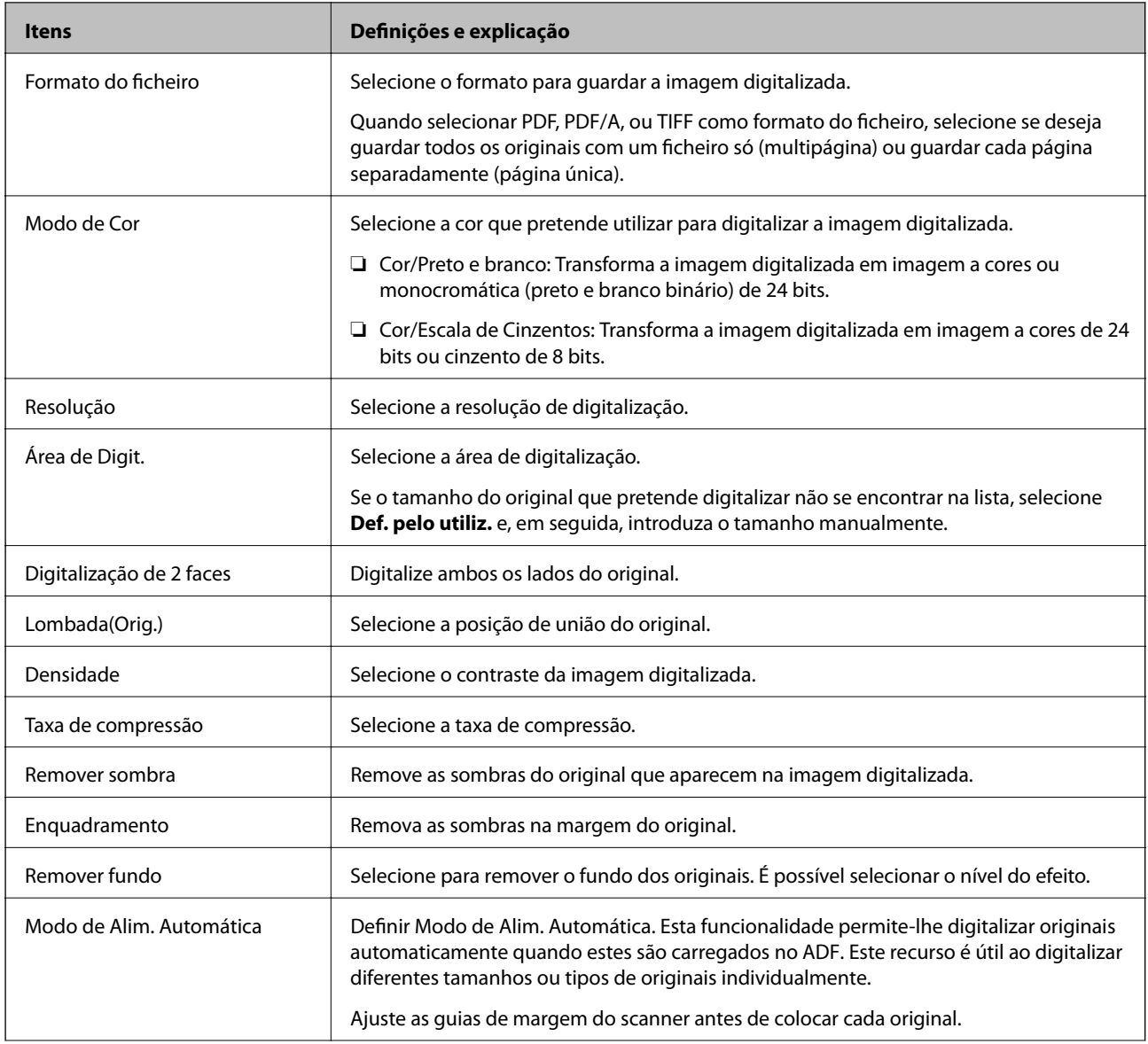

<span id="page-97-0"></span>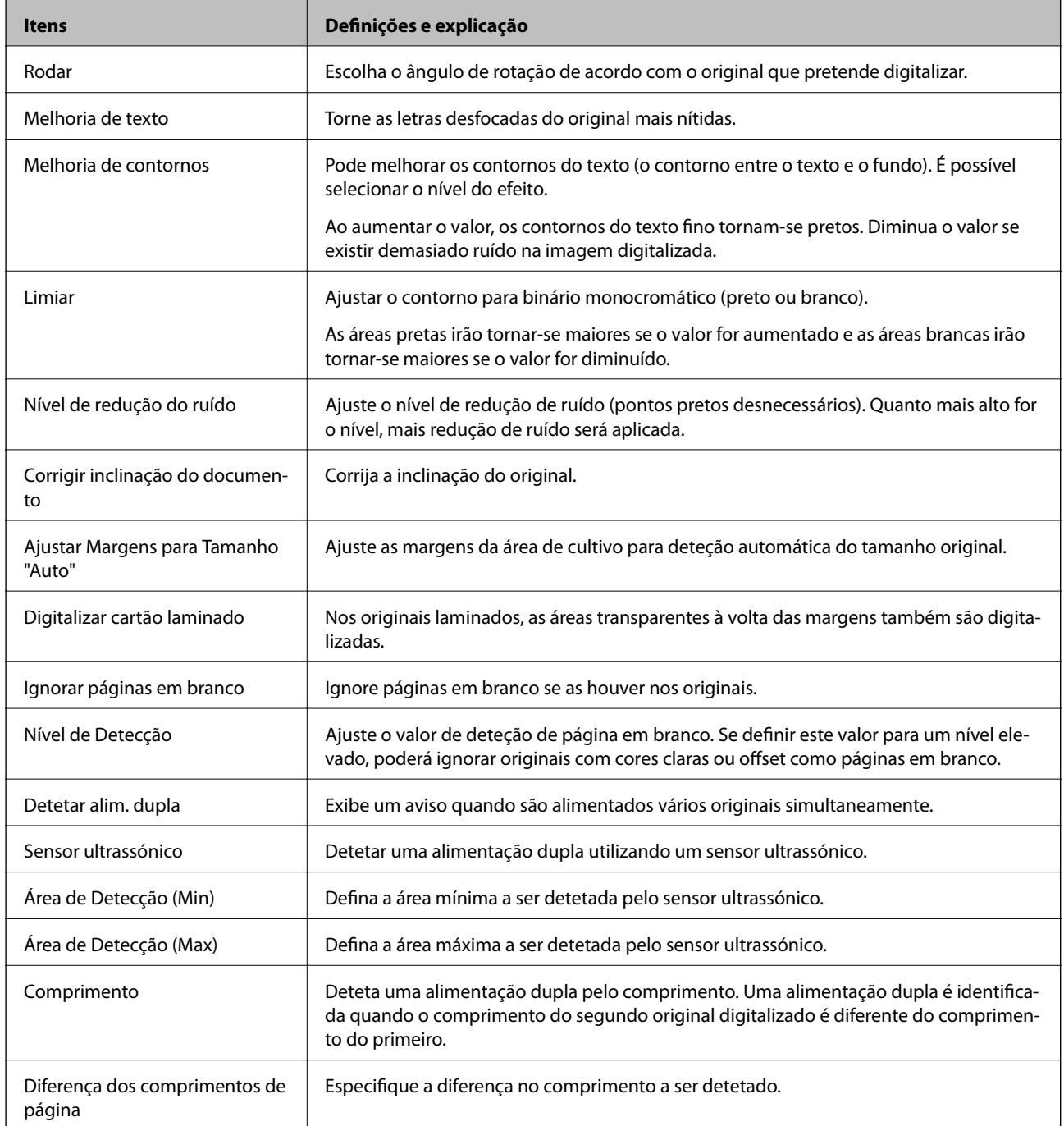

# **Definições de PDF**

*Nota:*

Alguns itens podem não estar disponíveis, dependendo de outras configurações realizadas.

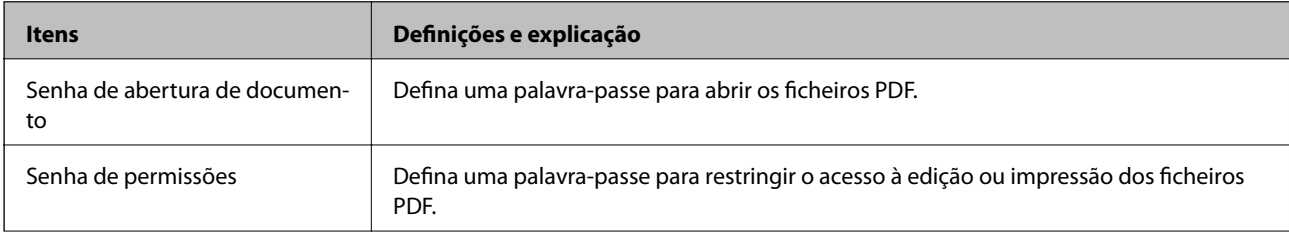

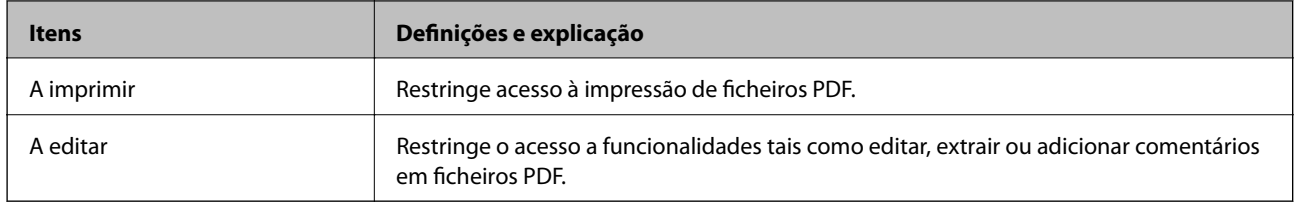

# <span id="page-99-0"></span>**Digitalização básica**

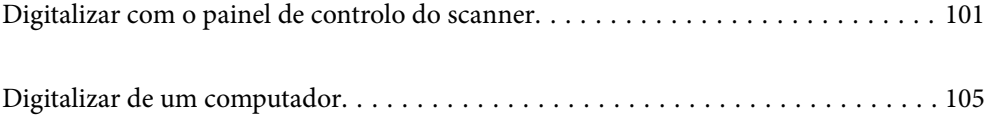

# <span id="page-100-0"></span>**Digitalizar com o painel de controlo do scanner**

É possível usar os seguintes métodos para salvar imagens digitalizadas a partir do painel de controlo do scanner.

Ao usar o botão  $\mathcal{L}$  (Envio rápido), ou Predefin.

É possível guardar a imagem digitalizada numa pasta de rede, ou enviar a imagem por e-mail usando configurações pré-configuradas.

É possível configurar as definições em Web Config.

### Computador

É possível guardar a imagem digitalizada num computador ligado ao scanner.

**WSD** 

É possível usar o recurso WSD para guardar a imagem digitalizada num computador ligado ao scanner.

### **Informações relacionadas**

- & "Digitalizar usando os botões Envio rápido" na página 101
- & "Digitalizar usando as definições Predefin." na página 101
- & ["Digitalizar originais para um computador" na página 102](#page-101-0)
- & ["Digitalizar usando WSD" na página 103](#page-102-0)

# **Digitalizar usando os botões Envio rápido**

Ao usar os botões (Envio rápido), é possível guardar a imagem digitalizada numa pasta de rede, ou enviar a imagem por e-mail usando configurações pré-configuradas.

É possível configurar as definições em Web Config.

- 1. Coloque os originais.
- 2. Pressione um dos botões  $\sum$  (Envio rápido).

A janela **Envio rápido** é exibida, e são apresentados os destinos configurados.

Também é possível exibir a janela *Envio rápido* ao selecionar *Envio rápido* no ecrã de início.

3. Pressione o botão  $\bigoplus$  (Envio rápido) para o destino para o qual pretende enviar as digitalizações. A digitalização é iniciada.

#### **Informações relacionadas**

& ["Registar Predefin. ou botões Envio rápido" na página 95](#page-94-0)

# **Digitalizar usando as definições Predefin.**

É possível carregar as definições configuradas previamente **Predefin.** que pretende usar para digitalizar.

*Nota:*

- <span id="page-101-0"></span>1. Coloque os originais.
- 2. Selecione **Predefin.** no ecrã inicial no painel de controlo do scanner.
- <sup>3.</sup> No painel de controlo do scanner, selecione **Predefin.** usando o botão  $\triangleleft$  ou  $\triangleright$ , e a seguir pressione o botão **OK**.
- 4. Na janela de seleção **Predefin.**, selecione a definição usando o botão  $\blacktriangleleft$  ou  $\blacktriangleright$ .
- 5. Prima o botão  $\Phi$ .

### **Informações relacionadas**

& ["Registar Predefin. ou botões Envio rápido" na página 95](#page-94-0)

# **Digitalizar originais para um computador**

Pode digitalizar os originais a partir do painel de controlo, usando as tarefas criadas em Document Capture Pro (Windows)/Document Capture (Mac OS).

#### *Nota:*

- ❏ Antes de digitalizar, instale o Document Capture Pro/Document Capture no computador e crie a tarefa. Existe uma tarefa predefinida que guarda as imagens digitalizadas como PDFs.
- ❏ Document Capture Pro não compatível com Windows Server.
- ❏ Antes de digitalizar, certifique-se de o scanner está ligado corretamente ao computador.
- 1. Coloque os originais.
- 2. No painel de controlo do scanner, selecione **Computador** usando o botão  $\triangleleft$  ou  $\triangleright$ , e a seguir pressione o botão **OK**.
- 3. Se for apresentado o ecrã **Selec. computador**, selecione o computador no ecrã.
- 4. Na janela **Seleccionar tarefa**, selecione a tarefa usando o botão  $\triangleleft$  ou  $\triangleright$ .

*Nota:*

❏ Pode começar a digitalizar imediatamente na janela *Seleccionar tarefa* pressionando o botão x.

❏ Pressione o botão d para realizar as *Defin. do Scanner*.

·*Lenta*: Diminui a velocidade de digitalização. Ative para digitalizar originais que são mais propensos a encravar, por exemplo, papel fino.

·*Lenta*: Diminui a velocidade de digitalização. Ative para digitalizar originais que são mais propensos a encravar, por exemplo, papel fino.

·*DFDS*: Ignora a deteção de alimentação dupla uma vez e continua a digitalizar. Ativar para digitalizar os originais que são detetados como alimentações duplas, por exemplo cartões de plástico ou envelopes.

·*Tempo para paragem de alim. dupla*: Defina a operação quando for detetada alimentação dupla.

·*Proteção de papel*: Reduz os danos nos originais parando imediatamente a digitalização ao detetar um erro de alimentação.

·*Det. sujid. vidro*: Deteta sujidade na superfície do vidro no interior do scanner.

Após realizar as *Defin. do Scanner*, pressione para regressar à janela *Seleccionar tarefa*.

- <span id="page-102-0"></span>5. Pressione o botão **OK** para consultar as definições da tarefa.
- 6. Verifique as definições da tarefa.

Pode deslizar a janela usando o botão  $\blacktriangle$  ou  $\nabla$ .

Se pretende editar as definições de digitalização, pressione o botão **OK**. Selecione o item usando o botão **A** ou

 $\blacktriangledown$ , e a seguir edite as definições usando o botão  $\blacktriangleleft$  ou  $\blacktriangleright$ . Após editar a tarefa, pressione o botão **OK**.

#### *Nota:*

Se definir *Desativar alterações da configuração da tarefa no painel de controlo* em Document Capture Pro/ Document Capture, não será possível alterar as definições.

7. Pressione o botão  $\hat{\Phi}$  para iniciar a digitalização.

### **Informações relacionadas**

- & ["Configurar um trabalho" na página 125](#page-124-0)
- & ["Permite que uma tarefa seja executada a partir do Painel de Controlo \(atribuição de botão\)" na página 132](#page-131-0)

# **Digitalizar usando WSD**

#### *Nota:*

- ❏ Esta função está apenas disponível para computadores com Windows 10/Windows 8.1/Windows 8.
- ❏ Se estiver a utilizar o Windows 7, terá de configurar previamente o computador utilizando esta função.
- 1. Coloque os originais.
- 2. No painel de controlo do scanner, selecione **WSD** usando o botão  $\blacktriangleleft$  ou  $\blacktriangleright$ , e a seguir pressione o botão **OK**.
- 3. Selecione o computador no qual pretende guardar as imagens digitalizadas.
- 4. Prima o botão  $\hat{\Phi}$ .

### **Configuração de uma porta WSD**

Esta secção explica como configurar uma porta WSD no Windows 7.

#### *Nota:*

No Windows 10/Windows 8.1/Windows 8, a porta WSD é configurada automaticamente.

É necessário cumprir estes requisitos para configurar uma porta WSD.

- ❏ O scanner e o computador estão ligados à rede.
- ❏ O controlador da impressora está instalado no computador.
- 1. Ligue o scanner.
- 2. Clique no botão iniciar no computador e em seguida, clique em **Rede**.

3. Clique com o botão direito no scanner e clique em **Instalar**.

Clique em **Continuar** quando for apresentado o ecrã **Controlo de Conta de Utilizador**. Clique em **Desinstalar** e comece novamente se for apresentado o ecrã **Desinstalar**.

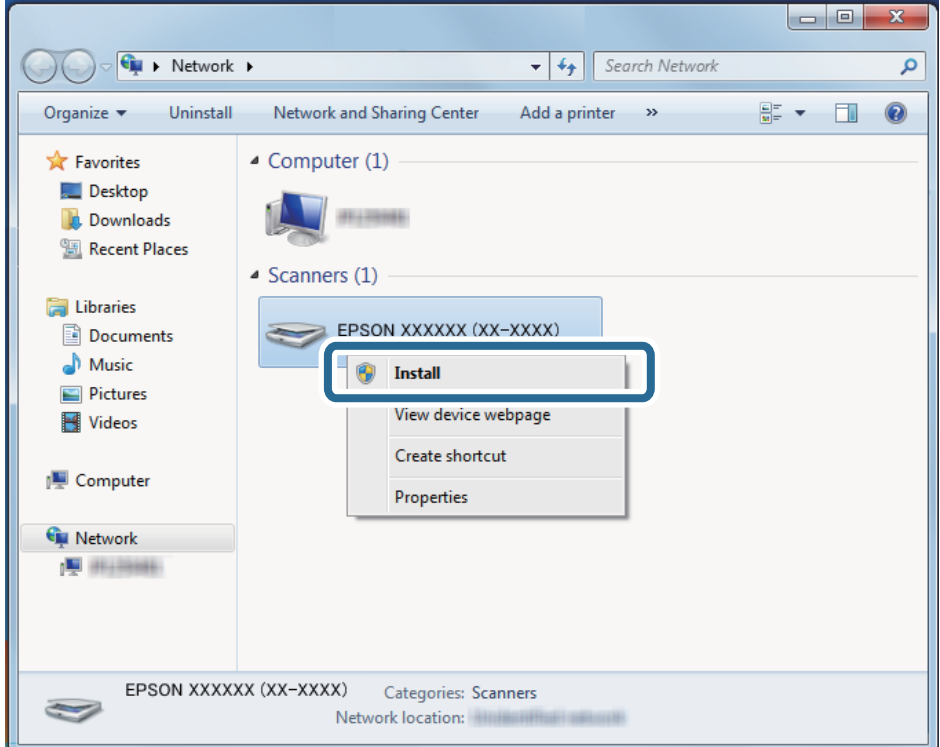

### *Nota:*

O nome do scanner que definiu no nome da rede e o nome do modelo (EPSON XXXXXX (XX-XXXX)) são exibidos na janela de rede. Pode verificar o nome de um scanner definido na rede do painel de controlo do scanner.

4. Clique na mensagem exibida no computador que diz que o dispositivo está pronto para ser usado.

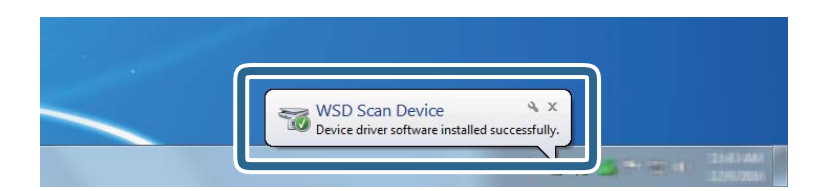

5. Verifique a mensagem no ecrã e depois clique em **Fechar**.

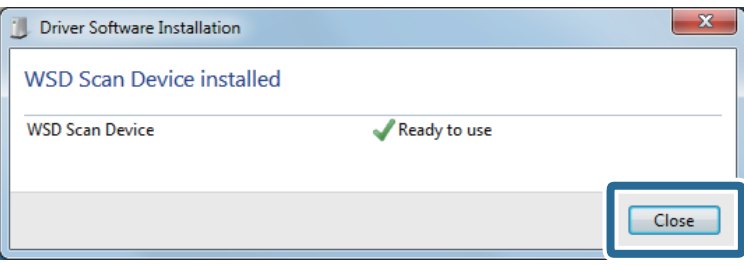

<span id="page-104-0"></span>6. Abrir a janela **Dispositivos e Impressoras**.

Clique em Iniciar **Painel de Controlo** > **Hardware e Som** ou **Hardware** > **Dispositivos e Impressoras**.

7. Verifique que um ícone com o nome do scanner é exibido na rede. Selecione o nome do scanner ao usar o WSD.

# **Digitalizar de um computador**

# **Digitalizar utilizando o Document Capture Pro (Windows)**

Esta aplicação permite-lhe executar várias tarefas como, por exemplo, guardar a imagem no computador, enviá-la por e-mail, imprimir, enviar para um servidor ou um serviço de armazenamento na nuvem. Pode também utilizar diversos métodos para ordenar os documentos em ficheiros separados como, por exemplo, a deteção de códigos de barras ou caracteres nas páginas. Pode também registar definições de digitalização para uma tarefa para simplificar as operações de digitalização.

### *Nota:*

- ❏ Para obter informações detalhadas sobre como usar o Document Capture Pro, visite o URL seguinte: <https://support.epson.net/dcp/>
- ❏ Document Capture Pro não compatível com Windows Server.
- 1. Inicie o Document Capture Pro.
	- ❏ Windows 10

Clique no botão Iniciar, e a seguir selecione **Epson Software** > **Document Capture Pro**.

❏ Windows 8.1/Windows 8

Introduza o nome da aplicação no atalho de procura e, em seguida, selecione o ícone apresentado.

❏ Windows 7

Clique no botão iniciar, e a seguir selecione **Todos os programas** > **Epson Software** > **Document Capture Pro**.

2. Clique em **Definições do Trabalho** no separador **Digitalização de tarefa**.

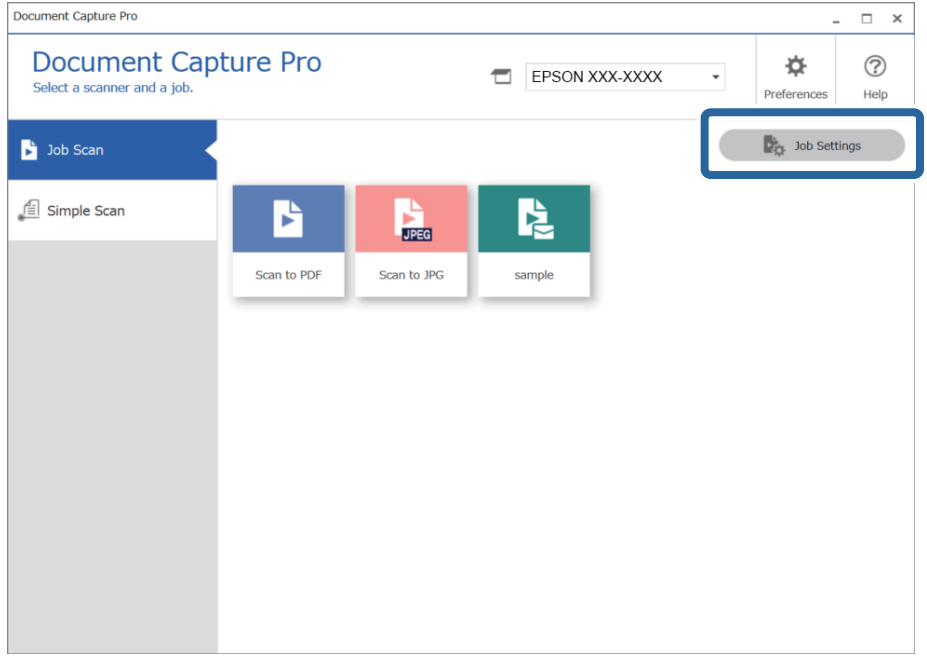

### 3. Clique em **Novo**.

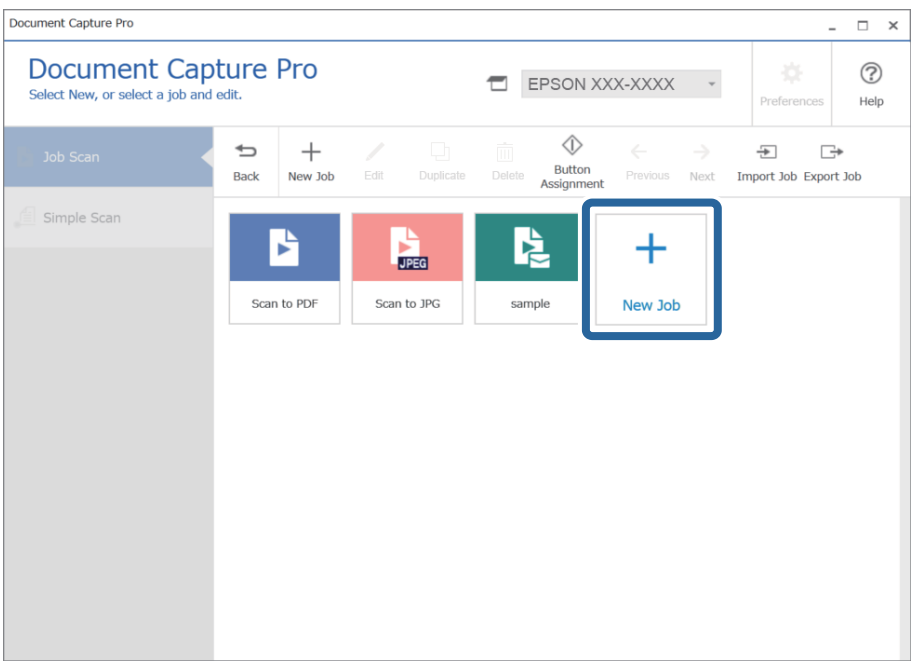

A janela **Definições do Trabalho** é exibida.

4. Introduza um **Nome da tarefa**.

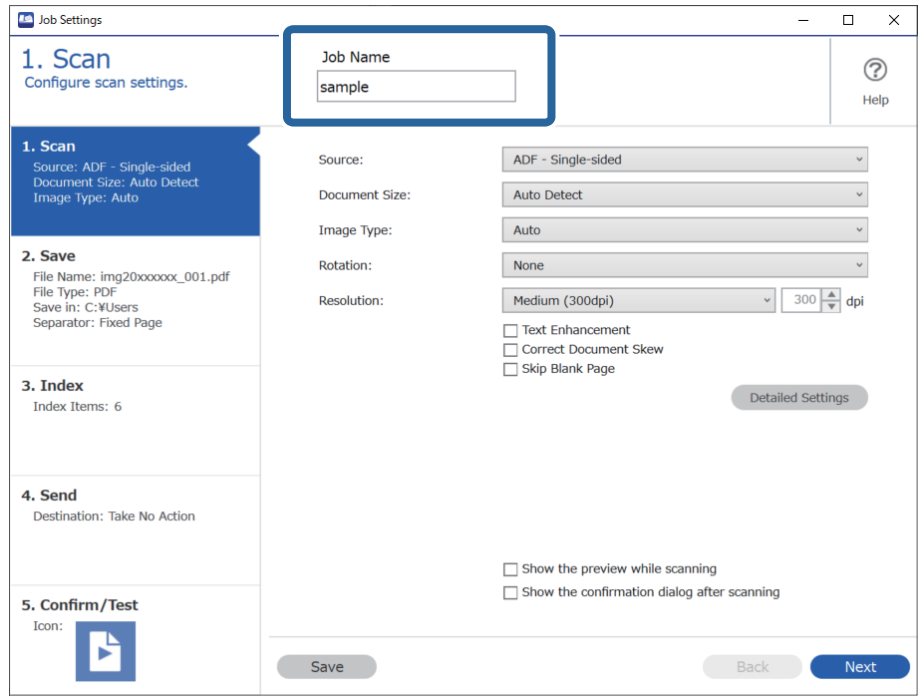

5. No separador **1. Digitalizar**, defina as operações de tarefa de digitalização que pretende criar.

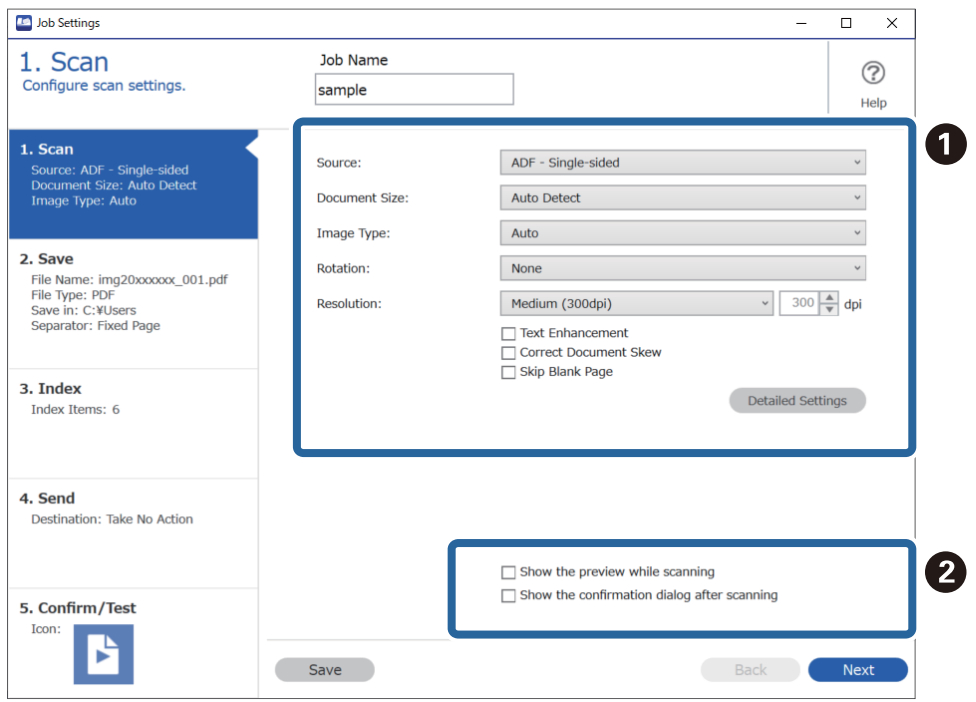

- ❏ A Efetuar definições básicas de digitalização.
	- ❏ **Fonte**: Selecione a fonte onde o original é colocado. Selecione os dois lados para digitaliza ambos os lados do original.
	- ❏ **Tamanho do Documento**: Selecione o tamanho do original colocado.
	- ❏ **Tipo de Imagem**: Selecione a cor que pretende utilizar para digitalizar a imagem digitalizada.
	- ❏ **Rotação**: escolha o ângulo de rotação de acordo com o original que pretende digitalizar.
	- ❏ **Resolução**: Selecione a resolução.
	- ❏ **Melhoramento de Texto**: Selecione para tornar as letras desfocadas do original mais nítidas.
	- ❏ **Corrigir Esboço do Documento**: Selecione para corrigir a inclinação do original.
	- ❏ **Saltar Página em Branco**: Selecione para pular páginas em branco se as houver nos originais.
	- ❏ Botão **Definições Detalhadas**: Selecione para utilizar as funções do Epson Scan 2 para ajustar as imagens digitalizadas tais como **Remover fundo** ou **Segmentação de Área Auto**. Altere a operação de digitalização e clique em **Gravar** para regressar à janela Document Capture Pro.

["Digitalizar utilizando o Epson Scan 2" na página 118](#page-117-0)

❏ B Mude as definições conforme necessário.

Selecione **Mostrar a pré-visualização durante a digitalização** para exibir imagens durante a digitalização. Selecione **Mostrar a caixa de diálogo de confirmação após a digitalização** para exibir uma mensagem de confirmação perguntando se pretende continuar a digitalizar após terminar uma digitalização.

Ao concluir as definições de digitalização, clique no separador **Seguinte** ou **2. Guardar**.

6. No separador **2. Guardar**, é possível realizar definições para guardar os resultados de digitalização.

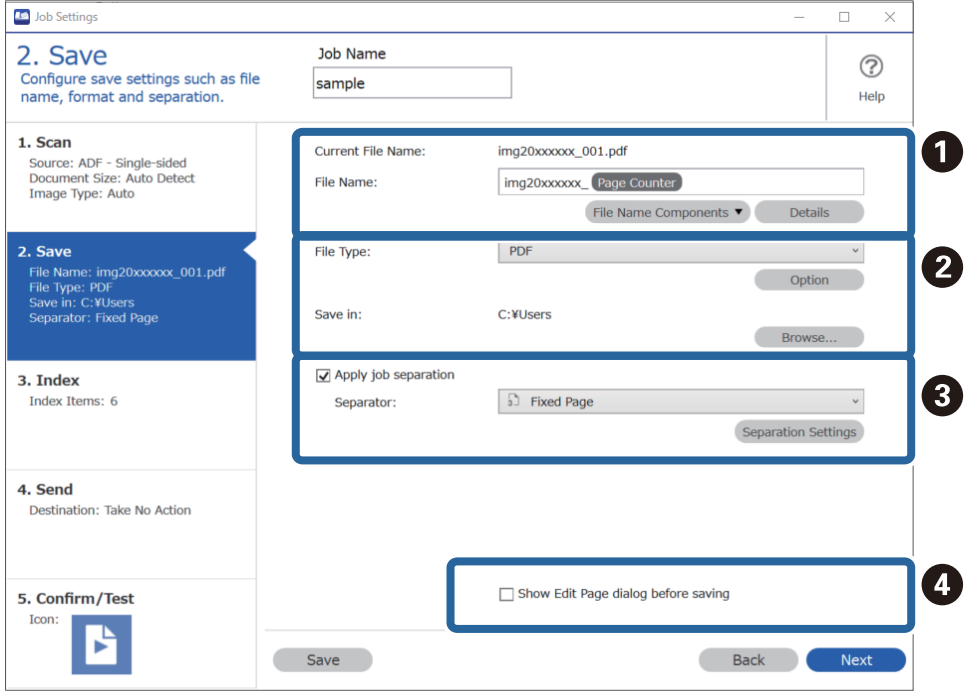

- ❏ A Defina o nome do ficheiro.
- ❏ B Defina o formato para guardar ficheiros e o local.
- ❏ C Quando quiser separar tarefas, selecione para escolher o método de separação, e a seguir selecione **Definições da Separação** para realizar definições detalhadas.
- ❏ D Mude as definições conforme necessário.

Ao selecionar **Mostrar caixa de diálogo Editar Página antes de guardar**, é possível realizar edições na janela **Editar resultados digitalizados** após digitalizar.

Ao concluir as definições de guardar, clique no separador **Seguinte** ou **3. Índice**.

7. É possível realizar definições de ficheiro de índice no separador **3. Índice**.

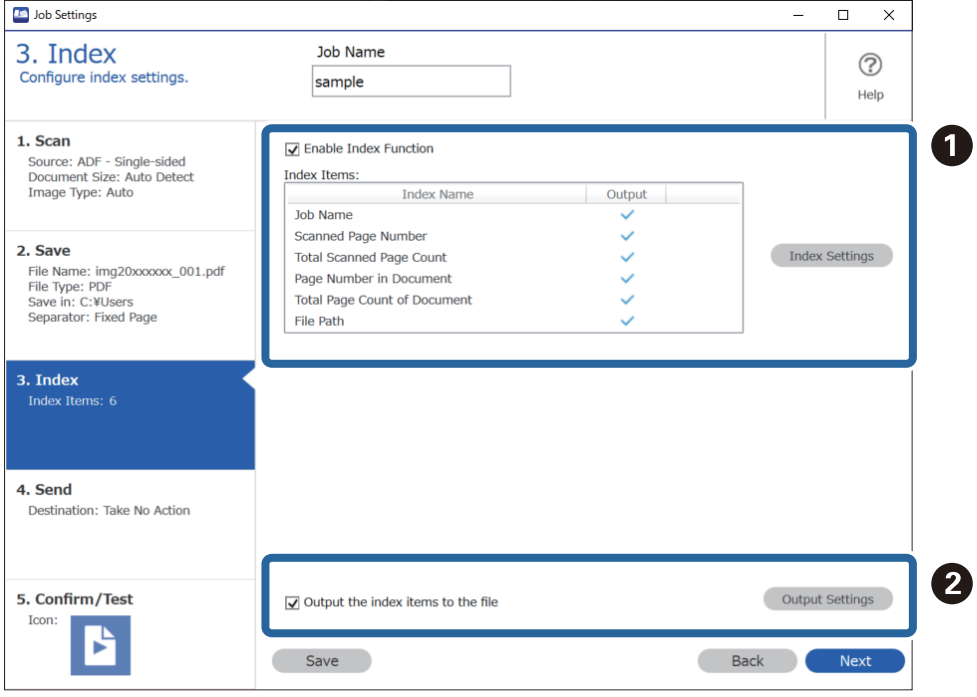

❏ A Ao criar um ficheiro de índice, selecione **Ativar a função de índice**.

Clique em **Definições do índice** e selecione os itens que pretende usar para o índice.

❏ B Selecione **Guardar os itens do índice no ficheiro**, e a seguir clique em **Definições de saída** para definir os itens de saída e nome de ficheiro usado ao exportar para um ficheiro.

Ao concluir as definições de índice, clique no separador **Seguinte** ou **4. Enviar**.

8. Defina as definições de destino no separador **4. Enviar**.

Ao selecionar **Destino**, os itens das definições são exibidos de acordo com o destino de envio.

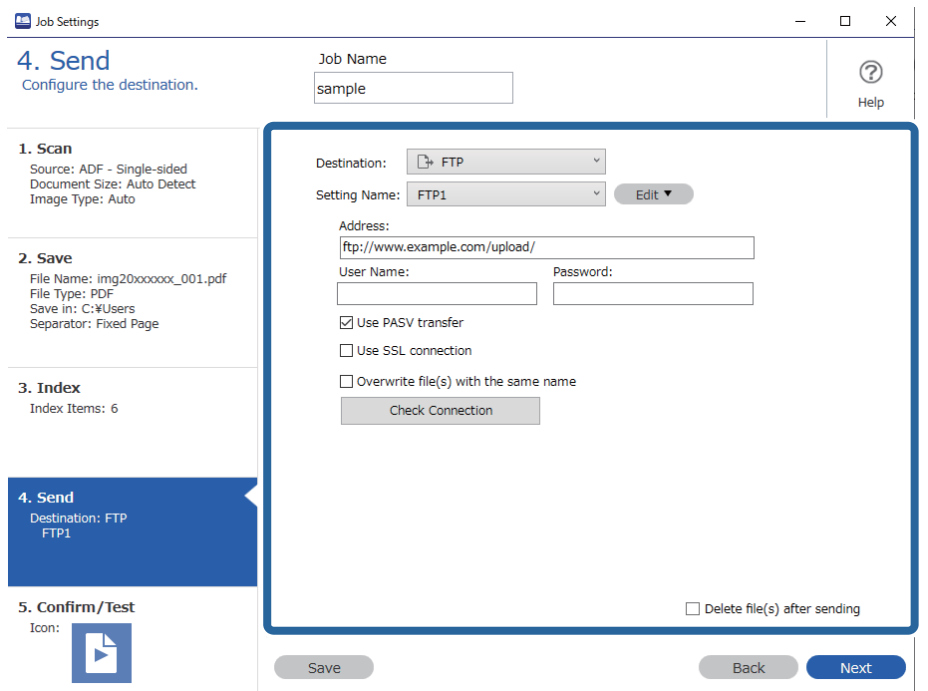

Ao concluir as definições de transferência, clique no separador **Seguinte** ou **5. Confirmar/Testar**.

9. Verifique as definições no separador **5. Confirmar/Testar**, e a seguit realize uma digitalização de teste.

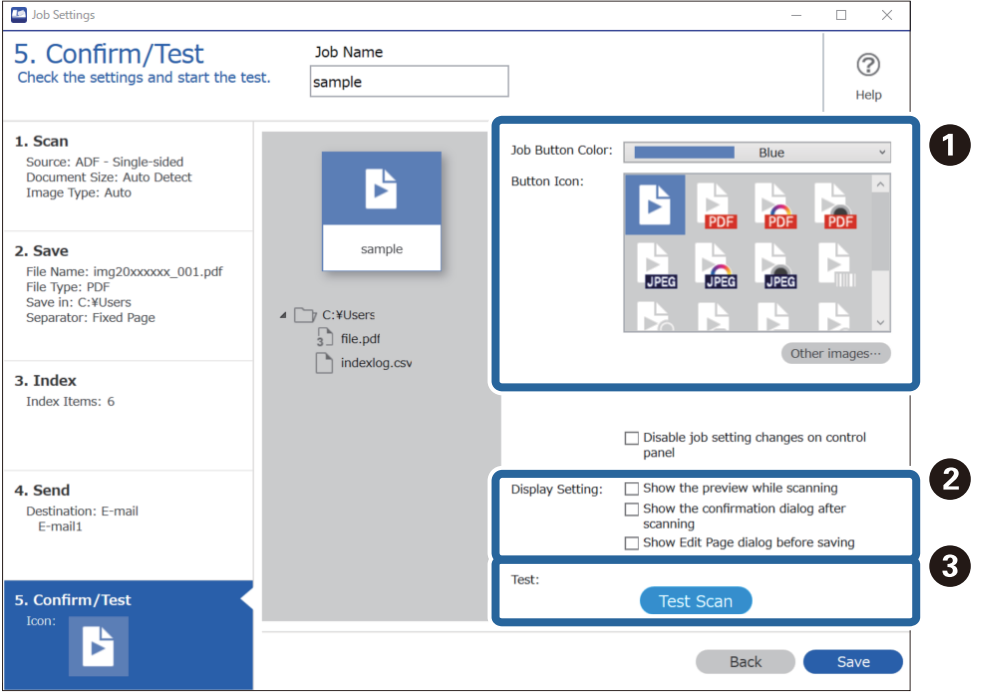

- ❏ A Alterar a cor ou ícone do botão de tarefa.
- ❏ B Alterar as definições de janela usadas durante e após a digitalização.
- ❏ C Realize uma digitalização de teste usando a tarefa definida atualmente.
- 10. Clique em **Gravar** para concluir a criação da tarefa.

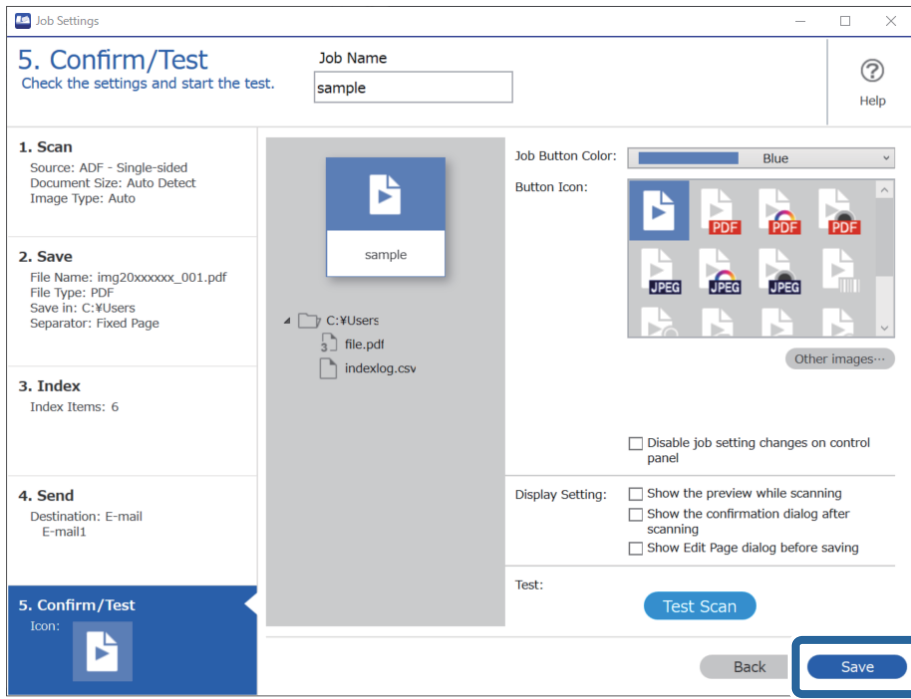

Para concluir a configuração de tarefas, clique no botão **Retroceder** à esquerda da barra de tarefas para regressar à janela da tarefa.

11. No separador **Digitalização de tarefa**, clique no ícone da tarefa que pretende realizar.

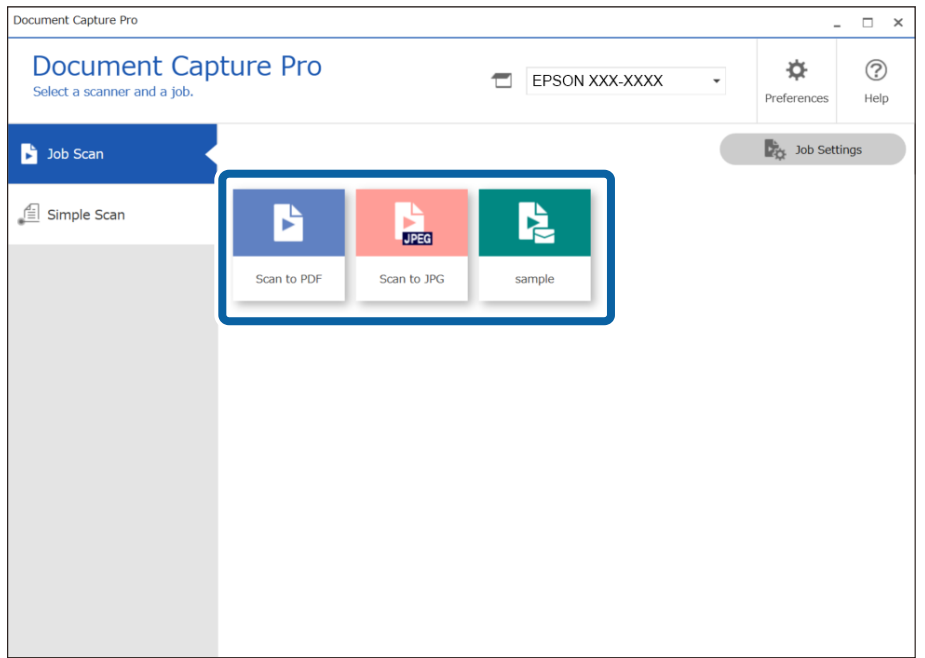

A tarefa selecionada é executada.

<span id="page-111-0"></span>12. Para tarefas para as quais **Mostrar caixa de diálogo Editar Página antes de guardar** tenha sido selecionado nas Definições de Digitalização, verifique os resultados de digitalização na janela **Editar resultados digitalizados** após a digitalização, e a seguir realize as edições necessárias.

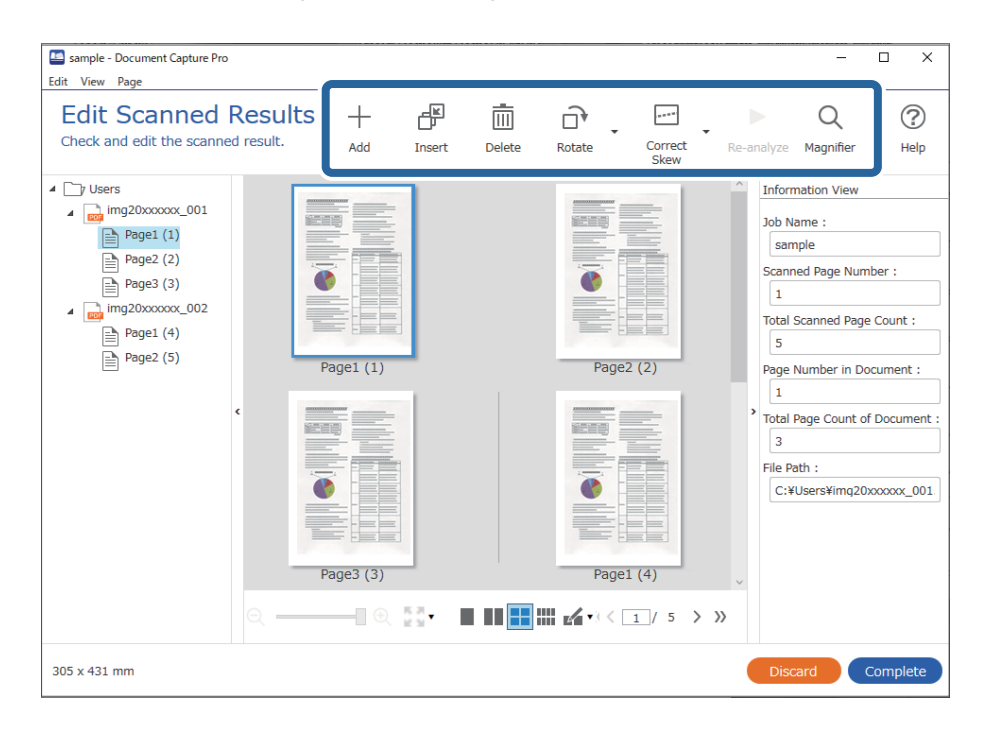

13. Clique em **Concluído** para concluir a Digitalização de tarefa.

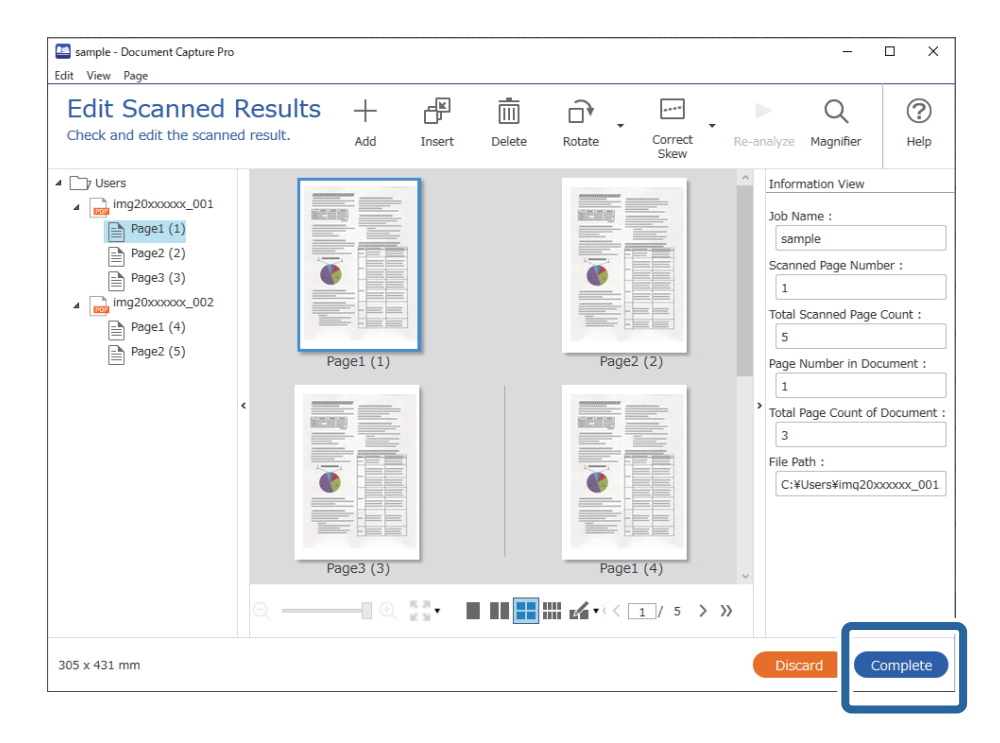

# **Digitalizar utilizando o Document Capture (Mac OS X)**

Esta aplicação permite-lhe executar várias tarefas como, por exemplo, guardar a imagem no computador, enviá-la por e-mail, imprimi-la e enviá-la para um servidor ou serviço de armazenamento em nuvem. Pode também registar definições de digitalização para uma tarefa para simplificar as operações de digitalização.

Consulte a ajuda do Document Capture para obter detalhes sobre os recursos.

*Nota:*

Não utilize a função Mudança Rápida de Utilizador quando utilizar o scanner.

1. Inicie o Document Capture.

Selecione **Finder** > **Ir** > **Aplicações** > **Epson Software** > **Document Capture**.

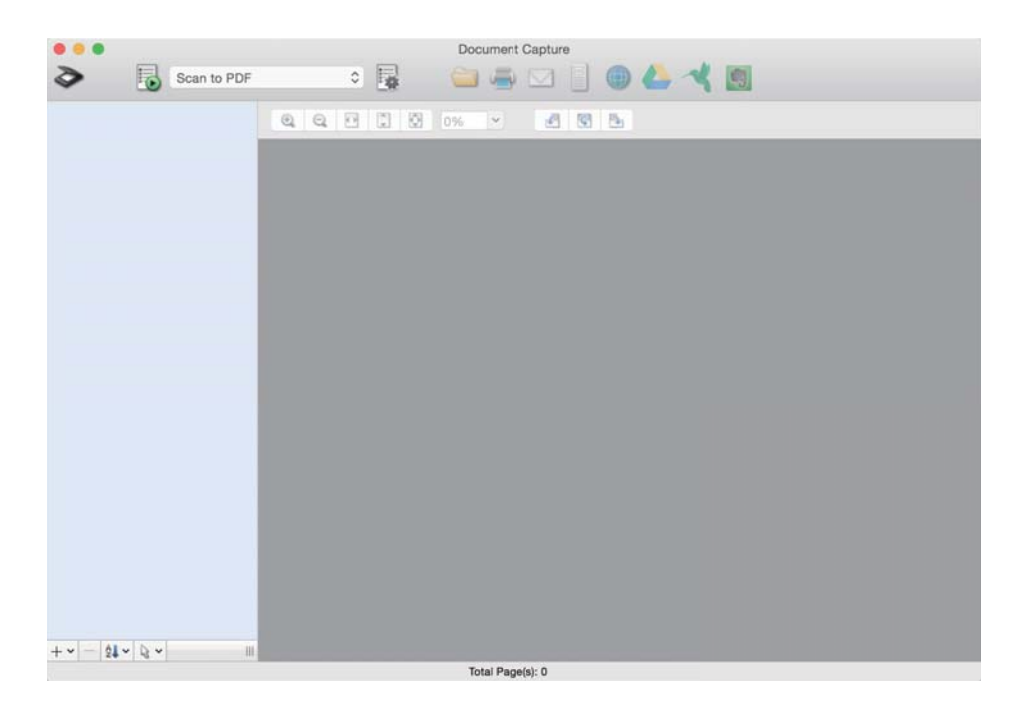

#### *Nota:*

Poderá ser necessário selecionar o scanner que deseja utilizar na lista de scanners.

2. Clique em  $\overline{\mathbb{B}}$ .

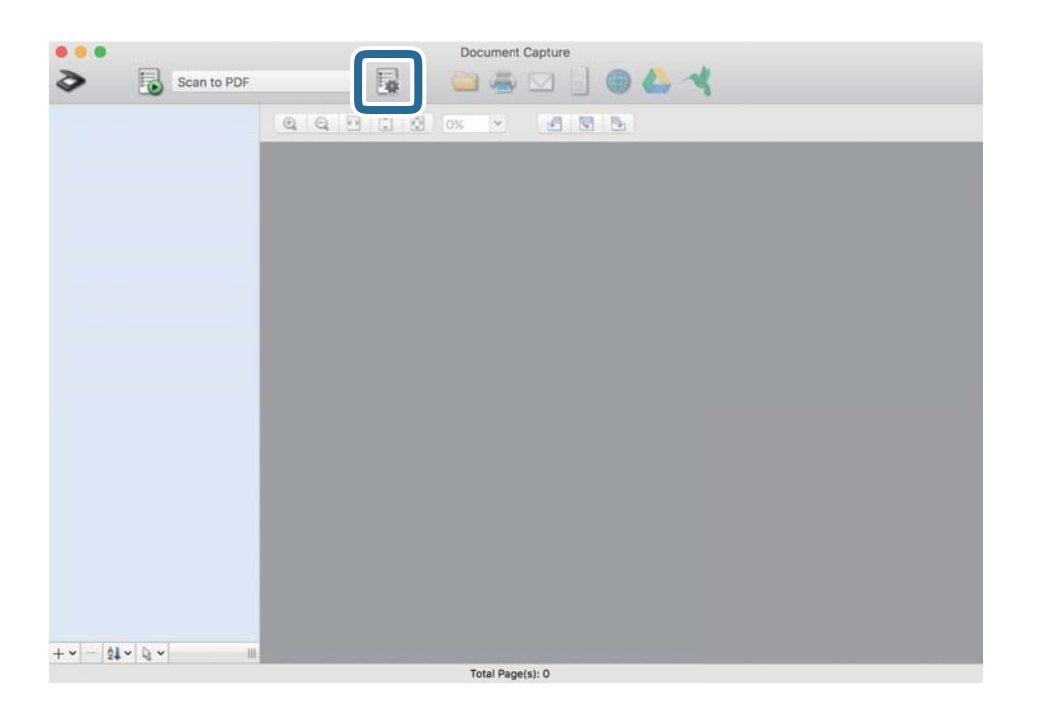

A janela **Lista de Trabalhos** é exibida.

#### *Nota:*

Está disponível uma tarefa predefinida que lhe permite guardar imagens digitalizadas em formato PDF. Ao usar esta tarefa, ignore este procedimento e avance para o procedimento 10.

3. Clique no ícone +.

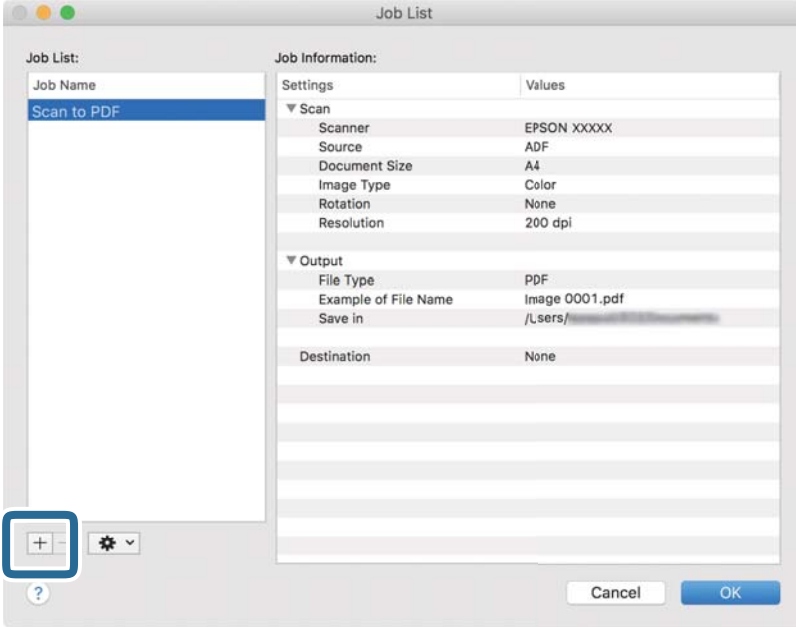

O ecrã das definições da tarefa é exibido.

4. Defina o **Nome do trabalho**.

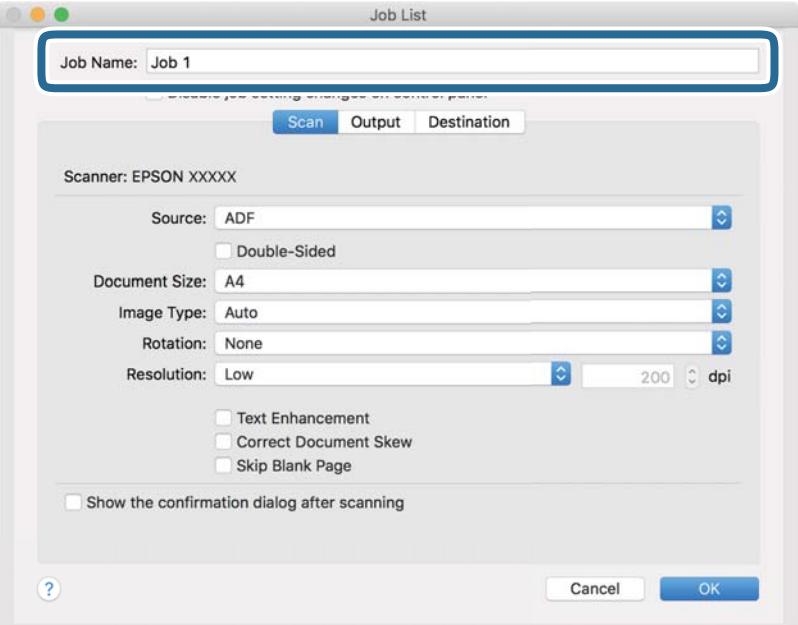

5. Ajuste as definições de digitalização no separador **Digitalizar**.

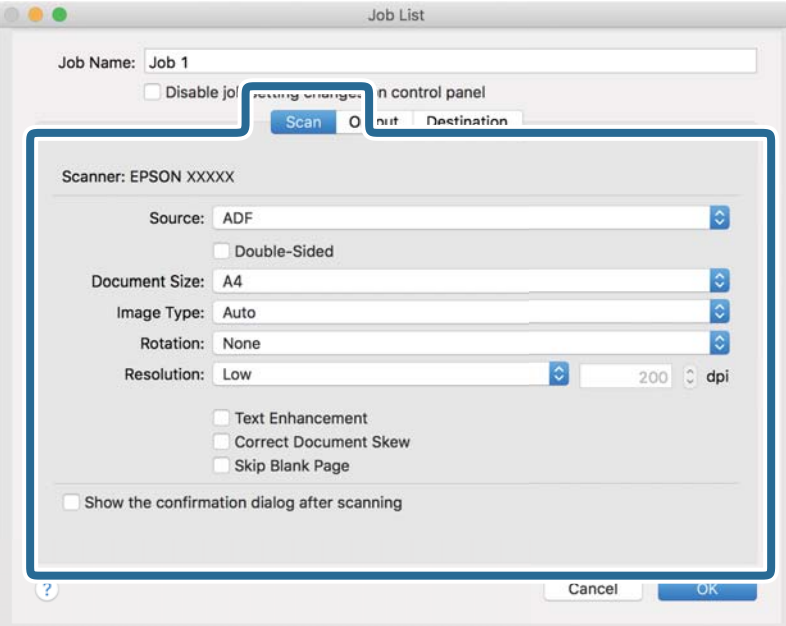

- ❏ **Fonte**: Selecione a fonte onde o original é colocado. Selecione os dois lados para digitaliza ambos os lados do original.
- ❏ **Tamanho do Documento**: Selecione o tamanho do original colocado.
- ❏ **Tipo de Imagem**: Selecione a cor que pretende utilizar para digitalizar a imagem digitalizada.
- ❏ **Rotação**: Escolha o ângulo de rotação de acordo com o original que pretende digitalizar.
- ❏ **Resolução**: Selecione a resolução.

#### *Nota:*

Também pode ajustar a imagem utilizando os seguintes itens.

- ❏ *Melhoramento de Texto*: Selecione para tornar as letras desfocadas do original mais nítidas.
- ❏ *Corrigir Esboço do Documento*: Selecione para corrigir a inclinação do original.
- ❏ *Saltar Página em Branco*: Selecione para pular páginas em branco se as houver nos originais.

6. Clique em **Saída**, e a seguir faça as definições de saída.

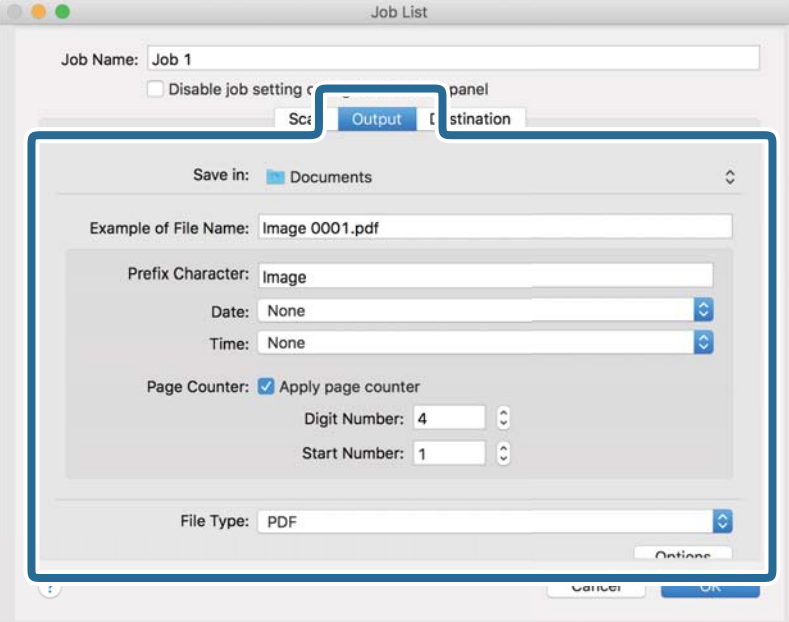

- ❏ **Guardar em**: Selecione a pasta guardar para a imagem digitalizada.
- ❏ **Exemplo de Nome do Ficheiro**: Exibe um exemplo do nome de ficheiro para as definições atuais.
- ❏ **Carácter de Prefixo**: Introduza o prefixo do nome do ficheiro.
- ❏ **Data**: Adiciona a data ao nome do ficheiro.
- ❏ **Tempo**: Adiciona a hora ao nome do ficheiro.
- ❏ **Contador de páginas**: Adiciona o número de páginas ao nome do ficheiro.
- ❏ **Tipo de Ficheiro**: Selecione o formato para guardar da lista. Clique em **Opções** para realizar definições detalhadas ao ficheiro.

7. Clique em **Destino**, e selecione **Destino**.

Os itens de configuração de destino são exibidos de acordo com o destino selecionado. Efetue as definições detalhadas se necessário. Clique no ícone ? (Ajuda) para obter detalhes sobre cada item.

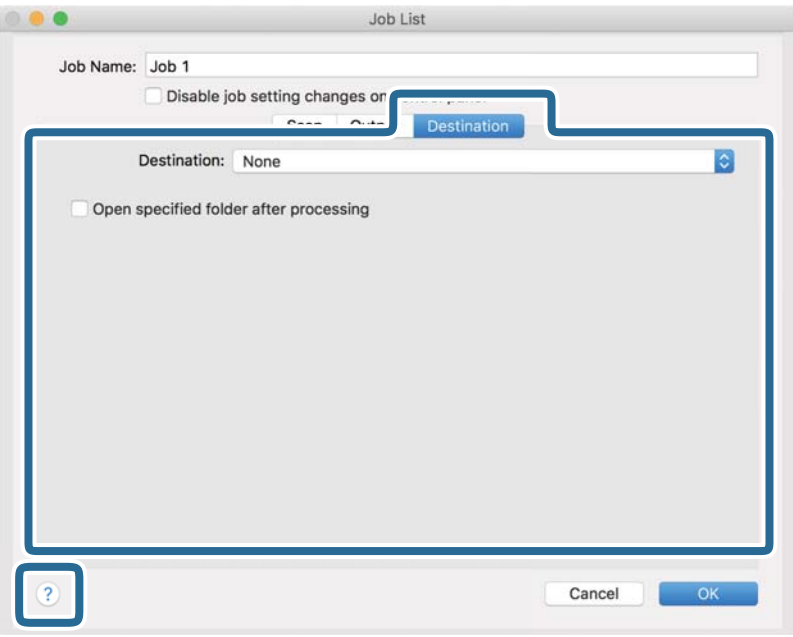

#### *Nota:*

- ❏ Se pretender enviar para um serviço de armazenamento em nuvem, deverá configurar previamente a sua conta do serviço de armazenamento em nuvem.
- ❏ Se pretender utilizar o Evernote como destino, transfira a aplicação Evernote a partir do Web site da Evernote Corporation e instale-a antes de utilizar esta funcionalidade.
- 8. Clique em **OK** para fechar o ecrã de definições da tarefa.
- 9. Clique em **OK** para fechar o ecrã **Lista de Trabalhos**.
- 10. Coloque o original.

<span id="page-117-0"></span>11. Selecione a tarefa no menu pendente e a seguir clique no ícone  $\overline{\mathbb{Z}}$ .

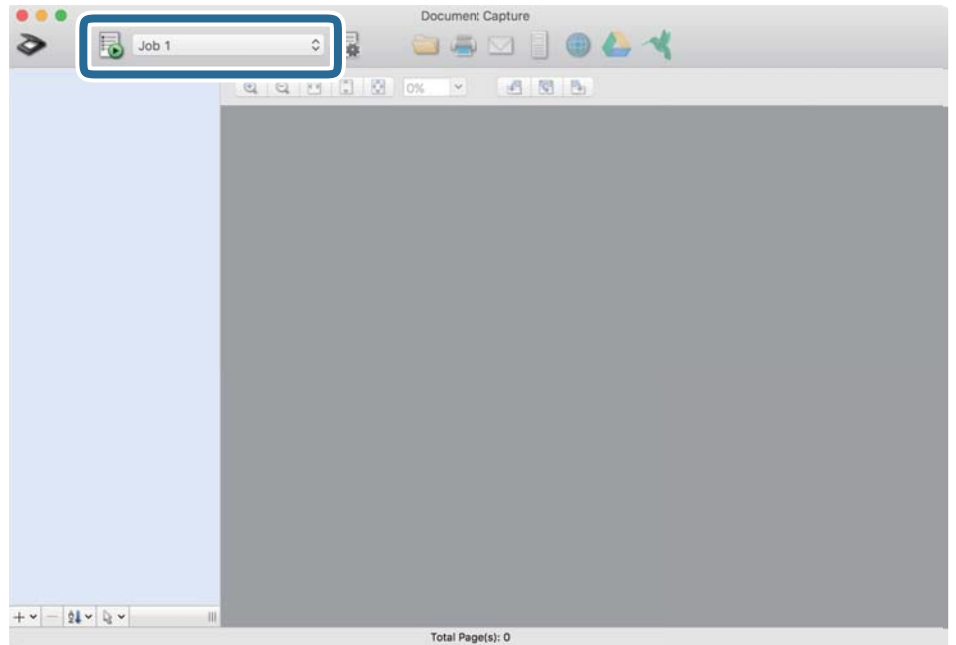

A tarefa selecionada é executada.

12. Siga as instruções no ecrã.

A imagem digitalizada é guardada usando as configurações feitas para a tarefa.

*Nota:*

```
Pode digitalizar os originais e enviar a imagem digitalizada sem utilizar a tarefa. Clique em \geq e configure as
definições de digitalização e, em seguida, clique em Digitalizar. Em seguida, clique no destino para onde pretende
enviar a imagem digitalizada.
```
# **Digitalizar utilizando o Epson Scan 2**

Pode digitalizar os originais usando configurações detalhadas adequados para documentos de texto.

- 1. Coloque o original.
- 2. Inicie o Epson Scan 2.
	- ❏ Windows 10

Clique no botão Iniciar, e a seguir selecione **EPSON** > **Epson Scan 2**.

❏ Windows 8.1/Windows 8

Introduza o nome da aplicação no atalho de procura e, em seguida, selecione o ícone apresentado.

❏ Windows 7/Windows Vista

Clique no botão iniciar, e a seguir selecione **Todos os programas** ou **Programas** > **EPSON** > **Epson Scan 2** > **Epson Scan 2**.

❏ Mac OS

Selecione **Ir** > **Aplicações** > **Epson Software** > **Epson Scan 2**.

3. Efetue as seguintes definições no separador **Definições Principais**.

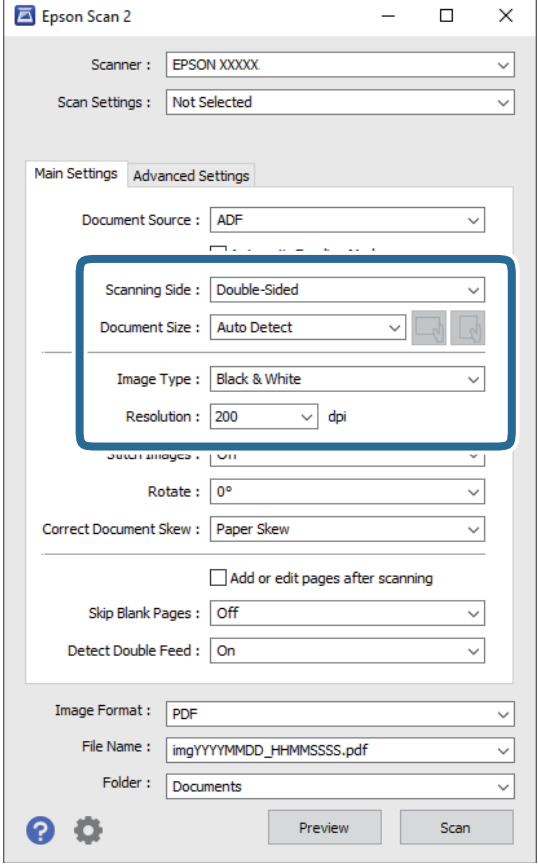

- ❏ **Face de Digitalização**: Escolha o lado do original que pretende digitalizar. Selecione **2 Faces** para digitaliza ambos os lados do original.
- ❏ **Tamanho do Documento**: Selecione o tamanho do original colocado.
- ❏ Botões / (Orientação original): selecione a orientação do conjunto do original colocado. De acordo com o tamanho do original, este item pode ser definido automaticamente e não pode ser alterado.
- ❏ **Tipo de Imagem**: Selecione a cor para guardar a imagem digitalizada.
- ❏ **Resolução**: Selecione a resolução.

#### *Nota:*

- ❏ *AAD* é definido como *Origem do Documento* automaticamente.
- ❏ No separador *Definições Principais*, também pode fazer as seguintes definições.
	- ❏ **Juntar imagens**: Selecione para colar as imagens posteriores e anteriores ao digitalizar ambos os lados do original.
	- ❏ **Rodar**: Selecione para rodar o original no sentido dos ponteiros do relógio e digitalizar.
	- ❏ **Corrigir Desvio Documento**: Selecione para corrigir a inclinação do original.
	- ❏ **Adic. editar pág. após dig.**: Selecione para adicionar originais diferentes ou editar (rodar, mover e eliminar) as páginas digitalizadas após a digitalização.
	- ❏ **Saltar Páginas em Branco**: Selecione para pular páginas em branco se as houver nos originais.
	- ❏ **Detectar Alimentação Dupla**: Selecione para exibir um aviso quando forem alimentados vários originais simultaneamente.
- 4. Faça outras definições de digitalização, se necessário.
	- ❏ Pode visualizar a imagem digitalizada do primeiro lado da primeira página dos originais. Colocar apenas a primeira página dos originais no tabuleiro de entrada e clique no botão **Antever**. A janela de prévisualização é exibida, a imagem pré-visualizada é exibida e a página é ejetada do scanner.

Substitua a página ejetada juntamente com os restantes originais.

- ❏ No separador **Definições Avançadas** pode fazer ajustes de imagem usando as definições detalhadas adequados para documentos de texto, como as seguintes.
	- ❏ **Remover fundo**: Selecione para remover o fundo dos originais.
	- ❏ **Melhoramento de Texto**: Selecione para tornar as letras desfocadas do original mais nítidas.
	- ❏ **Segmentação de Área Auto**: Selecione para tornar as letras mais nítidas e as imagens mais definidas ao digitalizar a preto e branco um documento que contém imagens.
	- ❏ **Exclusão**: Selecione para remover a cor especificada da imagem digitalizada e, a seguir, guardar em tons de cinza ou preto e branco. Por exemplo, pode eliminar marcas ou notas que escreveu nas margens com caneta de cor ao digitalizar.
	- ❏ **Melhoria de Cor**: Selecione para realçar a cor especificada da imagem digitalizada e, a seguir, guardar em tons de cinza ou preto e branco. Por exemplo, você relçar melhorar letras ou linhas que estão em cores claras.

#### *Nota:*

Alguns itens podem não estar disponíveis, dependendo de outras configurações realizadas.

5. Definir as configurações para guardar o ficheiro.

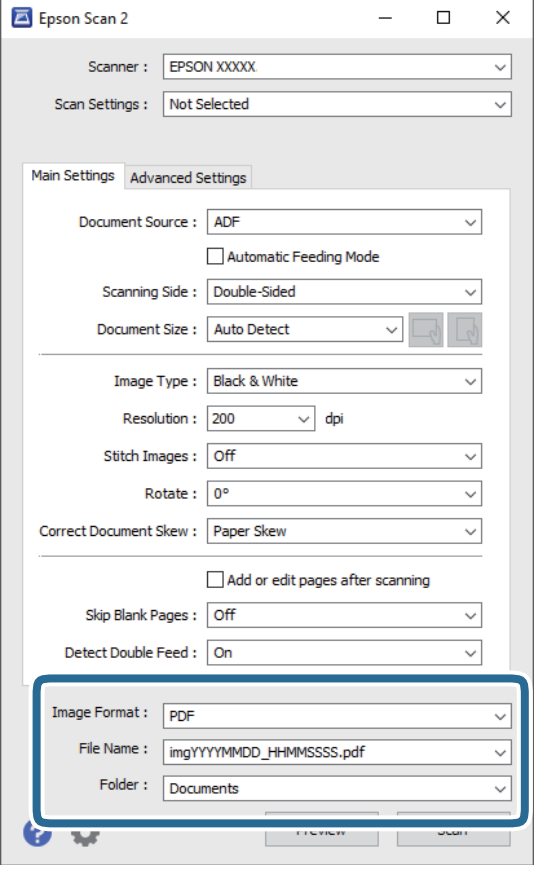

❏ **Formato de Imagem**: Selecione o formato para guardar da lista.

Pode fazer ajustes detalhados para cada formato de guardar exceto BITMAP e PNG. Depois de selecionar o formato de guardar, selecione **Opções** na lista.

❏ **Nome do Ficheiro**: Verifique o nome do arquivo a guardar exibido.

Pode alterar as configurações de nome do arquivo selecionando **Definições** na lista.

❏ **Pasta**: Selecione a pasta para salvar a imagem digitalizada na lista.

Pode selecionar outra pasta ou criar uma nova pasta, selecionando **Seleccionar** a partir da lista.

#### 6. Clique em **Digitalizar**.

#### *Nota:*

- **□** Também pode começar a digitalizar ao pressionar o botão  $\lozenge$  no scanner.
- ❏ Para digitalizar originais com grande probabilidade de encravar, por exemplo papel muito fino, ative *Lenta* no painel de controlo para diminuir a velocidade de digitalização.

Pressione o botão d, e a seguir selecione *Defin. do Scanner* > *Lenta*.

A imagem digitalizada é guardada na pasta escolhida.

# **Definições necessárias para originais especiais na janela Epson Scan 2**

É necessário determinados certos itens no separador **Definições Principais** na janela Epson Scan 2 ao digitalizar originais especiais.

Ao usar o Document Capture Pro, pode abrir a janela ao pressionar o botão **Definições Detalhadas** na janela **Definições de digitalização**.

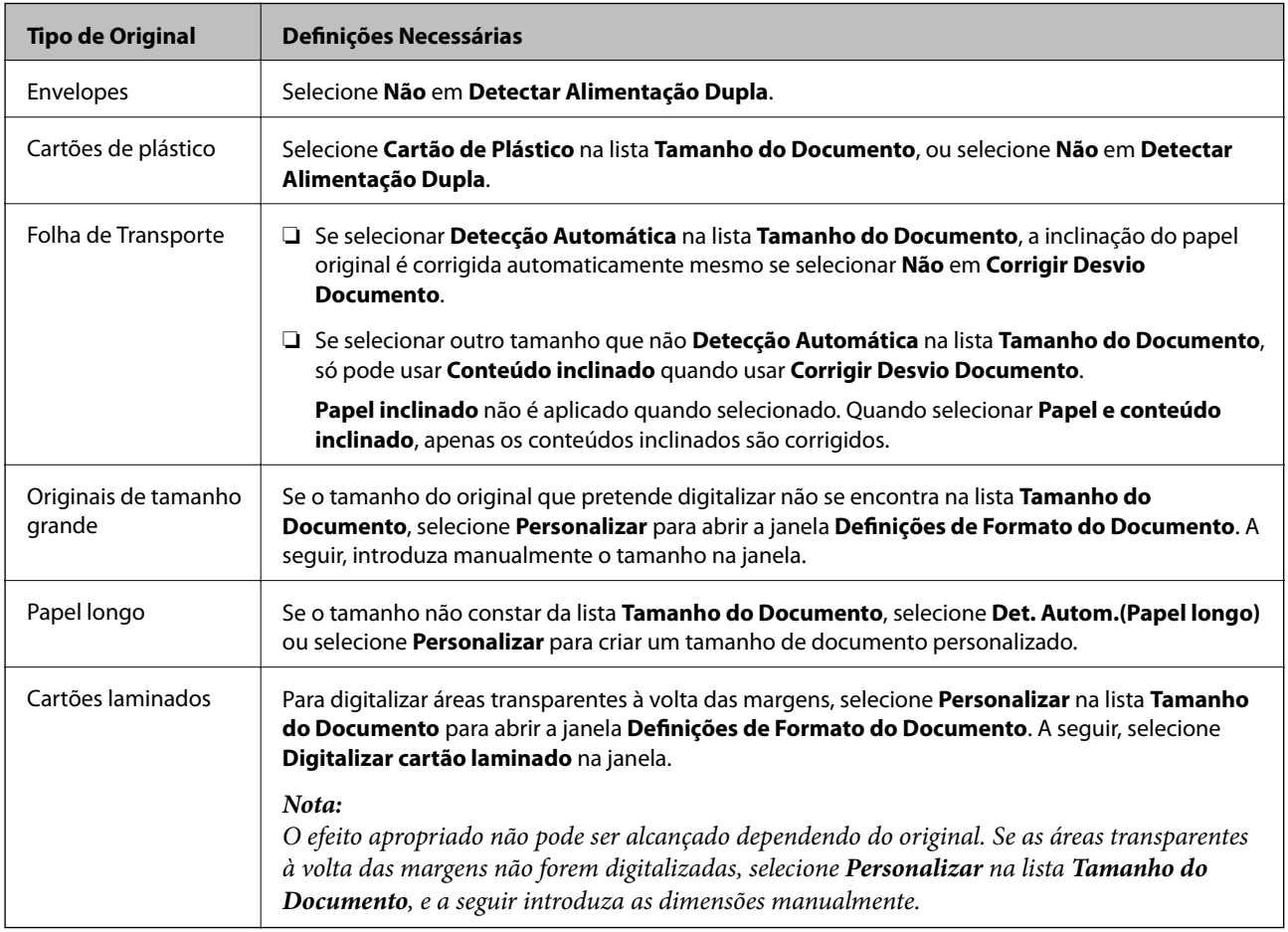

# **Definir uma resolução que corresponda à finalidade de digitalização**

## *Vantagens e desvantagens do aumento da resolução*

A resolução significa o número de pixéis (a área mais pequena de uma imagem) por cada polegada (25,4 mm) e é medida em ppp (pontos por polegada). A vantagem do aumento da resolução é que a imagem fica mais nítida. A desvantagem é que o tamanho do ficheiro aumenta.

❏ O ficheiro fica maior

(Quando duplica a resolução, o tamanho do ficheiro fica cerca de quatro vezes maior.)

- ❏ Digitalizar, guardar ou ler a imagem é significativamente demorado
- ❏ Enviar e receber e-mails ou faxes é significativamente demorado
- ❏ A imagem fica demasiado grande para caber no ecrã ou ser impressa em papel

# *Lista de Resoluções Recomendadas adequadas à sua finalidade*

Consulte a tabela e defina a resolução adequada à finalidade da sua imagem digitalizada.

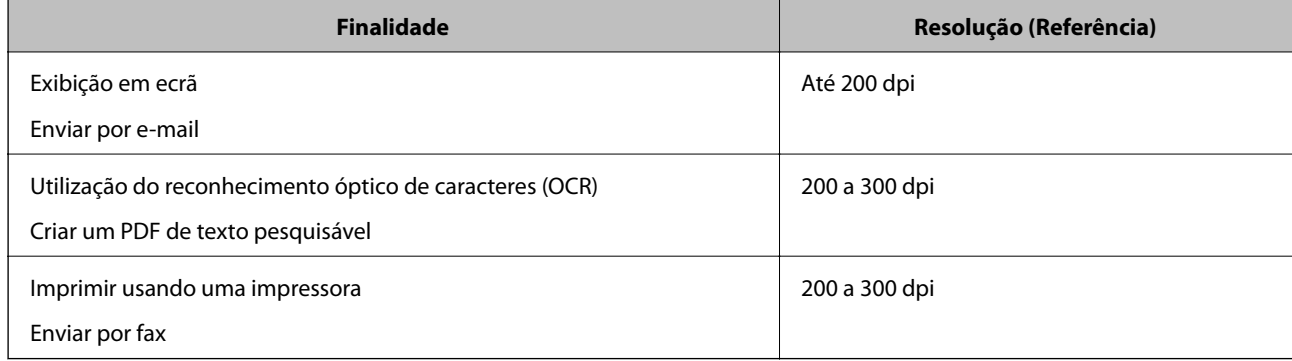

# <span id="page-123-0"></span>**Digitalização avançada**

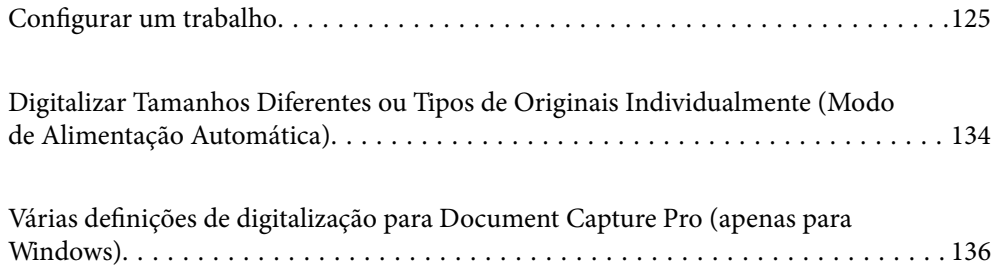

# <span id="page-124-0"></span>**Configurar um trabalho**

É possível registar um conjunto de operações, tais como Digitalizar-Gravar-Enviar, como uma "tarefa".

Ao registar uma série de operações previamente como uma tarefa usando Document Capture Pro (Windows), Document Capture (Mac OS) ou Document Capture Pro Server (Windows Server), pode executar todas as operações, selecionando simplesmente a tarefa.

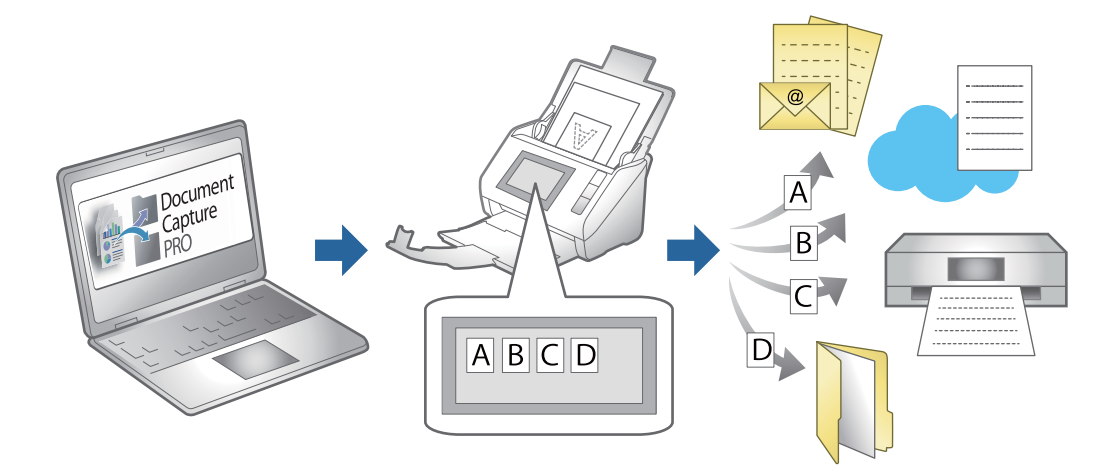

# **Criar e registar uma tarefa (Windows)**

Explica como definir uma tarefa em Document Capture Pro. Consulte a ajuda do Document Capture Pro para obter detalhes sobre os recursos.

<https://support.epson.net/dcp/>

- 1. Inicie o Document Capture Pro.
- 2. Clique em **Definições do Trabalho** na janela **Digitalização de tarefa**.

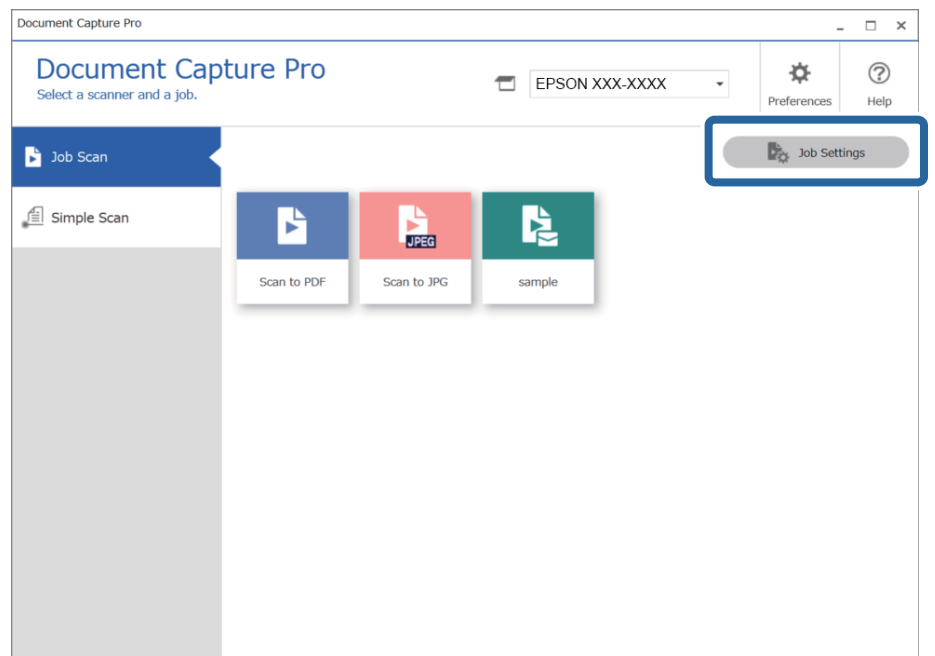

# 3. Clique em **Novo**.

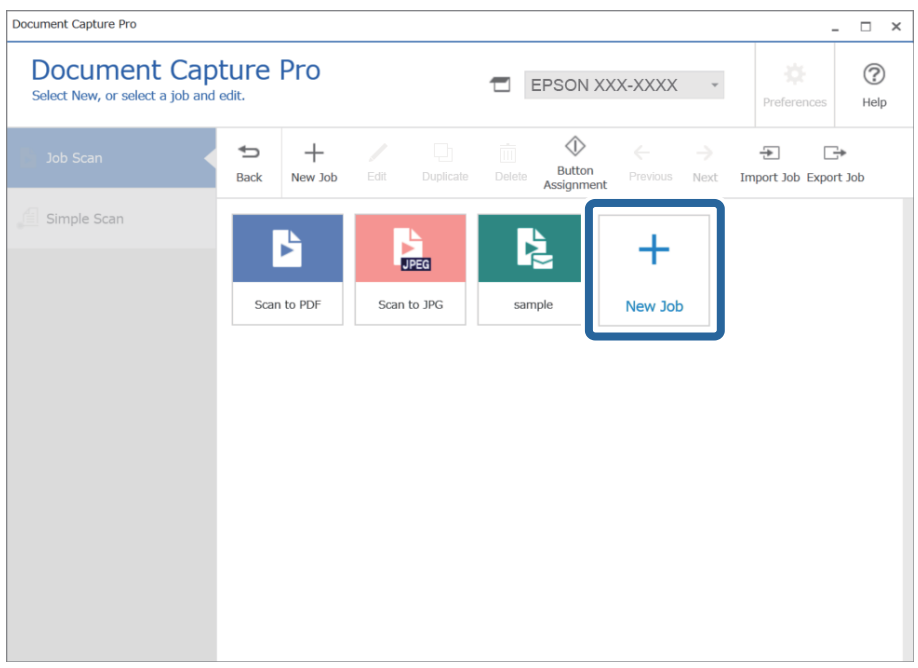

*Nota:*

Para criar uma nova tarefa com base numa outra tarefa, clique na tarefa que pretende usar como base, e a seguir clique em *Duplicar*.

A janela **Definições do Trabalho** é exibida.

4. Introduza um **Nome da tarefa**.

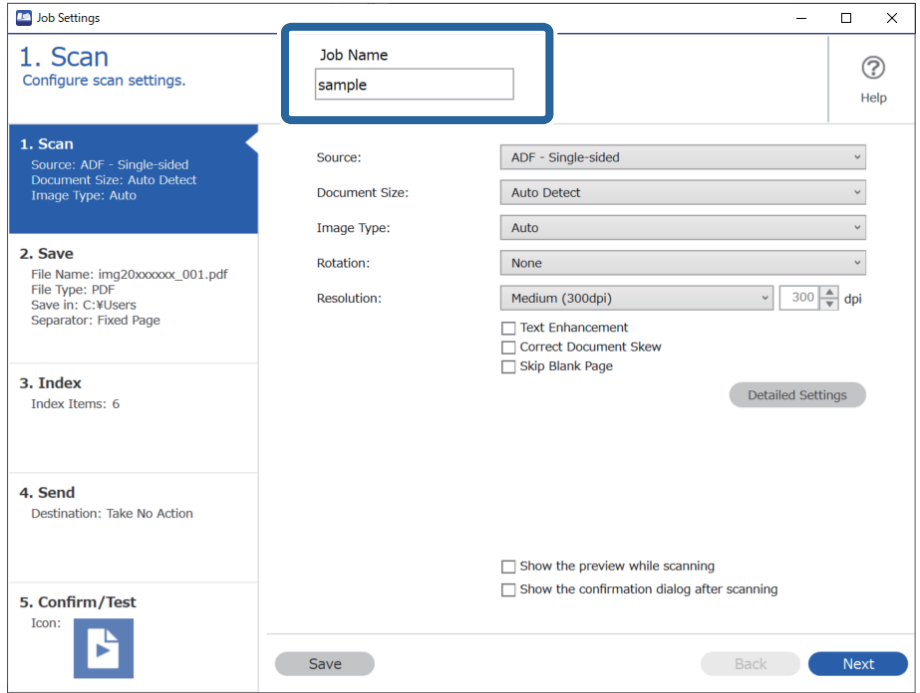

5. No separador **1. Digitalizar**, defina as operações de tarefa de digitalização que pretende criar.

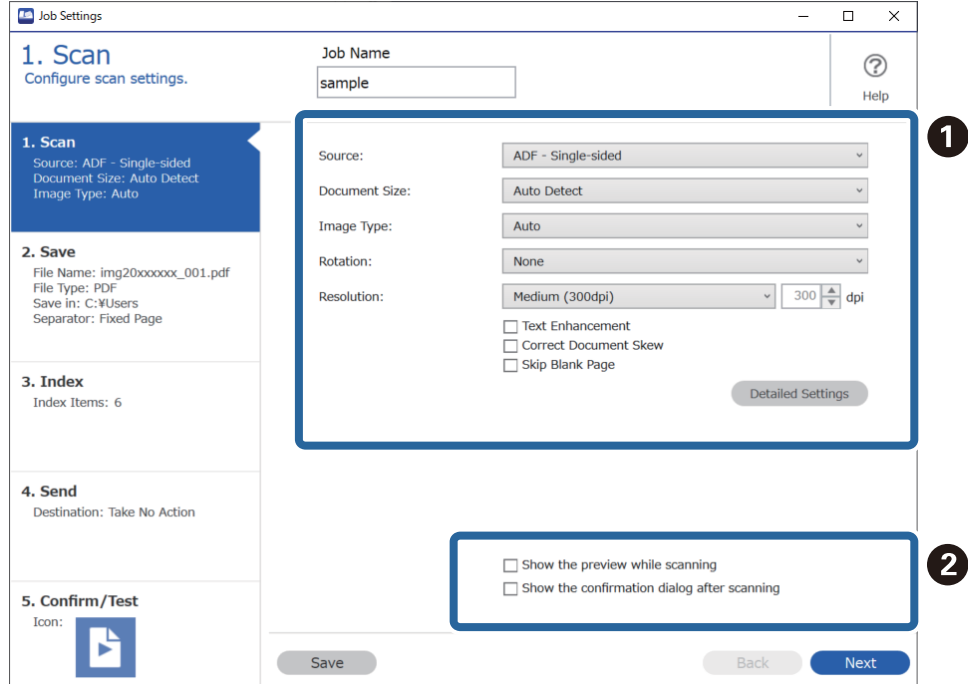

❏ A Efetuar definições básicas de digitalização.

Para realizar mais definições avançadas, clique em **Definições Detalhadas** para abrir a janela de definições. Altere a operação de digitalização e clique em **Gravar** para regressar à janela Document Capture Pro.

❏ B Mude as definições conforme necessário.

Selecione **Mostrar a pré-visualização durante a digitalização** para exibir imagens durante a digitalização. Selecione **Mostrar a caixa de diálogo de confirmação após a digitalização** para exibir uma mensagem de confirmação perguntando se pretende continuar a digitalizar após terminar uma digitalização.

Ao concluir as definições de digitalização, clique no separador **Seguinte** ou **2. Guardar**.

6. No separador **2. Guardar**, é possível realizar definições para guardar os resultados de digitalização.

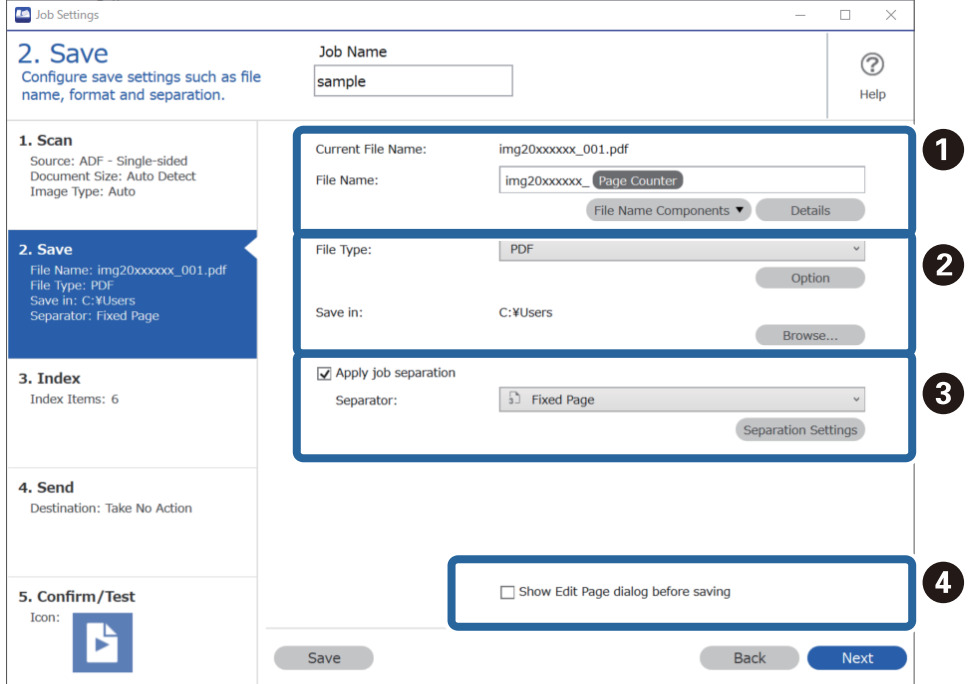

❏ A Defina o nome do ficheiro.

Ao selecionar um componente que pretende usar para o nome do ficheiro em **Componentes do nome do ficheiro**, é adicionado ao nome do ficheiro. Também pode introduzir um nome diretamente em **Nome do Ficheiro**.

Se pretende adicionar códigos de barras, OCR, e formulários, é necessário fazer definições previamente. Clique em **Definições Detalhadas**.

Também é possível alterar a Hora e o formato de Contador de Página em **Definições Detalhadas**.

❏ B Defina o formato para guardar ficheiros e o local.

**Opções** pode ser ativado de acordo com o Tipo de Ficheiro; clique para realizar definições detalhadas.

❏ C Quando quiser separar tarefas, selecione para escolher o método de separação, e a seguir selecione **Definições da Separação** para realizar definições detalhadas.

❏ D Mude as definições conforme necessário.

Ao selecionar **Mostrar caixa de diálogo Editar Página antes de guardar**, é possível realizar edições na janela **Editar resultados digitalizados** após digitalizar.

Ao concluir as definições de guardar, clique no separador **Seguinte** ou **3. Índice**.

7. É possível realizar definições de ficheiro de índice no separador **3. Índice**.

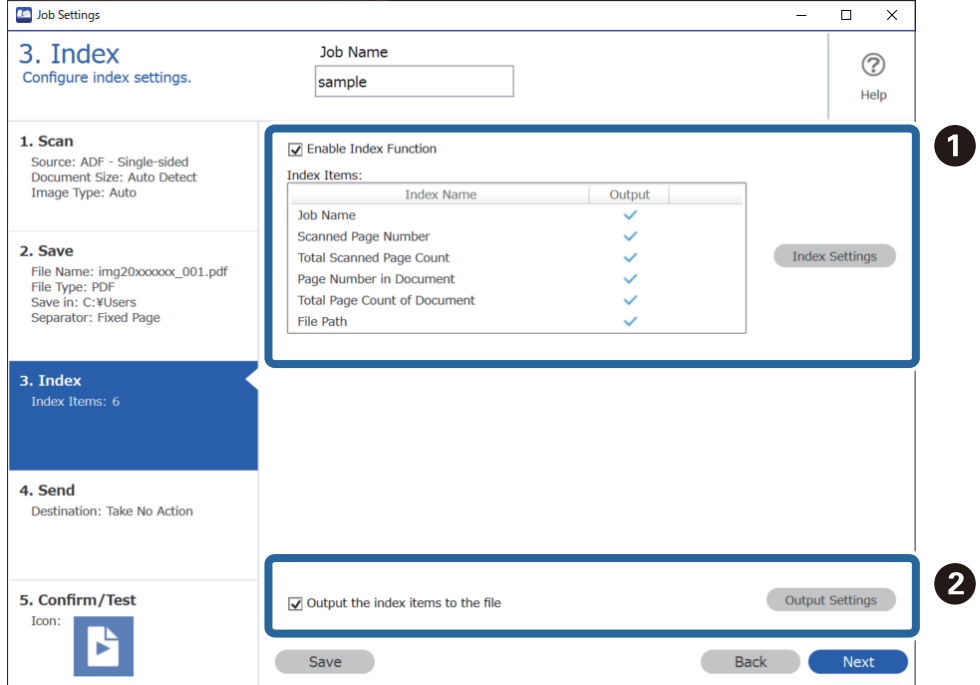

❏ A Ao criar um ficheiro de índice, selecione **Ativar a função de índice**.

Clique em **Definições do índice** e selecione os itens que pretende usar para o índice.

❏ B Selecione **Guardar os itens do índice no ficheiro**, e a seguir clique em **Definições de saída** para definir os itens de saída e nome de ficheiro usado ao exportar para um ficheiro.

Ao concluir as definições de índice, clique no separador **Seguinte** ou **4. Enviar**.

8. Defina as definições de destino no separador **4. Enviar**.

Ao selecionar **Destino**, os itens das definições são exibidos de acordo com o destino de envio.

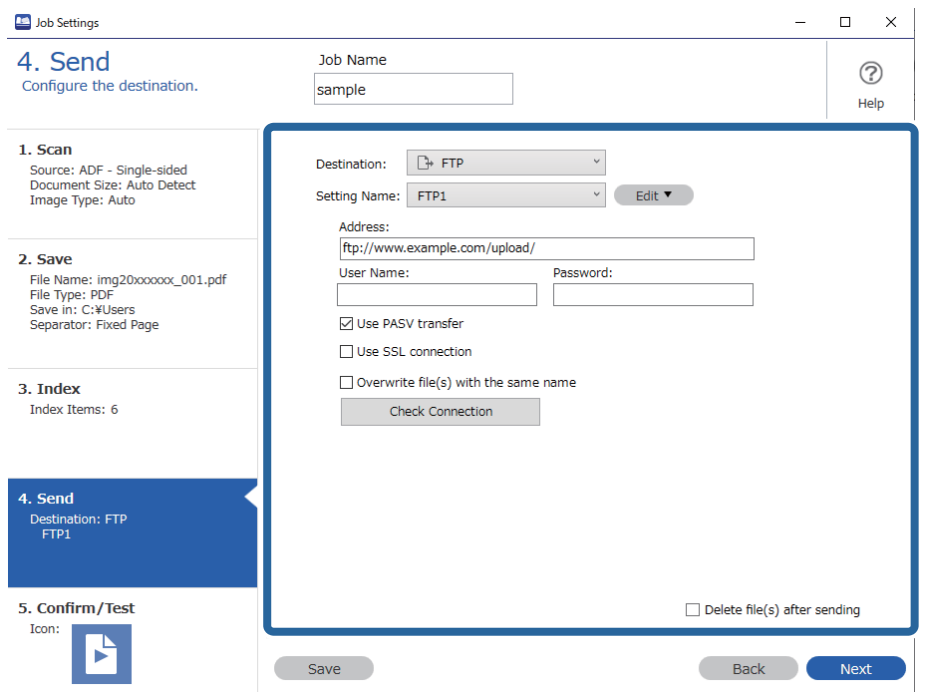

Ao concluir as definições de transferência, clique no separador **Seguinte** ou **5. Confirmar/Testar**.

9. Verifique as definições no separador **5. Confirmar/Testar**, e a seguit realize uma digitalização de teste.

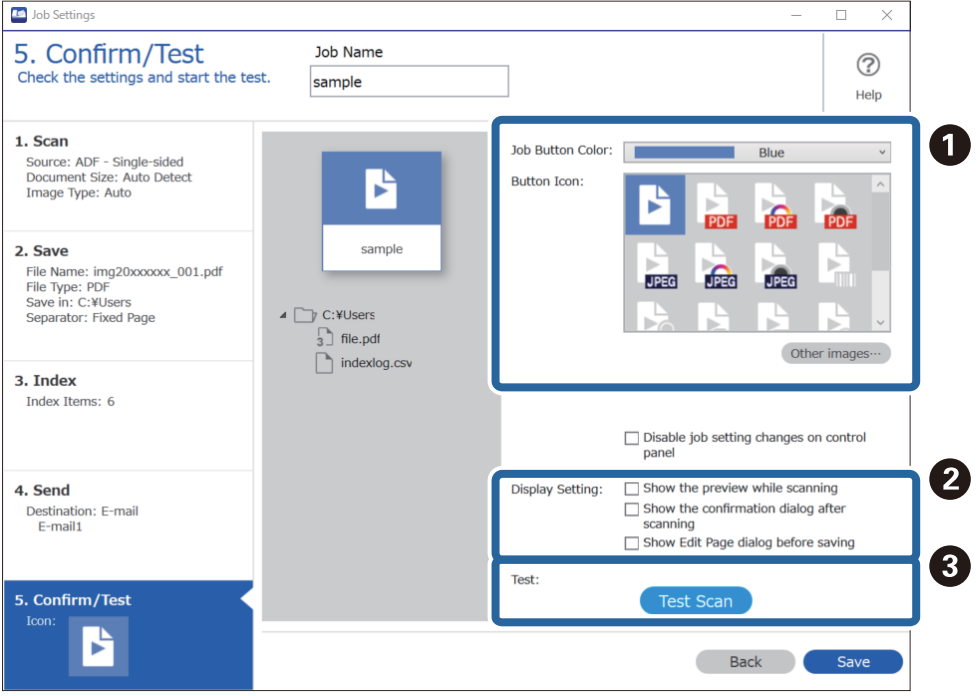

- ❏ A Alterar a cor ou ícone do botão de tarefa.
- ❏ B Alterar as definições de janela usadas durante e após a digitalização.

❏ C Realize uma digitalização de teste usando a tarefa definida atualmente.

10. Clique em **Gravar** para concluir a criação da tarefa.

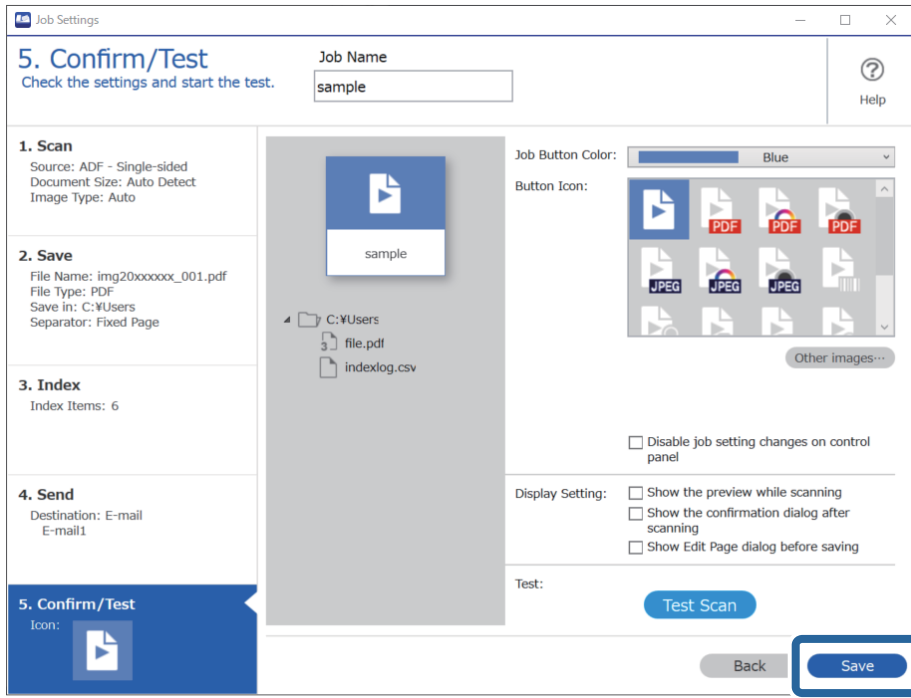

Se continuar a criar uma tarefa nova, fazer edições, duplicar, excluir e etc., continue a fazer as configurações.

Para concluir a configuração de tarefas, clique no botão **Retroceder** à esquerda da barra de tarefas para regressar à janela da tarefa.

# **Criar e registar uma tarefa (SO Mac)**

Explica como definir uma tarefa em Document Capture. Consulte a ajuda do Document Capture para obter detalhes sobre os recursos.

- 1. Inicie o Document Capture.
- 2. Clique no ícone  $\overline{\mathbb{R}}$  na janela principal.

A janela **Lista de Trabalhos** é exibida.

3. Clique no ícone +.

A janela **Definições do Trabalho** é exibida.

- 4. Faça as seguintes definições na janela **Definições do Trabalho**.
	- ❏ **Nome do trabalho**: Introduza o nome da tarefa que pretende registar.
	- ❏ **Digitalizar**: Faça as definições de digitalização tais como tamanho dos originais ou resolução.
	- ❏ **Saída**: Defina o destino para guardar, o formato para guardar, as regras de nomeação dos ficheiros, etc.
	- ❏ **Destino**: Selecione o destino das imagens digitalizadas. Pode enviá-las por e-mail ou encaminhá-las para um servidor FTP ou servidor Web.

<span id="page-131-0"></span>5. Clique em **OK** para regressar à janela **Lista de Trabalhos**.

A tarefa criada é registada na **Lista de Trabalhos**.

6. Clique em **OK** para regressar à janela principal.

# **Permite que uma tarefa seja executada a partir do Painel de Controlo (atribuição de botão)**

Ao atribuir uma tarefa ao painel de controlo do scanner usando o Document Capture Pro (Windows), Document Capture (Mac OS) ou Document Capture Pro Server (Windows Server), pode executar tarefas a partir do painel de controlo.

# **Atribuir uma tarefa ao Painel de Controlo (Windows)**

Explica como atribuir uma tarefa ao painel de controlo do scanner no Document Capture Pro. Consulte a ajuda do Document Capture Pro para obter detalhes sobre os recursos.

<https://support.epson.net/dcp/>

- 1. Inicie o Document Capture Pro.
- 2. Clique em **Definições do Trabalho** na janela Digitalização de tarefa.

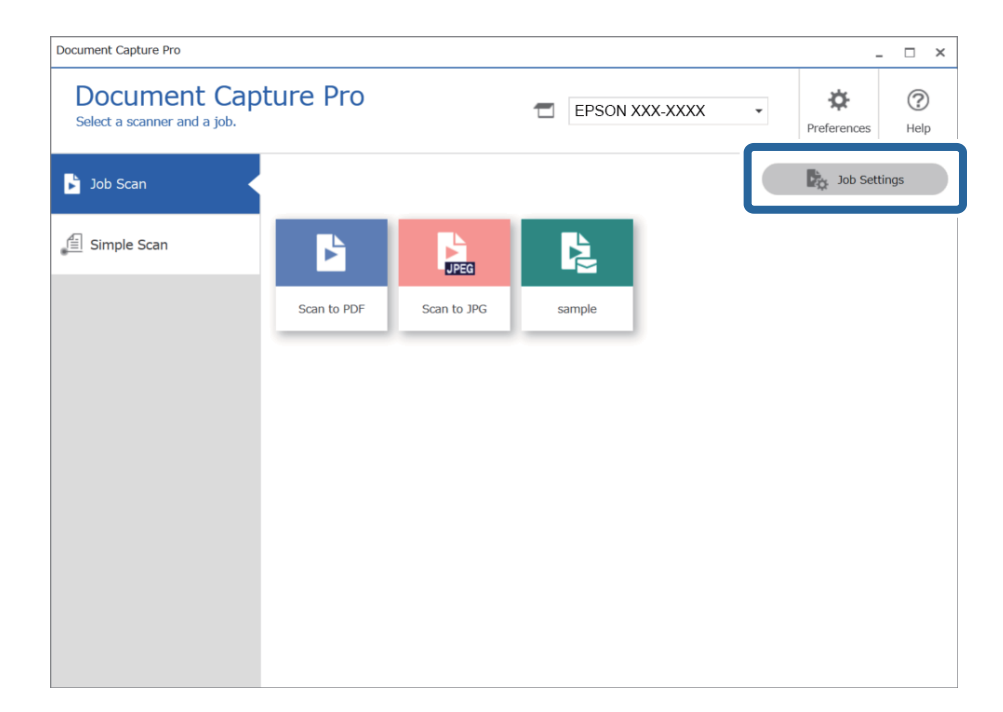

3. Clique em **Definições do Evento**.

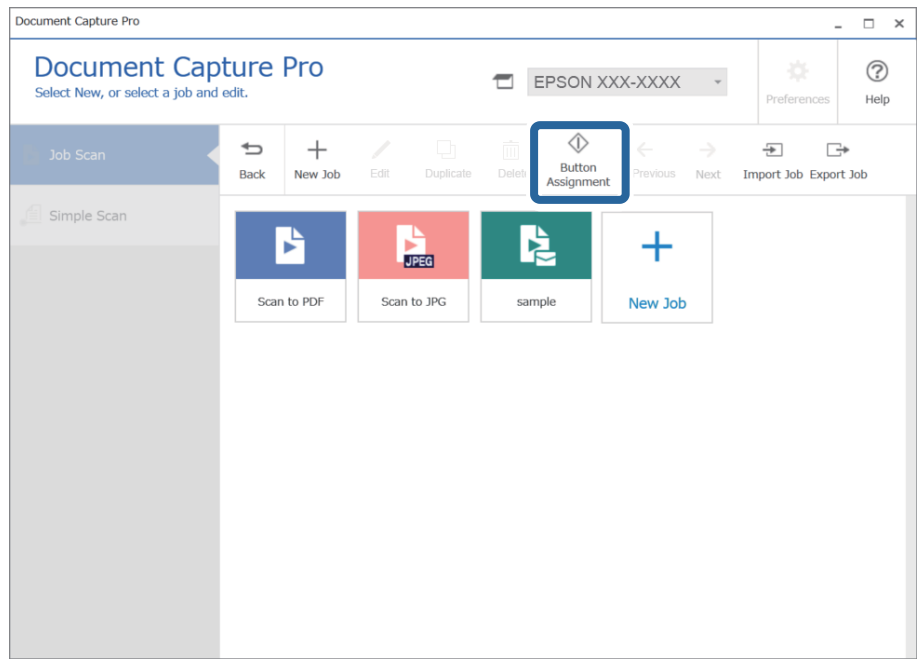

O ecrã de atribuição de botões é apresentado.

4. No menu pendente, selecione a tarefa que pretende realizar no painel de controlo (botões) no scanner.

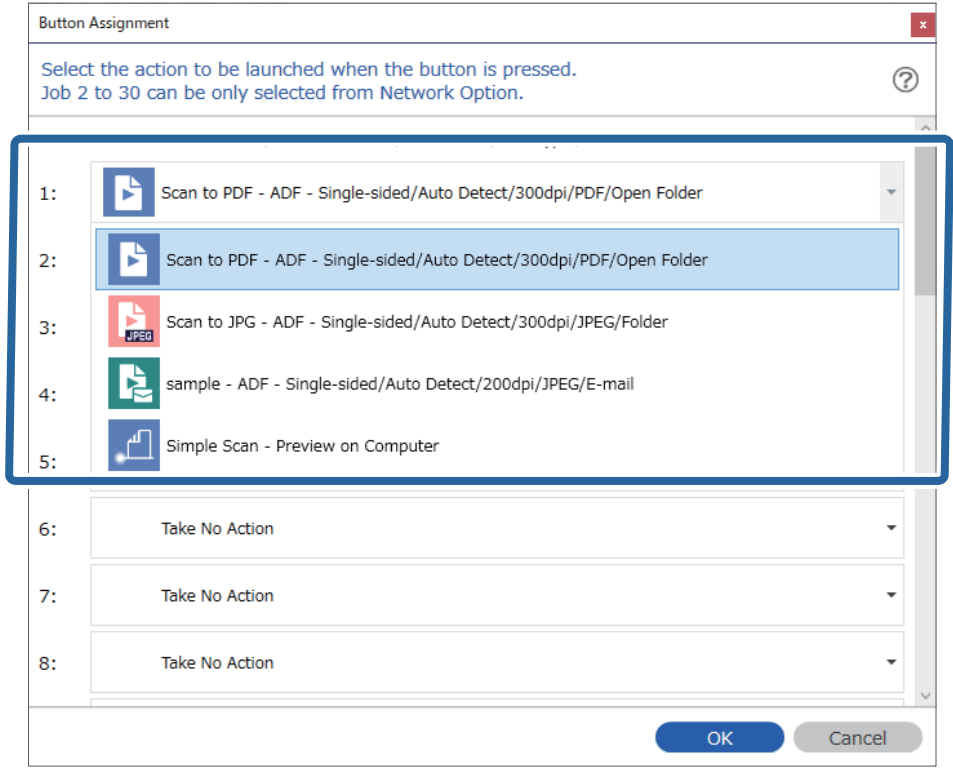

5. Clique em **OK** para fechar a janela Definições do Evento.

## <span id="page-133-0"></span>**Informações relacionadas**

& ["Digitalizar originais para um computador" na página 102](#page-101-0)

# **Atribuir uma tarefa ao Painel de Controlo (SO Mac)**

Explica como atribuir uma tarefa ao painel de controlo do scanner no Document Capture. Consulte a ajuda do Document Capture para obter detalhes sobre os recursos.

- 1. Inicie o Document Capture.
- 2. Clique no ícone  $\overline{a}$  na janela principal.

A janela **Lista de Trabalhos** é exibida.

- 3. Clique no ícone  $\mathbf{\hat{R}}$   $\mathbf{\hat{v}}$  e selecione **Definições do Evento**.
- 4. Selecione a tarefa que pretende executar no painel de controlo no menu pendente.
- 5. Clique em **OK** para regressar à janela **Lista de Trabalhos**. A tarefa é atribuída ao painel de controlo do scanner.
- 6. Clique em **OK** para regressar à janela principal.

### **Informações relacionadas**

& ["Digitalizar originais para um computador" na página 102](#page-101-0)

# **Digitalizar Tamanhos Diferentes ou Tipos de Originais Individualmente (Modo de Alimentação Automática)**

Pode digitalizar diferentes tamanhos ou tipos de originais individualmente usando Modo de Alimentação Automática. Neste modo, o scanner inicia a digitalização automática quando os originais são colocados no ADF.

Ao usar o **Document Capture Pro**, também pode usar o Modo de Alimentação Automática.

1. Inicie o Epson Scan 2.

*Nota:*

Ao usar o Document Capture Pro, pode abrir a janela Epson Scan 2 pressionando o botão *Definições Detalhadas* na janela *Definições de digitalização*.

2. Selecione **Modo de Alimentação Automática** no separador **Definições Principais**.

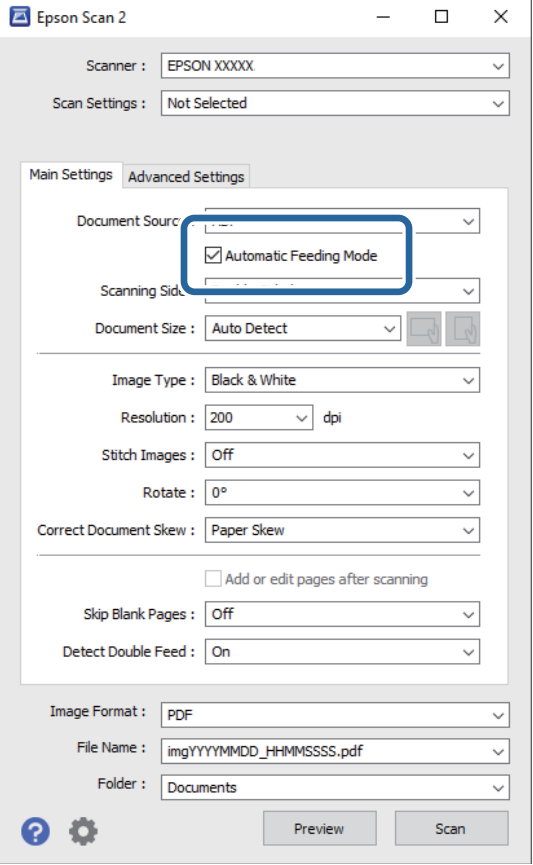

3. Defina outras configurações para digitalizar na janela principal Epson Scan 2.

# 4. Clique em **Digitalizar**.

#### *Nota:*

Ao usar o Document Capture Pro, clique em *Gravar* para guardar as definições de digitalização. Ao iniciar a digitalização, o Modo de Alimentação Automática é iniciado.

O Modo de Alimentação Automática é iniciado.

A janela **Modo de Alimentação Automática** é exibida no seu computador e scanner.

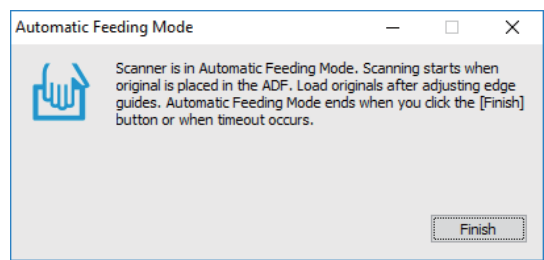

5. Ajuste os guias de margem, e a seguir, coloque o original no ADF.

A digitalização é iniciada automaticamente.

<span id="page-135-0"></span>6. Depois de parar a digitalização, coloque o próximo original no ADF.

Repita este procedimento até ter digitalizado todos os originais.

### *Nota:*

Pressione o botão d para realizar as *Defin. do Scanner*.

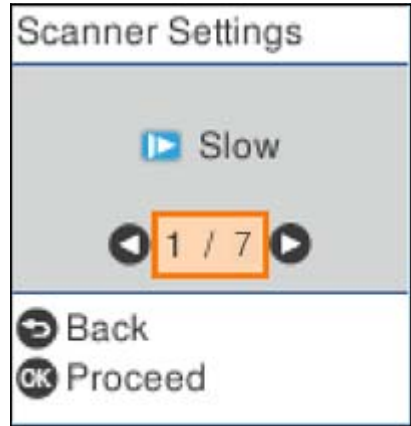

· *Lenta*: Diminui a velocidade de digitalização. Utilize para digitalizar originais que são mais propensos a encravar, por exemplo, papel fino.

· *DFDS*: Ignora a deteção de alimentação dupla uma vez e continua a digitalizar. Utilizar para digitalizar os originais que são detetados como alimentações duplas, por exemplo cartões de plástico ou envelopes.

· *Proteção de papel*: Reduz os danos nos originais parando imediatamente a digitalização ao detetar um erro de alimentação.

· *Det. sujid. vidro*: Deteta sujidade na superfície do vidro no interior do scanner.

7. Depois de digitalizar todos os originais, feche Modo de Alimentação Automática.

Pressione o botão no scanner ou pressione **Terminar** na janela **Modo de Alimentação Automática** exibida no seu computador.

#### *Nota:*

Pode fazer configurações de tempo limite para sair do *Modo de Alimentação Automática*.

Selecione *Definições* na lista *Origem do Documento* para abrir a janela *Definições da Origem do Documento*. Defina *Limite do Modo de Alimentação Automática (min)* na janela exibida.

A imagem digitalizada é guardada na pasta escolhida.

#### **Informações relacionadas**

& ["Colocação de originais" na página 35](#page-34-0)

# **Várias definições de digitalização para Document Capture Pro (apenas para Windows)**

Document Capture Pro permite digitalizar e guardar facilmente documentos tais como relatórios oficiais e formulários, usando as configurações ideais de acordo com as suas necessidades. Esta seção explica como fazer configurações para tarefas que usam funções convenientes como a ordenação.

#### *Nota:*

Este capítulo explica a funcionalidade Document Capture Pro no Windows. Ao utilizar o Document Capture no Mac OS, consulte a ajuda do software para mais informações.

## **Informações relacionadas**

- & "Dividir documentos usando um número específico de páginas" na página 137
- & ["Divisão de documentos usando folhas de papel em branco" na página 140](#page-139-0)
- & ["Criar e guardar pastas usando as informações de caracteres de código de barras" na página 144](#page-143-0)
- & ["Criar dois níveis de pastas usando dois tipos de código de barras" na página 148](#page-147-0)
- & ["Salvar ficheiros com nomes de ficheiros usando as informações dos carateres do código de barras" na](#page-151-0) [página 152](#page-151-0)
- & ["Criar e guardar pastas usando caracteres OCR" na página 157](#page-156-0)
- & ["Guardar ficheiros com nomes de ficheiros usando caracteres OCR" na página 162](#page-161-0)
- & ["Criar e guardar pastas para cada formulário" na página 169](#page-168-0)

# **Dividir documentos usando um número específico de páginas**

É possível dividir os dados com base num número específico de páginas digitalizadas e guardar num ficheiro ou pasta.

Esta seção explica as configurações de tarefa para "Dividir um documento a cada três páginas e salvar como ficheiros PDF".

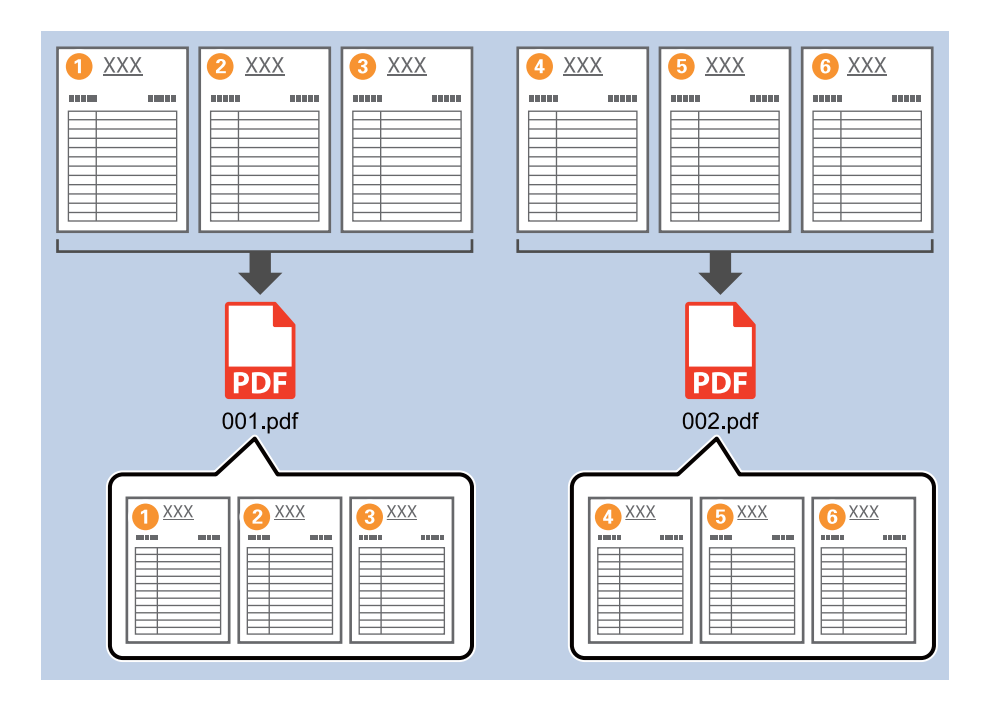

1. Exibe a janela **Definições do Trabalho**, e a seguir clique no separador **2. Guardar**.

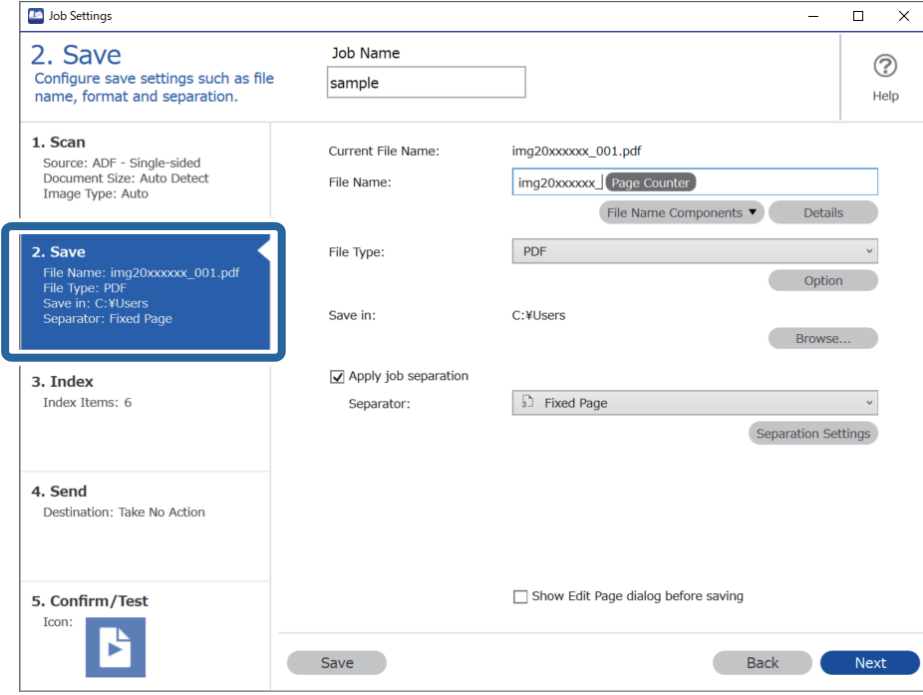

2. Defina **Tipo de Ficheiro** como **PDF**.

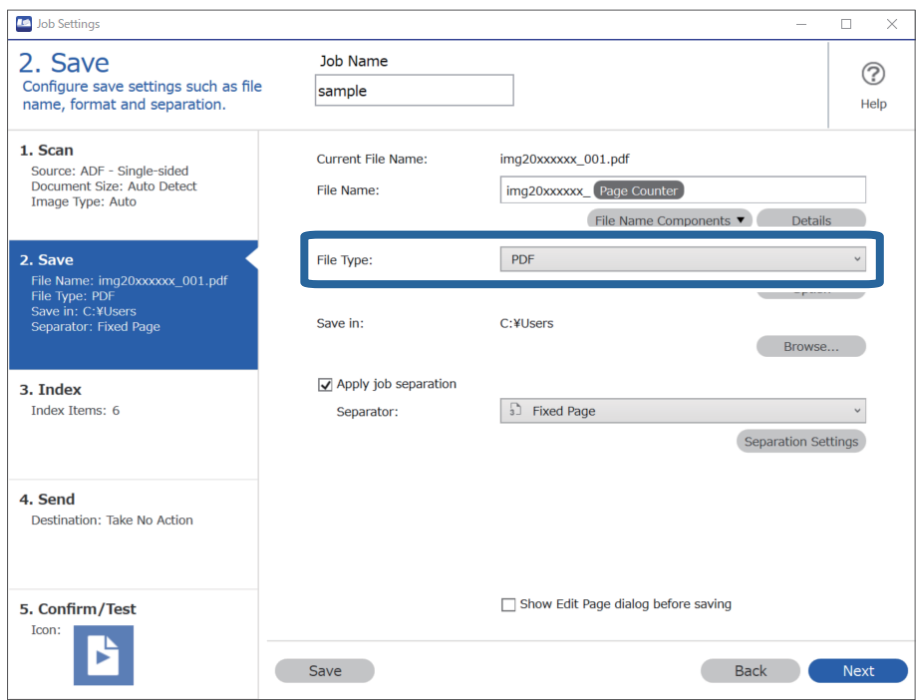

3. Selecione **Aplicar separação de trabalhos**, defina **Separador** como **Página Fixa**, e a seguir clique em **Definições da Separação**.

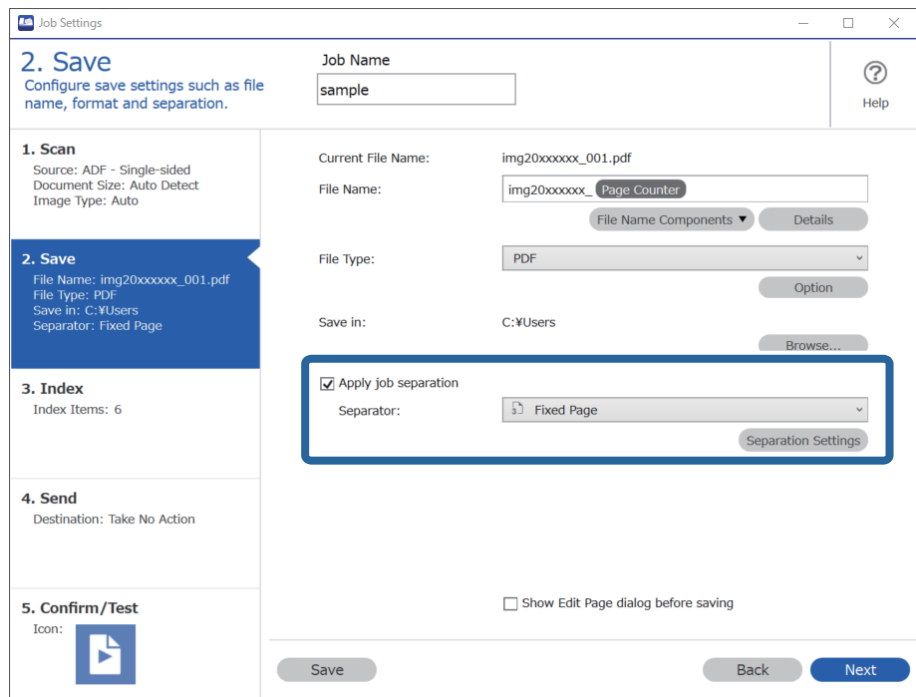

4. Na janela **Definições de Separação dos Trabalhos**, defina o número de páginas em que pretende dividir o documento.

Por exemplo, ao especificar "3", o documento é dividido após digitalizar cada três páginas.

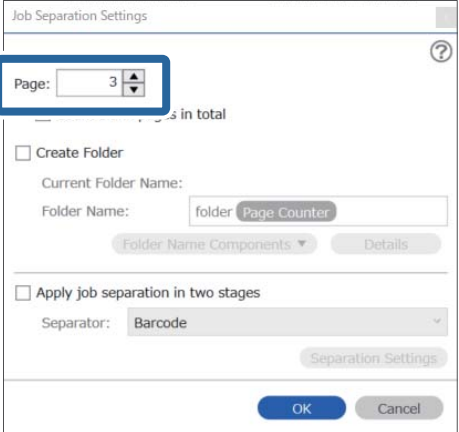

#### <span id="page-139-0"></span>*Nota:*

Uma vez que não existem formatos para guardar (ficheiros de imagem como JPEGs) que permitam juntar várias páginas, não é possível criar ficheiros de várias páginas. Quando *Criar Pasta* for selecionado, o documento é dividido a cada número de páginas especificado (número de ficheiros), e a seguir guardado numa pasta.

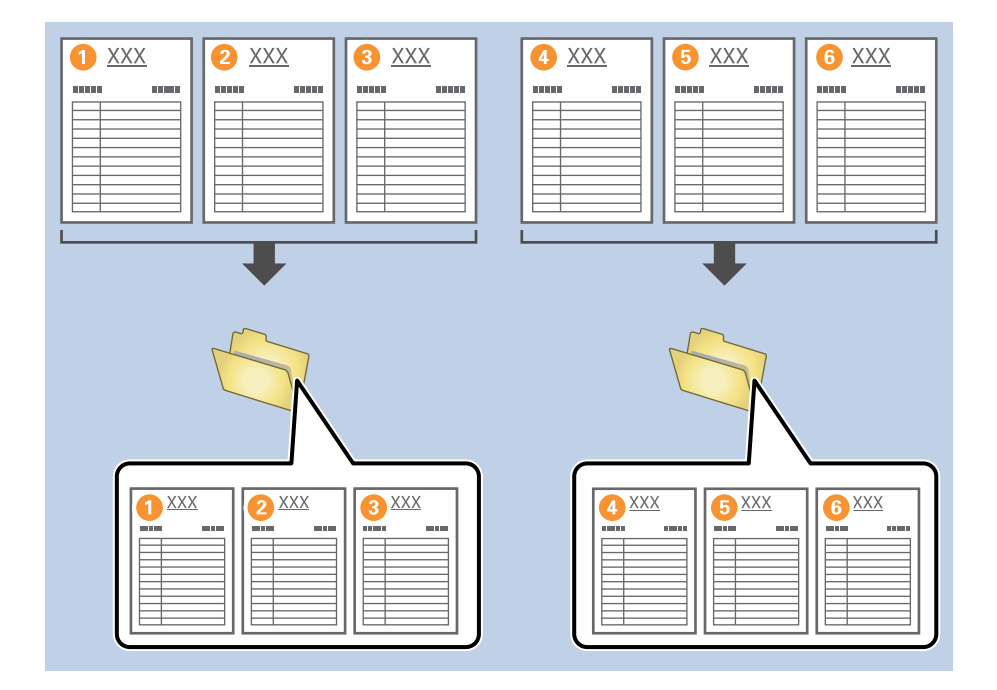

# **Divisão de documentos usando folhas de papel em branco**

Ao colocar folhas de papel em branco entre as páginas do documento que está a ser digitalizado, pode dividir os dados digitalizados e guardá-los em pastas ou ficheiros separados. Ao digitalizar ambos os lados de um documento, se um dos lados estiver em branco, também é detetado como uma página em branco. Após a ordenação, pode remover eventuais páginas desnecessárias e a seguir guardá-las.

Esta seção explica as configurações de tarefa para "Dividir um documento usando páginas em branco e salvar como ficheiros PDF" quando uma página em branco é colocada entre a terceira e quarta página de papel.

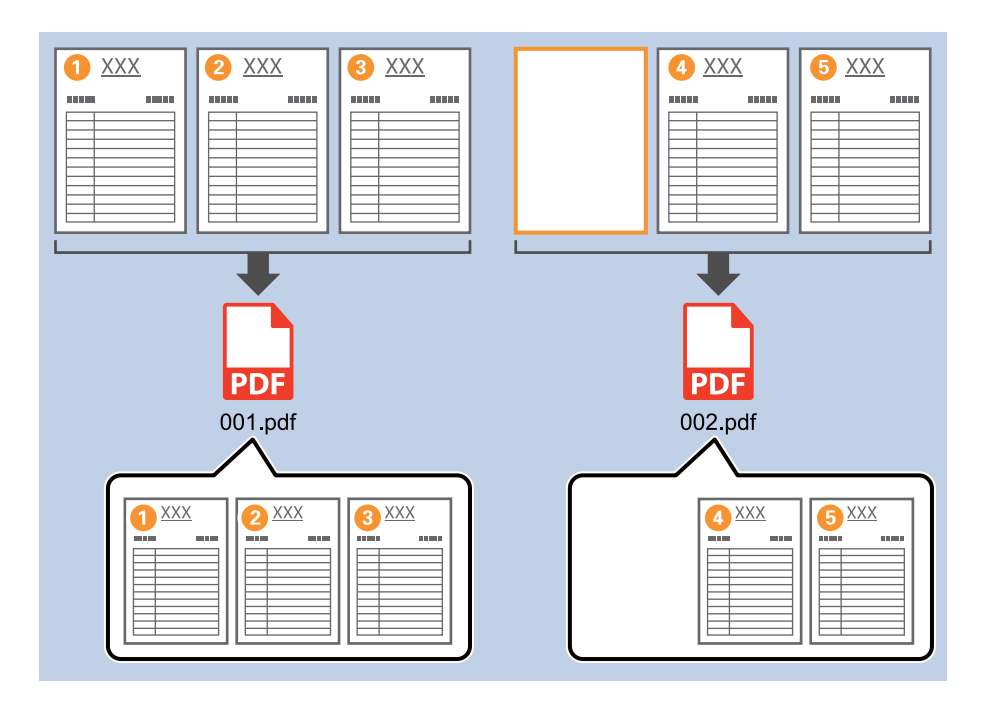

1. Exibe a janela **Definições do Trabalho**, e a seguir clique no separador **2. Guardar**.

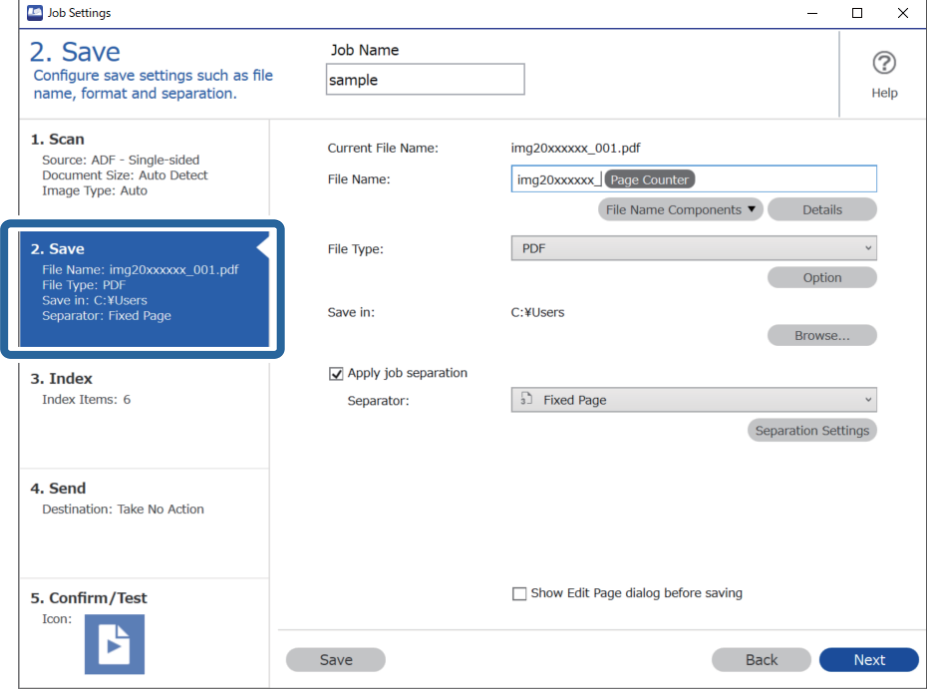

2. Defina **Tipo de Ficheiro** como **PDF**.

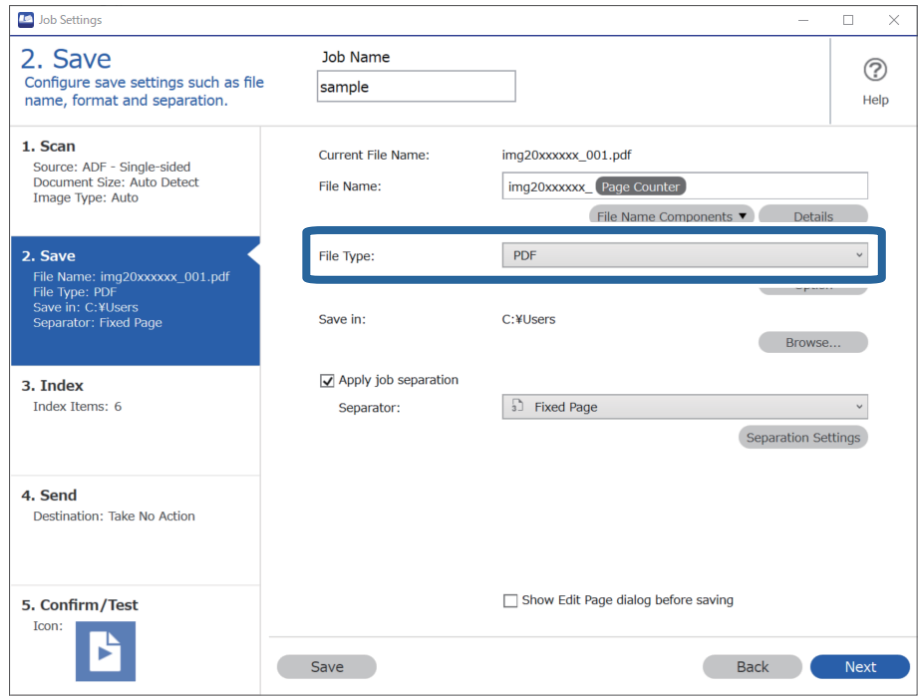

3. Selecione **Aplicar separação de trabalhos**, defina **Separador** como **Página em Branco**, e a seguir clique em **Definições da Separação**.

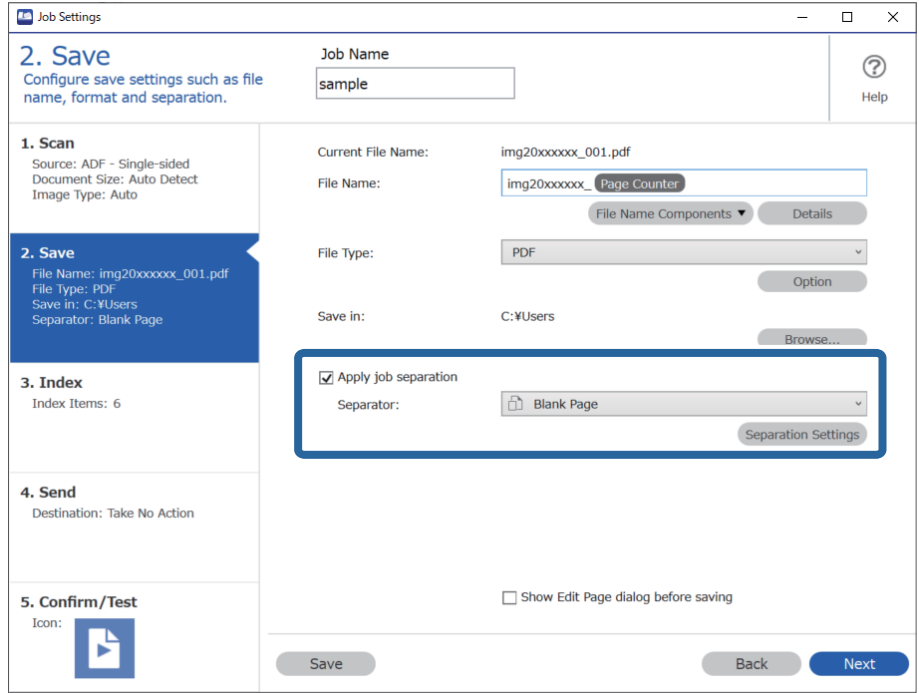

4. No ecrã **Definições de Separação dos Trabalhos**, selecione **Eliminar uma página para separador**. As páginas em branco são removidas após a ordenação.

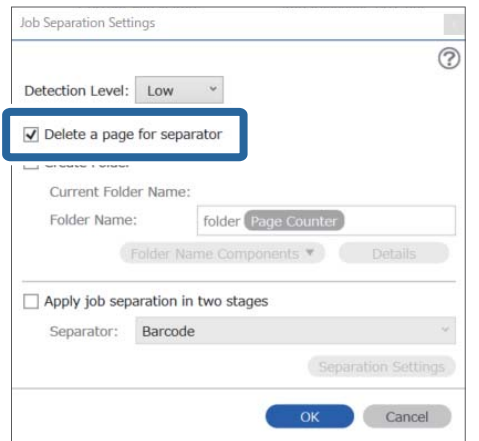

*Nota:*

❏ Se também precisar de guardar as páginas em branco, retire a seleção de *Eliminar uma página para separador*. No entanto, a primeira página de cada ficheiro separado ficará em branco.

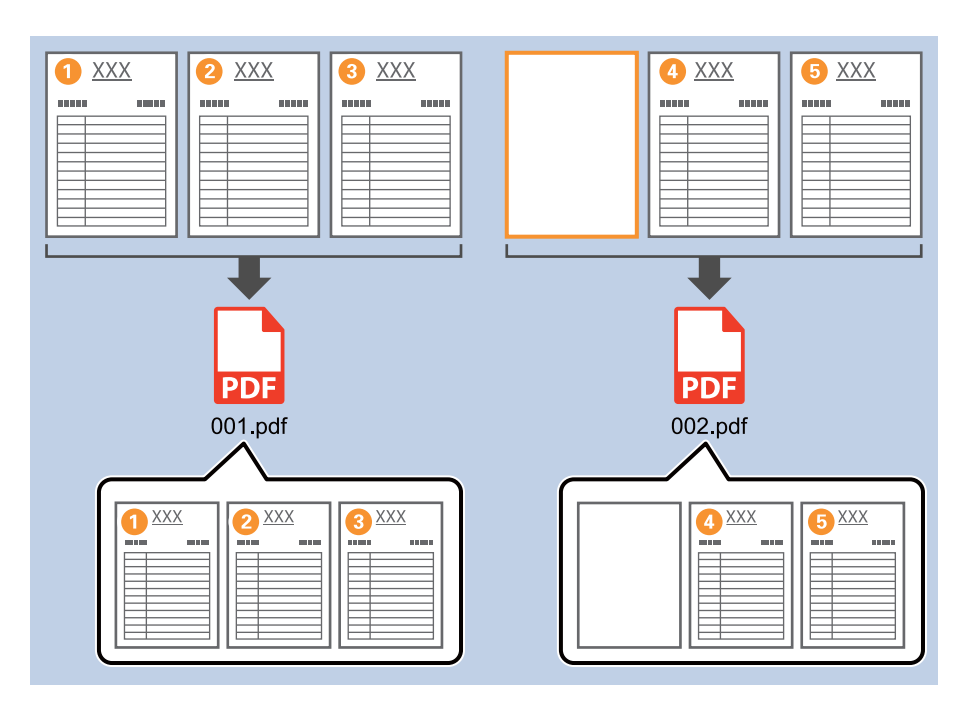

- ❏ Em *Nível de deteção*, pode selecionar o nível de deteção em *Alto*, *Médio*, ou *Baixo*. Quando o nível for elevado, os documentos com cores claras e os documentos transparentes são detetados como páginas em branco.
- ❏ Quando *Fonte* for definido como Ambos os lados *Definições de Digitalização*, será exibido o item *Incluir verso da página durante digitalização dupla*. Quando esta opção estiver selecionada, também é possível dividir usando a parte de trás de uma página se estiver em branco ao digitalizar ambos os lados de um documento.

# <span id="page-143-0"></span>**Criar e guardar pastas usando as informações de caracteres de código de barras**

Usando as informações do código de barras, é possível dividir ficheiros por cada página onde seja detetado um código de barras, e pode criar e guardar pastas usando as informações de texto do código de barras.

Esta seção explica as configurações de tarefa para "Ordenar por código de barras e guardar nomes de pastas usando as informações de texto do código de barras".

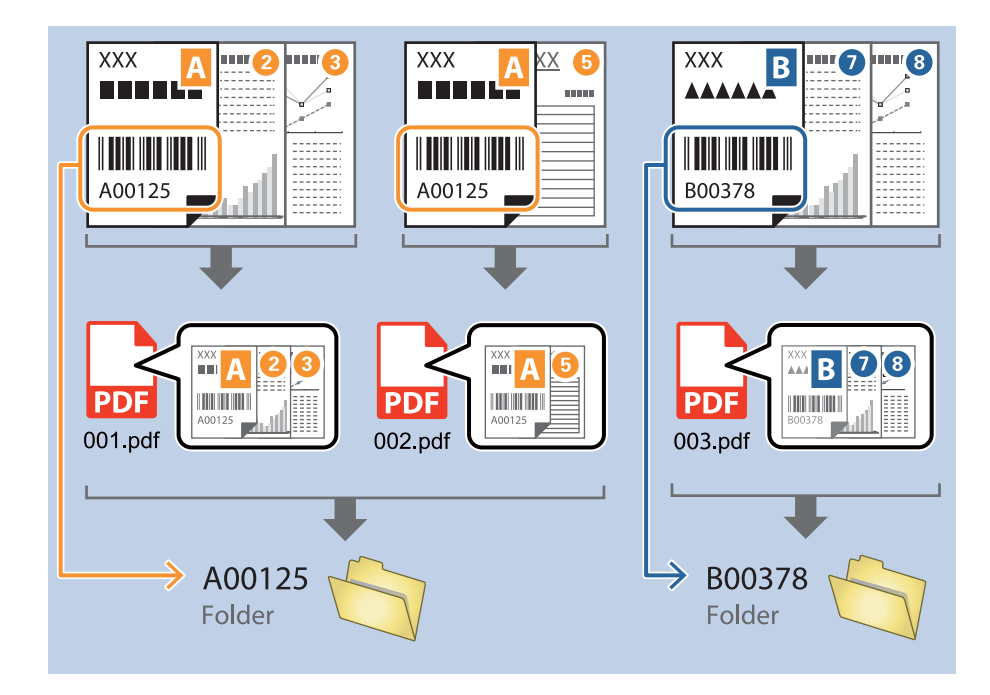

1. Exibe a janela **Definições do Trabalho**, e a seguir clique no separador **2. Guardar**.

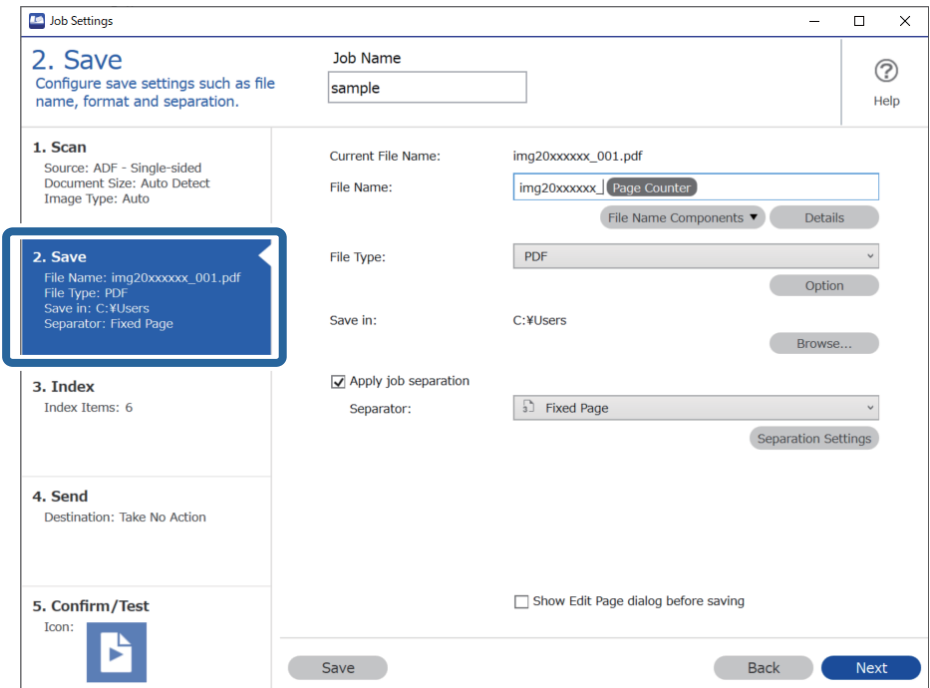
2. Selecione **Aplicar separação de trabalhos**, defina **Separador** como **Código de barras**, e a seguir clique em **Definições da Separação**.

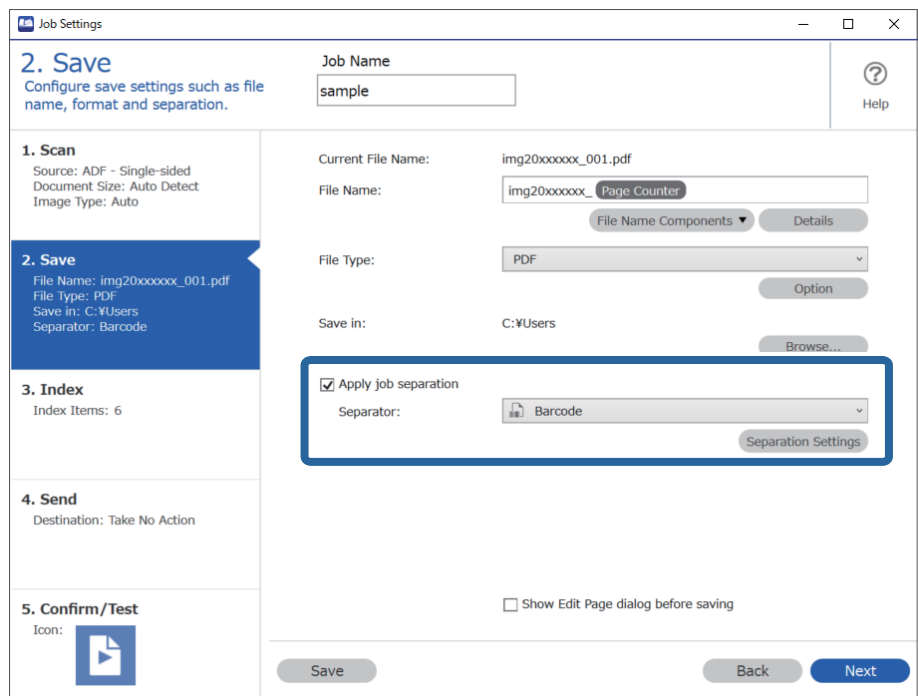

3. Na janela **Definições de Separação dos Trabalhos**, selecione o tipo de código de barras que pretende usar. Para selecionar tipo de códigos de barras individuais, retire a seleção de **Todos os Tipos de Código de Barras**.

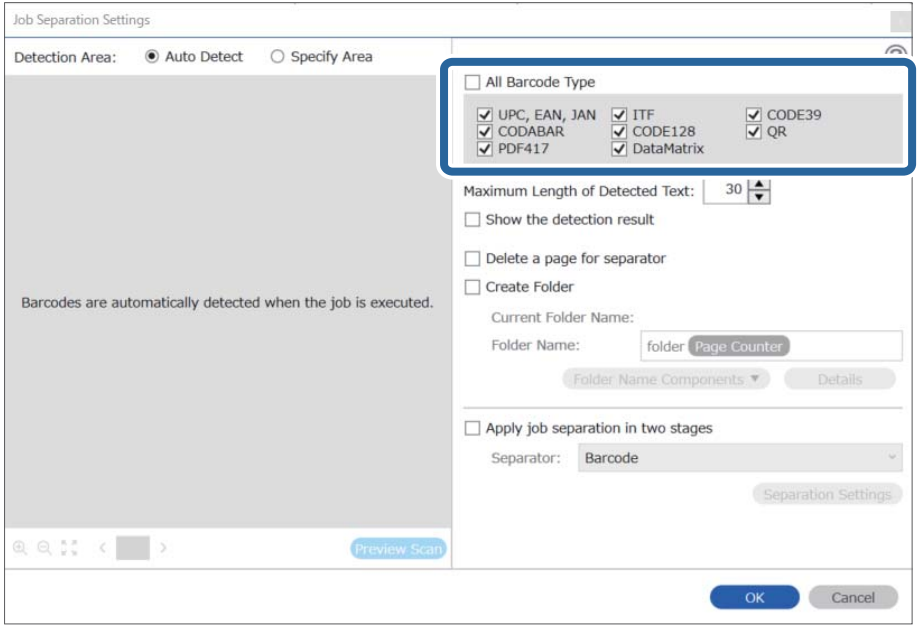

- Job Separation Settings  $\vert \mathbf{x} \vert$ Detection Area: ● Auto Detect ○ Specify Area ⊘ All Barcode Type  $\begin{tabular}{|c|c|c|c|} \hline \hline \textbf{$\bigtriangledown$} \text{ UPC, EAN, JAN} & $\underbrace{\bigtriangledown$ ITF}$ \\ \hline \hline \textbf{$\bigtriangledown$} \text{ CODABAR} & $\underbrace{\bigtriangledown$} \text{ CODE128}$ \\ \hline \textbf{$\bigtriangledown$} \text{ PDF417} & $\underbrace{\bigtriangledown$} \text{ DataMatrix} \end{tabular}$  $\frac{1}{\sqrt{2}}$  CODE39 Maximum Length of Detected Text:  $30 -$ Show the detection result  $\Box$  Dalata a nana far an  $\blacksquare$ parator √ Create Folder Barcodes are automatically detected when the job is executed. Current Folder Name: folder Folder I 2 older Name Compor Details  $ents$ Job Name Apply jol Computer Name User Name Separat Barcode Time Stamp Page Counter  $Q Q_{K}^{R}$   $Q_{K}^{R}$ Preview Scar OK Cancel
- 4. Assinale **Criar Pasta**, selecione **Código de barras** em **Componentes do nome da pasta**.

- ❏ Pode especificar o ponto no qual o Componentes do nome da pasta será inserido com o seu cursor. Pode também arrastar e largar os itens adicionados para alterar a ordem. Para eliminar itens adicionados, selecione o item adicionado e elimine-o prima a tecla Delete no teclado.
- ❏ Ao usar um código de barras 2D com um elevado número de itens de informação, não se esqueça de especificar o comprimento máximo de texto que pode ser detetado em *Comprimento máximo do texto detectado*.
- ❏ Se não precisar de guardar as páginas com códigos de barras, selecione *Eliminar uma página para separador*. A seguir, as páginas com códigos de barras são excluídas antes de guardar os dados.

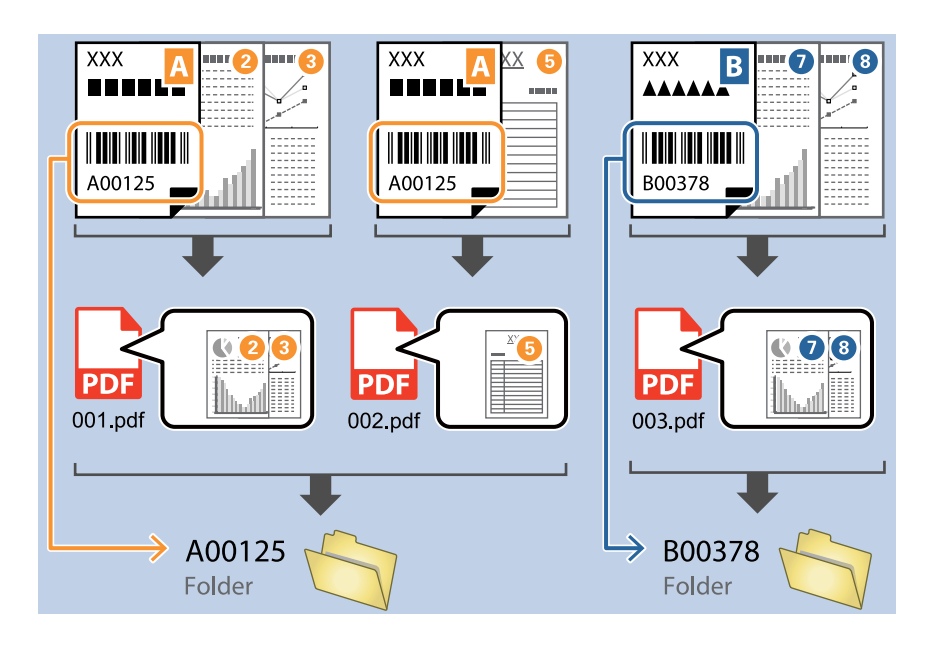

❏ Selecione *Mostrar o resultado da detecção* para verificar se o texto do código de barras foi ou não corretamente reconhecido. No ecrã exibido após a digitalização, pode verificar a área e o texto reconhecido. Também é possível especificar novamente a área, e corrigir o texto.

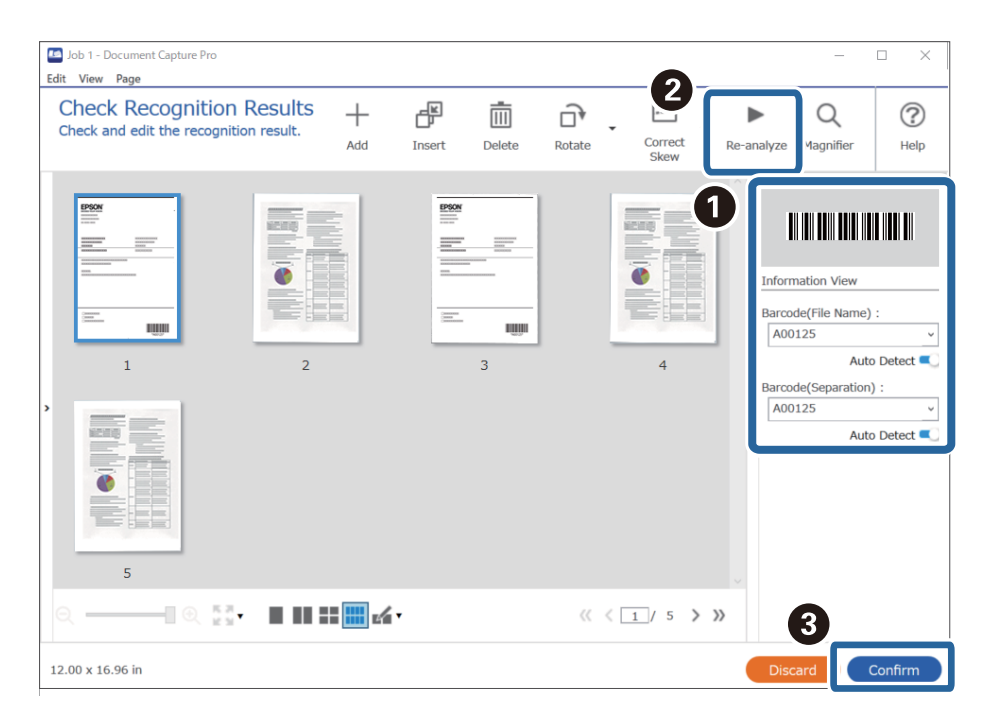

## **Criar dois níveis de pastas usando dois tipos de código de barras**

Pode criar e salvar dois níveis de pastas numa árvore de pastas usando dois tipos de informação de código de barras nos documentos.

Esta seção explica as configurações de tarefa para "Criar uma pasta usando as informações do primeiro código de barras, e a seguir criar uma pasta num nível inferior na árvore de pastas usando as informações do código de barras diferente".

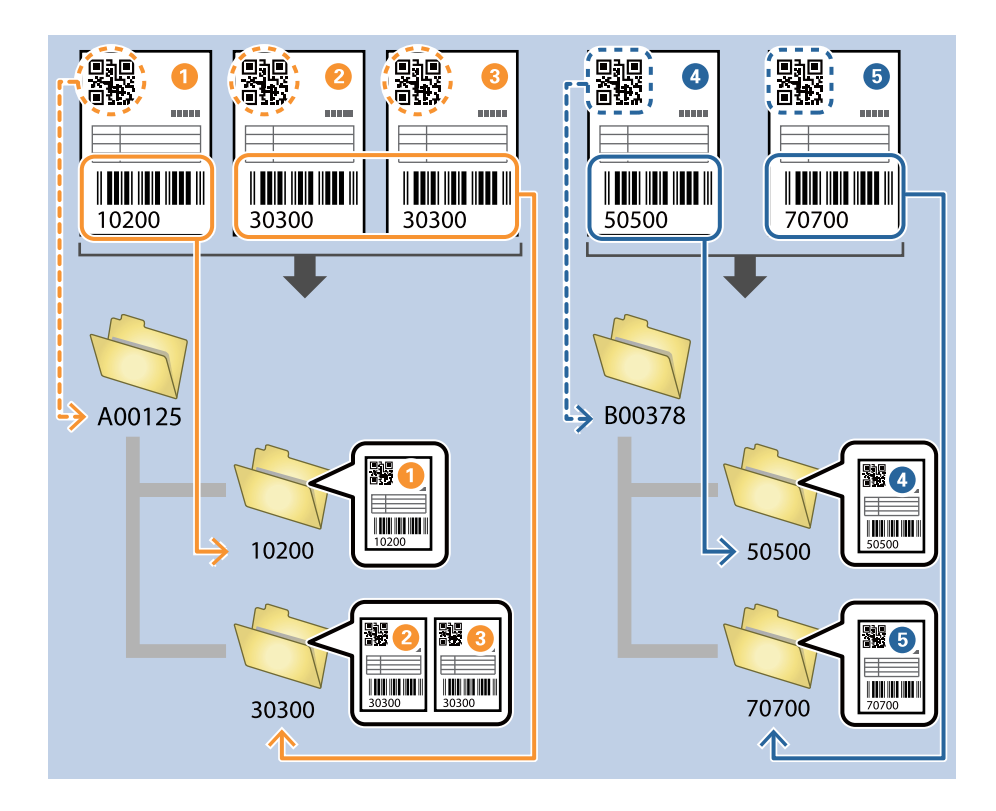

1. Exibe a janela **Definições do Trabalho**, e a seguir clique no separador **2. Guardar**.

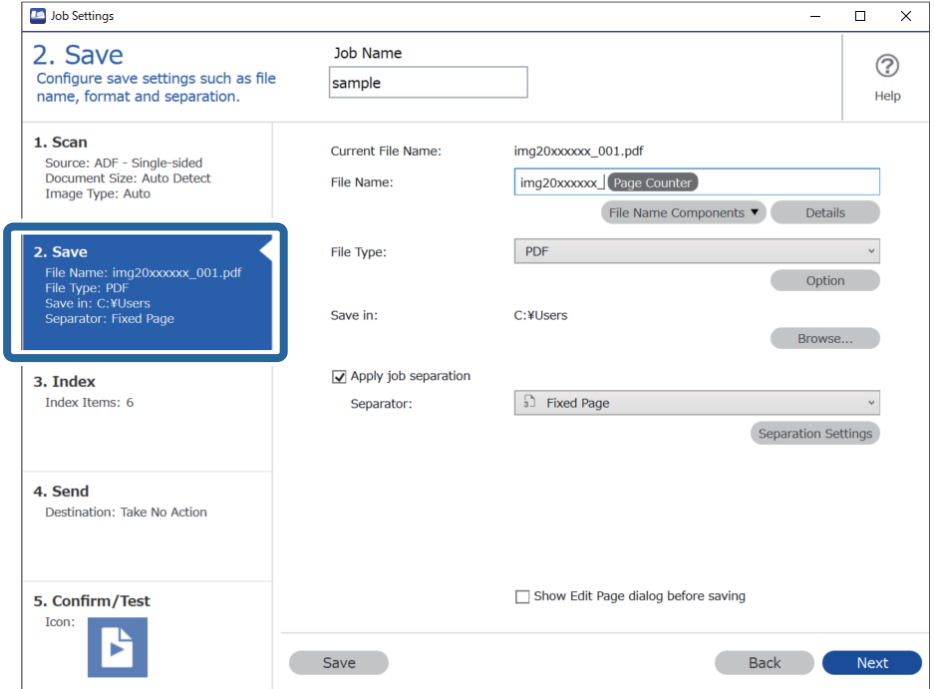

2. Selecione **Aplicar separação de trabalhos**, defina **Separador** como **Código de barras**, e a seguir clique em **Definições da Separação**.

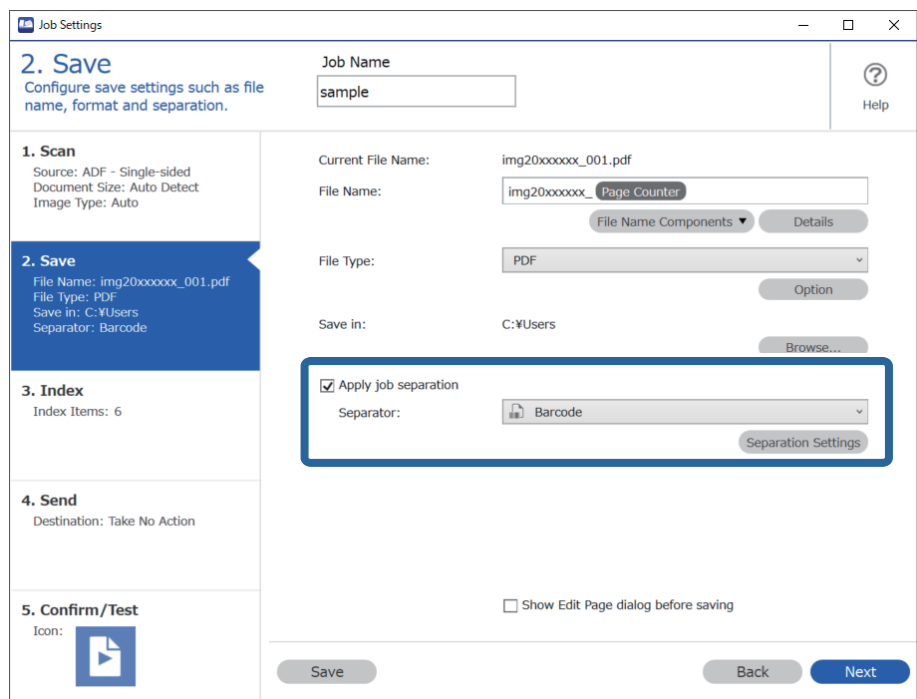

3. Na janela **Definições de Separação dos Trabalhos**, selecione o tipo de código de barras que pretende usar para a primeira pasta.

Para selecionar tipo de códigos de barras individuais, retire a seleção de **Todos os Tipos de Código de Barras**. Neste exemplo, o código **QR** foi selecionado.

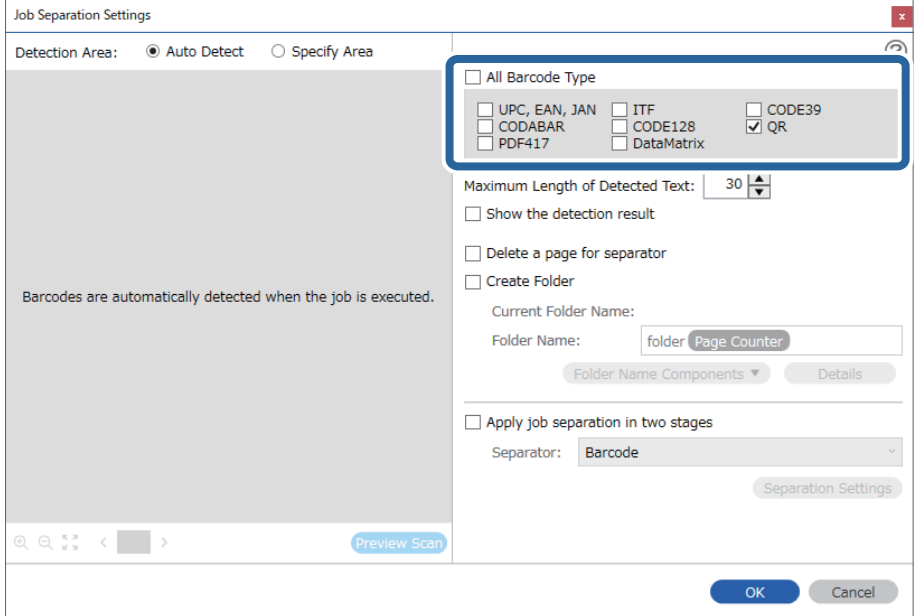

- Job Separation Settings  $\vert$  x  $\circledR$ Detection Area: C Auto Detect ○ Specify Area All Barcode Type ] UPC, EAN, JAN<br>] CODABAR<br>] PDF417 □ ITF<br>□ CODE128<br>□ DataMatrix  $\Box$  CODE39  $30 \frac{\triangle}{2}$ Maximum Length of Detected Text: Show the detection result  $\mathbf \Omega$ arato √ Create Folder Barcodes are automatically detected when the job is ex folder **Current Folder** Name: Folder 2 Details der Name Co its **Job Name** Apply jo Computer Name User Name Separa Barcode Time Stamp Page Counter  $R$  e  $\mathbb{R}$  c  $\Box$ Preview S Cancel  $\alpha$
- 4. Assinale **Criar Pasta**, selecione **Código de barras** em **Componentes do nome da pasta**.

Pode especificar o ponto no qual o *Componentes do nome da pasta* será inserido com o seu cursor.

Pode também arrastar e largar os itens adicionados para alterar a ordem.

Para eliminar itens adicionados, selecione o item adicionado e elimine-o prima a tecla Delete no teclado.

5. Selecione **Separação de tarefas em duas fases**, defina **Separador** como **Código de barras**, e a seguir clique em **Definições da Separação**.

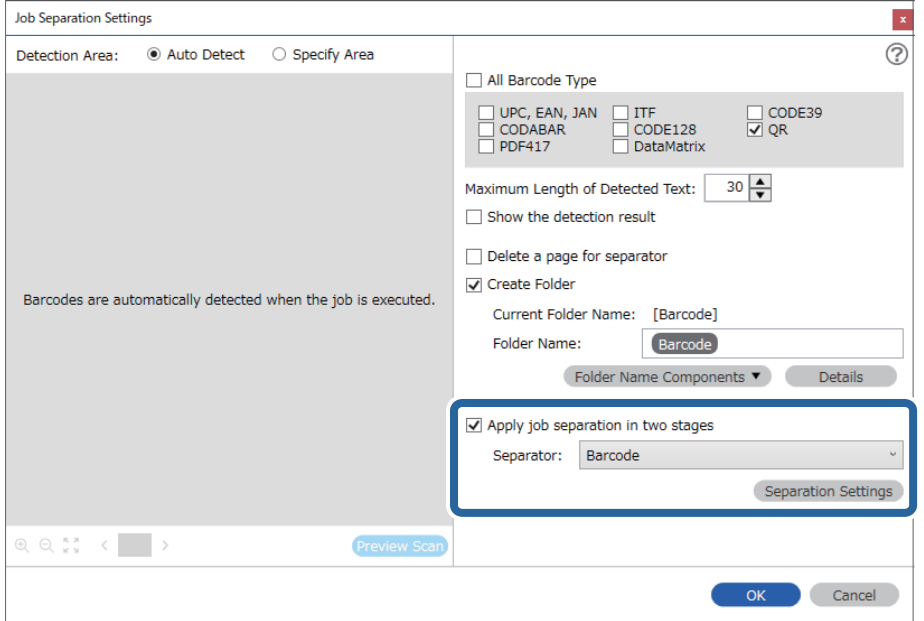

6. Para além disso, na janela **Definições de Separação dos Trabalhos**, selecione o tipo de código de barras que pretende usar para a segunda pasta, selecione **Criar Pasta**, e a seguir selecione **Código de barras** de **Componentes do nome da pasta** e adicione **Nome da Pasta**.

Para selecionar tipo de códigos de barras individuais, retire a seleção de **Todos os Tipos de Código de Barras**. Neste exemplo, **CODE128** foi selecionado.

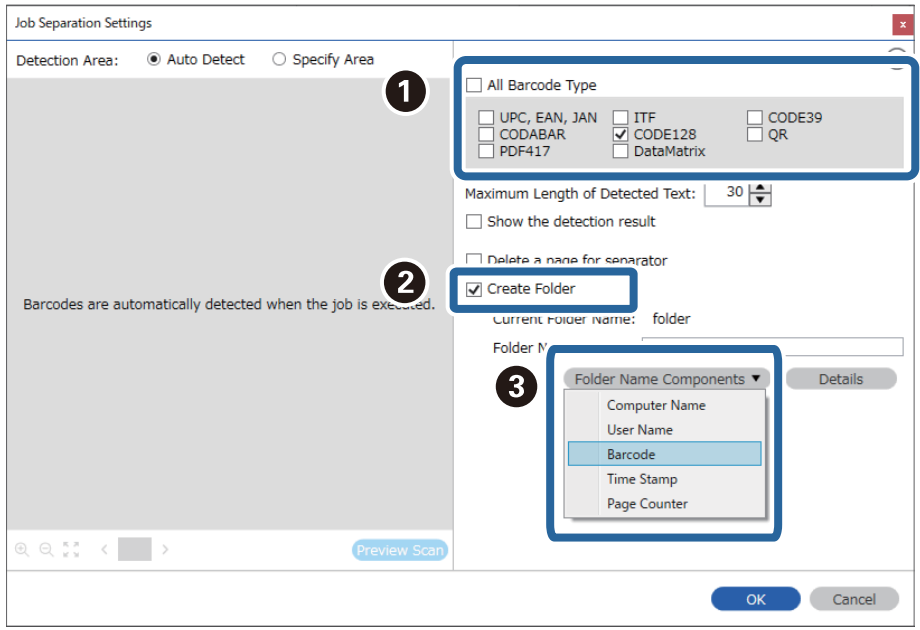

❏ Pode especificar o ponto no qual o *Componentes do nome da pasta* será inserido com o seu cursor. Pode também arrastar e largar os itens adicionados para alterar a ordem.

Para eliminar itens adicionados, selecione o item adicionado e elimine-o prima a tecla Delete no teclado.

- ❏ Ao usar um código de barras 2D com um elevado número de itens de informação, não se esqueça de especificar o comprimento máximo de texto que pode ser detetado em *Comprimento máximo do texto detectado*.
- ❏ Selecione *Mostrar o resultado da detecção* para verificar se o texto do código de barras foi ou não corretamente reconhecido. No ecrã exibido após a digitalização, pode verificar a área e o texto reconhecido. Também é possível especificar novamente a área, e corrigir o texto.

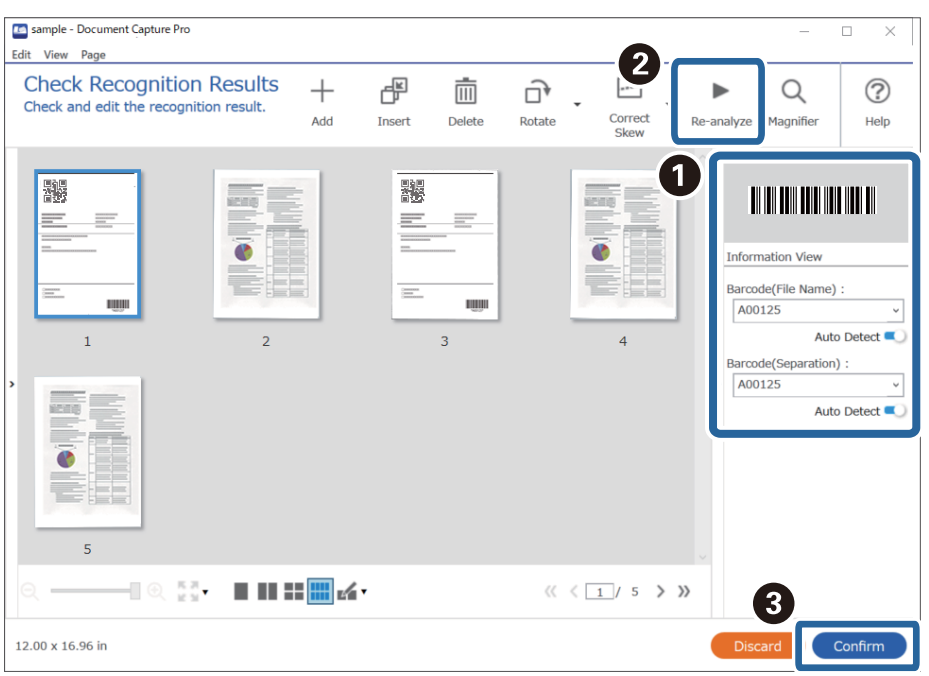

## **Salvar ficheiros com nomes de ficheiros usando as informações dos carateres do código de barras**

Usando as informações do código de barras, é possível dividir ficheiros por cada página onde seja detetado um código de barras, e pode criar e guardar pastas usando as informações de texto do código de barras.

Esta seção explica as configurações de tarefa para "Ordenar por código de barras e guardar ficheiros com nomes de ficheiros usando as informações de texto do código de barras".

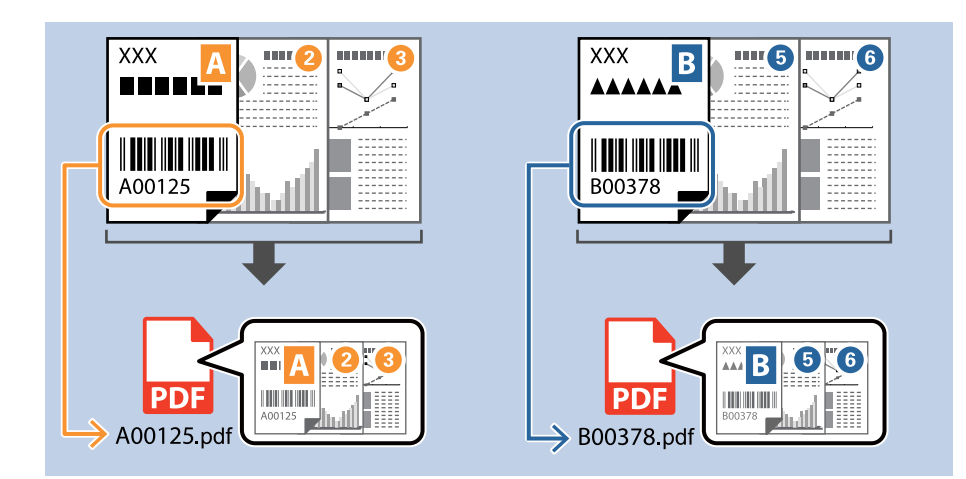

1. Exibe a janela **Definições do Trabalho**, e a seguir clique no separador **2. Guardar**.

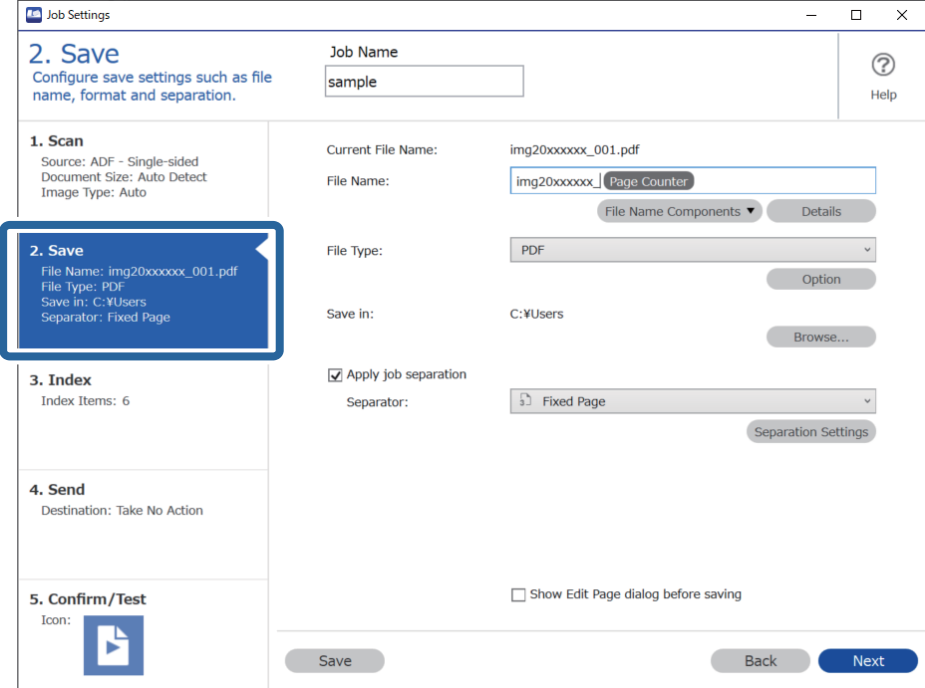

2. Selecione **Aplicar separação de trabalhos**, defina **Separador** como **Código de barras**, e a seguir clique em **Definições da Separação**.

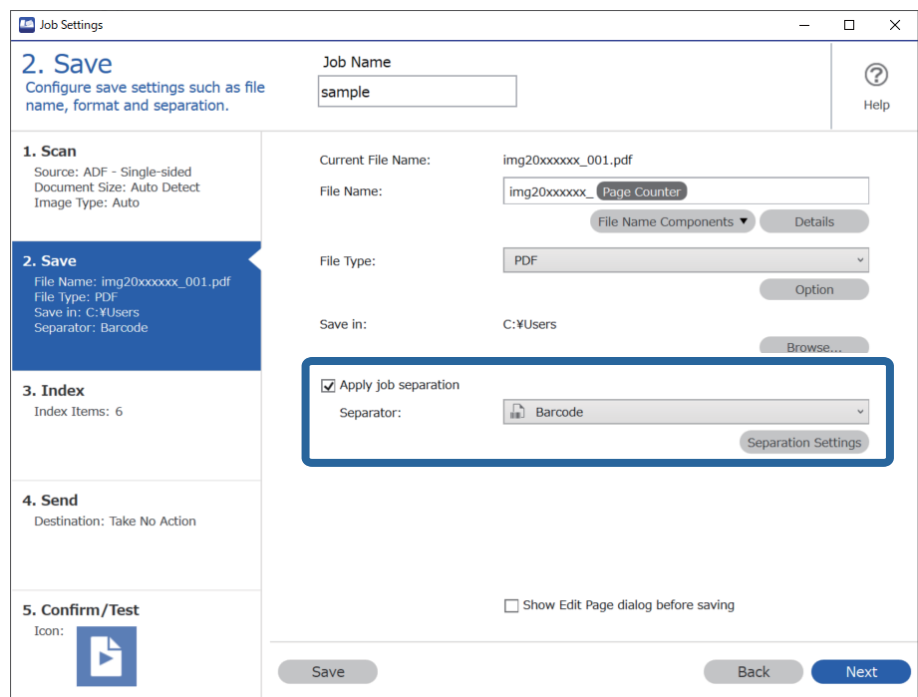

3. Na janela **Definições de Separação dos Trabalhos**, selecione o tipo de código de barras que pretende usar (colocado no documento). Clique em **OK** para regressar ao ecrã **Definições do Trabalho**.

Para selecionar tipo de códigos de barras individuais, retire a seleção de **Todos os Tipos de Código de Barras**.

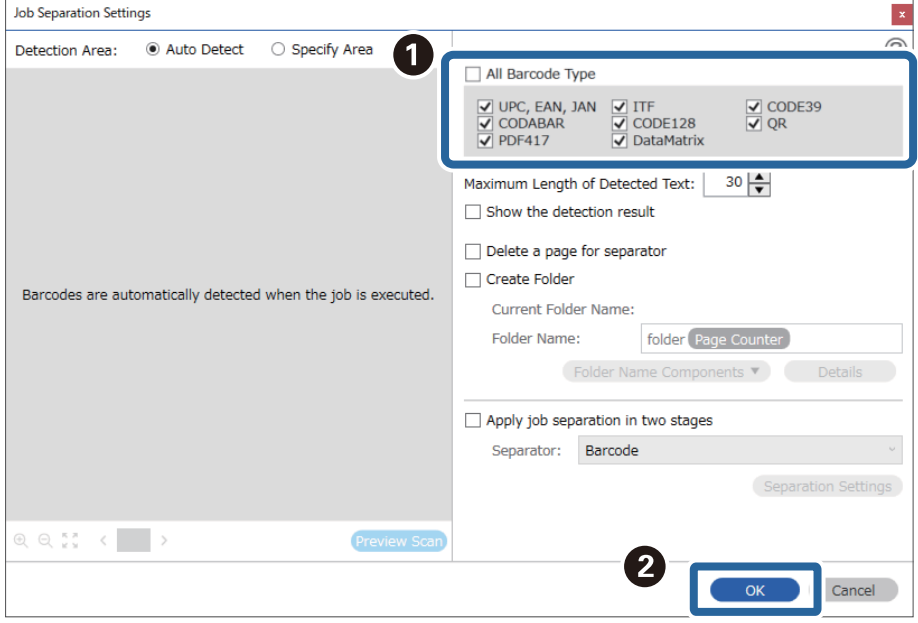

## 4. Clique em **Detalhes**.

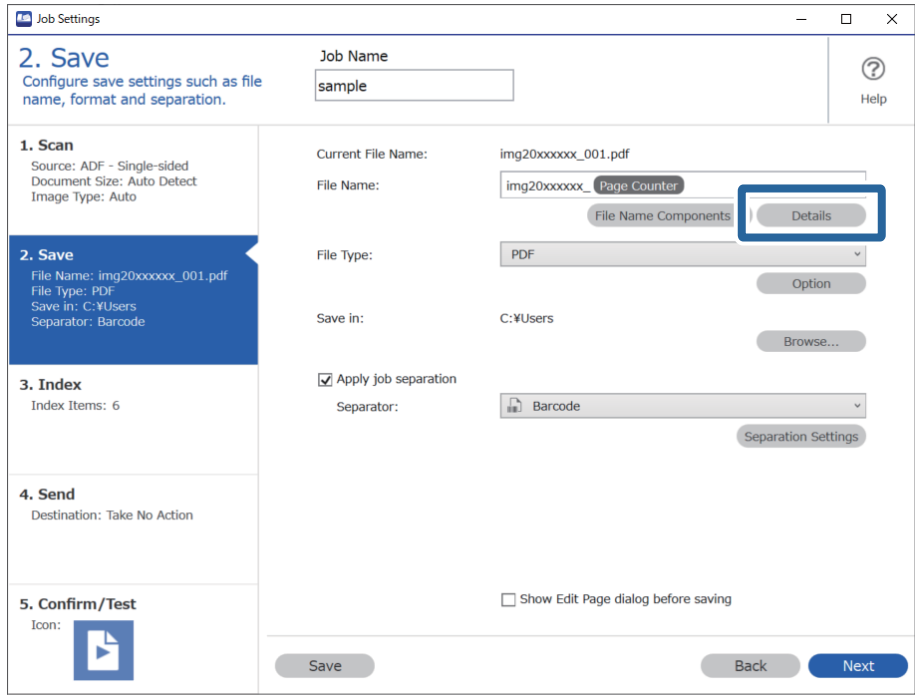

*Nota:*

Para selecionar *Código de barras* em *Componentes do nome do ficheiro*, realize a definição em *Detalhes* e a seguir selecione-a.

5. Na janela **Definições de componentes do nome**, clique em **Código de barras**, e a seguir selecione o tipo de código de barras que pretende usar (que se encontra no original).

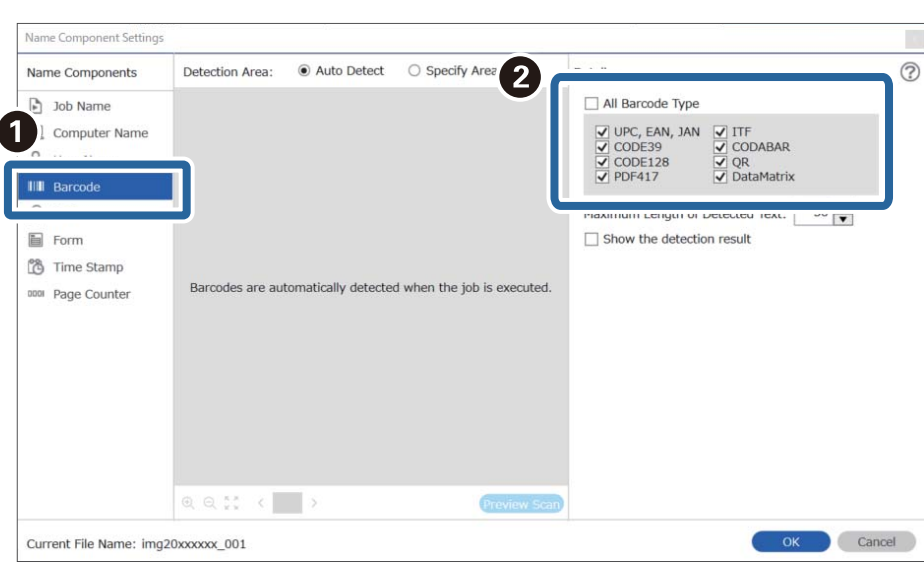

Especifique o mesmo código de barras definida no passo 3.

- ❏ Ao usar um código de barras 2D com um elevado número de itens de informação, não se esqueça de especificar o comprimento máximo de texto que pode ser detetado em *Comprimento máximo do texto detectado*.
- ❏ Selecione *Mostrar o resultado da detecção* para verificar se o texto do código de barras foi ou não corretamente reconhecido. No ecrã exibido após a digitalização, pode verificar a área e o texto reconhecido. Também é possível especificar novamente a área, e corrigir o texto.

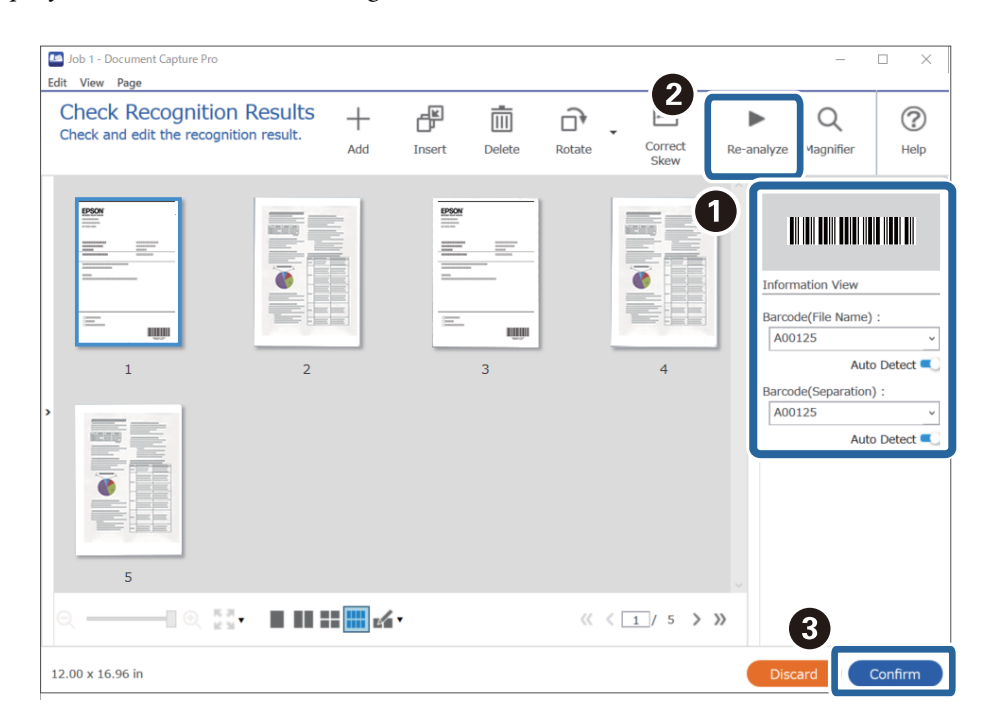

6. Selecione **Código de barras** em **Componentes do nome do ficheiro**.

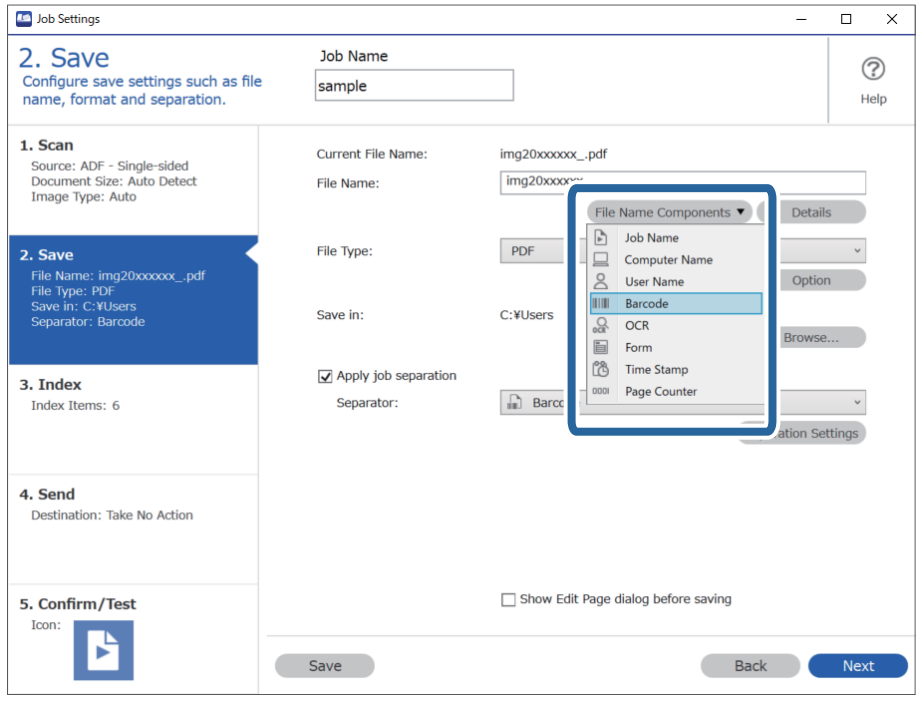

**Código de barras** é adicionado a **Nome do Ficheiro**.

Pode especificar o ponto no qual o *Componentes do nome do ficheiro* será inserido com o seu cursor.

Pode também arrastar e largar os itens adicionados para alterar a ordem.

Para eliminar itens adicionados, selecione o item adicionado e elimine-o prima a tecla Delete no teclado.

## **Criar e guardar pastas usando caracteres OCR**

Usando OCR (uma função que deteta texto em imagens digitalizadas e transforma-o em texto legível), é possível dividir ficheiros usando o texto lido de uma área específica e, a seguir, criar e guardar pastas usando o texto reconhecido.

Esta seção explica as configurações de tarefa para "Criar e guardar pastas usando o texto lido pelo OCR".

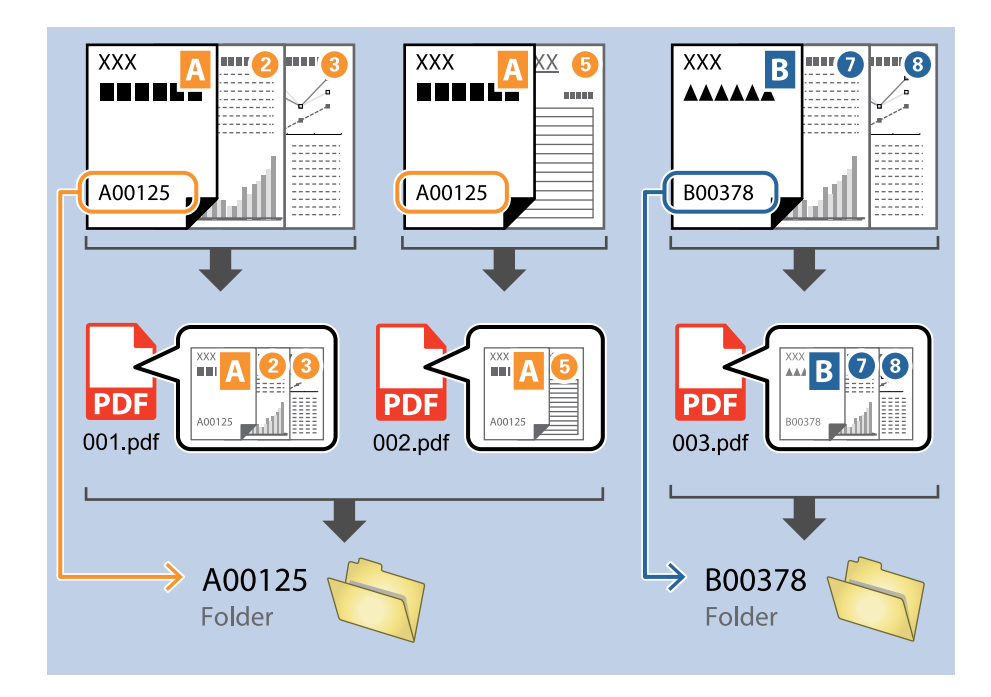

1. Exibe a janela **Definições do Trabalho**, e a seguir clique no separador **2. Guardar**.

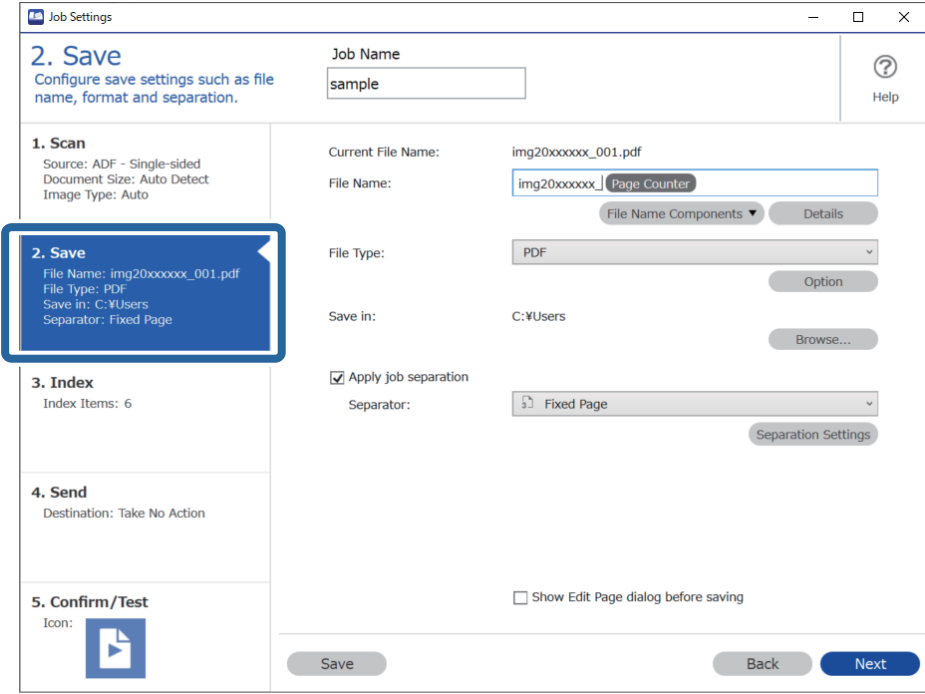

2. Selecione **Aplicar separação de trabalhos**, defina **Separador** como **OCR**, e a seguir clique em **Definições da Separação**.

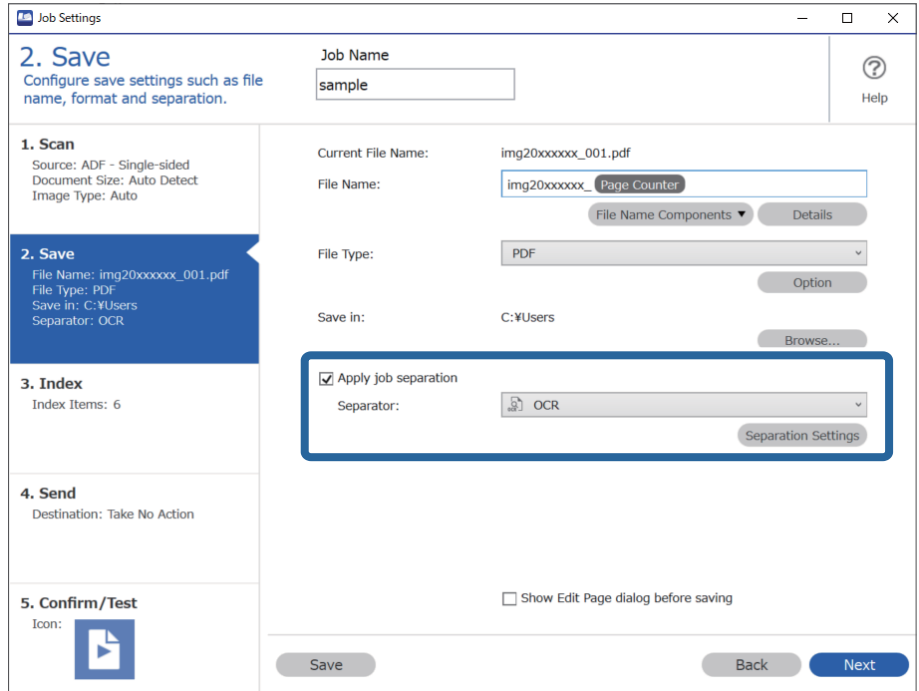

3. Na janela **Definições de Separação dos Trabalhos**, selecione o idioma do texto lido em **Reconhecimento de texto**. Selecione **Criar Pasta**, e a seguir selecione **OCR** em **Componentes do nome da pasta**.

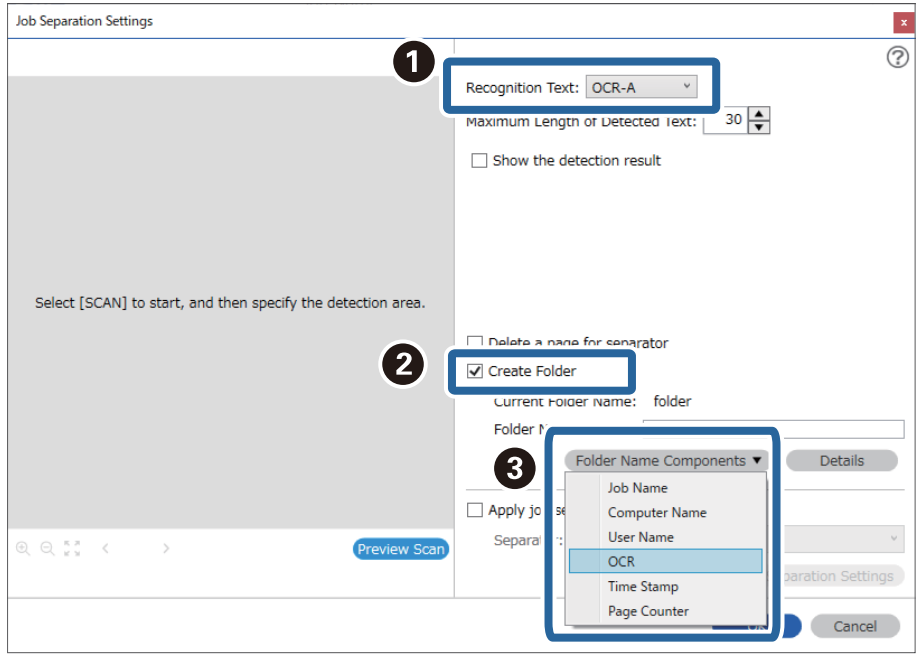

#### **OCR** é adicionado a **Nome da Pasta**.

#### *Nota:*

Pode especificar o ponto no qual o *Componentes do nome da pasta* será inserido com o seu cursor.

Pode também arrastar e largar os itens adicionados para alterar a ordem.

Para eliminar itens adicionados, selecione o item adicionado e elimine-o prima a tecla Delete no teclado.

4. Para definir a área de deteção de texto de OCR, coloque o documento no scanner, clique em **Digitalizar**.

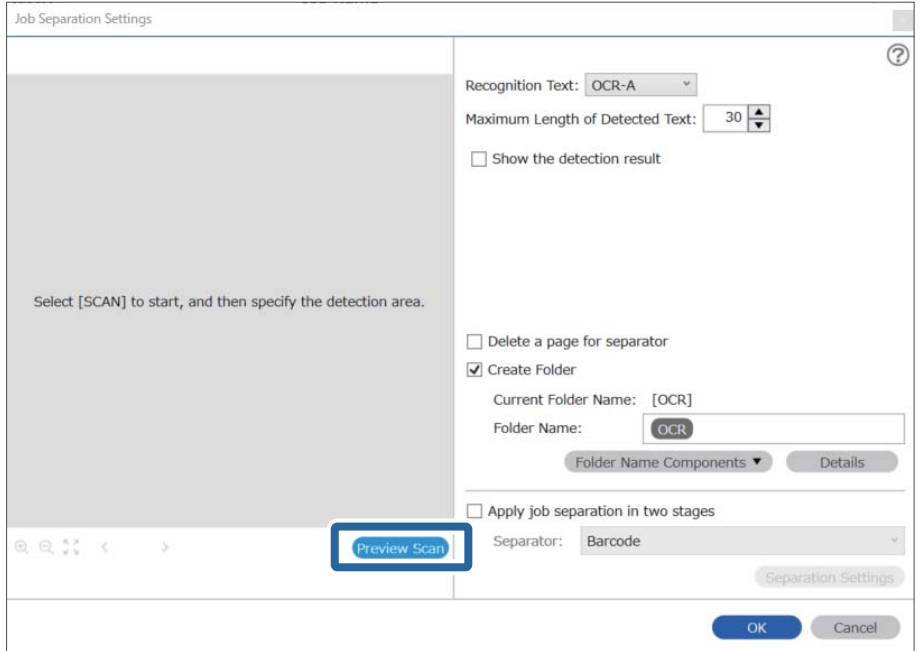

5. Clique em **OK** na janela **Definições de Digitalização**.

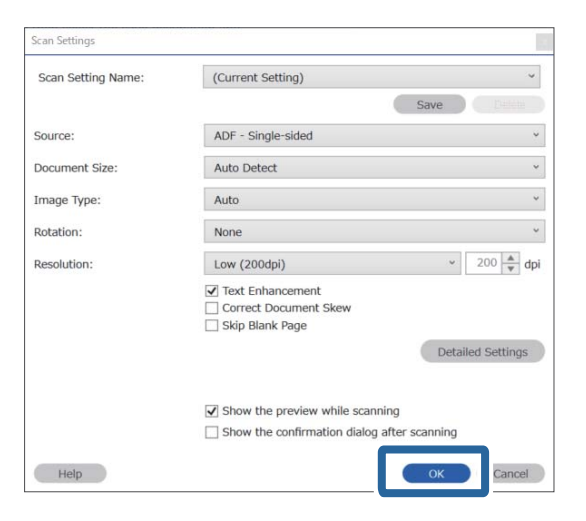

6. Na imagem de previsualização digitalizada, especifique a área de deteção de texto. Clique no ponto inicial e arraste-o para exibir uma margem azul para especificar a área de deteção do texto.

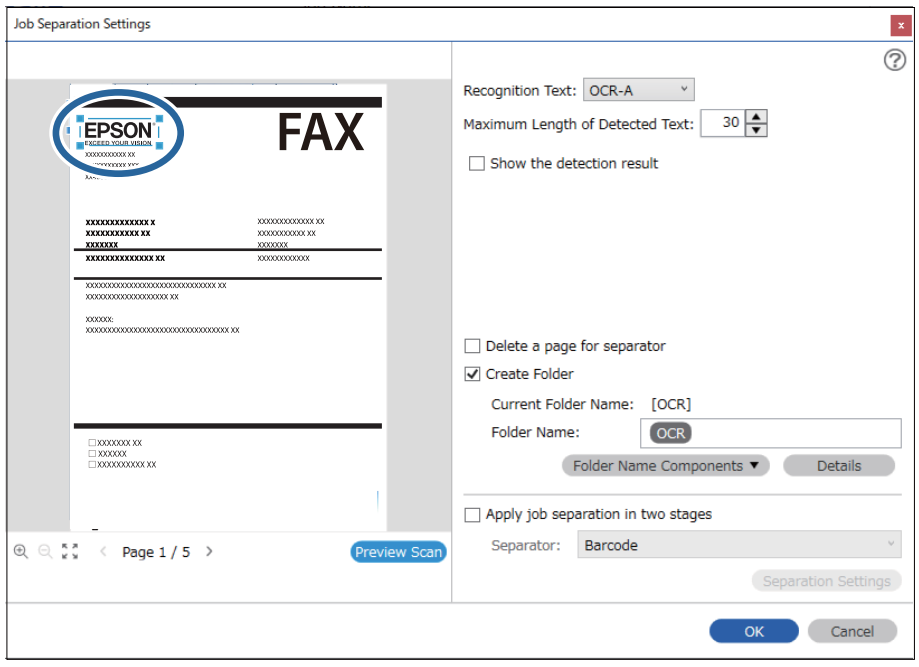

- ❏ Em *Comprimento máximo do texto detectado*, é possível especificar o número máximo de caracteres usados para o nome de pasta do texto detetado na área especificada.
- ❏ Se não precisar de guardar as páginas usadas na ordenação, selecione *Eliminar uma página para separador*. A seguir, as páginas desnecessárias são excluídas antes de guardar os dados.

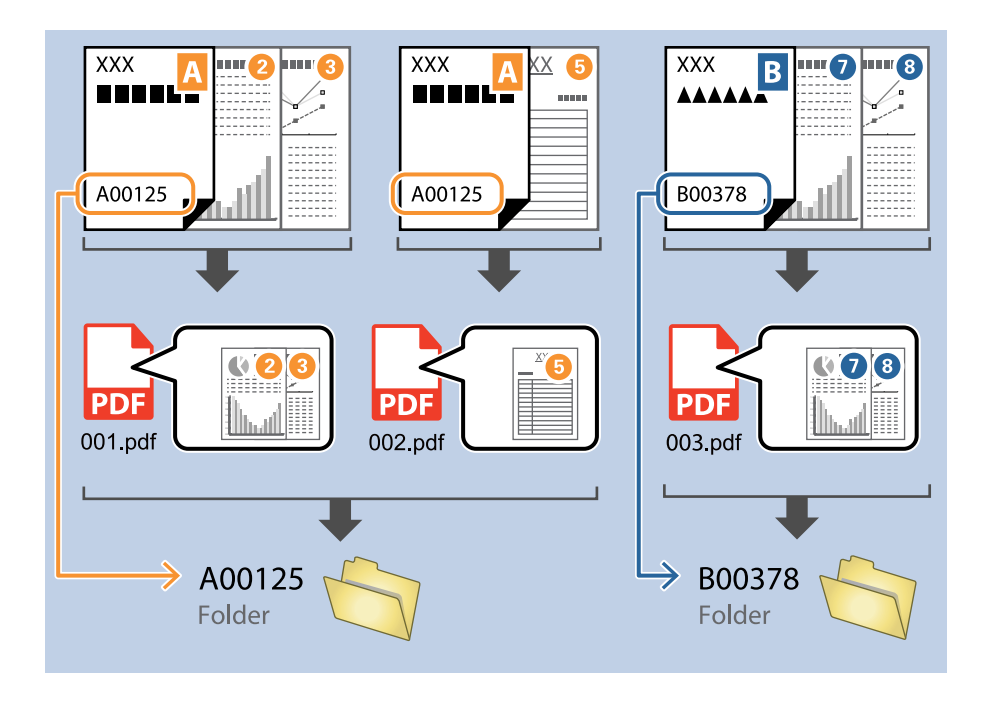

❏ Selecione *Mostrar o resultado da detecção* para verificar se o texto foi ou não lido corretamente. No ecrã exibido após a digitalização, pode verificar a área e o texto reconhecido. Também é possível especificar novamente a área, e corrigir o texto.

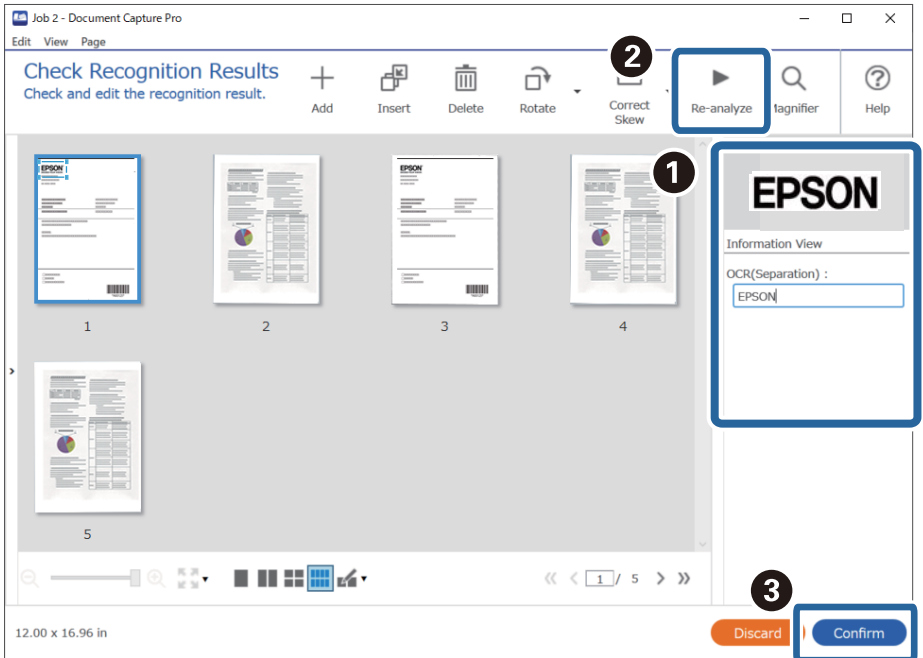

## **Guardar ficheiros com nomes de ficheiros usando caracteres OCR**

Usando OCR (uma função que deteta texto em imagens digitalizadas e transforma-o em texto legível), é possível ler o texto da área específica e, a seguir, guarde os ficheiros com nomes de ficheiro, usando o texto reconhecido. Esta seção explica as configurações de tarefa para "Guardar ficheiros usando o texto lido pelo OCR".

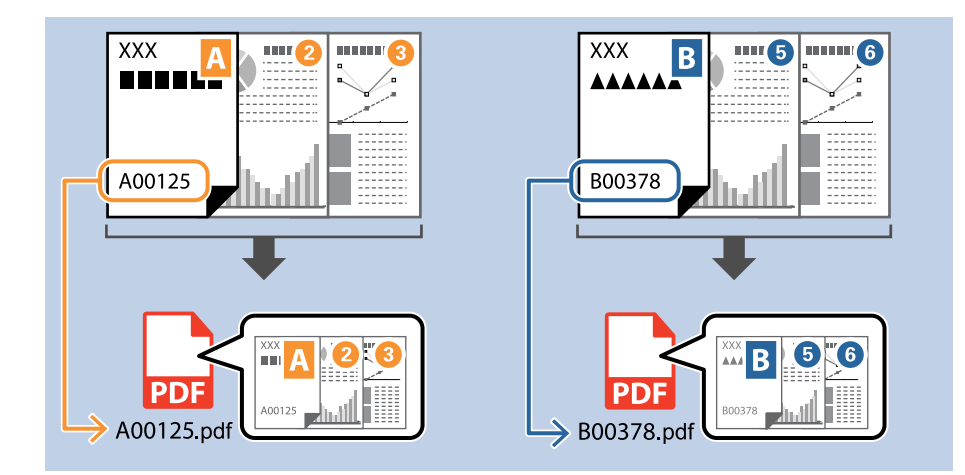

1. Exibe a janela **Definições do Trabalho**, e a seguir clique no separador **2. Guardar**.

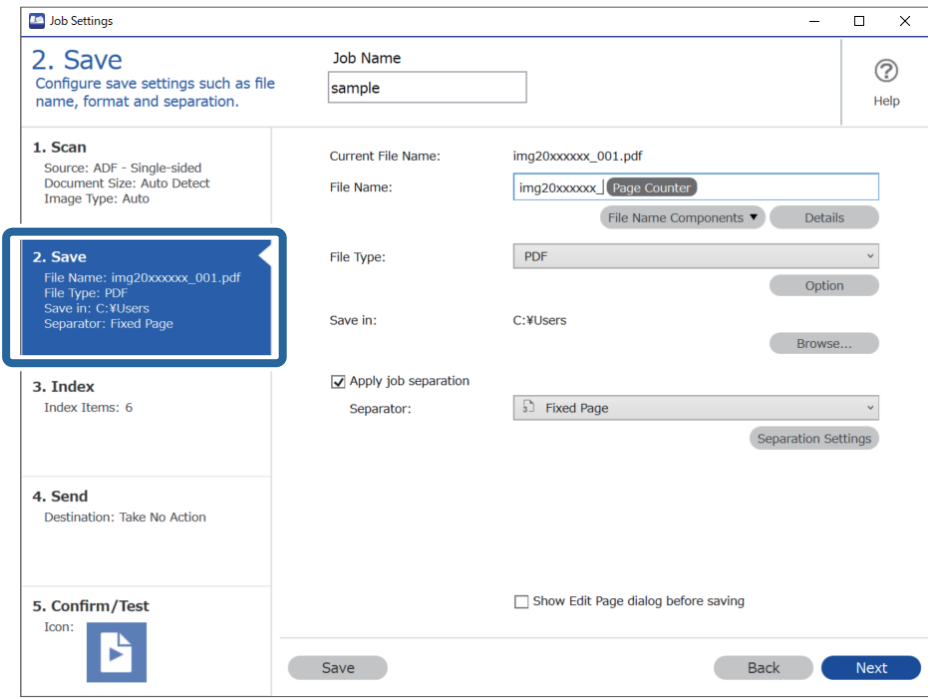

2. Selecione **Aplicar separação de trabalhos**, defina **Separador** como **OCR**, e a seguir clique em **Definições da Separação**.

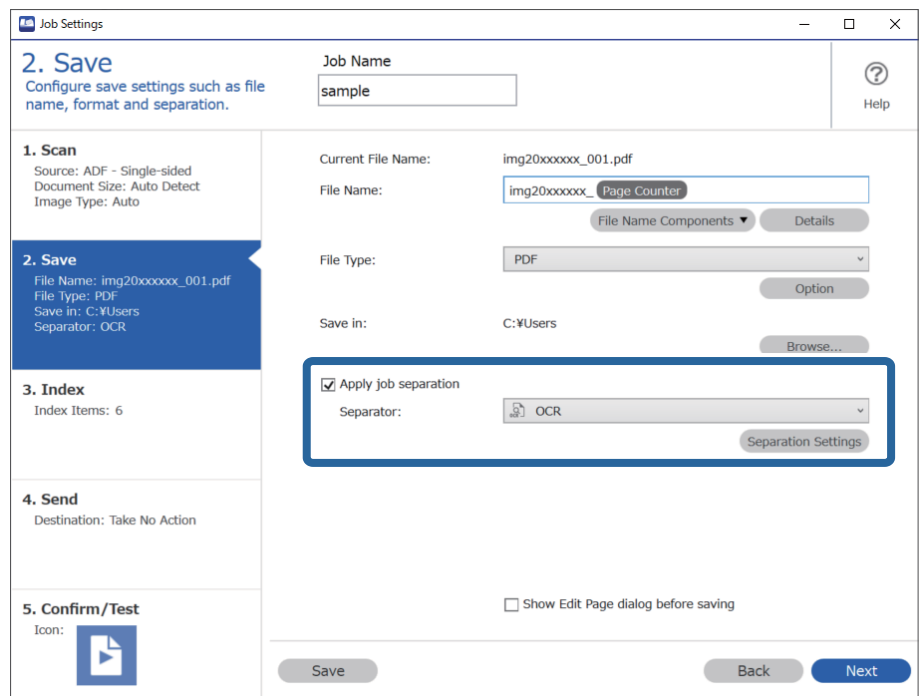

3. Na janela **Definições de Separação dos Trabalhos**, selecione o idioma do texto lido em **Reconhecimento de texto**.

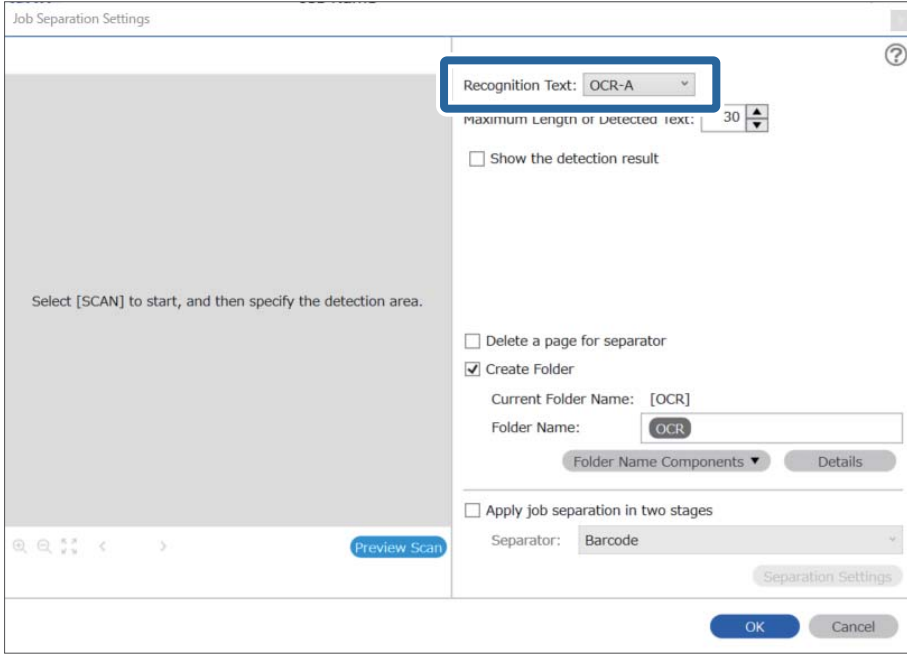

4. Para definir a área de deteção de texto de OCR, coloque o documento no scanner, clique em **Digitalizar**.

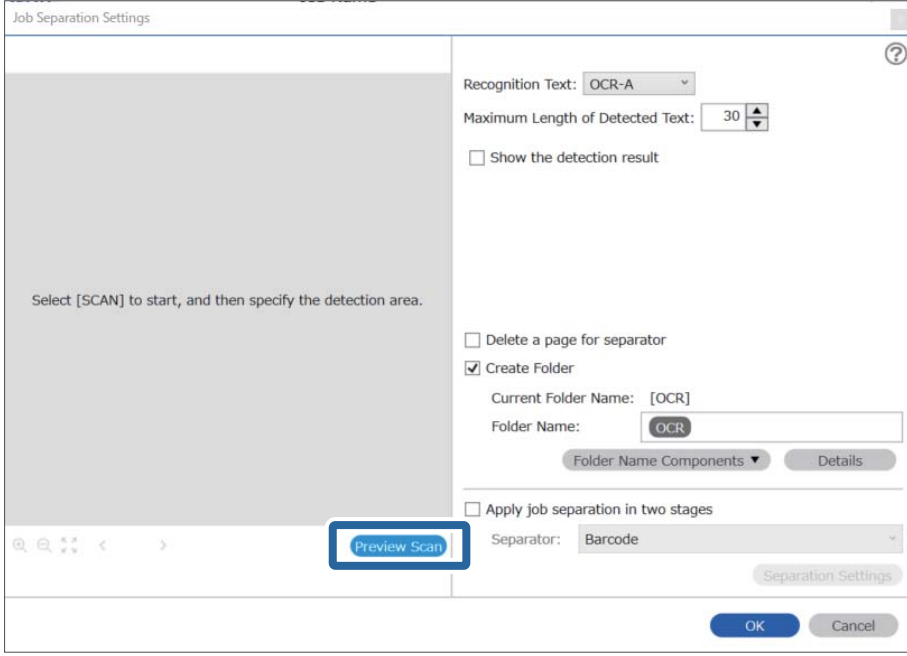

5. Clique em **OK** na janela **Definições de Digitalização**.

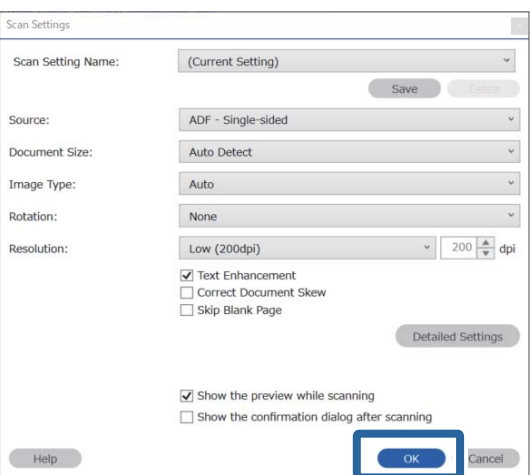

6. Na imagem de previsualização digitalizada, especifique a área de deteção de texto. Clique no ponto inicial e arraste-o para exibir uma margem azul em expansão para especificar a área de deteção do texto. Clique em **OK** para regressar ao ecrã **Definições do Trabalho**.

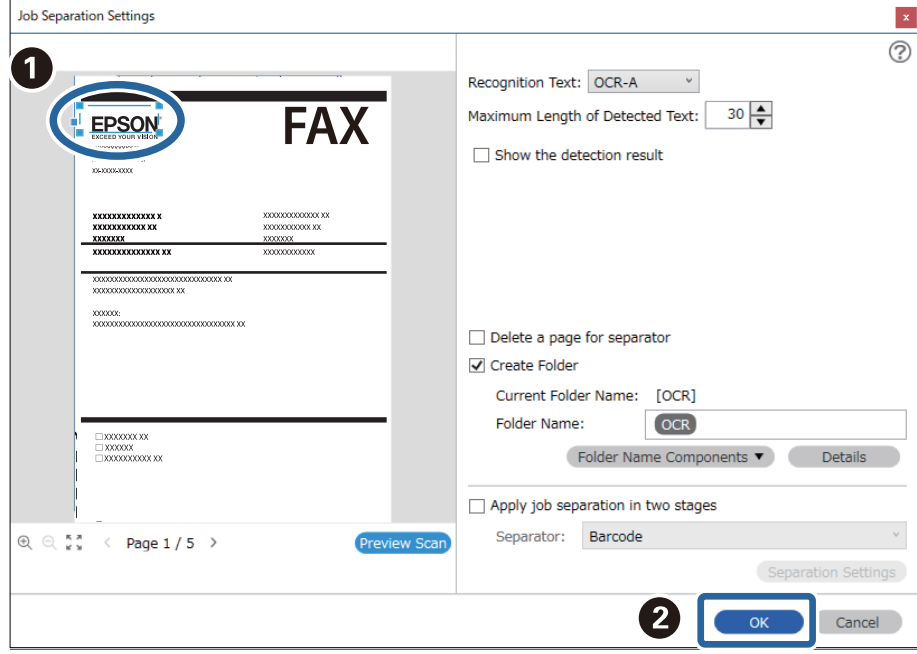

7. Clique em **Detalhes**.

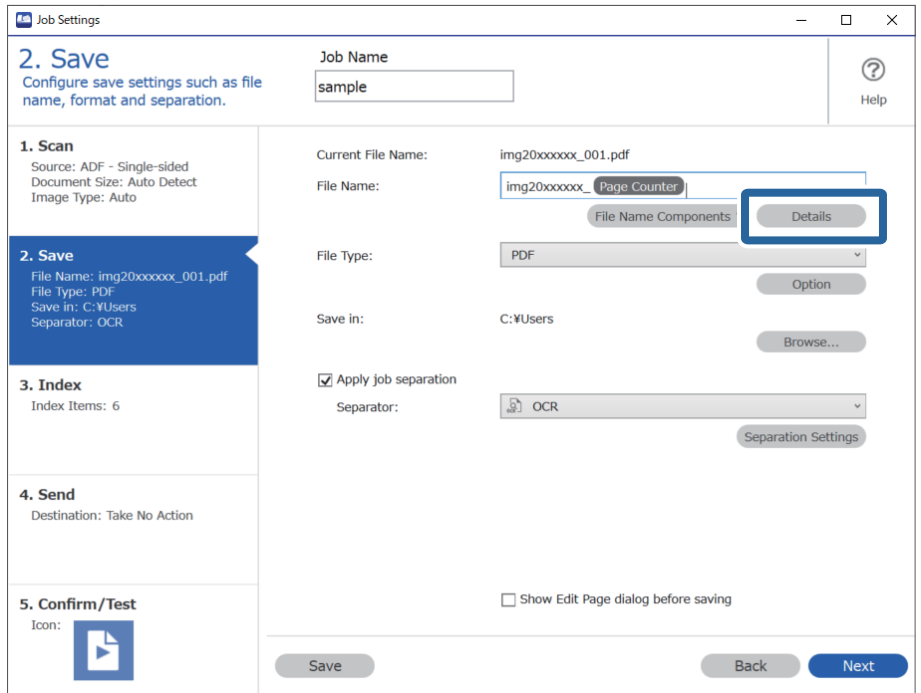

#### *Nota:*

Para selecionar *OCR* em *Componentes do nome do ficheiro*, realize a definição em *Detalhes* e a seguir selecione-a.

8. Na janela **Definições de componentes do nome**, clique em **OCR**, e a seguir selecione o idioma do texto a ler em **Reconhecimento de texto**.

Defina o mesmo idioma para o texto como definido no passo 3.

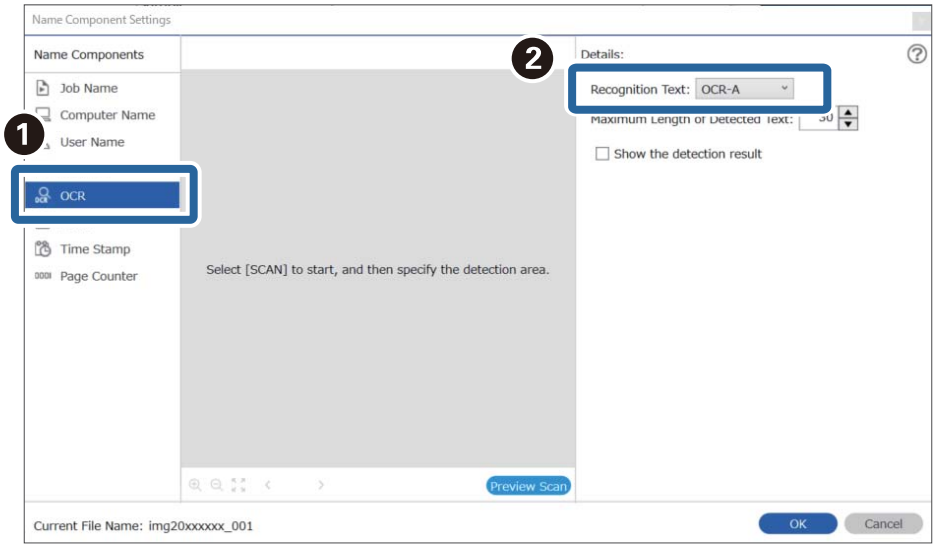

9. Para definir a área de deteção de texto de OCR, coloque o documento no scanner, clique em **Digitalizar**.

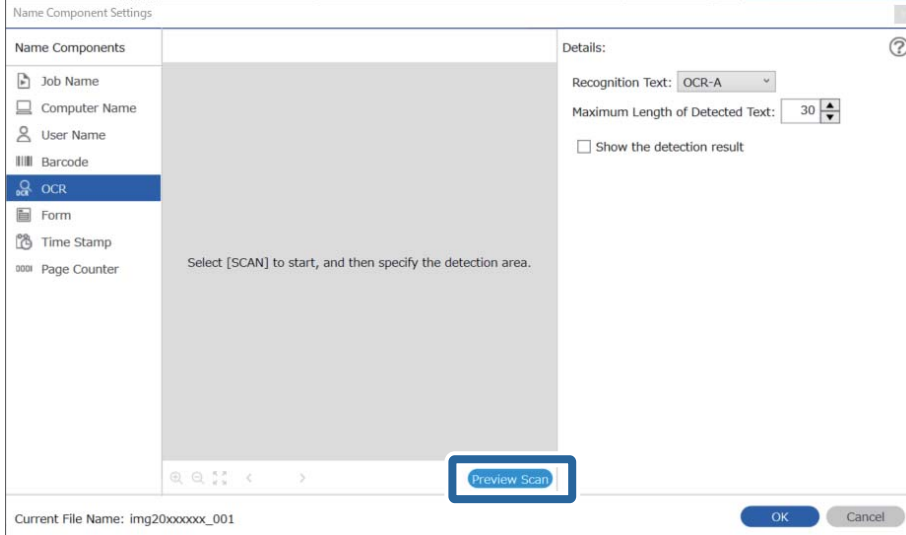

10. Clique em **OK** na janela **Definições de Digitalização**.

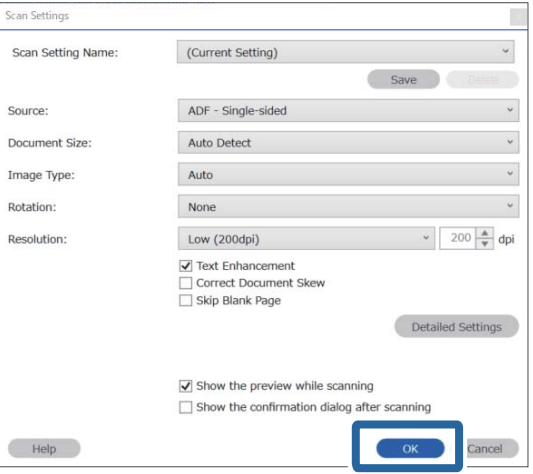

11. Na imagem de previsualização digitalizada, especifique a área de deteção de texto. Clique no ponto inicial e arraste-o para exibir uma margem azul para especificar a área de deteção do texto.

Especifica a mesma área definida no passo 5.

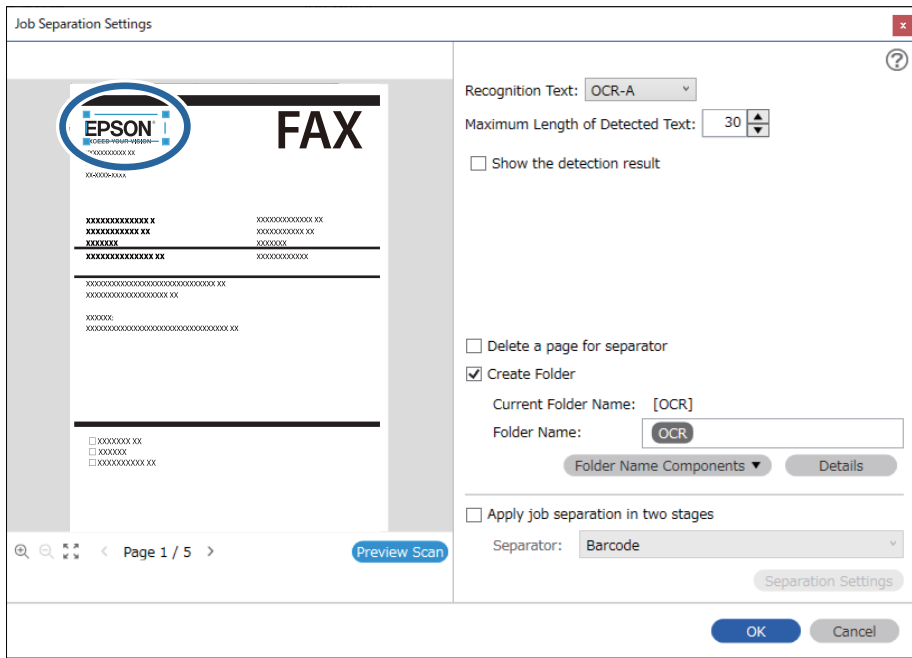

- ❏ Em *Comprimento máximo do texto detectado*, é possível especificar o número máximo de caracteres usados para o nome do ficheiro do texto detetado na área especificada.
- ❏ Selecione *Mostrar o resultado da detecção* para verificar se o texto foi ou não lido corretamente. No ecrã exibido após a digitalização, pode verificar a área e o texto reconhecido. Também é possível especificar novamente a área, e corrigir o texto.

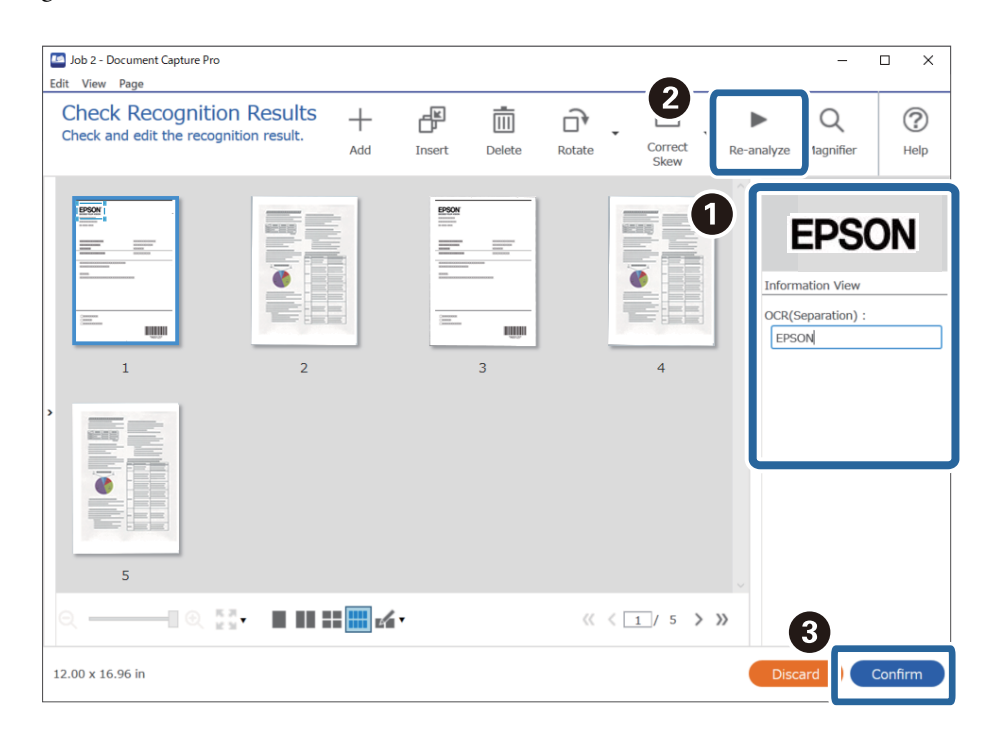

12. Selecione **OCR** em **Componentes do nome do ficheiro**.

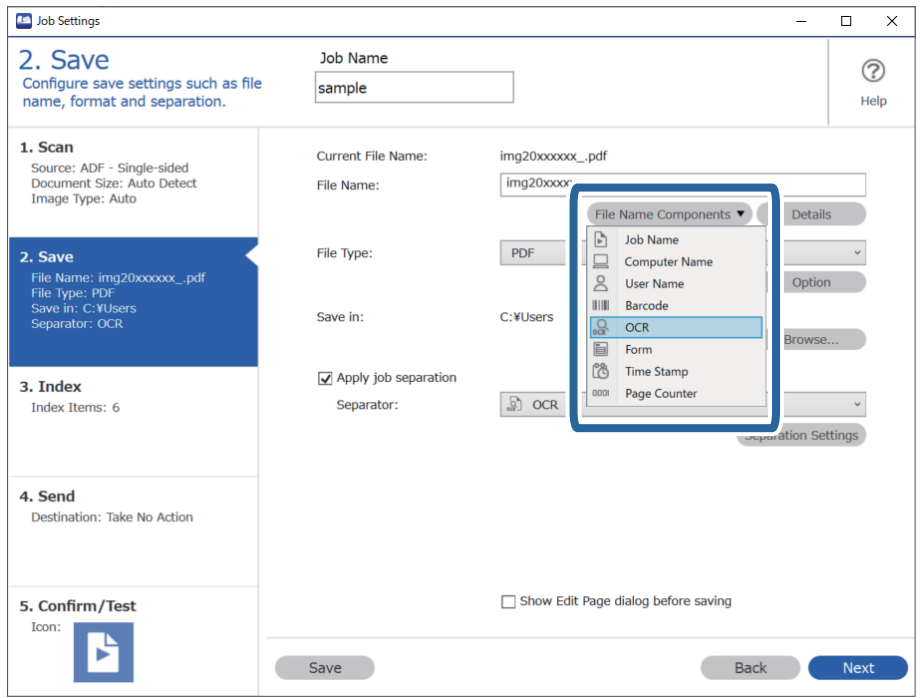

Pode especificar o ponto no qual o *Componentes do nome do ficheiro* será inserido com o seu cursor.

Pode também arrastar e largar os itens adicionados para alterar a ordem.

Para eliminar itens adicionados, selecione o item adicionado e elimine-o prima a tecla Delete no teclado.

## **Criar e guardar pastas para cada formulário**

Ao usar informações registadas de formulário, é possível separar dados digitalizados por tipo de formulário, e crie e guarde pastas.

Esta seção explica as definições da tarefa para "Separar por formulário e guardar utilizando o tipo de formulário como nome da pasta".

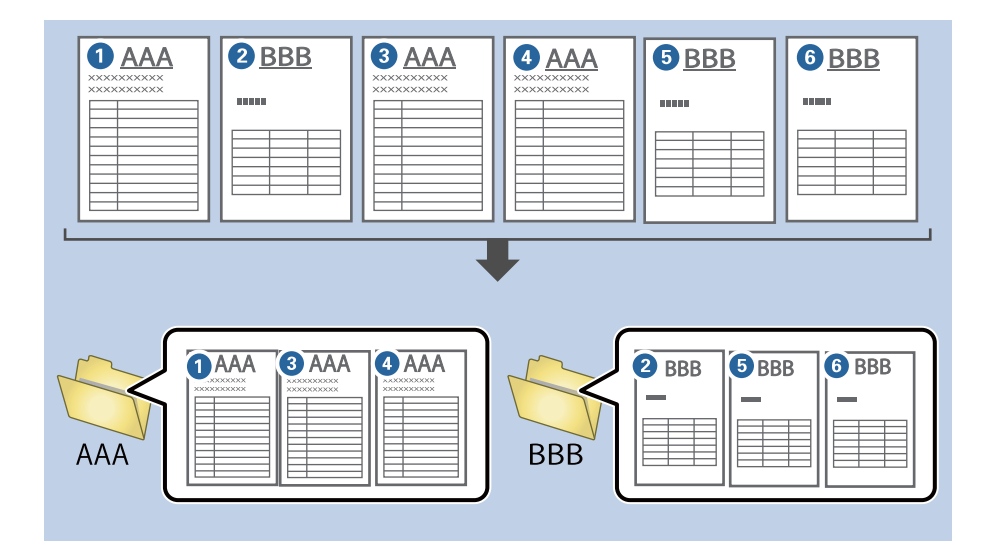

1. Exibe a janela **Definições do Trabalho**, e a seguir clique no separador **2. Guardar**.

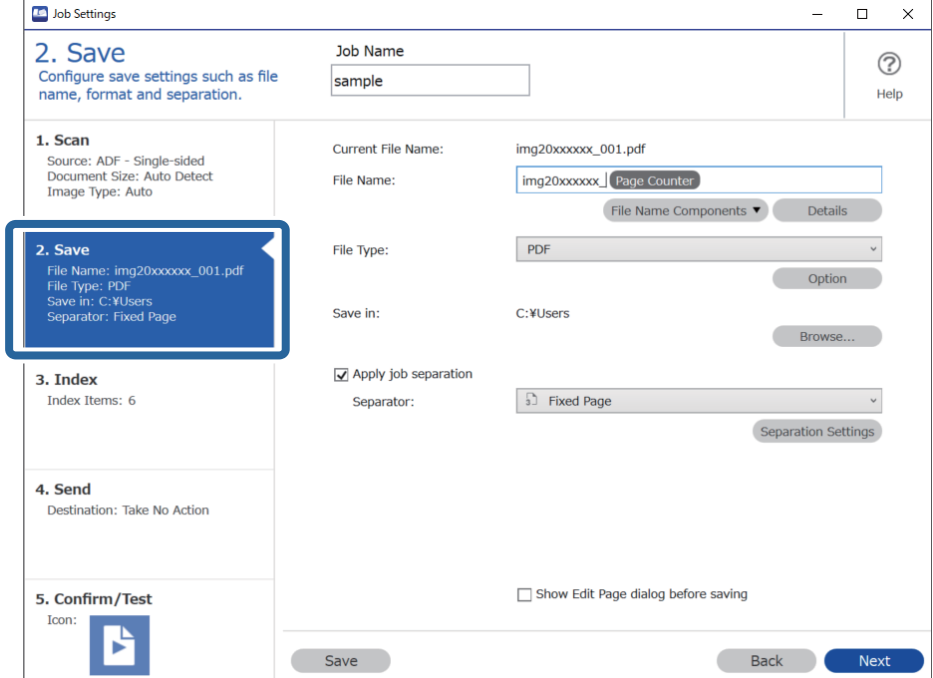

2. Selecione **Aplicar separação de trabalhos**, selecione **Formulário** em **Separador**, e a seguir clique em **Definições da Separação**.

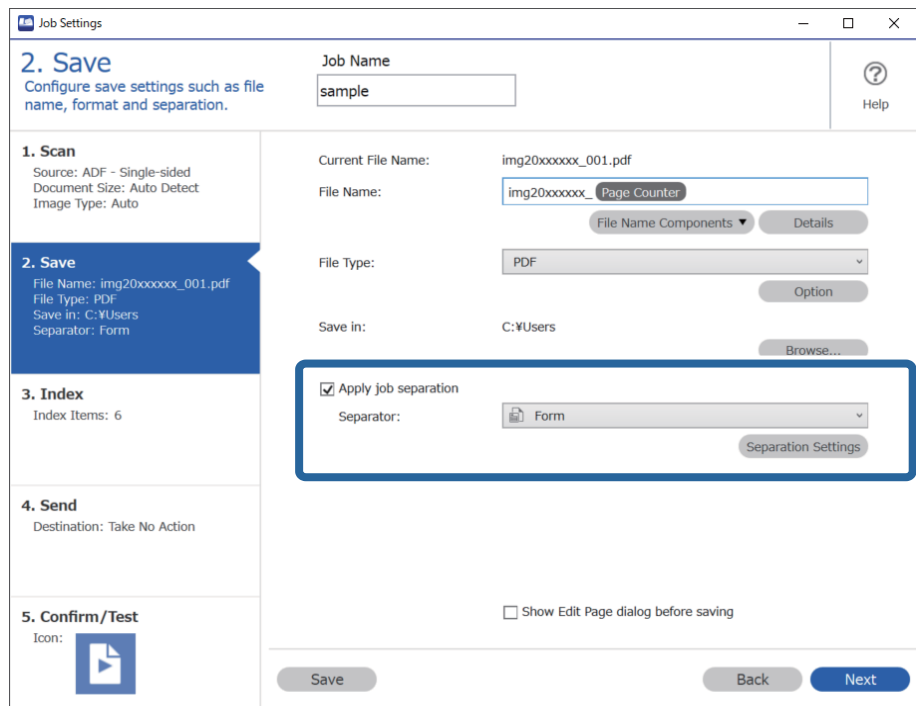

3. Clique em **Adicionar** na janela Definições de Separação dos Trabalhos.

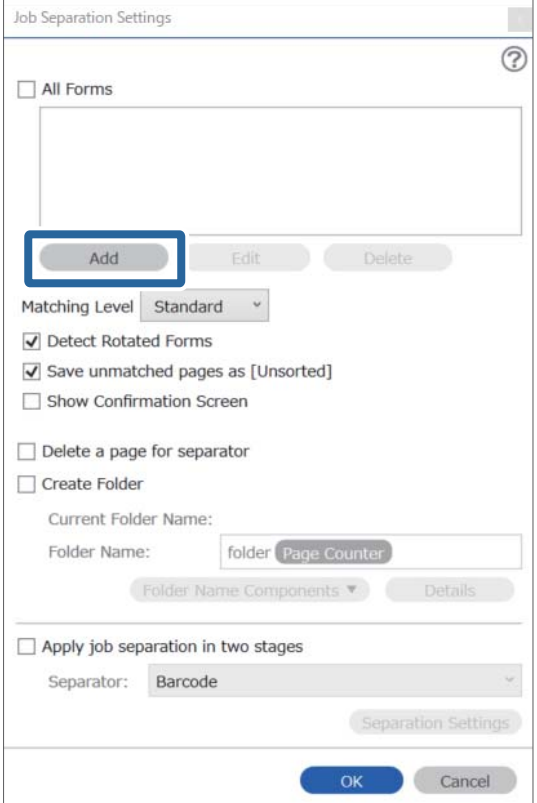

Para utilizar um formulário para separação que já tenha sido registado, selecione o nome do formulário. Para editar as informações do formulário que já foi registado, selecione o formulário, e a seguir clique em *Editar*.

4. Coloque o original do formulário que pretende registar no scanner, e a seguir clique em **Digitalizar**.

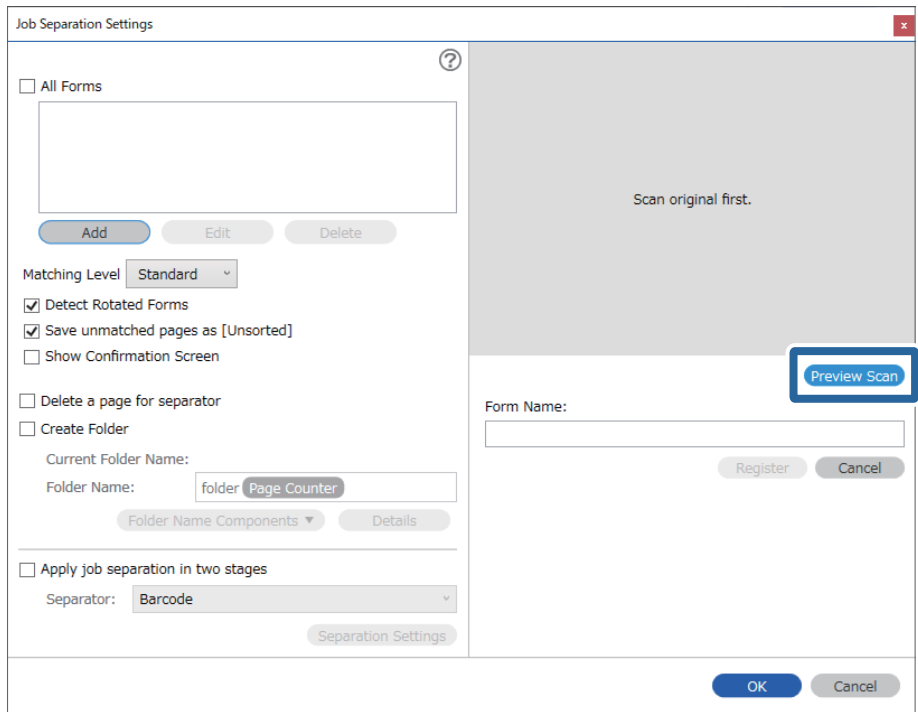

#### *Nota:*

Apenas uma página de informação do formulário é guardada, mesmo que haja vários originais.

5. Realize as definições de digitalização na janela **Definições de digitalização**, e a seguir clique em **OK**.

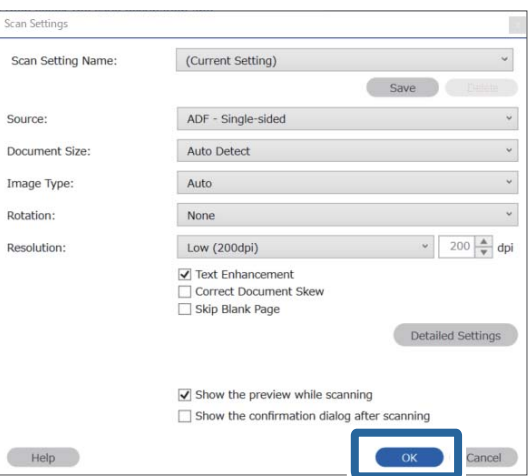

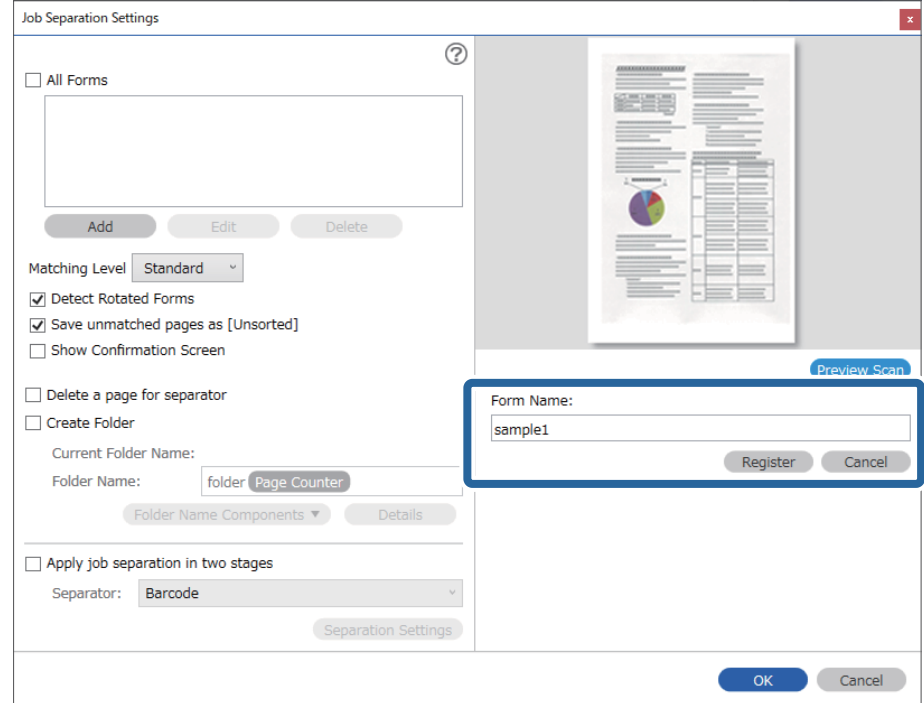

6. Introduza um nome para o formulário, e a seguir clique em **Registar**.

- 7. Repita os passos 3 a 6 para registar todas as informações do formulário que pretende usar para separar.
- 8. Selecione **Criar Pasta**, e a seguir selecione **Formulário** em **Componentes do nome da pasta**.

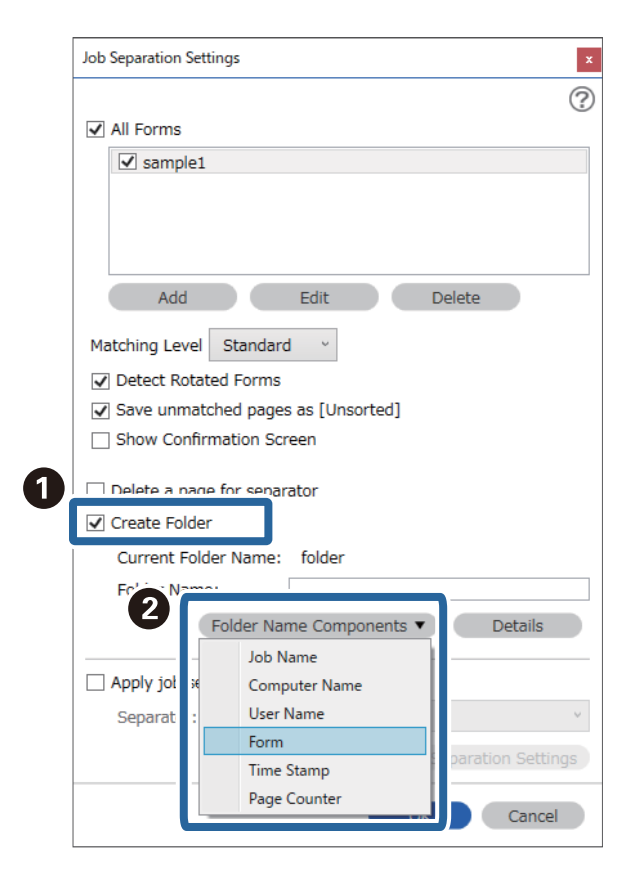

**Formulário** é adicionado ao **Nome da Pasta**.

# <span id="page-173-0"></span>Opções de menu no painel de<br>controlo

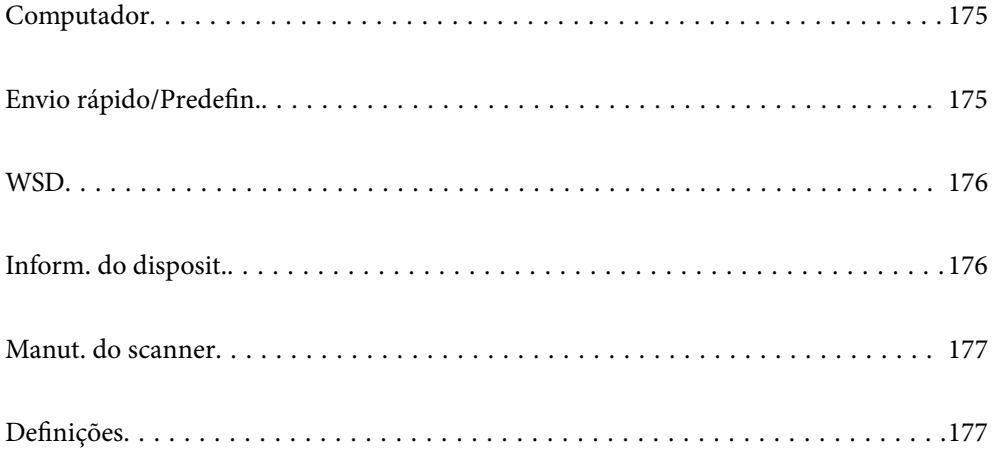

# <span id="page-174-0"></span>**Computador**

Pode iniciar tarefas no seu computador que tenham sido criadas no Document Capture Pro (Windows)/Document Capture (Mac OS).

## **Editar trabalho**

É possível exibir a janela **Editar trabalho** pressionando o botão **OK** na janela **Seleccionar tarefa**. É possível editar as definições de tarefa pressionando o botão **OK** novamente.

É possível eliminar todas as definições alteradas pressionando o botão  $\bigotimes$ .

#### Destino

Selecione o destino onde pretende guardar a imagem digitalizada.

#### Tipo de Ficheiro

Selecione o formato a guardar da imagem digitalizada.

#### Tipo de Imagem

Selecione a cor da imagem de saída.

#### Resolução

Selecione a resolução para digitalizar.

- ❏ **Alto**: A resolução é definida como 600 ppp.
- ❏ **Médio**: A resolução é definida como 300 ppp.
- ❏ **Baixo**: A resolução é definida como 200 ppp.

#### Dim orig

Selecione o tamanho do original que colocou no scanner.

#### Fonte

Escolha o lado do original que pretende digitalizar.

❏ **2 faces**: Digitaliza ambos os lados do original.

❏ **1 face**: Digitaliza apenas o lado da frente do original.

#### Cópias

Defina o número de cópia ao imprimir a imagem digitalizada usando a impressora.

# **Envio rápido/Predefin.**

É possível guardar a imagem digitalizada numa pasta de rede, ou enviar a imagem por e-mail usando configurações pré-configuradas.

É possível configurar as definições para **Predefin.** em Web Config.

## <span id="page-175-0"></span>**WSD**

É possível guardar a imagem digitalizada num computador ligado ao scanner usando o recurso WSD.

# **Inform. do disposit.**

#### **A**Fstado

Este menu só está disponível quando o ícone  $\bigwedge$  é exibido no ecrã de início.

Indica o seguinte estado. Pressione o botão **OK** para consultar informações mais detalhadas.

❏ **Substituição do Rolo Em Breve**: O número de digitalizações está próximo da longevidade dos rolos. Prepare os rolos de substituição.

["Códigos do conjunto de montagem do rolo" na página 27](#page-26-0)

- ❏ **Substituição do rolo**: O número de digitalizações excede a longevidade dos rolos. Substitua os rolos. ["Substituir o Kit de Montagem do Rolo" na página 188](#page-187-0)
- ❏ **Limpeza do Vidro**: Foi detetada sujidade na superfície do vidro no interior do scanner. Limpe o interior do scanner. Pode continuar a digitalizar pressionando o botão  $\mathcal{D}$ . ["Limpar o interior do scanner" na página 183](#page-182-0)
- ❏ **Limpeza Regular**: É necessário limpar o interior do scanner. ["Limpar o interior do scanner" na página 183](#page-182-0)

#### Número de série

Exibe o número de série do scanner.

#### Versão atual

Exibe a versão de firmware atual.

#### Número total digitalizações

Exibe o número total de digitalizações.

#### Número total digit. 1 lado

Exibe o número de digitalizações de apenas um lado.

#### Número total digit. 2 lados

Exibe o número de digitalizações de dois lados.

#### Número digit. Folha Transportadora

Exibe o número de digitalizações usando uma Folha de Transporte.

#### Núm. Digit. Após a Subst. Rolo

Exibe o número de digitalizações após substituir o kit de montagem do rolo.

Pressione o botão **OK** para repor o número após substituir o kit de montagem do rolo.

#### <span id="page-176-0"></span>Núm. Digit. Após Limpeza Regular

Exibe o número de digitalizações após realizar a limpeza regular.

Pressione o botão **OK** para repor o número após realizar a limpeza regular.

# **Manut. do scanner**

#### Limpeza do rolo

Exibe como limpar o rolo no interior do scanner.

#### Substituição do rolo

Exibe como substituir o kit de montagem do rolo. Também é possível repor o número após substituir o kit de montagem do rolo.

#### Limpeza Regular

Exibe como realizar uma limpeza regular do interior do scanner. Também é possível repor o número após realizar uma limpeza regular.

#### Limpeza do Vidro

Exibe como realizar a limpeza do vidro do scanner no interior do scanner.

# **Definições**

## **Definições básicas**

#### Brilho do LCD

Ajuste o brilho do ecrã LCD.

#### Temporizador

Ajuste o período de tempo para entrar em modo de suspensão (modo poupança de energia) se o scanner não realizar qualquer operação. O ecrã LCD fica preto quando passar o tempo definido.

#### Def. encerr. auto.

O seu produto poderá possuir esta funcionalidade ou a funcionalidade **Temp. p/ Desligar** dependendo do local de compra.

❏ Encerrar se inactivo

Selecione esta definição para desligar o scanner automaticamente se esta não for utilizada durante um período de tempo específico. Os aumentos afetam a eficácia energética do produto. Considere o ambiente antes de efetuar qualquer alteração.

❏ Encerrar se desligado

Selecione para desligar o scanner 30 minutos depois de todas as portas, incluindo a porta USB, serem desligadas. Esta função poderá não estar disponível, dependendo da sua região.

#### <span id="page-177-0"></span>Definições de data/hora

- ❏ Data/Hora: Introduza a hora e a data atuais.
- ❏ Hora de Verão: Selecione a definição da hora de Verão aplicável à sua área.
- ❏ Diferença horária: Introduza a diferença horária entre a sua hora local e UTC (Hora Universal Coordenada).

#### Teclado

Mude o esquema do teclado no ecrã LCD.

#### Idioma/Language

Selecione o país ou região onde está a usar o scanner.

#### Ecrã de arranque

Especifique o menu inicial exibido no ecrã LCD ao ligar o scanner e **Tempo limite de operação** estiver ativado.

#### Tempo limite de operação:

Selecione **Ligado** para regressar ao ecrã inicial quando não forem realizadas operações no período de tempo definido. Quando forem aplicadas restrições de utilizador e não forem realizadas operações durante o período de tempo definido, terminará a sessão e regressa ao ecrã inicial.

#### Ligação do PC através de USB:

Selecione **Activar** para permitir o acesso de um computador ao scanner quando ligado através de USB. Quando selecionar **Desactivar**, a digitalização que não é enviada através de uma ligação de rede é restrita.

#### Alimentação direta ativada

Ligue o scanner diretamente quando estiver ligado à fonte de alimentação, sem pressionar o botão de alimentação.

### **Defin. do Scanner**

Lenta

Diminui a velocidade de alimentação durante a digitalização. Ao definir como **Ligado**, o ícone fica azul  $(\Box \blacksquare).$ 

Ativar nas seguintes situações:

- ❏ Quando os originais encravarem com frequência
- ❏ Ao colocar originais finos
- ❏ Ao digitalizar diferentes tipos ou formatos de originais simultaneamente
- ❏ Se achar que o scanner faz muito ruído

#### DFDS

Ignora a deteção de alimentação dupla uma vez e continua a digitalizar. Ao definir como **Ligado**, o

ícone fica azul  $\left( \begin{array}{c} \blacksquare \\ \blacksquare \end{array} \right)$ 

Ativar para digitalizar os originais que são detetados como alimentações duplas, por exemplo cartões de plástico ou envelopes.

Tempo para paragem de alim. dupla

Defina a operação quando for detetada alimentação dupla.

- ❏ Imediato: para a alimentação imediatamente após ser detetada a alimentação dupla.
- ❏ Depois de ejetar: os originais detetados como alimentação dupla são digitalizados tal como estão, e a alimentação subsequente de originais é parada temporariamente.
	- Se a imagem digitalizada não tiver qualquer problema, pode retomar a digitalização tal como está.

#### Proteção de papel

Reduz os danos nos originais parando imediatamente a digitalização ao detetar o seguinte estado.

❏ Foi detetado um erro de alimentação dos originais

❏ Os originais são alimentados enviesados

Selecione o nível de deteção para ativar esta funcionalidade. Consulte a tabela abaixo para obter informações sobre cada nível.

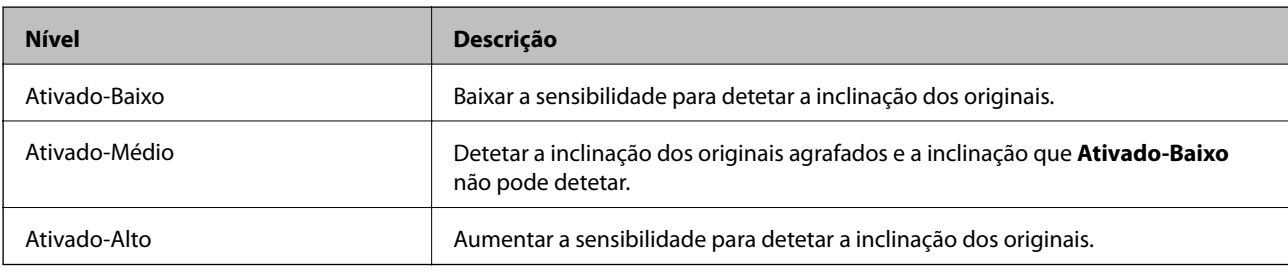

#### c*Importante:*

- ❏ Esta função nem sempre evita danos nos originais.
- ❏ De acordo com a condição dos originais alimentados, não é possível detetar erros de alimentação.

#### *Nota:*

De acordo com o original, o estado da alimentação, ou o nível definido, esta funcionalidade pode não funcionar corretamente.

- ❏ Selecione *Desligado* para desativar a funcionalidade ao digitalizar cartões de plástico ou papel espesso.
- ❏ Quando ocorrerem frequentemente deteções falsas, diminua o nível desta funcionalidade.
- ❏ Alguns originais podem ser detetados erradamente como erros de alimentação, como por exemplo no caso de originais de forma irregular ou originais digitalizados enviesados.
- ❏ Ao colocar vários originais, alinhe a margem principal dos originais. Os originais podem ser detetados erradamente como erros de alimentação se as margens dos originais não estiverem alinhadas, mesmo quando são digitalizados corretamente.
- ❏ Para digitalizar os originais sem distorção, ajuste as guias de margem para ajustar os originais antes de digitalizar.

#### Det. sujid. vidro

Deteta sujidade na superfície do vidro no interior do scanner. Pode selecionar o nível de deteção.

De acordo com o tipo de sujidade, esta funcionalidade poderá não funcionar corretamente.

#### Detecção de alimentação dupla ultra-sónica

Deteta um erro de alimentação dupla quando vários originais são alimentados e para a digitalização.

De acordo com o original, como por exemplo envelopes, cartões de plástico, originais com etiquetas ou autocolantes, etc., esta funcionalidade pode não funcionar corretamente.

Utilize se não conseguir definir a deteção de alimentação dupla a partir de software externo.

Limite Modo de Alim. Auto

Defina o tempo limite ao utilizar o Modo de Alimentação Automática.

Esta definição está disponível quando digitaliza com "Envio rápido" ou "Predefinição".

## **Document Capture Pro**

Antes de digitalizar usando o menu **Computador** no painel de controlo, defina o modo de funcionamento no painel de controlo para fazer corresponder o computador no qual o Document Capture Pro está instalado.

❏ Modo de Cliente

Seleccione esta opção se o Document Capture Pro estiver instalado no Windows ou no Mac OS.

❏ Modo de Servidor

Seleccione esta opção se o Document Capture Pro estiver instalado no Windows Server. Em seguida, introduza o endereço do servidor.

## **Admin. do sistema**

Definições de administ.

Verifique as definições de administrador em Web Config. Aceda a Web Config e selecione o separador **Segurança do produto** ou o separador **Gestão de dispositivos**.

Encriptação de palavra-passe

Encriptar a palavra-passe.

Se desligar a alimentação enquanto estiver a decorrer a reinicialização, os dados podem ser danificados e as definições do scanner são repostas nos valores padrão. Nesse caso, volte a definir a informação da palavra-passe.

Pode verificar em Web Config. Aceda a Web Config e selecione o separador **Segurança do produto** > **Encriptação de palavra-passe**.

Pesquisa de cliente

Selecione **Aprovar** para fornecer informações de utilização do produto à Seiko Epson Corporation, tais como o número de digitalizações.

#### Restaurar predefinições

- ❏ Definições de rede: Repor as configurações de rede relacionados para o seu estado inicial.
- ❏ Tudo exceto a Rede: Repor outras configurações para o seu estado inicial, exceto as configurações relacionadas com a rede.
- ❏ Todas Defs.: Repor todas as definições para o seu estado inicial de fábrica.
#### Definições WSD

Ativar ou desativar o recurso WSD (Serviço Web para dispositivos).

Pode verificar em Web Config. Aceda a Web Config e selecione o separador **Segurança de rede** > **Protocolo** > **Definições de WSD**.

### **Definição de alerta de substituição do rolo**

#### Config. Alert de Conta

Altera o número de digitalização quando a notificação de substituição do rolo for exibida.

### **Definições de alerta de limpeza regular**

Definição de alerta de aviso

Avisa quando for necessário limpar o interior do scanner.

#### Config. Alert de Conta

Altera o número de digitalização quando a notificação de limpeza é exibida.

### **Estado da rede**

Exibe as configurações atuais de rede para os seguintes itens.

- ❏ Ligação
- ❏ Nome do Dispositivo
- ❏ Ender IP
- ❏ Másc sub-rede
- ❏ Gateway predef.
- ❏ Ender MAC

# <span id="page-181-0"></span>**Manutenção**

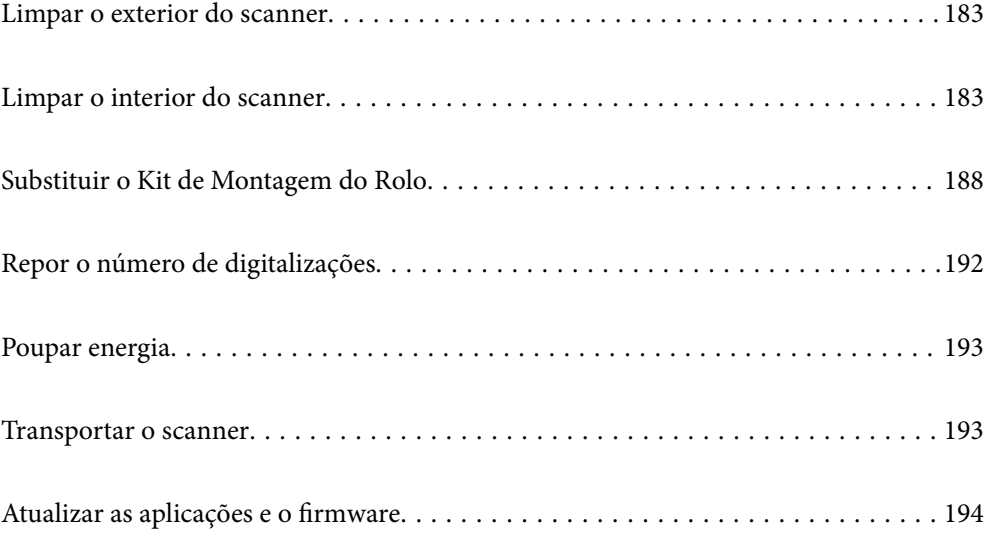

## <span id="page-182-0"></span>**Limpar o exterior do scanner**

Limpe as manchas no exterior com um pano seco ou um pano humedecido em água morna e detergente.

#### c*Importante:*

- ❏ Nunca utilize álcool, diluente ou qualquer solvente corrosivo para limpar o scanner. Pode ocorrer descoloração ou deformação.
- ❏ Não deixe que a água entre no produto. Se tal acontecer, pode provocar uma avaria.
- ❏ Nunca abra a caixa do scanner.
- 1. Premir o botão  $\bigcup$  para desligar o scanner.
- 2. Desligue o adaptador CA do scanner.
- 3. Limpe a caixa exterior com um pano humedecido em detergente suave e água.

#### *Nota:*

Limpe o ecrã LCD utilizando um pano seco e macio.

## **Limpar o interior do scanner**

Depois de utilizar o scanner durante algum tempo, o papel e a poeira ambiente no rolo ou na parte de vidro no interior do scanner podem causar problemas na alimentação do papel e na qualidade de imagem. Limpar o interior do scanner a cada 5,000 digitalizações. Pode verificar o número de digitalizações mais recente no painel de controlo ou em Epson Scan 2 Utility.

Se uma superfície está manchada com um material difícil de remover, use produto de limpeza genuíno Epson para remover as manchas. Utilize uma pequena quantidade do produto de limpeza com um pano de limpeza para remover as manchas.

#### c*Importante:*

- ❏ Nunca utilize álcool, diluente ou qualquer solvente corrosivo para limpar o scanner. Pode ocorrer descoloração ou deformação.
- ❏ Não borrifar líquidos ou lubrificantes no scanner. Danos ao equipamento ou circuitos podem dar origem a um funcionamento anormal.
- ❏ Nunca abra a caixa do scanner.
- 1. Premir o botão  $\bigcup$  para desligar o scanner.
- 2. Desligue o adaptador CA do scanner.

3. Puxe a alavanca e abra a tampa do scanner.

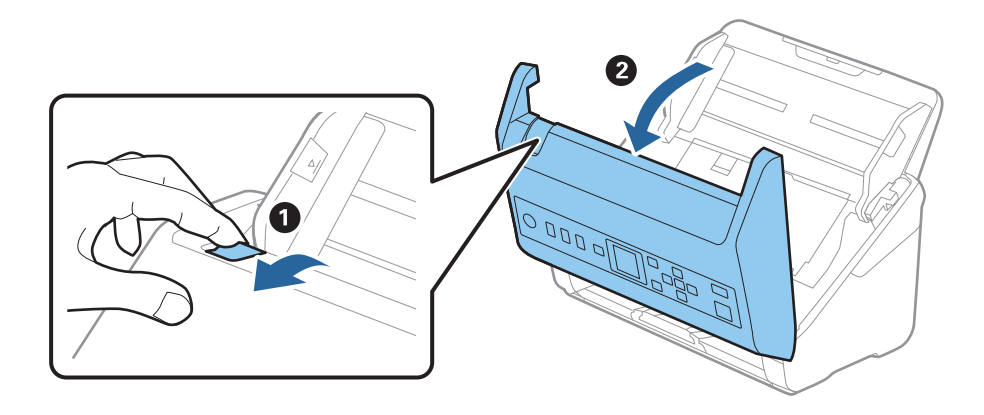

4. Limpar todas as manchas na superfície do rolo plástico e vidro na parte inferior dentro da tampa do scanner com um pano macio ou um kit genuíno de limpeza Epson.

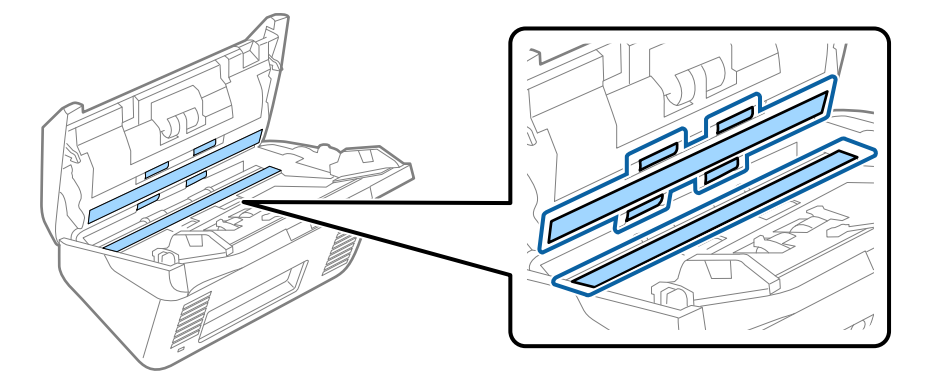

#### c*Importante:*

- ❏ Não aplicar demasiada pressão na superfície de vidro.
- ❏ Não utilizar uma escova ou uma ferramenta rígida. Os arranhões no vidro podem afetar a qualidade da digitalização.
- ❏ Não pulverizar diretamente o produto de limpeza na superfície do vidro.
- 5. Limpar eventuais manchas nos sensores com um cotonete.

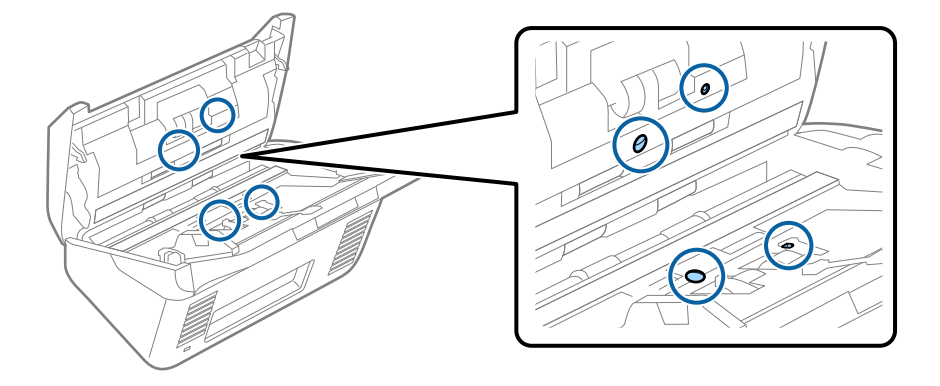

#### c*Importante:*

Não utilizar líquidos de limpeza no cotonete.

6. Abrir a tampa e remover o rolo de separação.

Consultar "Substituir o Kit de Montagem do Rolo" para obter mais informações.

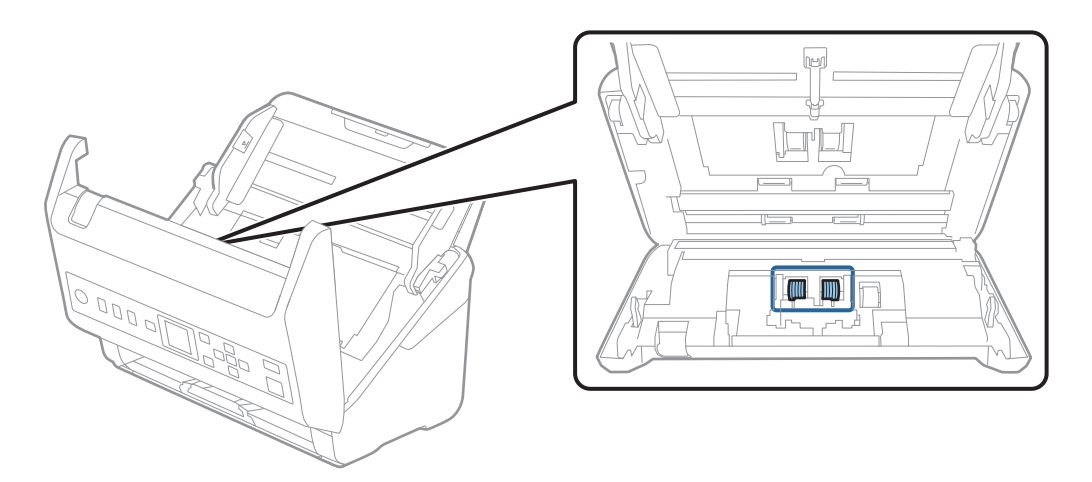

7. Limpe a poeira ou sujidade sobre o rolo de separação usando o kit de limpeza Epson genuíno ou um pano macio e húmido.

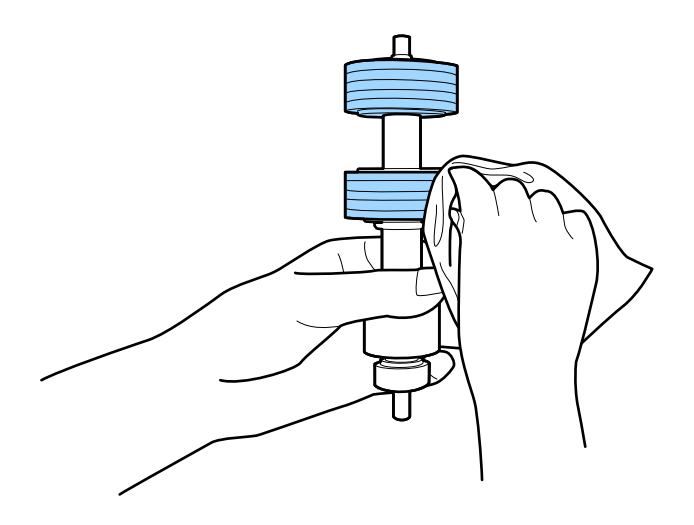

#### c*Importante:*

Use apenas o kit de limpeza Epson genuíno ou um pano macio e húmido para limpar o rolo. Se usar um pano seco, pode danificar a superfície do rolo.

8. Abrir a tampa e remover o rolo de recolha.

Consultar "Substituir o Kit de Montagem do Rolo" para obter mais informações.

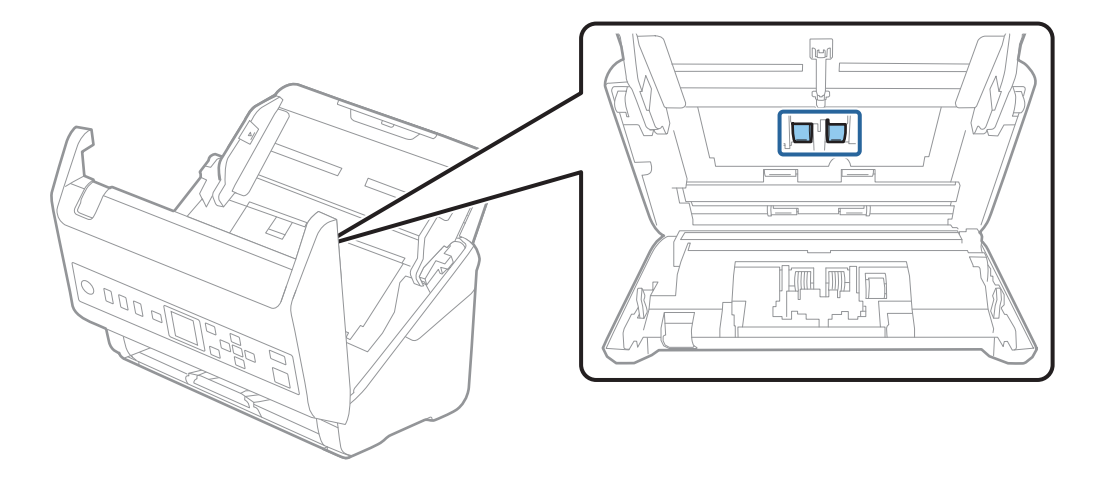

9. Limpe a poeira ou sujidade sobre o rolo de recolha usando o kit de limpeza Epson genuíno ou um pano macio e húmido.

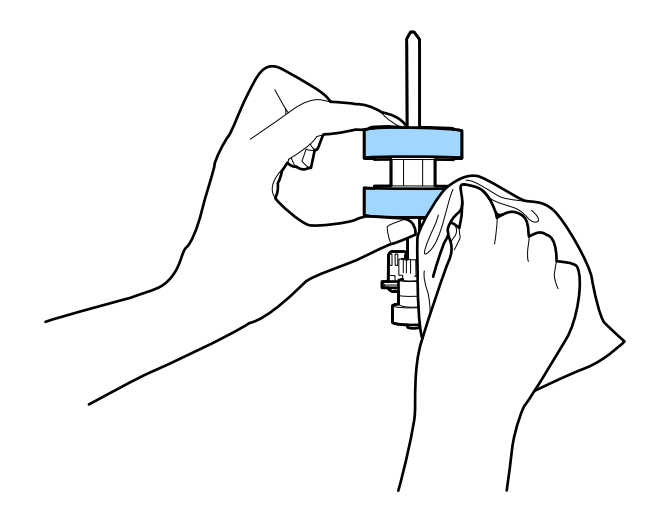

#### c*Importante:*

Use apenas o kit de limpeza Epson genuíno ou um pano macio e húmido para limpar o rolo. Se usar um pano seco, pode danificar a superfície do rolo.

- 10. Fechar a tampa do scanner.
- 11. Ligar o adaptador CA e a seguir, ligue o scanner.
- 12. Selecione Manut. do scanner no ecrã inicial utilizando o botão < ou e, de seguida, prima o botão OK.
- 13. No ecrã Manut. do scanner, selecione Limpeza do rolo usando o botão  $\triangleleft$  ou  $\triangleright$ , e a seguir pressione o botão **OK**.
- 14. Puxe a alavanca para abrir a tampa do scanner. O scanner entra no modo de limpeza do rolo.

15. Rode lentamente os rolos na parte inferior pressionando o botão  $\hat{\varphi}$ . Limpe a superfície dos rolos usando um kit de limpeza Epson genuíno ou um pano macio humedecido com água. Repita isto até que os rolos ficarem limpos.

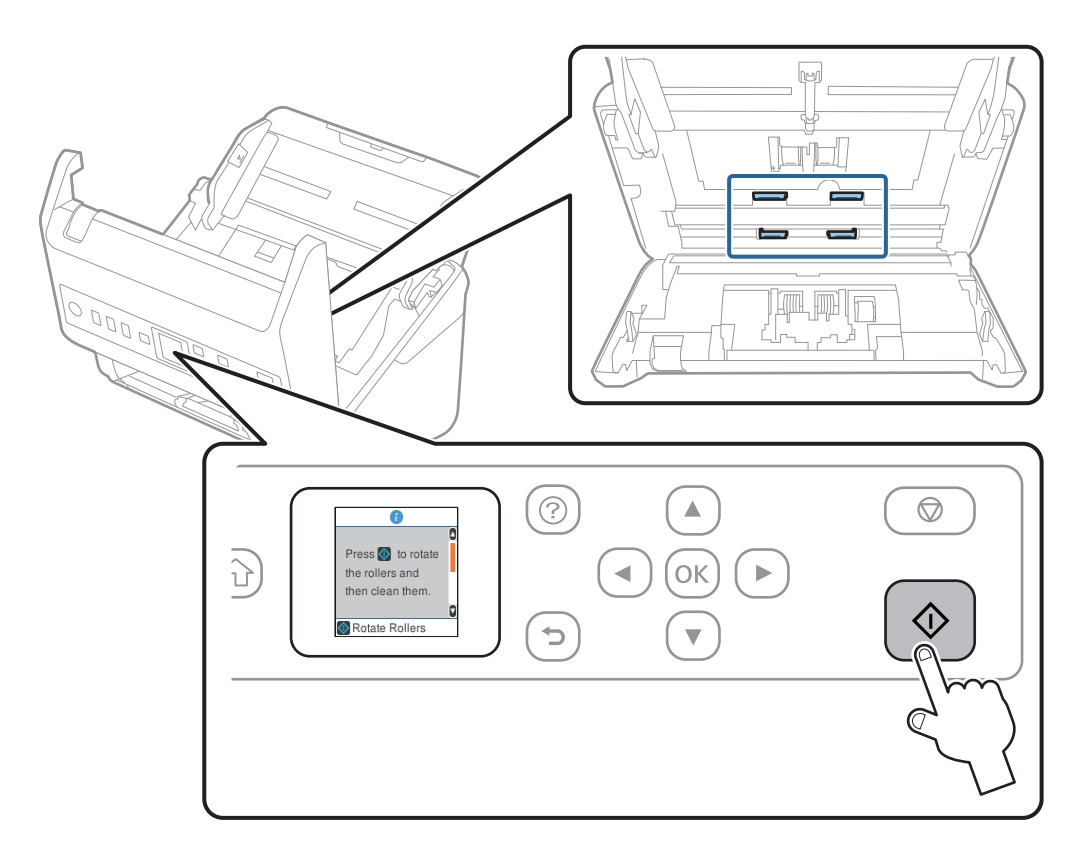

#### !*Aviso:*

Cuidado para não permitir que as suas mãos ou cabelo ficam presos no mecanismo ao operar o rolo. Pode resultar em ferimentos.

16. Fechar a tampa do scanner.

O scanner sai do modo de limpeza do rolo.

#### **Informações relacionadas**

- & ["Códigos do conjunto de limpeza" na página 28](#page-27-0)
- & ["Substituir o Kit de Montagem do Rolo" na página 188](#page-187-0)

## <span id="page-187-0"></span>**Substituir o Kit de Montagem do Rolo**

O kit de montagem do rolo (o rolo de recolha e o rolo de separação) deve ser substituído quando o número de digitalizações exceder o ciclo de vida dos rolos. Quando for exibida uma mensagem de substituição no painel de controlo ou no ecrã do computador, siga os passos abaixo para o substituir.

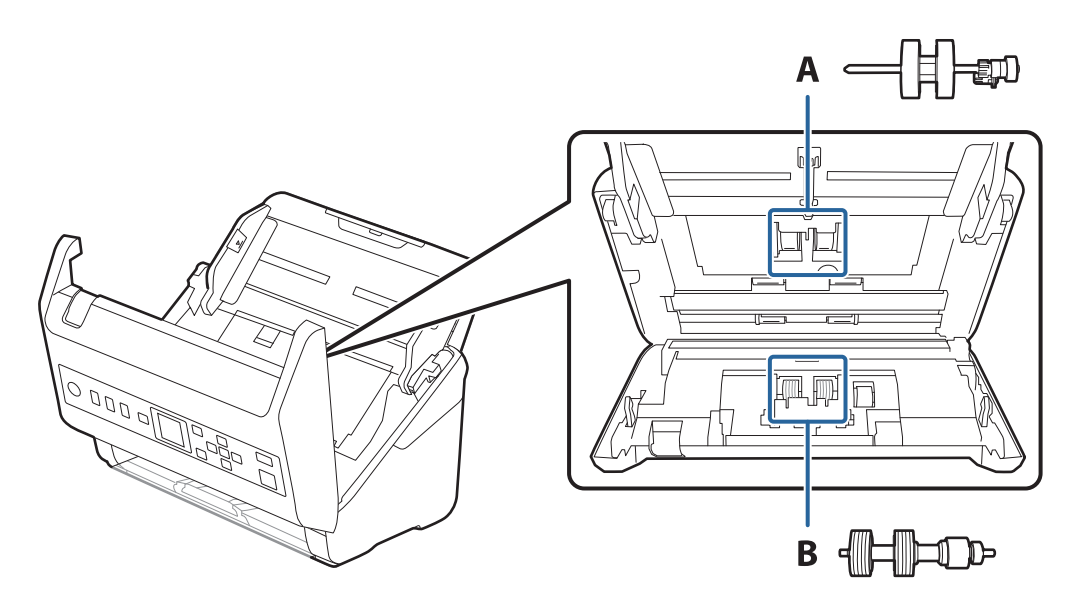

A: rolo de recolha, B: rolo de separação

- 1. Premir o botão  $\bigcup$  para desligar o scanner.
- 2. Desligue o adaptador CA do scanner.
- 3. Puxe a alavanca e abra a tampa do scanner.

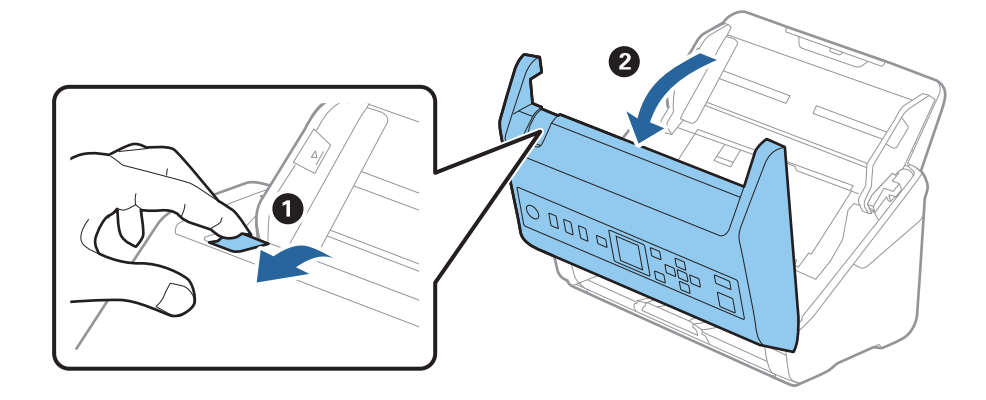

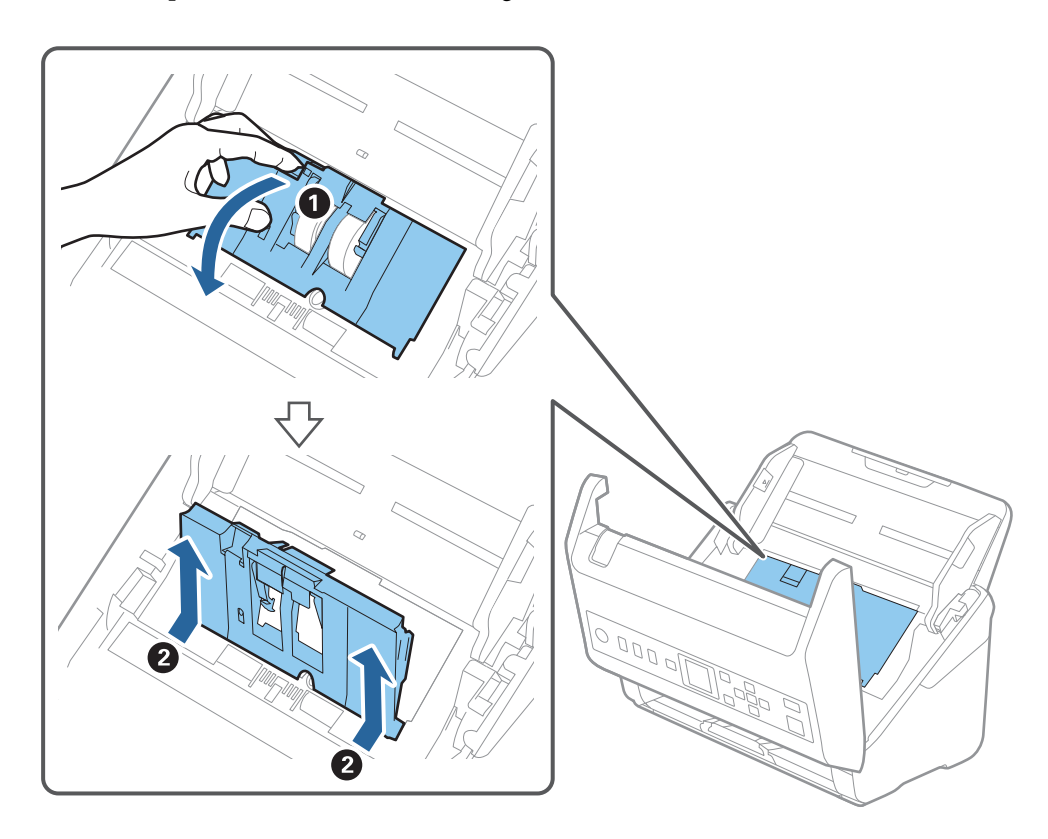

4. Abrir a tampa do cilindro de recolha, a seguir deslize e remova-o.

5. Puxe para baixo o fixador do eixo do rolo, a seguir, deslize e remova os cilindros de recolha instalados.

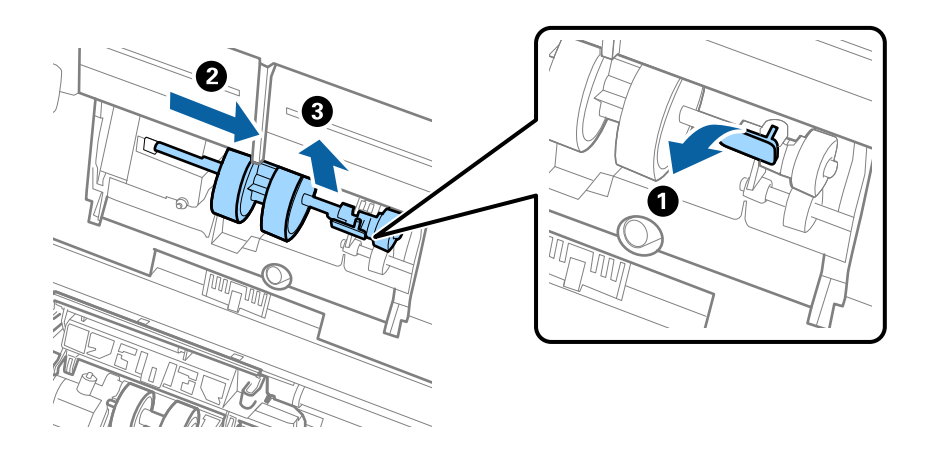

c*Importante:* Não retire o rolo de recolha à força. Pode danificar o interior do scanner. 6. Enquanto mantém o fixador pressionado, deslize o novo rolo de recolha para a esquerda e insira-o no orifício do scanner. Pressione o fixador para o prender.

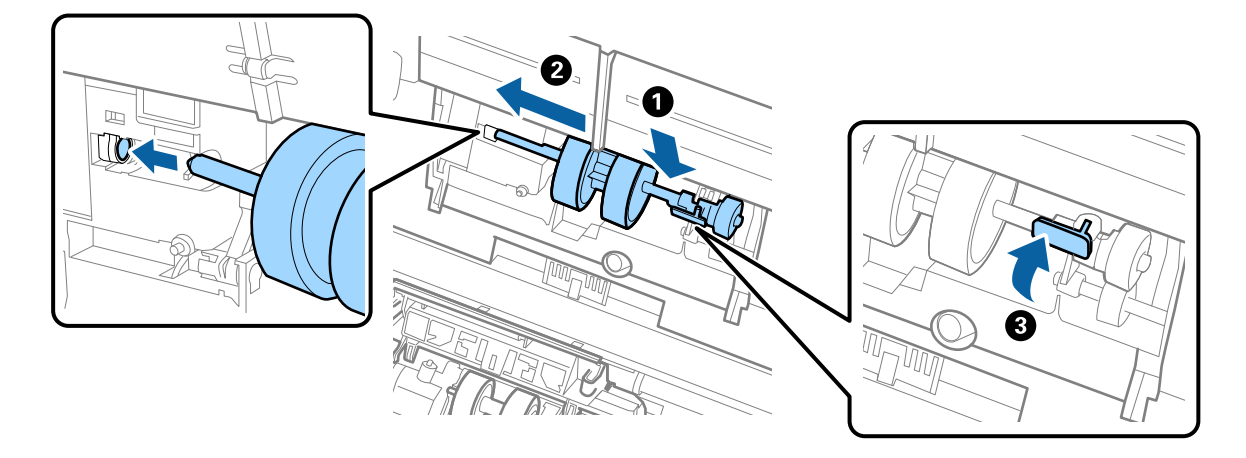

7. Coloque a extremidade da tampa do rolo de recolha na ranhura e deslize-a. Feche a tampa com firmeza.

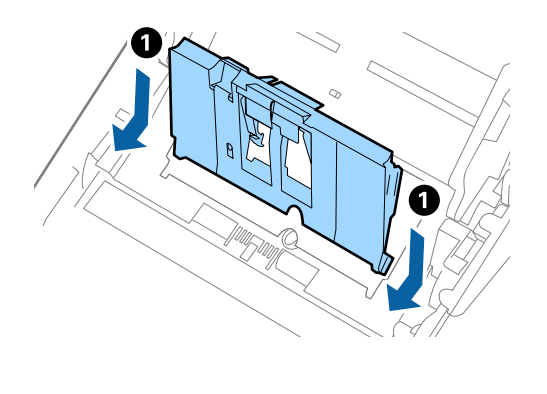

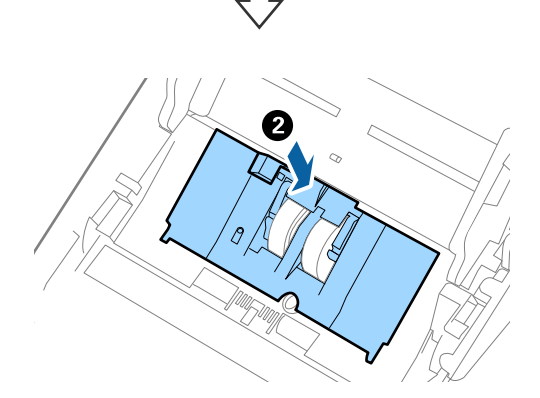

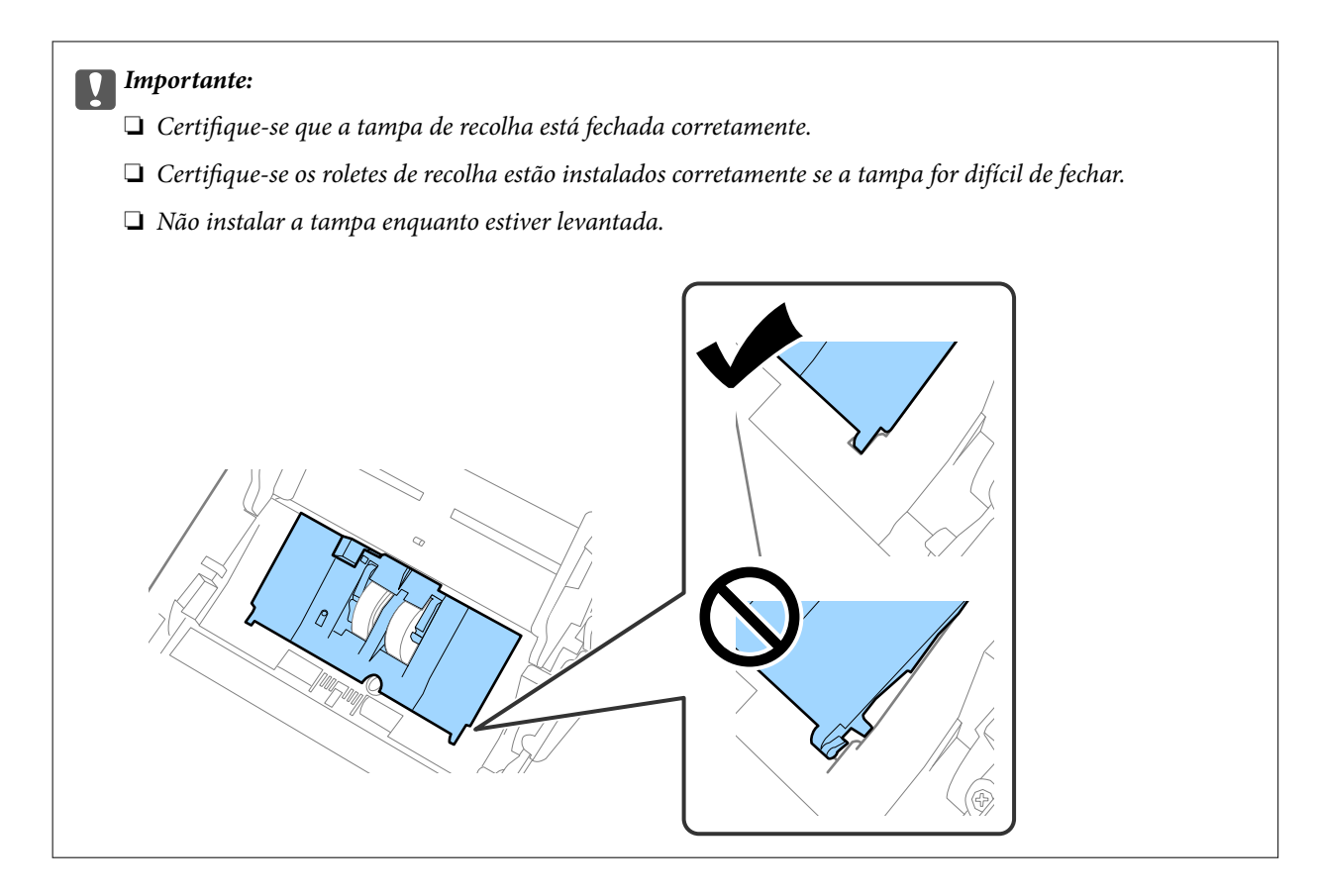

8. Empurre os ganchos em ambas as extremidades da tampa do rolo de separação para abrir a tampa.

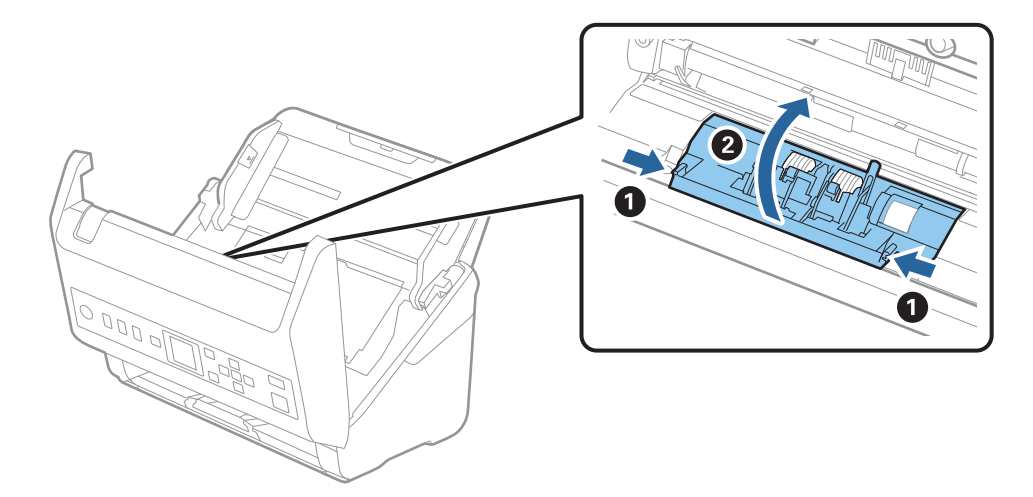

<span id="page-191-0"></span>9. Levante o lado esquerdo do rolo de separação, a seguir, deslize e remova os rolos de separação instalados.

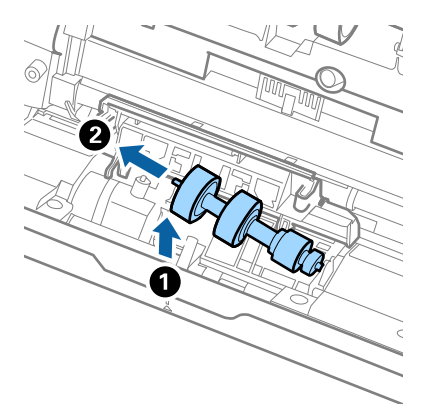

10. Inserir o eixo do novo rolo de separação no orifício à direita e a seguir desça o rolo.

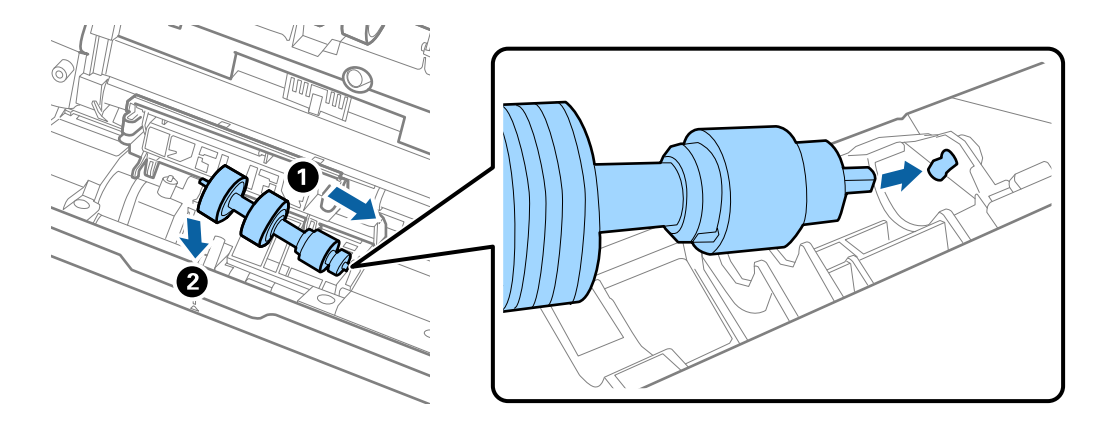

11. Feche a tampa do rolo de separação.

#### c*Importante:*

Se for difícil fechar a tampa, certifique-se que os rolos de separação estão instalados corretamente.

- 12. Fechar a tampa do scanner.
- 13. Ligar o adaptador CA e a seguir, ligue o scanner.
- 14. Redefina o número de digitalização no painel de controlo.

#### *Nota:*

Descarte o cilindro de recolhimento e o rolo de separação seguindo as regras e regulamentos da sua autoridade local. Não os desmonte.

#### **Informações relacionadas**

& ["Códigos do conjunto de montagem do rolo" na página 27](#page-26-0)

## **Repor o número de digitalizações**

Repõe o número de digitalizações após substituir o kit de montagem do rolo.

- <span id="page-192-0"></span>1. Selecione **Inform. do disposit.** no ecrã inicial usado o botão l r, e a seguir pressione o botão **OK**.
- 2. Selecione **Núm. Digit. Após a Subst. Rolo** usando o botão  $\blacklozenge$ , e a seguir pressione o botão **OK**.
- 3. Pressione o botão **OK** para repor o número de digitalizações.

#### **Informações relacionadas**

& ["Substituir o Kit de Montagem do Rolo" na página 188](#page-187-0)

## **Poupar energia**

Pode poupar energia usando o modo de suspensão ou o modo de desligar automático quando não forem realizadas operações pelo scanner. Pode definir o período de tempo antes de o scanner entrar em modo de suspensão e desligar-se automaticamente. Os aumentos afetam a eficácia energética do produto. Pense no ambiente antes de fazer qualquer alteração.

- 1. Selecione **Definições** no ecrã inicial usado o botão l r, e a seguir pressione o botão **OK**.
- 2. Selecione **Definições básicas** usando o botão  $\blacklozenge$ , e a seguir pressione o botão OK.
- 3. Selecione **Temporizador** ou **Temp. p/ Desligar** usando o botão  $\triangleleft$  ou  $\triangleright$ , e a seguir pressione o botão **OK**. *Nota:*

As funcionalidades disponíveis podem variar de acordo com o local de compra.

- 4. Verifique as definições, e altere-as, se necessário.
- 5. Pressione o botão **OK** para definir a hora.

## **Transportar o scanner**

Caso seja necessário transportar o scanner para mudar ou reparar, siga os passos indicados abaixo para embalar o scanner.

- 1. Premir o botão  $\bigcup$  para desligar o scanner.
- 2. Desligue o transformador CA.
- 3. Retire os cabos e os dispositivos.

<span id="page-193-0"></span>4. Feche a extensão do tabuleiro de entrada e tabuleiro de saída.

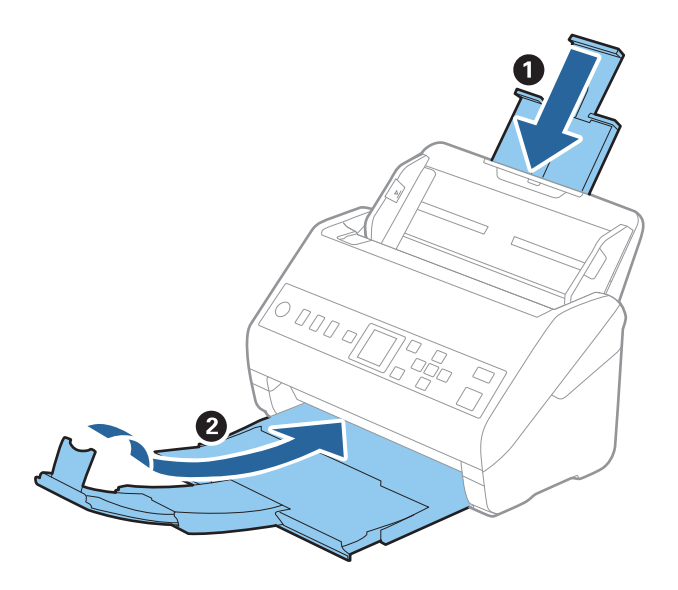

#### c*Importante:*

Certifique-se de fechar o suporte de saída de forma segura; caso contrário, pode ser danificado durante o transporte.

5. Retire o tabuleiro de entrada.

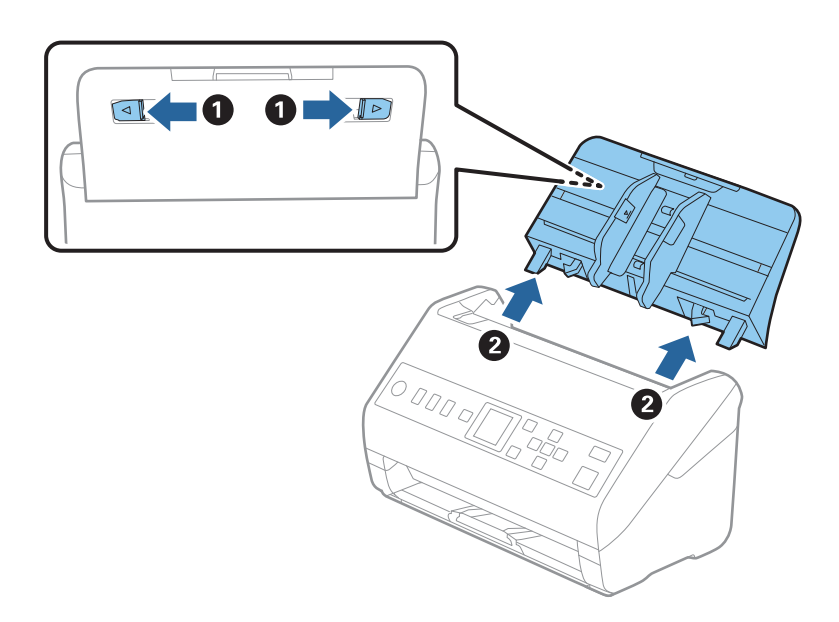

6. Embrulhe o scanner nos materiais onde vinha embalado e volte a colocá-lo na caixa de origem ou numa caixa semelhante e resistente.

## **Atualizar as aplicações e o firmware**

É possível corrigir determinados problemas e melhorar ou adicionar funções através da atualização das aplicações e do firmware. Certifique-se de que está a utilizar a versão mais recente das aplicações e do firmware.

c*Importante:*

❏ Não desligue o computador nem o scanner enquanto a atualização estiver em curso.

- 1. Certifique-se de que o scanner e o computador estão ligados e que o computador está ligado à Internet.
- 2. Inicie o EPSON Software Updater e atualize as aplicações ou o firmware.
	- ❏ Windows 10

Clique no botão iniciar e selecione **Epson Software** > **EPSON Software Updater**.

❏ Windows 8.1/Windows 8

Introduza o nome da aplicação no atalho de pesquisa e selecione o ícone apresentado.

❏ Windows 7

Clique no botão Iniciar e, em seguida, selecione **Todos os programas** ou **Programas** > **Epson Software** > **EPSON Software Updater**.

❏ Mac OS

Selecione **Finder** > **Iniciar** > **Aplicações** > **Epson Software** > **EPSON Software Updater**.

#### *Nota:*

Se não conseguir encontrar a aplicação que deseja atualizar na lista, não poderá atualizar utilizando o EPSON Software Updater. Procure as versões mais recentes das aplicações no Web site local da Epson.

[http://www.epson.com](http://www.epson.com/)

### **Atualizar o firmware usando Web Config**

Quando o scanner conseguir ligar à Internet, pode atualizar o firmware em Web Config.

- 1. Aceda a Web Config e selecione o separador **Gestão de dispositivos** > **Actualização do firmware**.
- 2. Clique em **Iniciar**, e siga as instruções apresentadas no ecrã.

A confirmação de firmware é iniciada, e a informação de firmware é exibida se existir um firmware atualizado.

#### *Nota:*

Também pode atualizar o firmware usando o Epson Device Admin. Pode confirmar visualmente as informações de firmware na lista de dispositivo. É útil quando quiser atualizar o firmware de vários dispositivos. Consulte o guia Epson Device Admin ou a ajuda para obter mais informações.

#### **Informações relacionadas**

& ["Aplicação para configurar operações do scanner \(Web Config\)" na página 24](#page-23-0)

# <span id="page-195-0"></span>**Resolver Problemas**

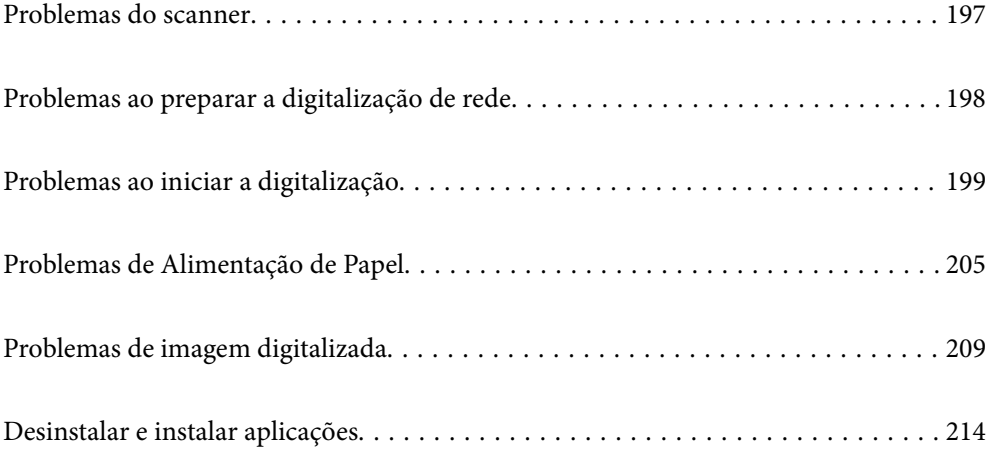

## <span id="page-196-0"></span>**Problemas do scanner**

### **Verificar mensagens de erro no painel de controlo**

Se uma mensagem de erro for apresentada no painel de controlo, siga as instruções no ecrã ou as soluções abaixo para resolver o problema.

#### *Nota:*

Veja o seguinte se for exibida uma mensagem de erro durante a digitalização para uma pasta de rede.

["As mensagens são exibidas no painel de controlo ao digitalizar para uma pasta de rede" na página 203](#page-202-0)

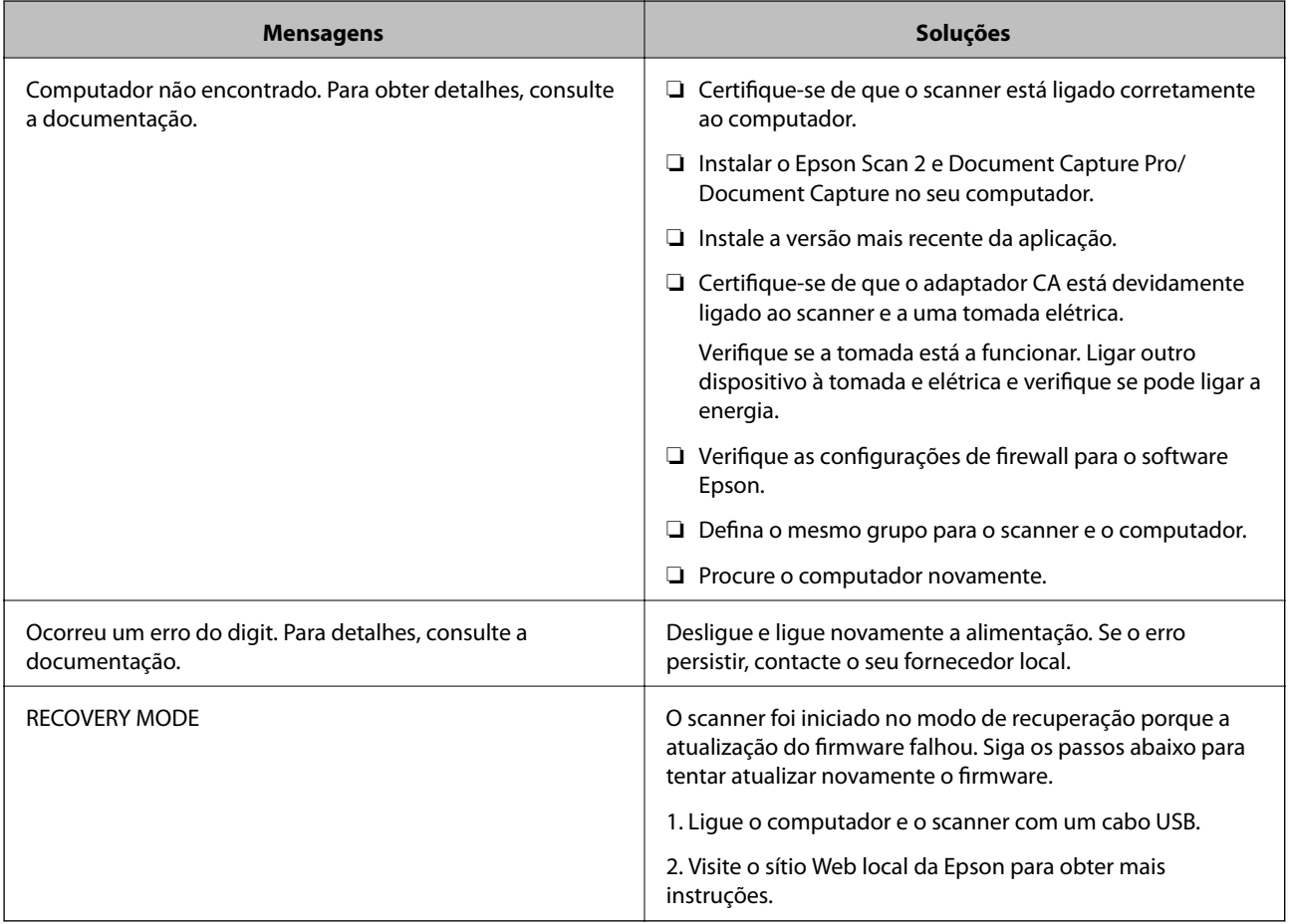

#### **Informações relacionadas**

- & ["Atualizar as aplicações e o firmware" na página 194](#page-193-0)
- & ["Instalar as aplicações" na página 215](#page-214-0)

### **O scanner não liga**

- ❏ Certifique-se de que o adaptador CA está devidamente ligado ao scanner e a uma tomada elétrica.
- ❏ Verifique se a tomada está a funcionar. Ligar outro dispositivo à tomada e elétrica e verifique se pode ligar a energia.

### <span id="page-197-0"></span>**Esqueceu-se da sua palavra-passe de Administrador**

Precisa de ajuda do pessoal de assistência. Contacte o seu revendedor local.

## **Problemas ao preparar a digitalização de rede**

### **Dicas sobre como resolver problemas**

❏ Verificar a mensagem de erro

Se surgir algum problema, verifique primeiro se há alguma mensagem no painel de controlo do scanner ou janela do controlador. Se tiver definido o email de notificação para o caso deste tipo de evento, pode conhecer o estado de imediato.

❏ Verificar o estado da comunicação

Verifique o estado da comunicação do computador do servidor ou do computador cliente usando o comando ping e ipconfig.

❏ Teste de ligação

Para verificar a ligação entre o scanner e o servidor de correio, realize o teste de ligação a partir do scanner. Verifique também a ligação do computador cliente ao servidor para verificar o estado da comunicação.

❏ Inicialize as definições

Se as definições e o estado de comunicação não indicarem qualquer problema, os problemas podem ser resolvidos desativando ou iniciando as definições de rede do scanner, e a seguir voltar a definir.

#### **Não é possível aceder a Web Config**

#### **O endereço IP não está atribuído ao scanner.**

#### **Soluções**

O endereço IP atribuído ao scanner pode não ser válido. Configure o endereço IP utilizando o painel de controlo do scanner. Pode confirmar as informações sobre a configuração atual através do painel de controlo do scanner.

#### **O browser não suporta a força de encriptação para o SSL/TLS.**

#### **Soluções**

O SSL/TLS tem a Força da encriptação. Pode abrir o Web Config usando um browser que suporte encriptações em massa, tal como é indicado abaixo. Verifique se está a utilizar um browser suportado.

- ❏ 80 bit: AES256/AES128/3DES
- ❏ 112 bit: AES256/AES128/3DES
- ❏ 128 bit: AES256/AES128
- ❏ 192 bit: AES256
- ❏ 256 bit: AES256

#### <span id="page-198-0"></span>**O Certificado CA assinado está fora da validade.**

#### **Soluções**

Se houver um problema com a data de validade do certificado, aparecerá a indicação "O certificado está fora da validade" ao ligar ao Web Config com a comunicação SSL/TLS (https). Se a mensagem aparecer antes do fim da data de validade, certifique-se de que a data do scanner está configurada corretamente.

**O nome comum do certificado e o do scanner não coincidem.**

#### **Soluções**

Se o nome comum do certificado e o do scanner não coincidem, a mensagem "O nome do certificado de segurança não coincide···" é exibida ao aceder a Web Config usando comunicação SSL/TLS (https). Isto acontece porque os endereços de IP que se seguem não coincidem.

- ❏ O endereço IP do scanner introduzido para nome comum para criar um Certificado autoassinado ou **CSR**
- ❏ O endereço IP introduzido para navegador Web ao executar Web Config

Para o Certificado autoassinado, atualize o certificado.

Para Certificado CA assinado, utilize novamente o certificado para o scanner.

#### **A definição do servidor proxy do endereço locak não está definido para o browser.**

#### **Soluções**

Quando o scanner estiver configurado para usar um servidor proxy, configure o browser para não ligar ao endereço local através do servidor proxy.

❏ Windows:

Seleccione **Painel de Controlo** > **Rede e Internet** > **Opções da Internet** > **Ligações** > **Definições de LAN** > **Servidor proxy**, e depois configure para não usar o servidor proxy para a LAN (endereços locais).

❏ Mac OS:

Selecione **Preferências do Sistema** > **Rede** > **Avançado** > **Proxies**, e depois registe o endereço local para **Ignorar as definições de proxy para estes anfitriões e domínios**.

Exemplo:

192.168.1.\*: Endereço local 192.168.1.XXX, máscara de sub-rede 255.255.255.0

192.168.\*.\*: Endereço local 192.168.XXX.XXX, máscara de sub-rede 255.255.0.0

## **Problemas ao iniciar a digitalização**

### **Não é possível começar a digitalizar a partir do Computador**

Certifique-se que o dispositivo inteligente e o scanner estão ligados corretamente.

A causa e a solução do problema diferem consoante o caso de estarem ou não ligados.

### **Verificação do estado de ligação (Windows)**

Use Epson Scan 2 Utility para verificar o estado da ligação.

#### *Nota:*

O Epson Scan 2 Utility é uma aplicação fornecida com o software do scanner.

- 1. Inicie o Epson Scan 2 Utility.
	- ❏ Windows 10

Clique no botão Iniciar, e a seguir selecione **EPSON** > **Epson Scan 2 Utility**.

❏ Windows 8.1/Windows 8

Introduza o nome da aplicação no atalho de procura e, em seguida, selecione o ícone apresentado.

❏ Windows 7

Clique no botão iniciar, e a seguir selecione **Todos os Programas** ou **Programas** > **EPSON** > **Epson Scan 2 Utility**.

2. No ecrã **Epson Scan 2 Utility**, abra a lista **Digitalizador**, e a seguir clique em **Definições** para abrir o ecrã **Definições do Digitalizador**.

Se o ecrã **Definições do Digitalizador** já estiver a ser exibido em vez do ecrã **Epson Scan 2 Utility**, avance para o seguinte.

3. Se o scanner não for exibido no ecrã **Definições do Digitalizador**, o seu scanner não é detetado.

Clique em **Adicionar**, e a seguir adicione o seu scanner no ecrã **Adicionar Digitalizador de Rede**.

Se não puder pesquisar o scanner ou não puder digitalizar mesmo ao selecionar o scanner correto, consulte as informações relacionadas.

#### **Informações relacionadas**

- & ["Não é possível ligar a uma rede" na página 201](#page-200-0)
- & ["Não é possível ligar o scanner através de USB" na página 202](#page-201-0)
- & ["Apesar de ter sido estabelecida corretamente uma ligação, não é possível digitalizar" na página 203](#page-202-0)

### **Verificação do estado de ligação (Mac OS)**

Use Epson Scan 2 Utility para verificar o estado da ligação.

#### *Nota:*

O Epson Scan 2 Utility é uma aplicação fornecida com o software do scanner.

1. Inicie o Epson Scan 2 Utility.

Selecione **Ir** > **Aplicações** > **Software Epson** > **Epson Scan 2 Utility**.

2. No ecrã **Epson Scan 2 Utility**, abra a lista **Digitalizador**, e a seguir clique em **Definições** para abrir o ecrã **Definições do Digitalizador**.

Se o ecrã **Definições do Digitalizador** já estiver a ser exibido em vez do ecrã **Epson Scan 2 Utility**, avance para o seguinte

<span id="page-200-0"></span>3. Se o scanner não for exibido no ecrã **Definições do Digitalizador**, o seu scanner não é detetado.

Clique no ícone , e permita que o software faça as alterações.

4. Clique no ícone  $\pm$ , e a seguir adicione o seu scanner no ecrã **Adicionar Digitalizador de Rede**.

Se não puder pesquisar o scanner ou não puder digitalizar mesmo ao selecionar o scanner correto, consulte as informações relacionadas.

#### **Informações relacionadas**

- & "Não é possível ligar a uma rede" na página 201
- & ["Não é possível ligar o scanner através de USB" na página 202](#page-201-0)
- & ["Apesar de ter sido estabelecida corretamente uma ligação, não é possível digitalizar" na página 203](#page-202-0)

#### **Não é possível ligar a uma rede**

O problema pode ter origem numa das seguintes causas.

#### **Existe um problema nas definições de rede no computador.**

#### **Soluções**

Tente aceder a um sítio Web a partir do seu computador para se certificar de que as definições de rede do seu computador estão corretas. Se não conseguir aceder a nenhum sítio Web, existe um problema com o computador.

Verifique a ligação de rede do computador. Para obter mais detalhes, consulte a documentação fornecida com o computador.

#### **O scanner foi ligado por Ethernet utilizando dispositivos compatíveis com IEEE 802.3az (Ethernet de Eficiência Energética).**

#### **Soluções**

Ao ligar o scanner por Ethernet usando dispositivos compatíveis com IEEE 802.3az (Ethernet de Eficiência Energética), podem verificar-se os seguintes problemas de acordo com o concentrador ou router que está a utilizar.

❏ A ligação torna-se instável, o scanner liga e desliga uma e outra vez.

- ❏ Não é possível ligar ao scanner.
- ❏ A velocidade de comunicação torna-se lenta.

Siga os passos abaixo para desativar IEEE 802.3az para o scanner e a seguir ligue.

- 1. Retire o cabo Ethernet ligado ao computador e o scanner.
- 2. Quando IEEE 802.3az para o computador estiver ativado, desative-o.

Para obter mais detalhes, consulte a documentação fornecida com o computador.

- 3. Ligue o computador e o scanner diretamente com um cabo Ethernet.
- 4. Verifique as definições de rede no scanner.

Selecione **Definições** > **Estado da rede** > **Ender IP**.

- <span id="page-201-0"></span>5. Verifique o endereço IP do scanner.
- 6. No computador, aceda a Web Config. Inicie o browser da Web e a seguir introduza o endereço IP do scanner. ["Executar o Web Config num navegador web" na página 24](#page-23-0)
- 7. Selecione o separador **Rede** > **LAN com fios**.
- 8. Selecione **DES** para **IEEE 802.3az**.
- 9. Clique em **Seguinte**.
- 10. Clique em **OK**.
- 11. Retire o cabo Ethernet ligado ao computador e o scanner.
- 12. Se tiver desativado o IEEE 802.3az para o computador no passo 2, ative-o.
- 13. Ligue os cabos Ethernet que removeu no passo 1 ao computador e ao scanner.

Se o problema persistir, o problema pode ser causado por outros dispositivos que não o scanner.

#### **O scanner está desligado.**

#### **Soluções**

Certifique-se de que o scanner está ligado.

Aguarde até que o indicador luminoso de estado deixe de estar intermitente para indicar que o scanner está pronto a digitalizar.

#### **Não é possível ligar o scanner através de USB**

É possível considerar as seguintes causas.

#### **O cabo USB não foi ligado corretamente à tomada elétrica.**

#### **Soluções**

Ligue bem o cabo USB ao scanner e ao computador.

#### **Existe um problema com o concentrador USB.**

#### **Soluções**

Se estiver a utilizar um concentrador USB, experimente ligar o scanner diretamente ao computador.

#### **Existe um problema no cabo USB ou na entrada USB.**

#### **Soluções**

Se o cabo USB não for reconhecido, mude a porta ou mude o cabo USB.

#### <span id="page-202-0"></span>**O scanner está desligado.**

#### **Soluções**

Certifique-se de que o scanner está ligado.

Aguarde até que o indicador luminoso de estado deixe de estar intermitente para indicar que o scanner está pronto a digitalizar.

#### **Apesar de ter sido estabelecida corretamente uma ligação, não é possível digitalizar**

#### **As aplicações necessárias não estão instaladas no seu computador.**

#### **Soluções**

Certifique-se de que as seguintes aplicações estão instaladas:

- ❏ Document Capture Pro (Windows) ou Document Capture (Mac OS)
- ❏ Epson Scan 2

Se as aplicações não estiverem listadas, instale-as novamente.

& ["Instalar as aplicações" na página 215](#page-214-0)

#### **A tarefa não é atribuída ao botão do scanner.**

#### **Soluções**

Verifique se a tarefa foi corretamente atribuída ao botão do scanner em Document Capture Pro (Windows) ou Document Capture (Mac OS).

#### **Se estiver a utilizar programas compatíveis com TWAIN, o scanner correto não é selecionado como definição de origem. (Windows)**

#### **Soluções**

Certifique-se que seleciona o scanner correto na sua lista de programas.

### **Não é possível guardar imagens digitalizadas na pasta partilhada**

### **As mensagens são exibidas no painel de controlo ao digitalizar para uma pasta de rede**

Quando as mensagens de erro são apresentadas no painel de controlo, verifique a própria mensagem ou a lista seguinte para resolver os problemas.

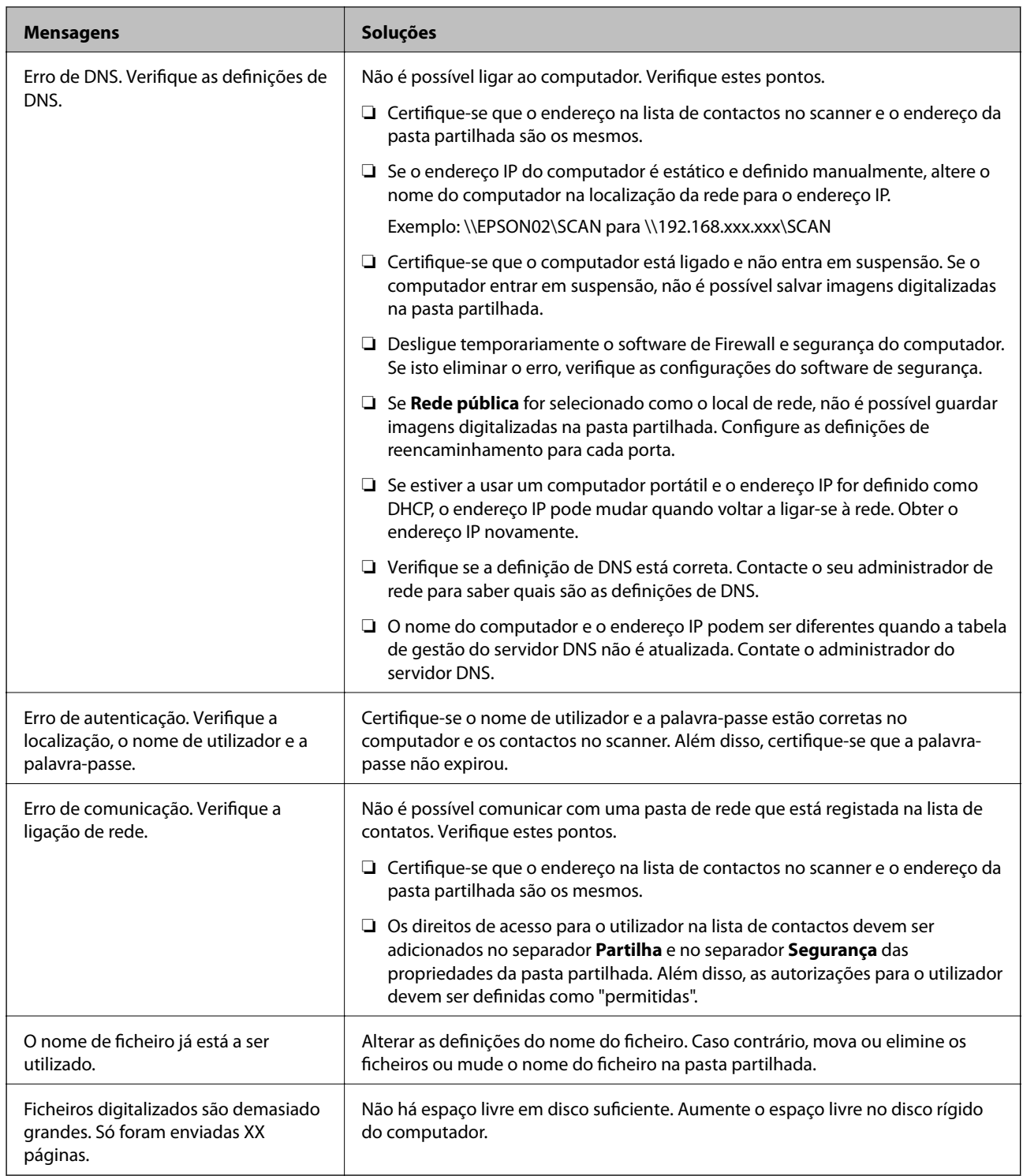

#### *Verificar o ponto onde ocorreu o erro*

Ao guardar imagens digitalizadas na pasta partilhada, o processo de guardar decorre da seguinte forma. A seguir pode verificar o ponto onde ocorreu o erro.

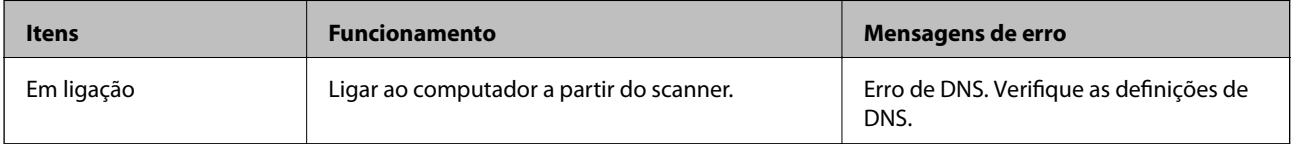

<span id="page-204-0"></span>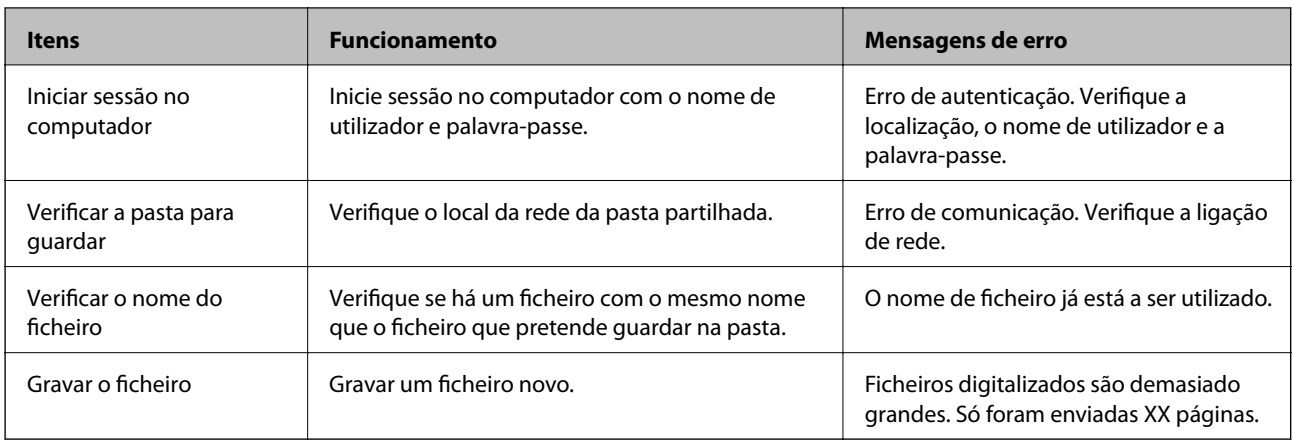

### **Guardar as imagens digitalizadas demora muito tempo**

#### *Leva muito tempo até a resolução do nome corresponder ao "Nome de domínio" e ao "Endereço IP".*

Verifique os seguintes pontos.

- ❏ Verifique se a definição de DNS está correta.
- ❏ Certifique-se que as definições DNS estão corretas ao verificar o Web Config.
- ❏ Certifique-se que o domínio DNS está correto.

### **Não é possível enviar as imagens digitalizadas para um e-mail**

- ❏ Certifique-se de que o endereço de e-mail introduzido está a funcionar.
- ❏ Certifique-se de que as definições do servidor de e-mail estão corretas.
- ❏ Entre em contacto com o administrador do servidor de e-mail para ter certeza de que o servidor está a funcionar.

#### **Informações relacionadas**

& ["Verificar uma ligação do servidor de correio" na página 67](#page-66-0)

## **Problemas de Alimentação de Papel**

### **São alimentados vários originais (alimentação dupla)**

Verifique o seguinte em caso de alimentação dupla.

- ❏ Quando os originais estão encravados no interior do scanner, abra a tampa do scanner e retire os originais, e a seguir feche a tampa do scanner.
- ❏ Verifique a imagem digitalizada e, se necessário, digitalize novamente os originais.

Se forem alimentados vários originais com frequência, tente o seguinte.

- <span id="page-205-0"></span>❏ Se colocar originais não suportados, o scanner pode suportar vários originais de cada vez.
- ❏ Limpar os rolos no interior do scanner.
- ❏ Reduz o número de originais colocados de cada vez.
- ❏ Selecione **Lenta** no painel de controlo para diminuir a velocidade de digitalização.

Selecione **Definições** no ecrã de início > **Defin. do Scanner** > **Lenta**, e a seguir defina como **Ligado**.

❏ Utilize **Modo de Alimentação Automática**, e digitalize os originais individualmente.

Ao usar o Document Capture Pro, pode abrir a janela Epson Scan 2 pressionando o botão **Definições Detalhadas** na janela **Definições de digitalização**.

#### **Informações relacionadas**

- & ["Digitalizar Tamanhos Diferentes ou Tipos de Originais Individualmente \(Modo de Alimentação Automática\)"](#page-133-0) [na página 134](#page-133-0)
- & ["Limpar o interior do scanner" na página 183](#page-182-0)
- & "Remover os originais encravados do scanner" na página 206

### **Remover os originais encravados do scanner**

Se um original encravou no interior do scanner, siga estes passos para removê-lo.

- 1. Remova todos os originais restantes no tabuleiro de entrada.
- 2. Puxe a alavanca e abra a tampa do scanner.

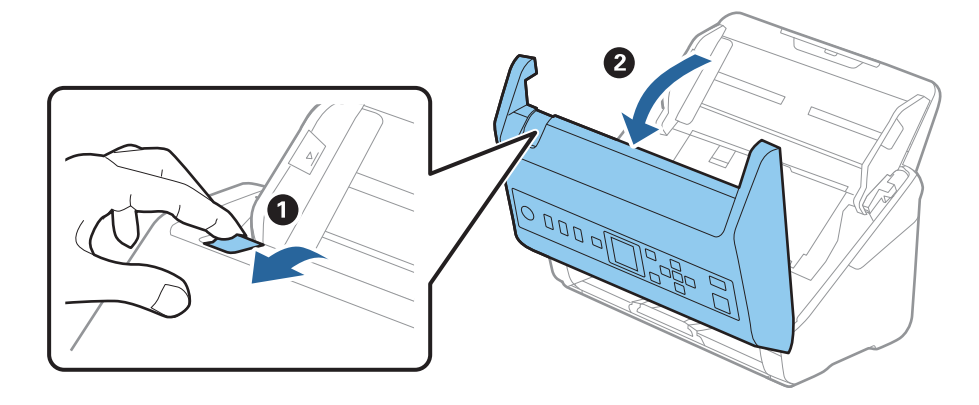

3. Remova cuidadosamente os originais restantes dentro do scanner.

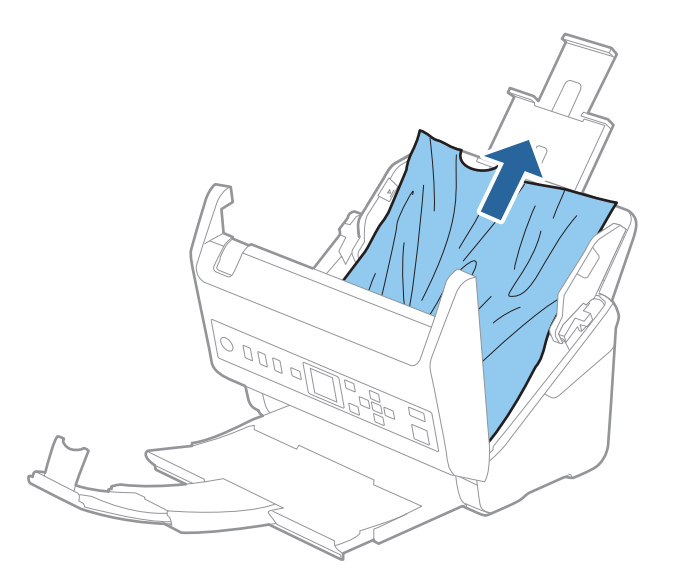

4. Se não conseguir puxar os originais, retire cuidadosamente os originais encravados da bandeja de saída na direção da seta.

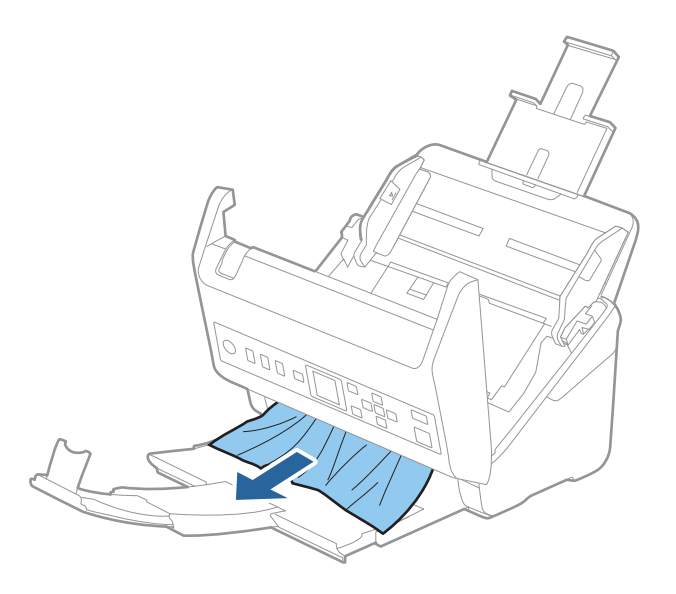

#### c*Importante:*

Certifique-se que não há originais no interior do scanner.

5. Fechar a tampa do scanner.

#### **Informações relacionadas**

- & ["São alimentados vários originais \(alimentação dupla\)" na página 205](#page-204-0)
- & ["Proteção de papel Não funciona corretamente" na página 208](#page-207-0)

### <span id="page-207-0"></span>**O original encravam no scanner com frequência**

Se o original encravar no scanner com frequência, tente o seguinte.

- ❏ Selecione **Lenta** no painel de controlo para diminuir a velocidade de digitalização.
	- Selecione **Definições** no ecrã de início > **Defin. do Scanner** > **Lenta**, e a seguir defina como **Ligado**.
- ❏ Limpar os rolos no interior do scanner.
- ❏ Se os originais ejetados ficarem presos no tabuleiro de saída, guarde o tabuleiro de saída e não o utilize.

#### **Informações relacionadas**

- & ["Limpar o interior do scanner" na página 183](#page-182-0)
- & ["São alimentados vários originais \(alimentação dupla\)" na página 205](#page-204-0)
- & "Proteção de papel Não funciona corretamente" na página 208

### **Proteção de papel Não funciona corretamente**

De acordo com o original e o nível definido, esta funcionalidade pode não funcionar corretamente.

- ❏ Selecione **Desligado** para desativar a funcionalidade ao digitalizar cartões de plástico ou papel espesso.
- ❏ Quando ocorrerem frequentemente deteções falsas, diminua o nível desta funcionalidade.
- ❏ Se o seu original estiver danificado, verifique se esta funcionalidade está ativada. Se já estiver ativado, aumente o nível de proteção do recurso.

#### **Informações relacionadas**

- ◆ ["Defin. do Scanner" na página 178](#page-177-0)
- & ["Remover os originais encravados do scanner" na página 206](#page-205-0)

### **Os originais sujaram-se**

Limpar o interior do scanner.

#### **Informações relacionadas**

& ["Limpar o interior do scanner" na página 183](#page-182-0)

### **A velocidade de digitalização diminui durante digitalizações contínuas**

Ao digitalizar continuamente utilizando o ADF, a digitalização diminui a velocidade para evitar que o mecanismo de scanner superaqueça e sofra danos. No entanto, pode continuar a digitalizar.

Para recuperar a velocidade normal de digitalização, deixe a scanner em repouso durante pelo menos 30 minutos. A velocidade de digitalização não recupera mesmo se desligar a alimentação.

### <span id="page-208-0"></span>**A digitalização demora muito tempo**

- ❏ A velocidade de digitalização pode diminuir, dependendo das condições de digitalização, tais como alta resolução, recursos de ajuste de imagem, formato de ficheiro, etc.
- ❏ Os computadores com portas USB 3.0 (SuperSpeed) ou USB 2.0 (Hi-Speed) digitalizam mais rapidamente do que os computadores com portas USB 1.1. Se estiver a utilizar uma porta USB 3.0 ou USB 2.0 com o scanner, certifique-se de que a porta cumpre os requisitos do sistema.
- ❏ Ao usar software de segurança, exclua o ficheiro TWAIN.log da monitorização, ou defina TWAIN.log como ficheiro apenas de leitura. Para obter mais informações sobre as funções do software de segurança, consulte a ajuda e etc., fornecidos com o software. O ficheiro TWAIN.log é guardado nas seguintes localizações.

C:\Users\(nome do utilizador)\AppData\Local\Temp

## **Problemas de imagem digitalizada**

### **Surgem linhas retas ao digitalizar a partir do ADF**

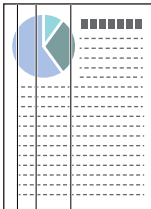

❏ Limpar o ADF.

A imagem poderá apresentar linhas retas quando existir lixo ou sujidade no ADF.

- ❏ Remova qualquer lixo ou sujidade existente no original.
- ❏ Ao usar a funcionalidade **Det. sujid. vidro**, é exibida uma mensagem de alerta sempre que for detetada sujidade no vidro do scanner.

Selecione **Definições** no ecrã de início > **Defin. do Scanner** > **Det. sujid. vidro**, e a seguir selecione **Ativado-Baixo** ou **Ativado-Alto**.

Quando for exibido o alerta, limpe as superfícies de vidro no interior do seu scanner usando um kit de limpeza genuíno da Epson ou um pano suave.

#### *Nota:*

- ❏ De acordo com a sujidade, pode não ser detetada corretamente.
- ❏ Se a deteção não funcionar corretamente, altere a definição.

Selecione *Ativado-Alto* se a sujidade não for detetada. Selecione *Ativado-Baixo* ou *Desligado* se a alerta for exibida devido a uma deteção errada.

#### **Informações relacionadas**

& ["Limpar o interior do scanner" na página 183](#page-182-0)

### **Não é exibido o alerta de sujidade no vidro**

Se for exibido o alerta de sujidade no vidro após limpar o interior do scanner, verifique novamente a superfície do vidro. Se existirem arranhões no vidro, serão detetados como sujidade no vidro.

Será necessário uma peça de vidro para substituir. Contacte o seu revendedor local para reparar.

### **As cores da imagem digitalizada não são uniformes**

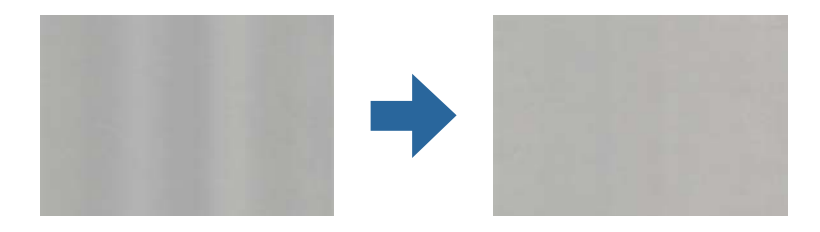

Se o scanner for sujeito a luz forte como luz solar direta, o sensor no interior do scanner não deteta a luz corretamente e as cores na imagem digitalizada tornam-se irregulares.

❏ Mude a orientação do scanner de forma a que a luz forte direta não incida na parte da frente do scanner.

❏ Mova o scanner para um local onde não esteja sujeito a luz forte.

### **Ampliar ou reduzir a imagem digitalizada**

Ao ampliar ou reduzir a imagem digitalizada, pode ajustar a proporção usando o recurso **Ajustes** da aplicação Epson Scan 2 Utility. Esta função está disponível apenas no Windows.

#### *Nota:*

O Epson Scan 2 Utility é uma das aplicações fornecidas com o software do scanner.

- 1. Inicie o Epson Scan 2 Utility.
	- ❏ Windows 10

Clique no botão iniciar e a seguir selecione **EPSON** > **Epson Scan 2** > **Epson Scan 2 Utility**.

❏ Windows 8.1/Windows 8

Introduza o nome da aplicação no atalho de pesquisa e selecione o ícone apresentado.

❏ Windows 7

Clique no botão Iniciar e, em seguida, selecione **Todos os programas** ou **Programas** > **EPSON** > **Epson Scan 2** > **Epson Scan 2 Utility**.

- 2. Selecione o separador **Ajustes**.
- 3. Usar **Ampliação/Redução** para ajustar a proporção de expansão das imagens digitalizadas.
- 4. Clique em **Definir** para aplicar as definições ao scanner.

### **É visível deslocamento no fundo das imagens**

Aparecem imagens no verso do original na imagem digitalizada.

❏ Ao selecionar **Auto**, **Cor**, ou **Escala de Cinzentos** como **Tipo de Imagem**:

❏ Verifique se **Remover fundo** foi selecionado na janela Epson Scan 2. Ao usar o Document Capture Pro, pode abrir a janela ao pressionar o botão **Definições Detalhadas** na janela **Definições de digitalização**.

Clique no separador **Definições Avançadas** > **Remover fundo**.

❏ Certifique-se de que **Melhoramento de Texto** está selecionado.

Document Capture Pro (Windows)/Document Capture (Mac OS X): Clique em **Definições de digitalização** > **Melhoramento de Texto**.

Epson Scan 2: Clique no separador **Definições Avançadas** > **Melhoramento de Texto**.

❏ Quando selecionar **Preto & Branco** como **Tipo de Imagem**:

Certifique-se de que **Melhoramento de Texto** está selecionado.

Document Capture Pro (Windows)/Document Capture (Mac OS X): Clique em **Definições de digitalização** > **Melhoramento de Texto**.

Epson Scan 2: Clique no separador **Definições Avançadas** > **Melhoramento de Texto**.

Dependendo da condição da imagem digitalizada, clique em **Definições** na janela Epson Scan 2 e tente definir um nível inferior para **Melhoramento de contornos** ou um nível superior para **Nível de redução de ruído**.

### **A imagem ou o texto digitalizado está desfocado**

Pode ajustar o aspeto da imagem digitalizada ou do texto aumentando a resolução ou ajustando a qualidade da imagem.

❏ Altere a resolução e, em seguida, digitalize novamente.

Defina a resolução adequada à finalidade da imagem digitalizada.

❏ Certifique-se de que **Melhoramento de Texto** está selecionado.

Document Capture Pro (Windows)/Document Capture (Mac OS X): Clique em **Definições de digitalização** > **Melhoramento de Texto**.

Epson Scan 2: Clique no separador **Definições Avançadas** > **Melhoramento de Texto**.

❏ Quando selecionar **Preto & Branco** como **Tipo de Imagem**:

Dependendo da condição da imagem digitalizada, clique em **Definições** na janela Epson Scan 2 e tente definir um nível inferior para **Melhoramento de contornos** ou um nível superior para **Nível de redução de ruído**.

❏ Se estiver a digitalizar no formato JPEG, experimente alterar o nível de compressão.

Document Capture Pro (Windows)/Document Capture (Mac OS X): Clique em **Opções** na janela **Definições para guardar**, e a seguir altere a qualidade da imagem para JPEG.

Epson Scan 2: Clique em **Formato de Imagem** > **Opções**, e a seguir altere a **Qual.Imagem**.

### **Lista de Resoluções Recomendadas adequadas à sua finalidade**

Consulte a tabela e defina a resolução adequada à finalidade da sua imagem digitalizada.

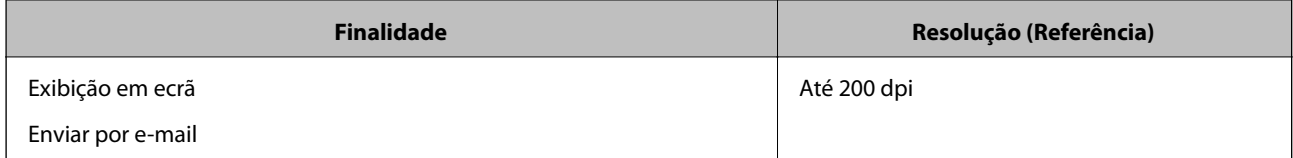

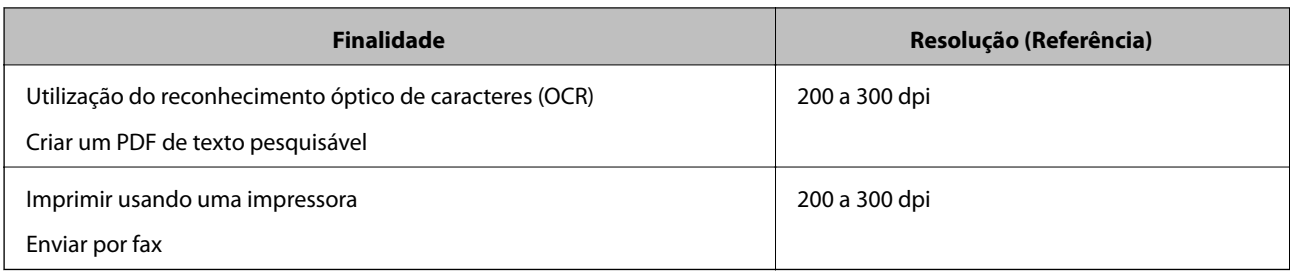

### **São apresentados padrões moiré (sombras tipo teia)**

Se o original for um documento impresso, poderão ser apresentados padrões moiré (sombras tipo teia) na imagem digitalizada.

❏ Verifique se **Sem Ondulação** foi selecionado na janela Epson Scan 2. Ao usar o Document Capture Pro, pode abrir a janela ao pressionar o botão **Definições Detalhadas** na janela **Definições de digitalização**.

Clique no separador **Definições Avançadas** > **Sem Ondulação**.

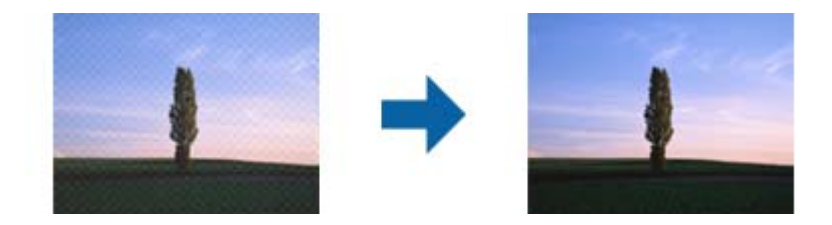

❏ Altere a resolução e, em seguida, digitalize novamente.

### **A margem do original não é digitalizada quando o tamanho do original é detetado automaticamente**

Dependendo do original, a margem do mesmo poderá não ser digitalizada quando o tamanho for detetado automaticamente.

❏ Ajuste **Ajustar Margens para Tamanho "Auto"** na janela Epson Scan 2. Ao usar o Document Capture Pro, pode abrir a janela ao pressionar o botão **Definições Detalhadas** na janela **Definições de digitalização**.

Clique no separador **Definições Principais** > **Tamanho do Documento** > **Definições**. Na janela **Definições de Formato do Documento**, ajuste **Ajustar Margens para Tamanho "Auto"**.

❏ Dependendo do original, a área do original poderá não ser detetada corretamente ao utilizar a funcionalidade **Detecção Automática**. Selecione o tamanho adequado do original na lista **Tamanho do Documento**.

#### *Nota:*

Se o tamanho do original que pretende digitalizar não se encontra na lista, crie o formato manualmente na janela Epson Scan 2. Ao usar o Document Capture Pro, pode abrir a janela ao pressionar o botão *Definições Detalhadas* na janela *Definições de digitalização*.

Clique no separador *Definições Principais* > *Tamanho do Documento*, e a seguir selecione *Personalizar*.

### **Os caracteres não são reconhecidos corretamente**

Verifique o seguinte para aumentar a velocidade do reconhecimento de OCR (Reconhecimento Ótico de Caracteres).

- ❏ Verificar se o original está colocado corretamente.
- ❏ Utilizar um original com texto nítido. O reconhecimento de texto pode ser menos eficaz nos seguintes tipos de originais.
	- ❏ Originais que foram copiados várias vezes
	- ❏ Originais recebidos por fax (com fraca resolução)
	- ❏ Originais em que o espaço entre as letras ou linhas é muito reduzido
	- ❏ Originais com linhas retas ou sublinhado sobreposto ao texto
	- ❏ Originais com texto escrito à mão
	- ❏ Originais com vincos ou rugas
- ❏ Os tipos de papel térmico como, por exemplo, recibos, podem deteriorar-se devido ao envelhecimento ou fricção. Digitalize-os logo que possível.
- ❏ Ao guardar como ficheiros do Microsoft® Office ou **PDF Pesquisável**, verifique se os idiomas corretos estão selecionados.

### **Não é possível resolver problemas na imagem digitalizada**

Se tentou todas as soluções e nenhuma conseguiu resolveu o problema, inicialize as definições da aplicação utilizando o Epson Scan 2 Utility.

#### *Nota:*

O Epson Scan 2 Utility é uma das aplicações fornecidas com o software do scanner.

- 1. Inicie o Epson Scan 2 Utility.
	- ❏ Windows 10

Clique no botão Iniciar, e a seguir selecione **EPSON** > **Epson Scan 2 Utility**.

❏ Windows 8.1/Windows 8

Introduza o nome da aplicação no atalho de procura e, em seguida, selecione o ícone apresentado.

❏ Windows 7

Clique no botão Iniciar, e a seguir selecione **Todos os Programas** ou **Programas** > **EPSON** > **Epson Scan 2** > **Epson Scan 2 Utility**.

❏ Mac OS

Selecione **Ir** > **Aplicações** > **Epson Software** > **Epson Scan 2 Utility**.

- 2. Selecione o separador **Outras**.
- 3. Clique em **Reiniciar**.

*Nota:*

Se a inicialização não resolver o problema, desinstale e reinstale o software do scanner (Epson Scan 2).

## <span id="page-213-0"></span>**Desinstalar e instalar aplicações**

### **Desinstalar as aplicações**

Poderá ser necessário desinstalar e reinstalar as aplicações para resolver determinados problemas ou se actualizar o sistema operativo. Inicie sessão no seu computador como administrador. Introduza a palavra-passe de administrador, caso lhe seja solicitado pelo computador.

### **Desinstalar as aplicações no Windows**

- 1. Feche todas as aplicações abertas.
- 2. Desligue o scanner do computador.
- 3. Abra o painel de controlo:
	- ❏ Windows 10

Clique com o botão direito no botão Iniciar ou mantenha-o premido e, em seguida, selecione **Painel de controlo**.

❏ Windows 8.1/Windows 8

Selecione **Ambiente de trabalho** > **Definições** > **Painel de controlo**.

❏ Windows 7

Clique no botão Iniciar e selecione **Painel de controlo**.

- 4. Selecione **Desinstalar um programa** em **Programas**.
- 5. Selecione a aplicação que pretende desinstalar.
- 6. Clique em **Desinstalar/Alterar** ou **Desinstalar**.

#### *Nota:*

Caso seja apresentada a janela de Controlo da Conta de Utilizador, clique em Continuar.

7. Siga as instruções no ecrã.

#### *Nota:*

Poderá ser apresentada uma mensagem a solicitar que reinicie o computador. Se a mensagem for apresentada, selecione a opção *Quero reiniciar o computador agora* e clique em *Terminar*.

### **Desinstalar as aplicações no Mac OS**

#### *Nota:*

Certifique-se de que o EPSON Software Updater está instalado.

1. Transfira o Desinstalador utilizando o EPSON Software Updater.

Depois de transferir o Desinstalador, não precisará de o transferir novamente sempre que desinstalar a aplicação.

- <span id="page-214-0"></span>2. Desligue o scanner do computador.
- 3. Para desinstalar o controlador do scanner, selecione **Preferências do sistema** no menu Apple > **Impressoras e Scanners** (ou **Impressão e Digitalização**, **Impressão e Fax**), e a seguir remova o scanner da lista de scanners ativados.
- 4. Saia de todas as aplicações em execução.
- 5. Selecione **Ir** > **Aplicações** > **Epson Software** > **Desinstalador**.
- 6. Clique na aplicação que deseja desinstalar e clique em Desinstalar.

#### c*Importante:*

O Desinstalador remove todos os controladores de scanners Epson do computador. Se utilizar vários scanners Epson e pretende eliminar apenas alguns dos controladores, elimine-os todos da lista primeiro e instale novamente os controladores de scanner necessários.

#### *Nota:*

Se não conseguir encontrar a aplicação que deseja desinstalar na lista de aplicações, não poderá desinstalar utilizando o Desinstalador. Nesse caso, selecione *Ir* > *Aplicações* > *Epson Software*, selecione a aplicação que deseja desinstalar e, de seguida, arraste-a para o ícone de lixo.

### **Instalar as aplicações**

Siga os passos abaixo para instalar as aplicações necessárias.

#### *Nota:*

- ❏ Inicie sessão no seu computador como administrador. Introduza a palavra-passe de administrador, caso lhe seja solicitado pelo computador.
- ❏ Caso pretenda reinstalar aplicações, deverá desinstalá-las primeiro.
- 1. Saia de todas as aplicações em execução.
- 2. Quando instalar o controlador do scanner (Epson Scan 2), desligue o scanner e o computador temporariamente.

#### *Nota:*

Ligue o scanner ao computador apenas quando receber instruções para tal.

3. Instale a aplicação seguindo as instruções indicadas no Web site abaixo.

#### [http://epson.sn](http://epson.sn/?q=2)

#### *Nota:*

No caso do Windows, poderá também utilizar o disco de software fornecido com o scanner.

# **Adicionar ou substituir o computador ou dispositivos**

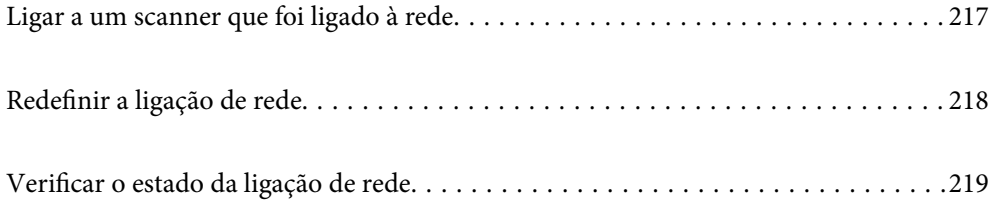
## **Ligar a um scanner que foi ligado à rede**

Após ligar o scanner à rede, é possível ligar um computador ou um dispositivo inteligente ao scanner através da rede.

## **Utilização do scanner de rede a partir de um segundo computador**

Recomendamos a utilização do instalador para ligar o scanner a um computador. Pode executar o instalador através dos seguintes métodos.

❏ Configurar a partir do Web site

Aceda ao seguinte Web site e digite o nome do produto. Aceda a **Configuração** e comece a realizar a configuração.

[http://epson.sn](http://epson.sn/?q=2)

❏ Realizar a configuração usando o disco de software (apenas nos modelos que vêm com um disco de software e utilizadores com computadores Windows com unidade de disco).

Inserir o disco de software no computador e siga as instruções apresentadas no ecrã.

#### **Selecionar o scanner**

Siga as instruções apresentadas no ecrã até que a janela que se segue seja exibida, selecione o nome do scanner a que pretende ligar-se, e a seguir clique em **Seguinte**.

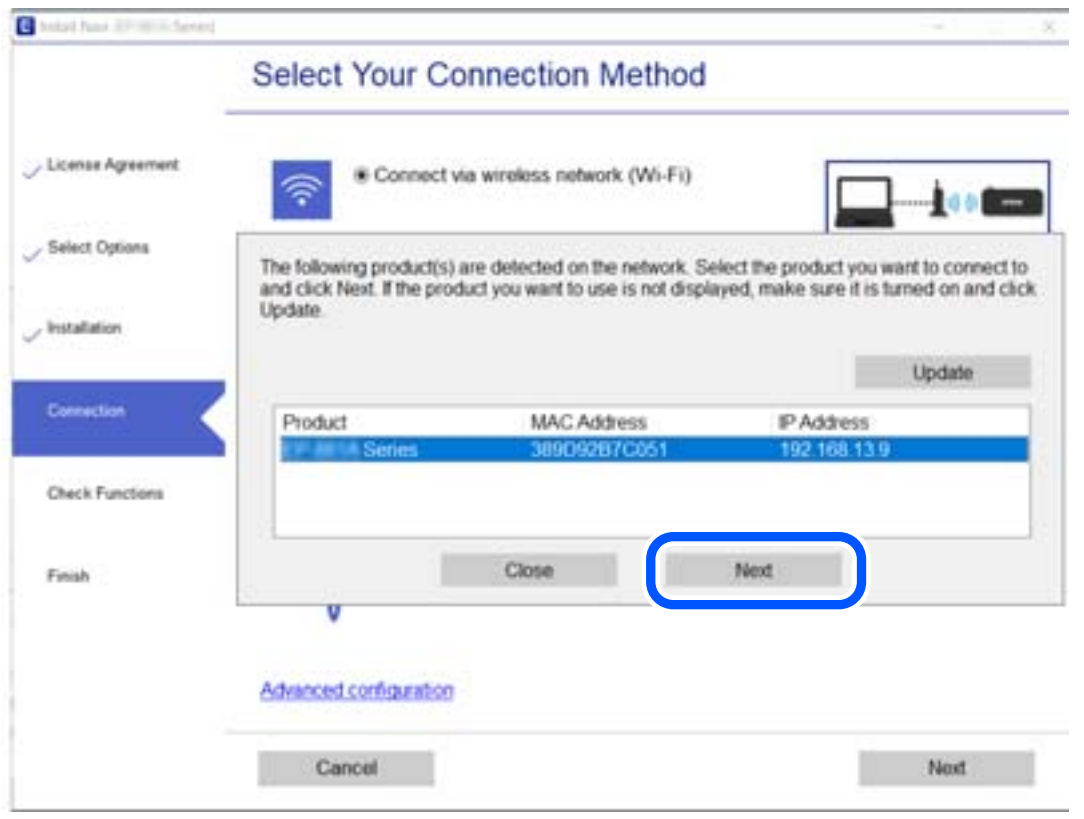

Siga as instruções no ecrã.

## **Redefinir a ligação de rede**

Esta secção explica como realizar as configurações de ligação de rede e alterar o método de ligação ao substituir o computador.

### **Ao mudar de computador**

Ao mudar de computador, realize as configurações de ligação entre o computador e o scanner.

### **Realizar definições para ligar ao computador**

Recomendamos usar o instalador para ligar o scanner a um computador. Pode executar o instalador através de um dos seguintes métodos.

❏ Definir a partir do sítio Web

Aceda ao seguinte sítio Web e digite o nome do produto. Aceda a **Configuração** e comece a realizar a configuração.

[http://epson.sn](http://epson.sn/?q=2)

❏ Realizar a configuração usando o disco de software (apenas nos modelos que vêm com um disco de software e utilizadores com computadores Windows com unidade de disco).

Insira o disco de software no computador e siga as instruções apresentadas no ecrã.

Siga as instruções apresentadas no ecrã.

### **Alterar o método de ligação ao computador**

Esta secção explica como alterar o método de ligação quando o computador e o scanner estiverem ligados.

### **Mudar de USB para uma Ligação de Rede**

Utilizar o instalador e reconfigurar através de um método de ligação diferente.

❏ Configurar a partir do Web site

Aceda ao seguinte Web site e digite o nome do produto. Aceda a **Configuração** e comece a realizar a configuração.

[http://epson.sn](http://epson.sn/?q=2)

❏ Realizar a configuração usando o disco de software (apenas nos modelos que vêm com um disco de software e utilizadores com computadores Windows com unidade de disco).

Inserir o disco de software no computador e siga as instruções apresentadas no ecrã.

#### **Selecionar mudar os métodos de ligação**

Siga as instruções no ecrã. Na janela **Selecione a operação**, selecione **Configurar Impressora novamente (para novo router de rede ou mudança de USB para rede, etc.)**, e a seguir clique em **Seguinte**.

Selecione **Ligar através de rede com fios (Ethernet)**, e a seguir clique em **Seguinte**.

Siga as instruções que aparecem no ecrã, para concluir a configuração.

## <span id="page-218-0"></span>**Verificar o estado da ligação de rede**

É possível verificar o estado da ligação de rede da seguinte forma.

## **Verificação do estado de ligação de rede a partir do painel de controlo**

Pode verificar o estado da ligação de rede usando o ícone de rede ou na informação de rede no painel de controlo do scanner.

### **Verificar o Estado da Ligação de Rede usando o Ícone de Rede**

Pode verificar o estado da ligação de rede utilizando o ícone de rede no ecrã inicial do scanner.

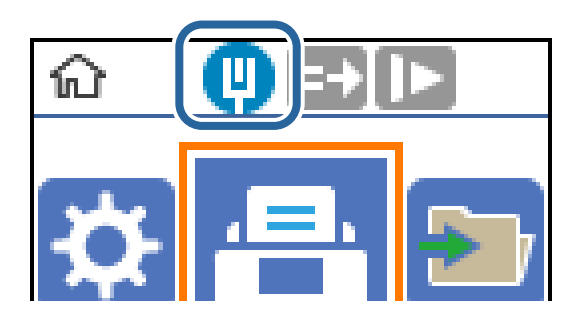

### **A verificar a rede do computador (apenas para o Windows)**

Ao usar a janela de comandos, verifique o estado da ligação do computador e a localização do scanner. Este procedimento possibilita a resolução de problemas.

#### ❏ comando ipconfig

Exibe o estado da ligação da interface da rede usada atualmente pelo computador.

Ao comparar as informações de definição com as comunicações, pode verificar se a ligação é a correta. No caso de existirem vários servidores DHCP na mesma rede, pode confirmar o endereço atribuído ao computador, o servidor DNS de referência, etc.

❏ Formato: ipconfig /all

❏ Exemplos:

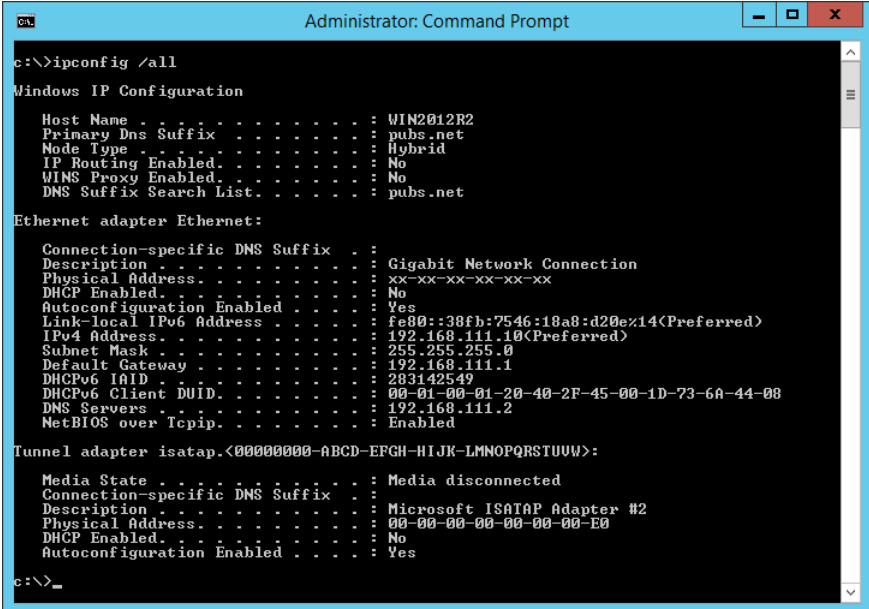

❏ comando pathping

Pode confirmar a lista de routers que passam pelo anfitrião de destino e o percurso das comunicações.

- ❏ Formato: pathping xxx.xxx.xxx.xxx
- ❏ Exemplos: pathping 192.0.2.222

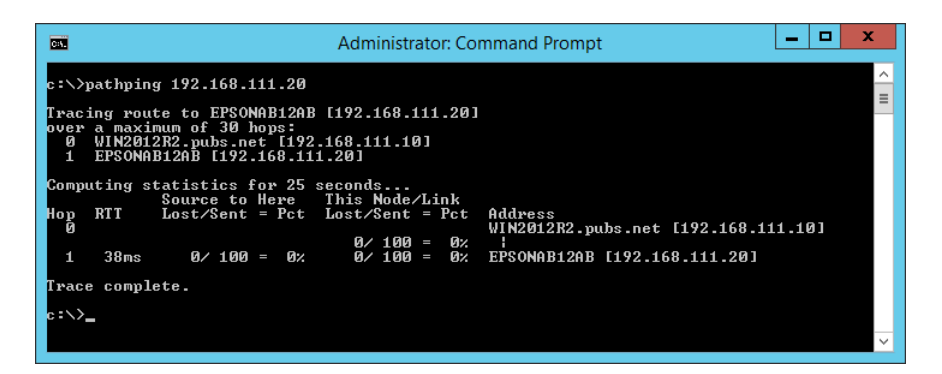

# <span id="page-220-0"></span>**Informações do administrador**

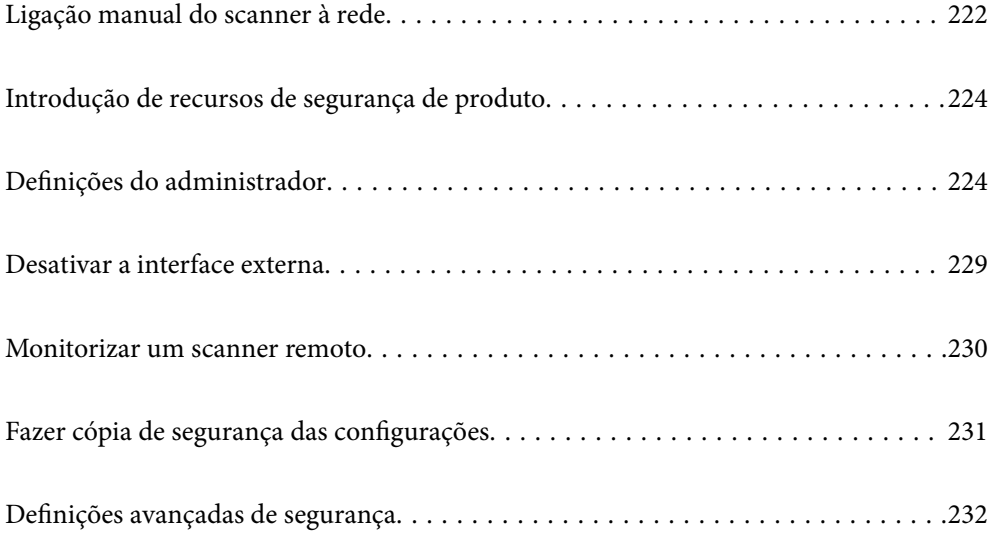

## <span id="page-221-0"></span>**Ligação manual do scanner à rede**

É possível ligar uma LAN com fio com um endereço IP estático usando o instalador no disco do software fornecido.

## **Antes de fazer a ligação de rede**

Para ligar à rede, verifique o método de ligação e informações de configuração para ligar previamente.

### **Reunir informações sobre as informações de ligação**

Prepare as informações de definição necessárias para ligar. Verifique previamente as seguintes informações.

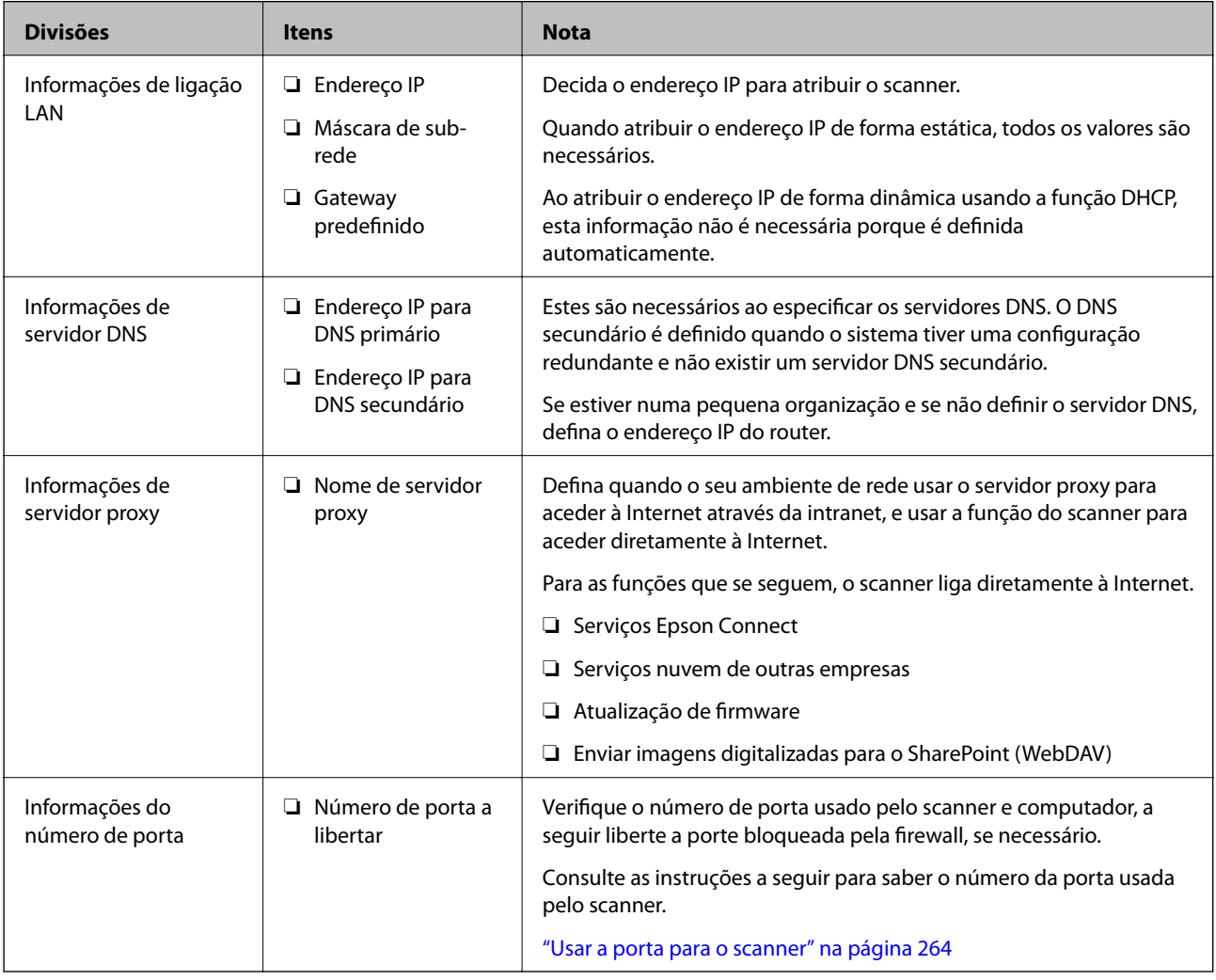

### **Atribuição de endereço IP**

Consulte abaixo os tipo de atribuição de endereço IP.

### **Endereço IP estático:**

Atribuir o endereço IP predeterminado ao scanner (anfitrião) manualmente.

As informações de ligação à rede (máscara de sub-rede, gateway padrão, servidor DNS, etc.) devem ser enviadas manualmente.

O endereço IP não muda mesmo quando o dispositivo é desligado. Isto é útil quando pretende ferir dispositivos com um ambiente em que não seja possível alterar o endereço IP ou quando pretender gerir dispositivos usando o endereço IP. Recomendamos definições para o scanner, servidor, etc., comuns a vários computadores. Da mesma forma, ao usar configurações de segurança tais como filtros IPsec/IP, atribua um endereço IP fixo para que o endereço IP não seja alterado.

### **Atribuição automática usando a função DHCP (endereço IP dinâmico):**

Atribua o endereço IP automaticamente ao scanner (anfitrião) usando a função DHCP do servidor DHCP ou router.

As informações para se ligar à rede (máscara de sub-rede, gateway padrão, servidor DNS, etc.) são definidas automaticamente, assim pode ligar facilmente o dispositivo à rede.

Se o dispositivo ou o router for desligado, ou dependendo das configurações do servidor DHCP, o endereço IP pode ser alterado ao ligar novamente.

Recomendamos gerir os dispositivos que não sejam o endereço IP e comunicar com protocolos que possam seguir o endereço IP.

#### *Nota:*

Ao utilizar a função de reserva de endereço IP do DHCP, pode atribuir o mesmo endereço IP aos dispositivos a qualquer momento.

### **Servidor DNS e servidor Proxy**

O servidor DNS tem um nome de anfitrião, domínio do endereço de correio eletrónico, etc., associado com às informações de endereço IP.

A comunicação é impossível se a outra parte é descrita pelo nome de anfitrião, nome de domínio, etc., quando o computador ou o scanner realiza a comunicação IP.

Solicita as informações ao servidor DNS e obtém o endereço IP da outra parte. Este processo é designado resolução do nome.

Assim, os dispositivos tais como computadores e scanners podem comunicar usando o endereço IP.

A resolução de nome é necessária para o scanner comunicar usando a função de email ou função de ligação à Internet.

Ao usar estas funções, realize as definições de servidor DNS.

Ao atribuir o endereço IP do scanner usando a função DHCP do servidor DHCP ou router, será definido automaticamente.

O servidor proxy é colocado no gateway entre a rede e a Internet, e comunica com o computador, scanner e Internet (servidor oposto), em nome de cada um deles. O servidor oposto comunica apenas com o servidor de proxy. Assim, as informações do scanner, tais como o endereço IP e o número da porta não podem ser lidas e é esperado um aumento de segurança.

Ao ligar à Internet através de um servidor proxy, configure o servidor proxy no scanner.

### <span id="page-223-0"></span>**Ligar a uma rede usando um endereço IP estático**

Selecionar um endereço IP estático usando o instalador de software.

1. Inserir o disco de software no computador e siga as instruções apresentadas no ecrã.

Quando a janela *Selecione a operação* for exibida, selecione aoperação que pretende realizar. Selecione *Configurar Impressora novamente (para novo router de rede ou mudança de USB para rede, etc.)* e clique em *Seguinte*.

2. Na janela **Selecione o seu método de ligação**, selecione **Configuração avançada**, introduza o endereço IP estático, e siga as instruções apresentadas no ecrã.

## **Introdução de recursos de segurança de produto**

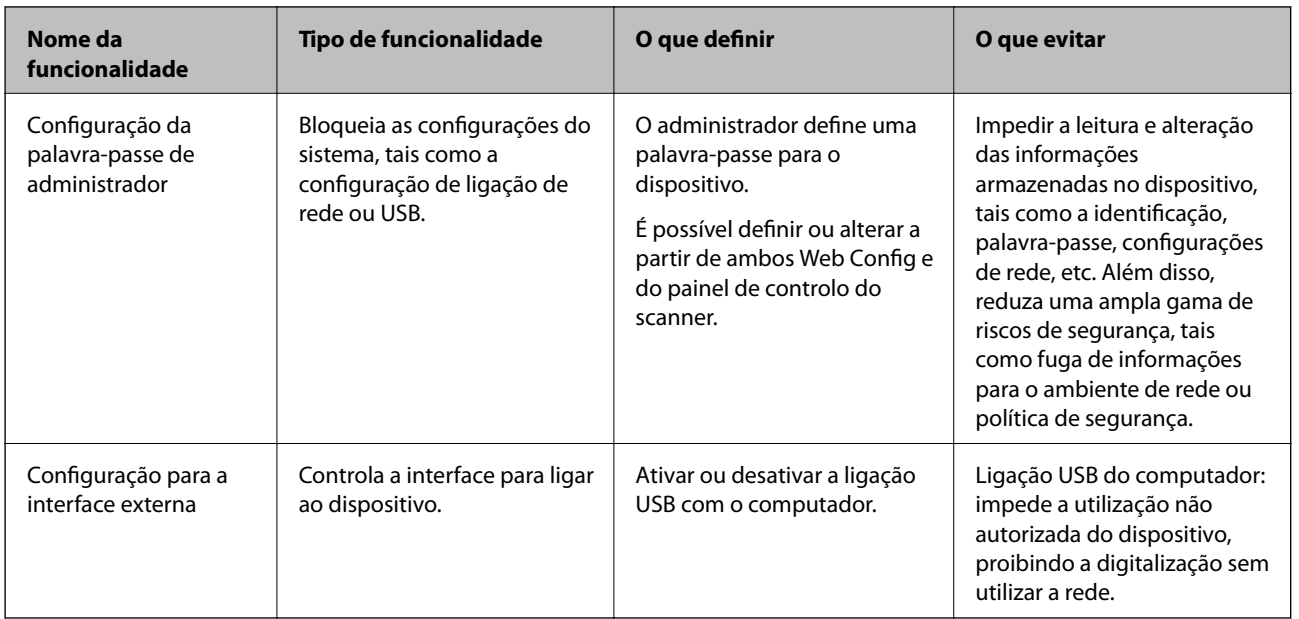

Esta seção apresenta a função de segurança dos dispositivos Epson.

### **Informações relacionadas**

- & "Configurar a palavra-passe do administrador" na página 224
- & ["Desativar a interface externa" na página 229](#page-228-0)

## **Definições do administrador**

### **Configurar a palavra-passe do administrador**

Ao definir a palavra-passe de administrador, pode impedir que os utilizadores alterem as definições de gestão do sistema. Pode definir e alterar a palavra-passe do administrador usando o Web Config, o painel de controlo do scanner, ou o Epson Device Admin. Quando usar o Epson Device Admin, consulte o guia ou a ajuda do Epson Device Admin.

*Nota:*

### <span id="page-224-0"></span>**Informações relacionadas**

- & ["Executar o Web Config num navegador web" na página 24](#page-23-0)
- & ["Software para gerir dispositivos na rede \(Epson Device Admin\)" na página 26](#page-25-0)

### **Configurar a palavra-passe de administrador no painel de controlo**

É possível definir a palavra-passe de administrador no painel de controlo do scanner.

- 1. Selecione **Definições** no painel de controlo do scanner.
- 2. Selecione **Admin. do sistema** > **Definições de administ.**.
- 3. Selecione **Senha de administrador** > **Registar**.
- 4. Introduzir uma palavra-passe nova.
- 5. Introduza novamente a palavra-passe.

#### *Nota:*

É possível alterar ou eliminar a palavra-passe de administrador ao selecionar *Alterar* ou *Repor* no ecrã *Senha de administrador* e introduzir a palavra-passe de administrador.

### **Configurar a palavra-passe de administrador a partir de um computador**

Pode definir a palavra-passe de administrador usando o Web Config.

- 1. Aceda a Web Config e selecione o separador **Segurança do produto** > **Alterar senha de administrador**.
- 2. Introduza uma palavra-passe em **Nova senha** e **Confirmar a nova senha**. Introduza o nome de utilizador, se necessário.

Se quer mudar a palavra-passe para uma nova, introduza a palavra-passe atual.

3. Selecione **OK**.

*Nota:*

- ❏ Para definir ou alterar os itens bloqueados do menu, clique em *Início de sessão de administrador*, e depois introduza a palavra-passe de administrador.
- ❏ Para eliminar a palavra-passe de administrador, clique no separador *Segurança do produto* > *Eliminar senha de administrador*, e depois introduza a palavra-passe de administrador.

### **Informações relacionadas**

 $\blacktriangleright$  ["Executar o Web Config num navegador web" na página 24](#page-23-0)

### **Controlar o funcionamento do painel**

Se definir a palavra-passe de administrador e ativar Config. de bloqueio, pode bloquear itens dos sistema de configuração do scanner para que não sejam alterados pelos utilizadores.

### **Ativar Config. de bloqueio**

Ativar Config. de bloqueio para o scanner onde a palavra-passe foi definida. Especificar previamente uma palavra-passe de administrador.

### *Ativar o Config. de bloqueio a partir de um computador*

- 1. Aceda a Web Config e clique no **Início de sessão de administrador**.
- 2. Introduza o nome de utilizador e palavra-passe, e a seguir clique em **OK**.
- 3. Selecione o separador **Gestão de dispositivos** > **Painel de controlo**.
- 4. Em **Bloqueio do painel**, selecione **ACT**.
- 5. Clique em **OK**.
- 6. Selecione **Definições** > **Estado da rede** no painel de controlo do scanner, e a seguir verifique se a palavra-passe é necessária.

#### **Informações relacionadas**

& ["Executar o Web Config num navegador web" na página 24](#page-23-0)

### **Config. de bloqueio Itens do menu do painel de controlo**

Trata-se de uma lista dos itens Config. de bloqueio no menu no painel de controlo.

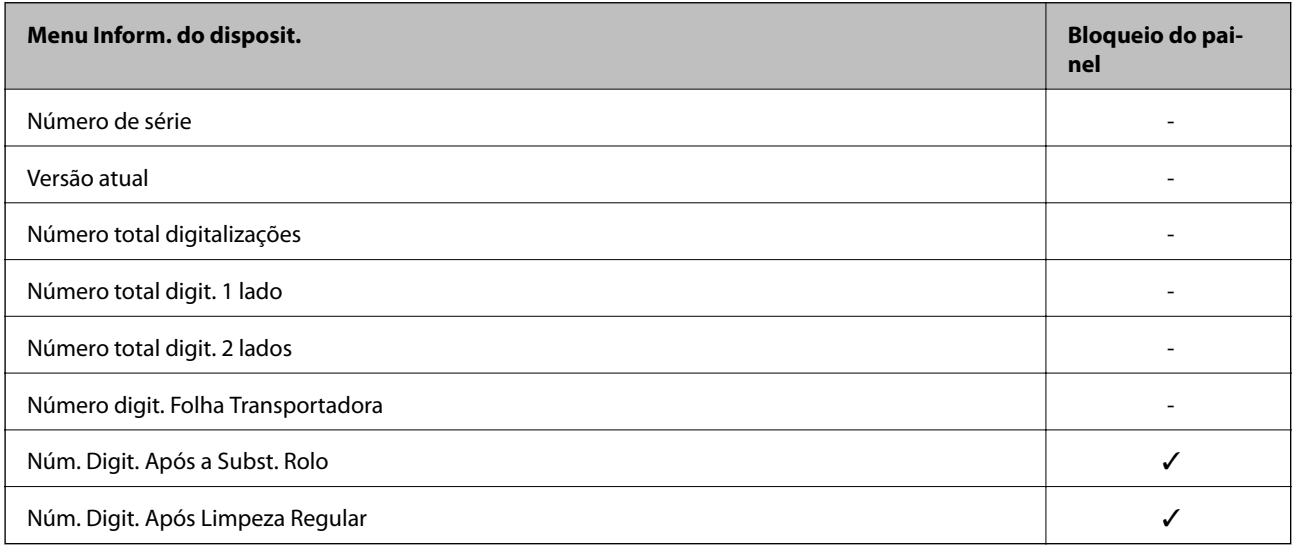

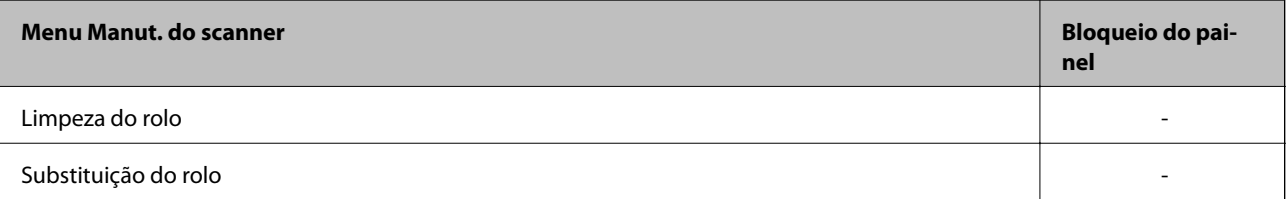

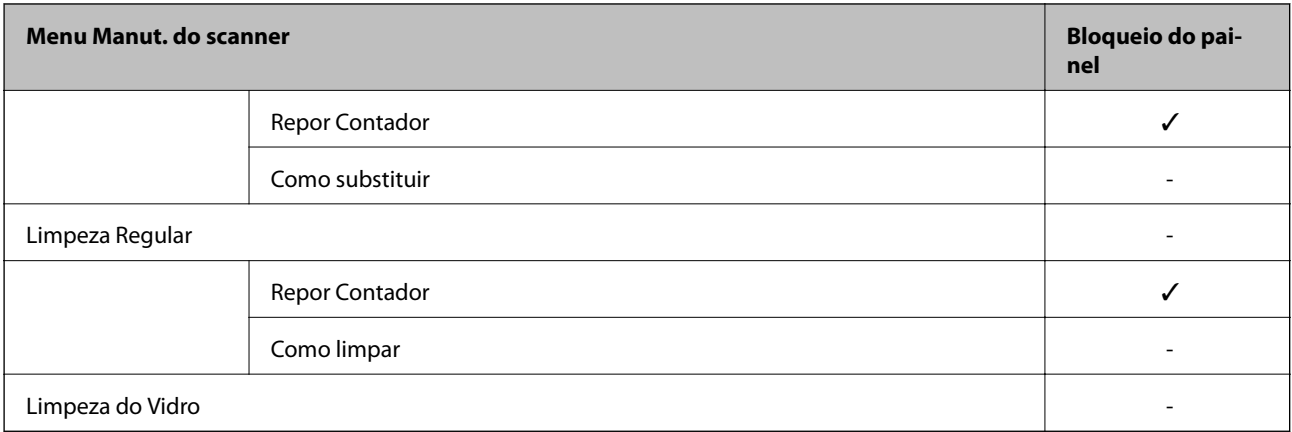

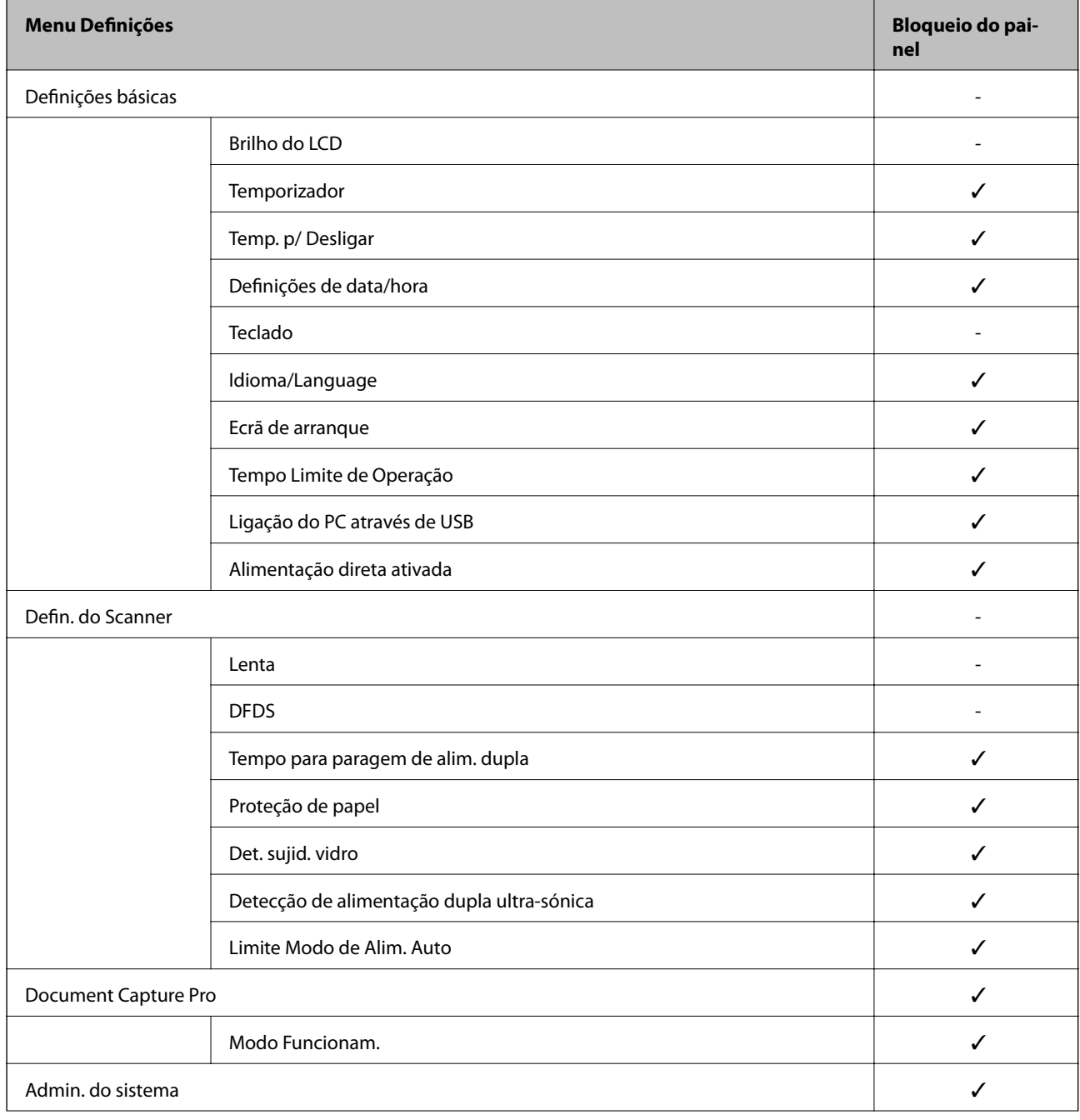

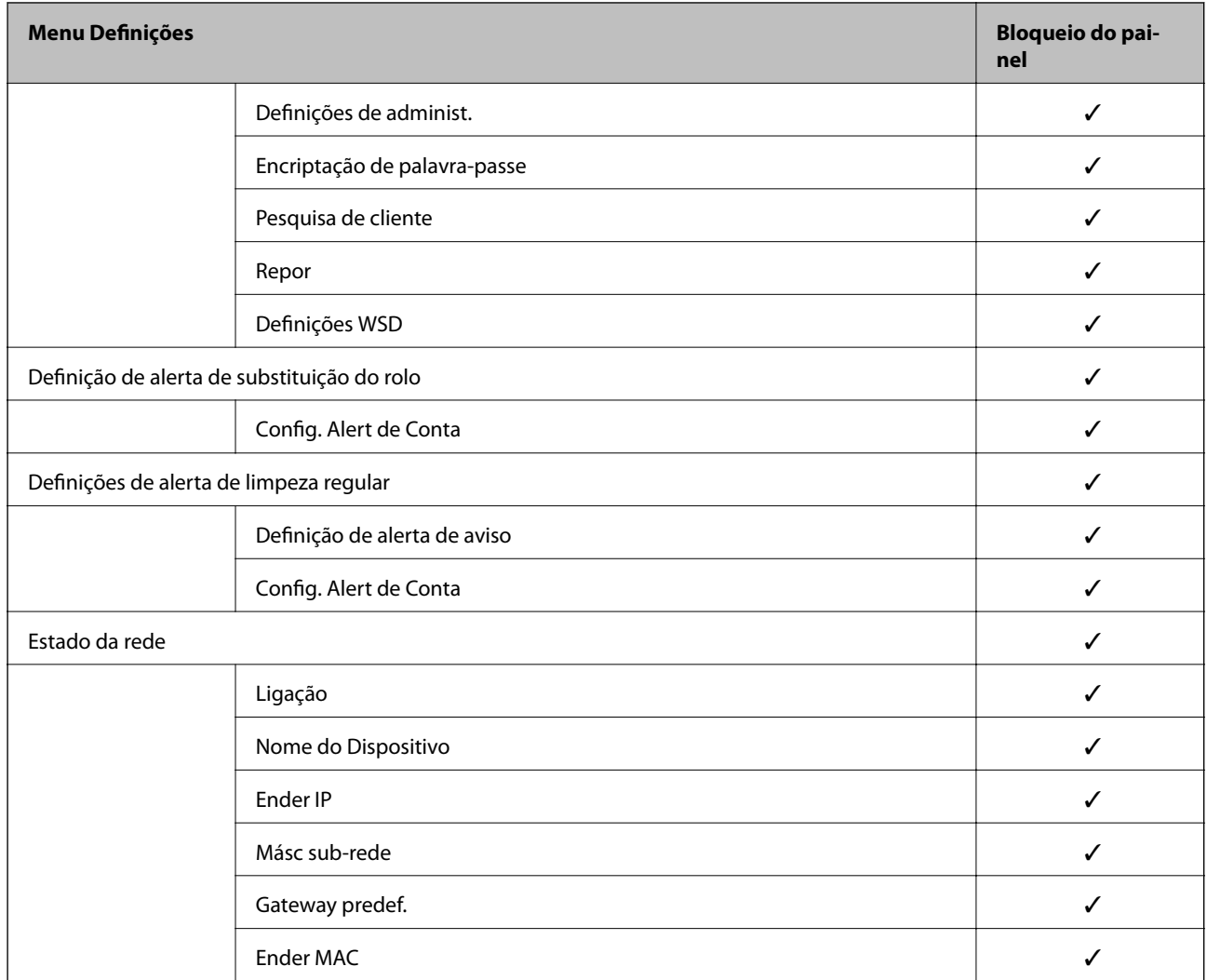

 $\checkmark$  = Para bloquear.

- = Não bloquear.

### **Iniciar sessão no scanner como Administrador**

Se a palavra-passe de administrador for definida para o scanner, é necessário iniciar sessão como administrador para utilizar os itens de menu bloqueados em Web Config.

Introduza a palavra-passe para utilizar os itens de menu bloqueados no painel de controlo.

### **Iniciar a sessão no scanner a partir de um computador**

Ao iniciar sessão no Web Config como administrador, pode utilizar itens definidos em Config. de bloqueio.

- 1. Introduza o endereço IP do scanner num browser para executar o Web Config.
- 2. Clique em **Início de sessão de administrador**.
- 3. Introduza o nome de utilizador e palavra-passe de administrador em **Nome de Util.** e **Senha actual**.

<span id="page-228-0"></span>4. Clique em **OK**.

Os itens bloqueados e o **Terminar sessão de administrador** são exibidos durante a autenticação.

Clique em **Terminar sessão de administrador** para terminar a sessão.

#### *Nota:*

Ao selecionar *ACT* no separador *Gestão de dispositivos* > *Painel de controlo* > *Tempo limite de operação*, termina sessão automaticamente após um determinado período de tempo se não houver nenhuma atividade no painel de controlo.

#### **Informações relacionadas**

& ["Executar o Web Config num navegador web" na página 24](#page-23-0)

## **Desativar a interface externa**

Pode desativar a interface utilizada para ligar o dispositivo ao scanner. Fazer as configurações de restrição para restringir outras digitalizações que não as realizadas através da rede.

#### *Nota:*

Pode também efetuar as configurações de restrição no painel de controlo do scanner.

Ligação do PC através de USB: *Definições* > *Definições básicas* > *Ligação do PC através de USB*

- 1. Aceda a Web Config e selecione o separador **Segurança do produto** > **Interface externo**.
- 2. Selecione **Desactivar** nas funções que pretende definir.

Selecione **Activar** quando pretender cancelar o controlo.

Ligação do PC através de USB

É possível restringir a utilização de uma ligação USB a partir de um computador. Se pretende restringir, selecione **Desactivar**.

- 3. Clique em **OK**.
- 4. Verifique que a porta desativada não pode ser usada.

Ligação do PC através de USB

Se o controlador foi instalado no computador

Ligue o scanner ao computador usando um cabo USB, e a seguir confirme se o scanner não digitaliza.

Se o controlador não foi instalado no computador

Windows:

Abra o gestor de dispositivo e conserve-o, ligue o scanner ao computador usando um cabo USB, e a seguir confirme que o conteúdo exibido do gerador de dispositivo permanece inalterado.

Mac OS:

Ligue o scanner ao computador usando um cabo USB, e a seguir confirme que não pode adicionar o scanner em **Impressoras e Scanners**.

#### **Informações relacionadas**

& ["Executar o Web Config num navegador web" na página 24](#page-23-0)

## <span id="page-229-0"></span>**Monitorizar um scanner remoto**

### **Verificar informações para um scanner remoto**

Pode verificar as informações que se seguem do scanner em funcionamento em **Estado** utilizando Web Config.

❏ Estado do produto

Verifique o estado, serviço da nuvem, número do produto, endereço MAC, etc.

❏ Estado da rede

Verifique as informações do estado de ligação de rede, endereço IP, servidor DNS, etc.

❏ Estado de utilização

Verifique o primeiro dia de digitalização, contagem de digitalizações, etc.

### **Receber Notificações por E-mail Quando Ocorrem Eventos**

### **Sobre as notificações de e-mail**

Trata-se da função de notificação que, quando acontecem eventos tais como um erro de scanner ou quando a digitalização parar, envia um email para o endereço especificado.

Pode registar até cinco destinos e configurar as notificações para cada destino.

Para usar esta função, é necessário configurar o servidor de correio antes de configurar as notificações.

### **Informações relacionadas**

& ["Configurar um servidor de correio" na página 66](#page-65-0)

### **Configurar a notificação por e-mail**

Configurar a notificação de email usando Web Config.

- 1. Aceda a Web Config e selecione o separador **Gestão de dispositivos** > **Notificação por e-mail**.
- 2. Defina o assunto da notificação de email.

Selecione o conteúdo exibido no assunto dos dois menus pendentes.

- ❏ O conteúdo selecionado será exibido junto a **Assunto**.
- ❏ O mesmo conteúdo não pode ser definido à esquerda e à direita.
- ❏ Quando o número de caracteres em **Localização** exceder os 32 bytes, os caracteres que excedam os 32 bytes são omitidos.
- 3. Introduza os endereços de correio eletrónico de destino do email de notificação. Utilize A–Z a–z 0–9!#  $\frac{6}{5}$ % & '\* + - . / = ? ^ { | } ~ @, e introduza entre 1 e 255 caracteres.
- 4. Selecione o idioma para das notificações de e-mail.

<span id="page-230-0"></span>5. Selecione a caixa de verificação do evento para o qual pretende receber a notificação.

O número de **Definições de notificações** está ligado ao número de destino de **Definições do endereço de email**.

Exemplo:

Se pretende enviar uma notificação para o endereço de correio eletrónico definido para número 1 em **Definições do endereço de e-mail** quando a palavra-passe do administrador for alterada, selecione a caixa de verificação para a coluna **1** na linha **Palavra-passe de administrador alterada**.

6. Clique em **OK**.

Confirme que será enviada uma notificação de email forçando um evento.

Exemplo: A palavra-passe de administrador foi alterada.

#### **Informações relacionadas**

& ["Executar o Web Config num navegador web" na página 24](#page-23-0)

#### *Itens para notificação por email*

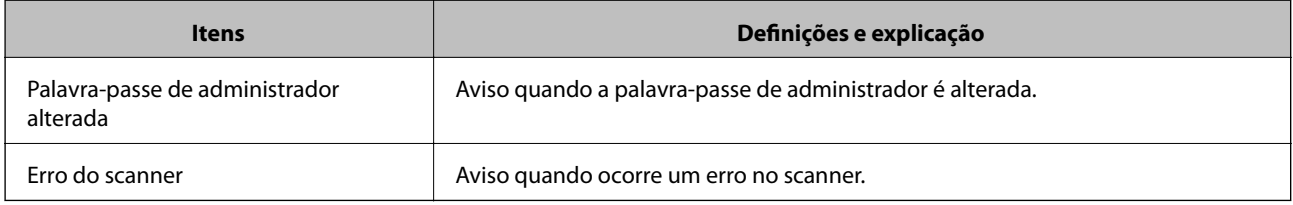

## **Fazer cópia de segurança das configurações**

Pode exportar o valor de definição definido de Web Config para o ficheiro. Pode usá-lo para fazer cópias de segurança de contactos, valores de definições, substituir o scanner, etc.

O ficheiro exportado não pode ser editado porque é exportado como um ficheiro binário.

### **Exportar as definições**

Exportar as definições para o scanner.

- 1. Aceda a Web Config, e a seguir selecione o separador **Gestão de dispositivos** > **Exportar e importar valor de definição** > **Exportar**.
- 2. Selecione as definições que pretende exportar.

Selecione as definições que pretende exportar. Se tiver selecionado uma categoria superior, as subcategorias também são selecionadas. No entanto, as subcategorias que causam erros devido a duplicação na mesma rede (como os endereços de IP, etc.) não podem ser selecionadas.

3. Introduza uma palavra-passe para encriptar o ficheiro exportado.

É necessária a palavra-passe para importar o ficheiro. Deixe em branco se não quiser encriptar o ficheiro.

### <span id="page-231-0"></span>4. Clique em **Exportar**.

#### c*Importante:*

Se quiser exportar as definições de rede do scanner, como o nome do dispositivo e o endereço de IPv6, selecione *Ative para selecionar as definições individuais do dispositivo* e selecione mais itens. Utilize apenas os valores selecionados para o scanner de substituição.

### **Informações relacionadas**

 $\blacktriangleright$  ["Executar o Web Config num navegador web" na página 24](#page-23-0)

### **Importar as definições**

Importar o ficheiro Web Config exportado para o scanner.

#### c*Importante:*

Quando importar valores que incluam informação individual como o nome de um scanner ou endereço IP, certifique-se de que o endereço IP não existe na mesma rede.

- 1. Aceda a Web Config, e a seguir selecione o separador **Gestão de dispositivos** > **Exportar e importar valor de definição** > **Importar**.
- 2. Selecione o ficheiro exportado e introduza a palavra-passe de encriptação.
- 3. Clique em **Seguinte**.
- 4. Selecione as definições que pretende importar, e a seguir clique em **Seguinte**.
- 5. Clique em **OK**.

As definições são aplicadas ao scanner.

### **Informações relacionadas**

& ["Executar o Web Config num navegador web" na página 24](#page-23-0)

## **Definições avançadas de segurança**

Esta secção explica as funcionalidades avançadas de segurança.

### **Definições de segurança e prevenção de perigo**

Quando um scanner é ligado a uma rede, é possível aceder ao mesmo a partir de um local remoto. Para além disso, o scanner pode ser partilhado por várias pessoas, uma funcionalidade útil para melhorar a conveniência e eficiência operacional. No entanto, aumentam os riscos tais como acesso ilegal, utilização ilegal e adulteração de dados. Se usar o scanner num ambiente onde pode aceder à Internet, os riscos são ainda maiores.

Para scanners que não têm proteção de acesso externo, será possível ler os contactos que estão guardados no scanner a partir da Internet.

Para evitar este risco, os scanners Epson dispõem de uma variedade de tecnologias de segurança.

Definir o scanner como necessário de acordo com as condições ambientais que foram construídas com informações sobre o ambiente do cliente.

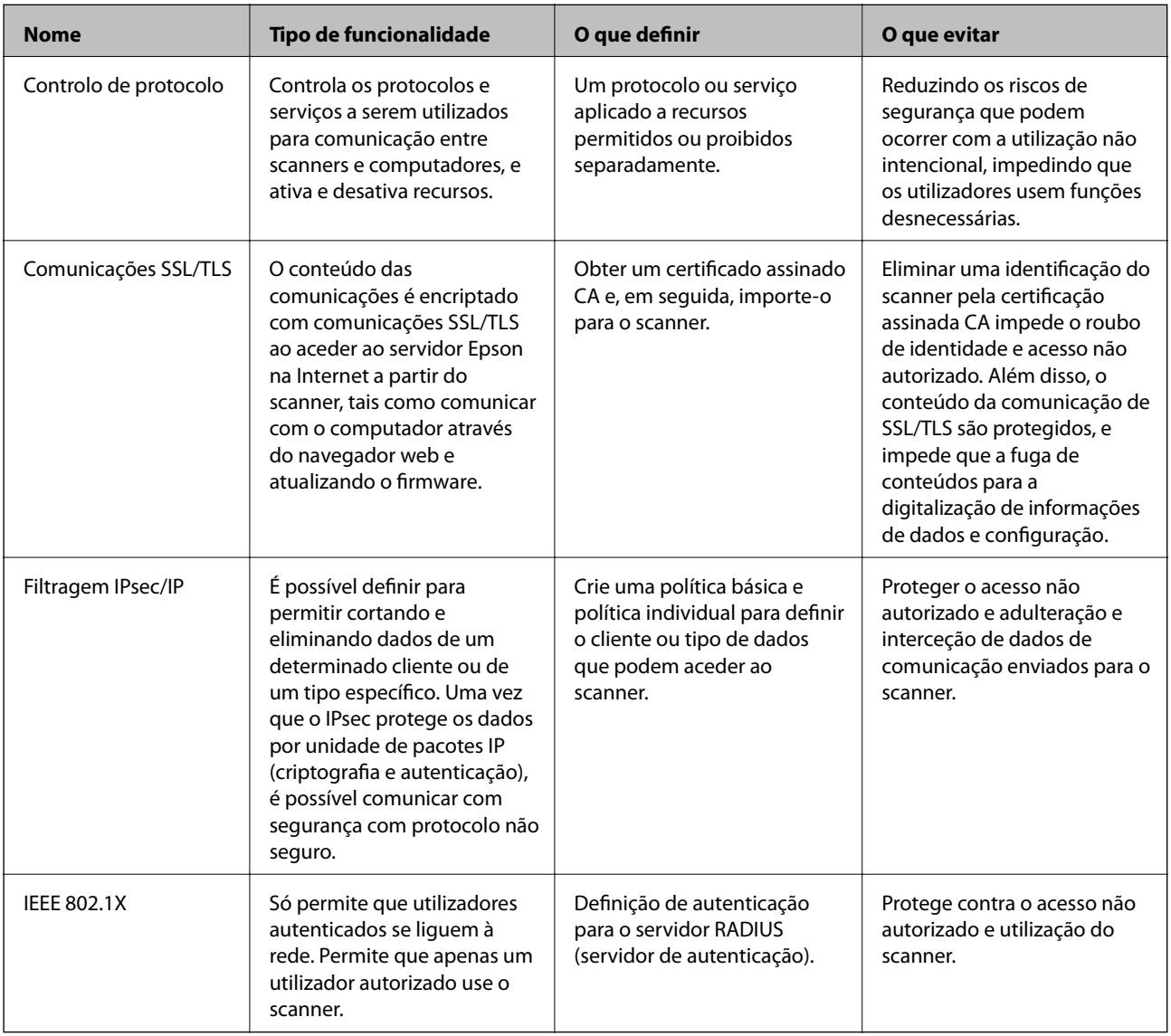

### **Informações relacionadas**

- & ["Controlar protocolos de utilização" na página 234](#page-233-0)
- $\rightarrow$  ["Utilizar um certificado digital" na página 237](#page-236-0)
- & ["Comunicações SSL/TLS com o scanner" na página 242](#page-241-0)
- & ["Comunicações encriptada usando filtro IPsec/IP" na página 243](#page-242-0)
- & ["Ligar o scanner a uma rede IEEE802.1X" na página 254](#page-253-0)

### <span id="page-233-0"></span>**Definições de recursos de segurança**

Ao definir o filtro IPsec/IP ou IEEE 802.1X, é recomendado que aceda ao Web Config utilizando SSL/TLS para comunicar a informação de definições, a fim de reduzir os riscos de segurança como a adulteração ou intercetação.

Certifique-se de que configura a palavra-passe to administrador antes de definir o filtro IPsec/IP ou IEEE 802.1X.

### **Controlar protocolos de utilização**

Pode digitalizar utilizando uma variedade de protocolos e caminhos.

Pode reduzir os riscos de segurança não previstos restringindo a digitalização a partir de caminhos específicos, ou controlando as funções disponíveis.

### **Protocolos de controlo**

Configure as definições de protocolo suportadas pelo scanner.

- 1. Aceda ao Web Config, e a seguir selecione o separador **Segurança de rede** tab > **Protocolo**.
- 2. Configure cada um dos itens.
- 3. Clique em **Seguinte**.
- 4. Clique em **OK**.

As definições são aplicadas ao scanner.

### **Informações relacionadas**

& ["Executar o Web Config num navegador web" na página 24](#page-23-0)

### **Protocolos que pode Ativar ou Desativar**

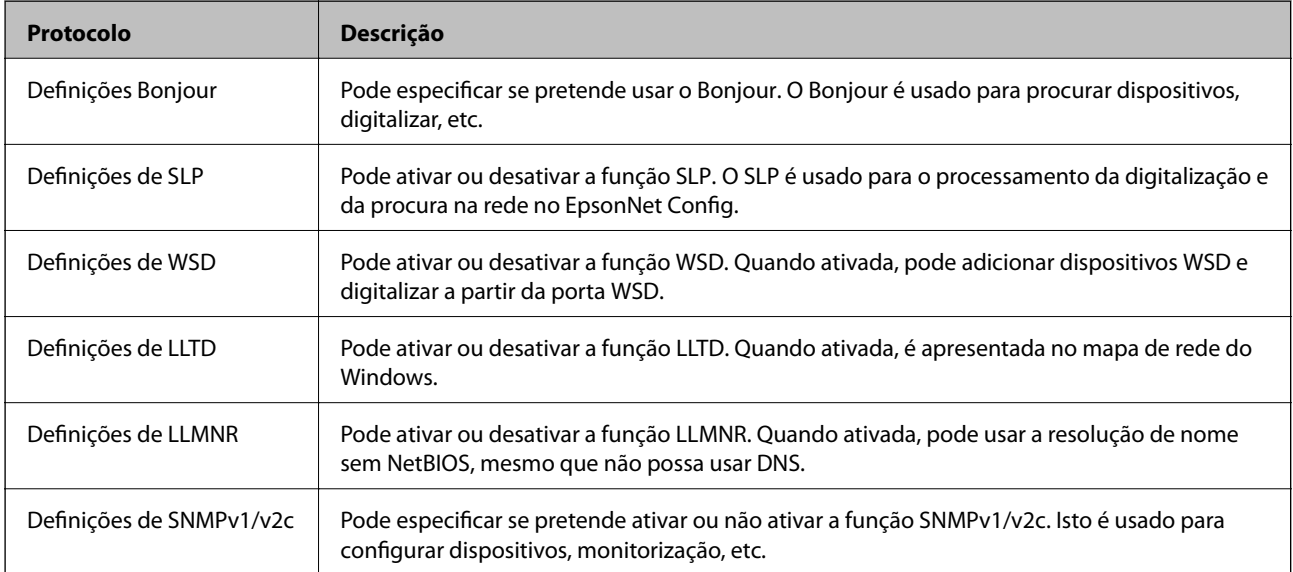

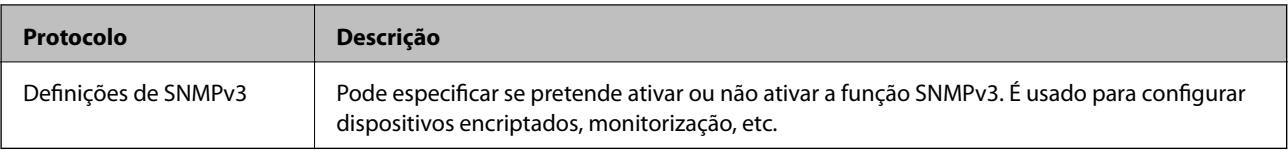

## **Itens de definição de protocolos**

Definições Bonjour

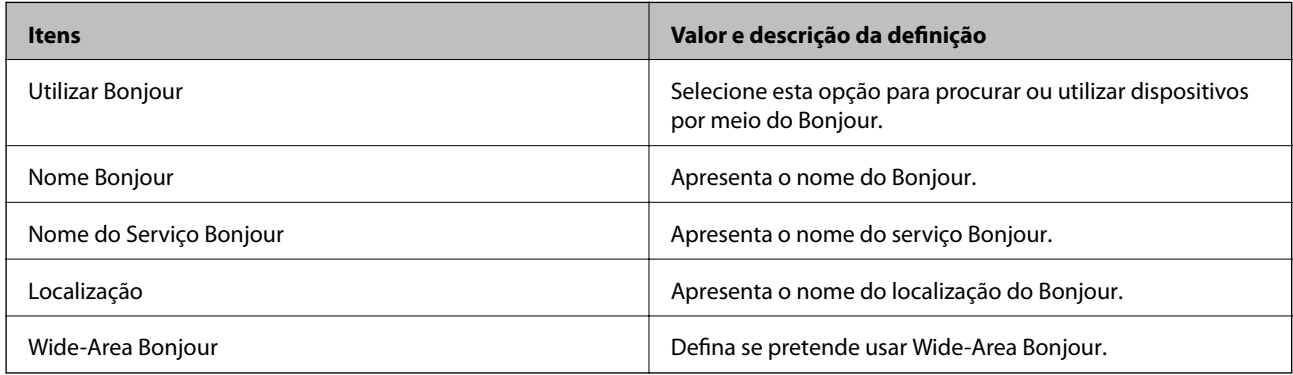

### Definições de SLP

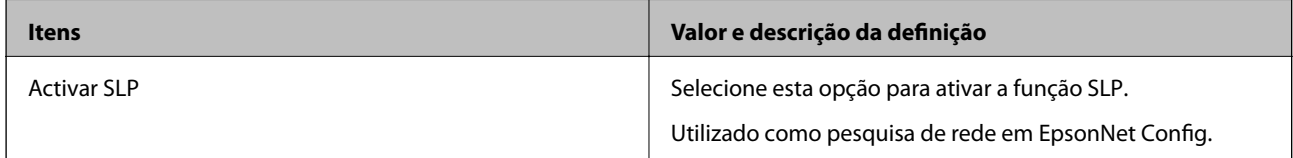

Definições de WSD

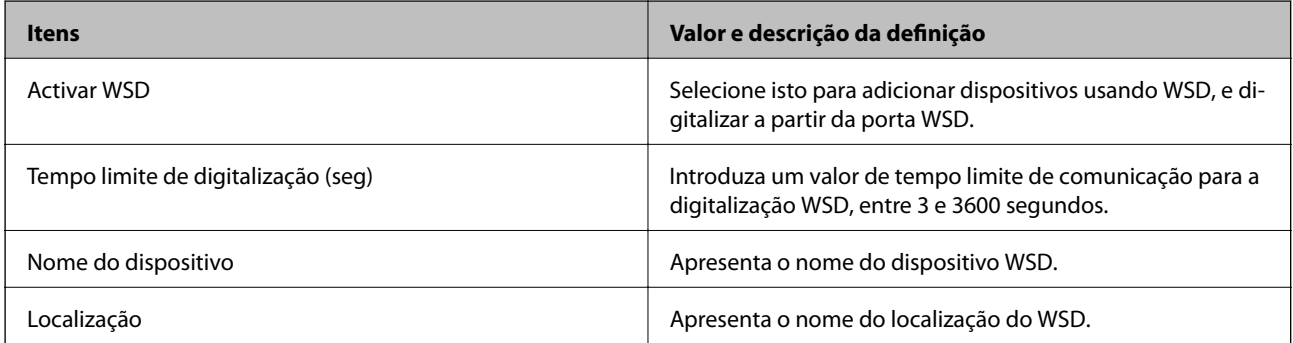

Definições de LLTD

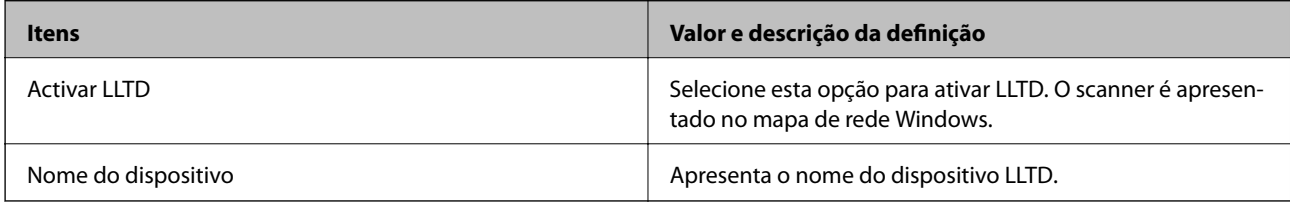

Definições de LLMNR

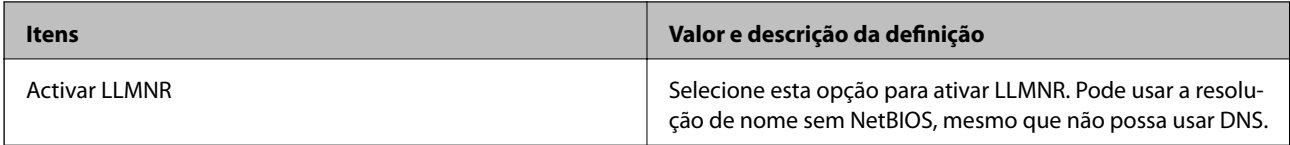

### Definições de SNMPv1/v2c

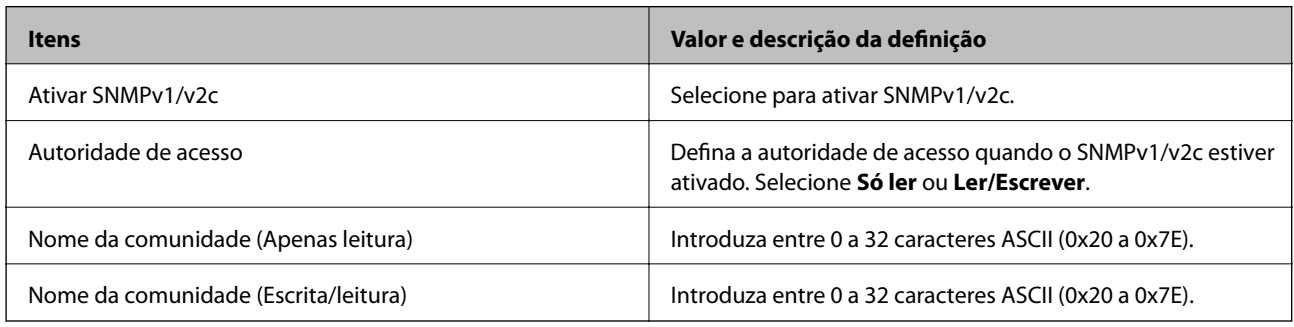

### Definições de SNMPv3

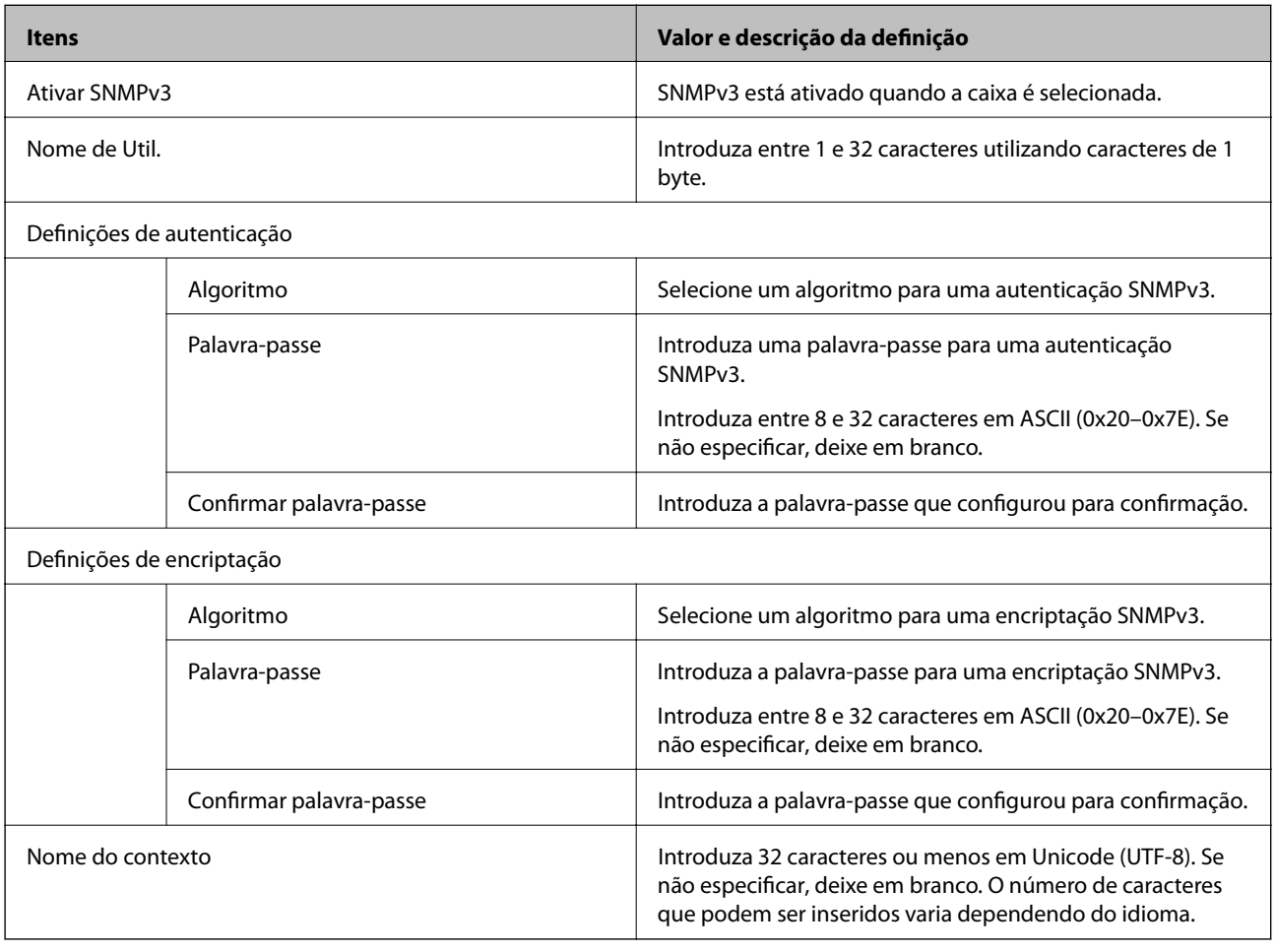

### <span id="page-236-0"></span>**Utilizar um certificado digital**

### **Informações sobre certificação digital**

#### ❏ Certificado CA assinado

Este certificado é assinado pela autoridade de certificação (CA na sigla inglesa). Está disponível para poder solicitá-lo junto da autoridade de certificação. Este certificado comprova a existência do scanner e que é usada para a comunicação SSL/TLS para que possa garantir a segurança da comunicação de dados.

Quando é usado para comunicação SSL/TLS, é usado como um certificado de servidor.

Quando é definido como filtro IPsec/IP ou comunicação IEEE 802.1X, é usado como certificado de cliente.

❏ Certificado CA

Este certificado está relacionado com o Certificado CA assinado, também designado o certificado intermédio CA. É usado pelo navegador Web para validar a localização do certificado do scanner ao aceder o servidor da outra parte ou configuração Web.

Para o certificado CA Certificate, defina quando validar a localização do certificado do servidor acedido através do scanner. Para o scanner, defina para certificar a localização do Certificado CA assinado para ligação SSL/ TLS.

Pode obter o certificado CA do scanner junto da autoridade de certificação onde o certificado CA é emitido.

Também pode obter o certificado CA utilizado para validar o servidor da outra parte da autoridade de certificação que emitiu o Certificado CA assinado do outro servidor.

❏ Certificado autoassinado

Este certificado é assinado e emitido pelo scanner automaticamente. Também é designado o certificado raiz. Uma vez que o emissor certifica-se a si próprio, não é confiável e não pode impedir a falsificação.

Usar ao fazer as definições de segurança e aquando da comunicação simples SSL/TLS sem o Certificado CA assinado.

Se utilizar este certificado para comunicação SSL/TLS, poderá aparecer um alerta de segurança num navegador Web porque o certificado não se encontra registado num navegador Web. Pode usar o Certificado autoassinado apenas para comunicação SSL/TLS.

### **Informações relacionadas**

- & "Configurar um Certificado CA assinado" na página 237
- & ["Atualizar um certificado assinado automaticamente" na página 241](#page-240-0)
- & ["Configurar um Certificado CA" na página 241](#page-240-0)

### **Configurar um Certificado CA assinado**

### *Obter um certificado CA assinado*

Para obter um certificado CA assinado, crie um CSR (Pedido de Assinatura de Certificado) e aplique-o para certificar a autoridade. Pode criar um CSR utilizando o Web Config e um computador.

Siga as instruções para criar um CSR e obter um certificado CA assinado utilizando o Web Config. Quando criar um CSR com o Web Config, o certificado tem o formato PEM/DER.

1. Aceda a Web Config, e a seguir selecione o separador **Segurança de rede**. A seguir, selecione **SSL/TLS** > **Certificado**, ou **IPsec/Filtro de IP** > **Certificado do cliente** ou **IEEE802.1X** > **Certificado do cliente**.

Independentemente do que escolher, pode obter o mesmo certificado e utilizá-lo de forma comum.

2. Clique em **Gerar** de **CSR**.

Abre uma página de criação de CSR.

3. Introduza um valor para cada item.

#### *Nota:*

O comprimento da chave e as abreviaturas disponíveis variam em função da autoridade de certificação. Crie um pedido de acordo com as regras de cada autoridade de certificação.

4. Clique em **OK**.

É apresentada uma mensagem de finalização.

- 5. Selecione o separador **Segurança de rede**. A seguir, selecione **SSL/TLS** > **Certificado**, ou **IPsec/Filtro de IP** > **Certificado do cliente** ou **IEEE802.1X** > **Certificado do cliente**.
- 6. Clique num dos botões de transferência de **CSR**, de acordo com um formato especificado por cada autoridade de certificação, para transferir um CSR para um computador.

#### c*Importante:*

Não gere um CSR novamente. Se o fizer, poderá não conseguir importar um Certificado CA assinado emitido.

7. Envie o CSR para uma autoridade de certificação e obtenha um Certificado CA assinado.

Siga as regras de cada autoridade de certificação em relação ao método e à forma de envio.

8. Guarde o Certificado CA assinado num computador ligado ao scanner.

A obtenção de um Certificado CA assinado fica concluída quando guarda o certificado num destino.

#### **Informações relacionadas**

& ["Executar o Web Config num navegador web" na página 24](#page-23-0)

### **Itens de definição de CSR**

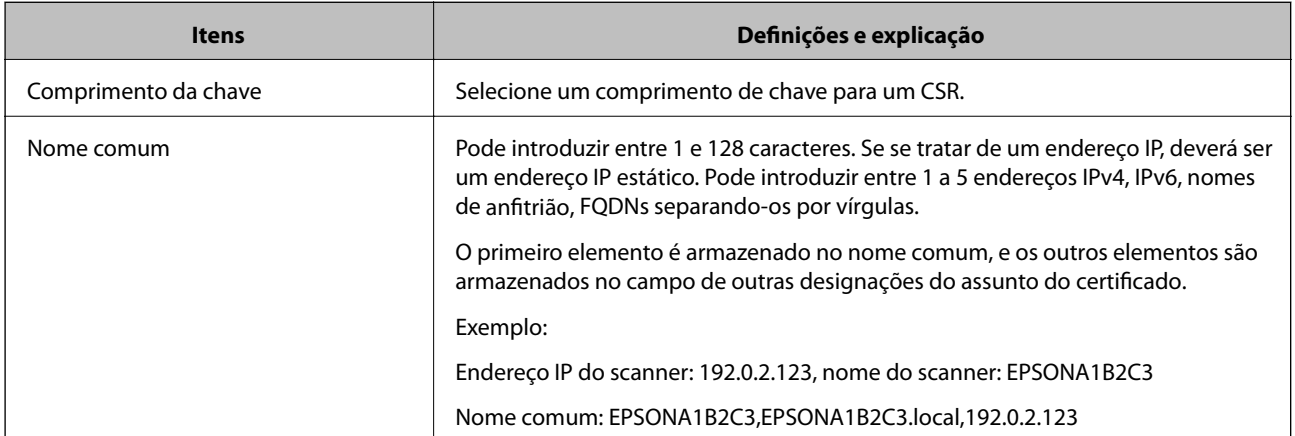

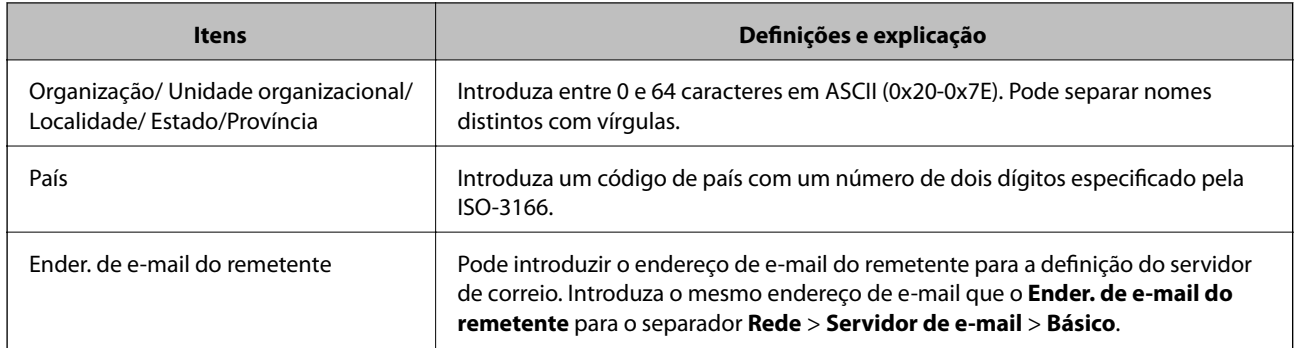

### *Importar um certificado CA assinado*

Importar o Certificado CA assinado obtido para o scanner.

### c*Importante:*

- ❏ Certifique-se de que a data e a hora do scanner estão corretamente definidas. O certificado pode ser inválido.
- ❏ Se obtiver um certificado utilizando um CSR criado através do Web Config, pode importar um certificado uma vez.
- 1. Aceda a Web Config, e a seguir selecione o separador **Segurança de rede**. A seguir, selecione **SSL/TLS** > **Certificado**, ou **IPsec/Filtro de IP** > **Certificado do cliente** ou **IEEE802.1X** > **Certificado do cliente**.

### 2. Clique em **Importar**

Abre uma página de importação de certificados.

3. Introduza um valor para cada item. Definir **Certificado CA 1** e **Certificado CA 2** ao verificar a localização do certificado no navegador Web que acede ao scanner.

As definições necessárias podem variar em função de onde cria um CSR e do formato de ficheiro do certificado. Introduza valores para os itens necessários de acordo com o seguinte.

- ❏ Um certificado de formato PEM/DER obtido através do Web Config
	- ❏ **Chave privada**: Não configure porque o scanner contém uma chave privada.
	- ❏ **Palavra-passe**: Não configure.
	- ❏ **Certificado CA 1**/**Certificado CA 2**: Opcional
- ❏ Um certificado de formato PEM/DER obtido através de um computador
	- ❏ **Chave privada**: É necessário definir.
	- ❏ **Palavra-passe**: Não configure.
	- ❏ **Certificado CA 1**/**Certificado CA 2**: Opcional
- ❏ Um certificado de formato PKCS#12 obtido através de um computador
	- ❏ **Chave privada**: Não configure.
	- ❏ **Palavra-passe**: Opcional
	- ❏ **Certificado CA 1**/**Certificado CA 2**: Não configure.

4. Clique em **OK**.

É apresentada uma mensagem de finalização.

#### *Nota:*

Clique em *Confirmar* para verificar as informações do certificado.

### **Informações relacionadas**

& ["Executar o Web Config num navegador web" na página 24](#page-23-0)

### **Itens de configuração de importação de certificado assinado por uma CA**

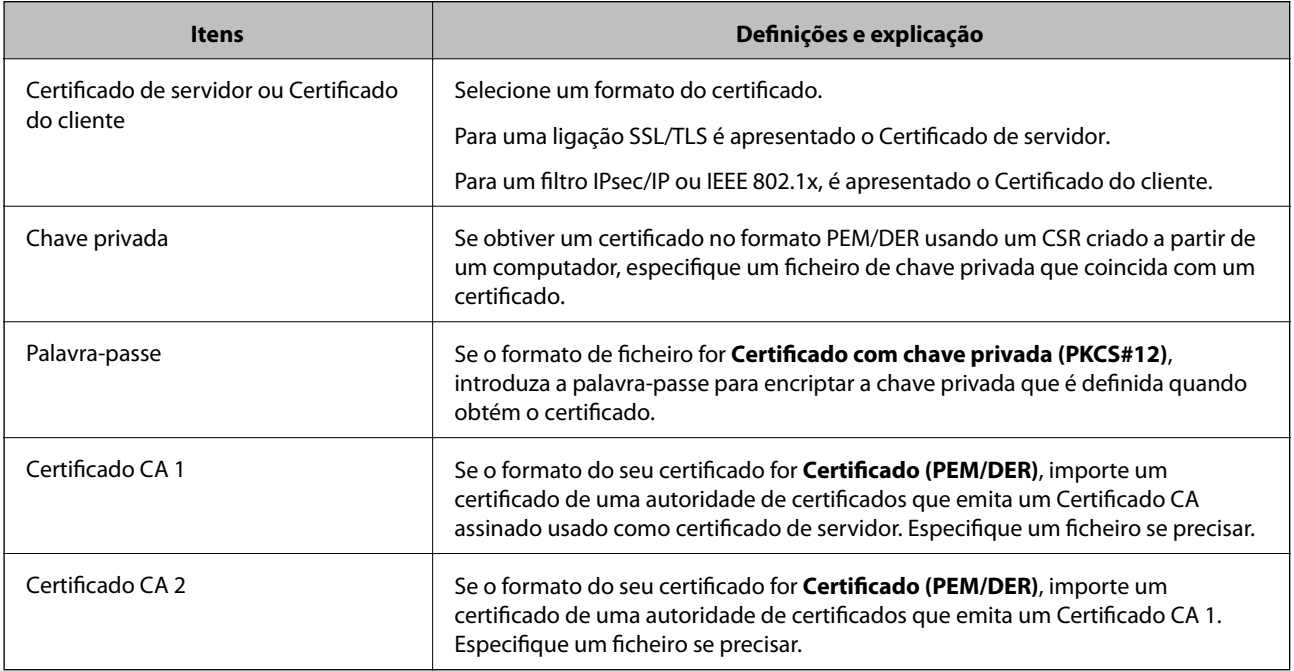

### *Apagar um certificado CA assinado*

Pode apagar um certificado importado quando o certificado tiver expirado ou quando uma ligação encriptada deixar de ser necessária.

### c*Importante:*

Se obtiver um certificado utilizando um CSR criado através do Web Config, não pode importar novamente um certificado apagado.Neste caso, crie um CSR e volte a obter um certificado.

- 1. Aceda ao Web Config, e a seguir selecione o separador **Segurança de rede**.A seguir, selecione **SSL/TLS** > **Certificado** ou **IPsec/Filtro de IP** > **Certificado do cliente** ou **IEEE802.1X** > **Certificado do cliente**.
- 2. Clique em **Eliminar**.
- 3. Confirme que pretende eliminar o certificado na mensagem apresentada.

#### **Informações relacionadas**

& ["Executar o Web Config num navegador web" na página 24](#page-23-0)

### <span id="page-240-0"></span>**Atualizar um certificado assinado automaticamente**

Uma vez que o Certificado autoassinado é emitido pelo scanner, pode atualizá-lo quando expirar ou quando o conteúdo descrito for alterado.

- 1. Aceda a Web Config e selecione o separador **Segurança de rede** tab > **SSL/TLS** > **Certificado**.
- 2. Clique em **Actualizar**.
- 3. Introduza **Nome comum**.

Pode introduzir até 5 endereços IPv4, IPv6, nomes de anfitrião, FQDNs com entre 1 a 128 caracteres e separando-os por vírgulas. O primeiro parâmetro é armazenado no nome comum, e os outros são armazenados no campo de outras designações do assunto do certificado.

Exemplo:

Endereço IP do scanner: 192.0.2.123, Nome do scanner: EPSONA1B2C3

Nome comum: EPSONA1B2C3,EPSONA1B2C3.local,192.0.2.123

- 4. Especifique um prazo de validade para o certificado.
- 5. Clique em **Seguinte**.

É apresentada uma mensagem de confirmação.

6. Clique em **OK**.

O scanner está atualizado.

#### *Nota:*

Pode verificar as informações do certificado no separador *Segurança de rede* > *SSL/TLS* > *Certificado* > *Certificado autoassinado* e clicando em *Confirmar*.

#### **Informações relacionadas**

& ["Executar o Web Config num navegador web" na página 24](#page-23-0)

### **Configurar um Certificado CA**

Ao definir o Certificado CA, pode validar a localização do certificado CA do servidor ao qual o scanner acede. Desta forma, evita a falsificação.

Pode obter o Certificado CA junto da autoridade de certificação onde o Certificado CA assinado é emitido.

### *Importar um Certificado CA*

Importe o Certificado CA para o scanner.

- 1. Aceda a Web Config e a seguir selecione o separador **Segurança de rede** > **Certificado CA**.
- 2. Clique em **Importar**.
- 3. Especifique o Certificado CA que pretende importar.

<span id="page-241-0"></span>4. Clique em **OK**.

Quando a importação estiver concluída, regressa ao ecrã do **Certificado CA** e o Certificado CA é apresentado importado.

#### **Informações relacionadas**

& ["Executar o Web Config num navegador web" na página 24](#page-23-0)

### *Eliminar um Certificado CA*

Pode eliminar o Certificado CA importado.

- 1. Aceda a Web Config e depois selecione o separador **Segurança de rede** > **Certificado CA**.
- 2. Clique em **Eliminar** ao lado do Certificado CA que quer eliminar.
- 3. Confirme que quer eliminar o certificado na mensagem apresentada.
- 4. Clique em **Reiniciar rede**, e depois verifique se o Certificado de uma CA eliminado não se encontra listado no ecrã atualizado.

#### **Informações relacionadas**

& ["Executar o Web Config num navegador web" na página 24](#page-23-0)

## **Comunicações SSL/TLS com o scanner**

Quando o certificado do servidor é definido usando a comunicação SSL/TLS (Secure Sockets Layer/Transport Layer Security) para o scanner, pode encriptar o percurso de comunicação entre computadores. Proceda desta forma se pretende evitar acesso remoto e não autorizado.

### **Configurar as definições básicas de SSL/TLS**

Se o scanner suporta a funcionalidade de servidor HTTPS, pode usar uma comunicação SSL/TLS para encriptar as comunicações. Pode configurar e gerir o scanner usando o Web Config ao mesmo tempo que garante a segurança.

Configurar a força de encriptação e funcionalidade de redirecionamento.

- 1. Aceda a Web Config e selecione o separador **Segurança de rede** > **SSL/TLS** > **Básico**.
- 2. Selecione um valor para cada item.
	- ❏ Força da encriptação

Selecione o nível de força de encriptação.

- ❏ Redireccionar HTTP para HTTPS Redirecionar para HTTPS quando se acede a HTTP.
- 3. Clique em **Seguinte**.

É apresentada uma mensagem de confirmação.

<span id="page-242-0"></span>4. Clique em **OK**.

O scanner está atualizado.

### **Informações relacionadas**

& ["Executar o Web Config num navegador web" na página 24](#page-23-0)

### **Configurar um certificado de servidor para o scanner**

- 1. Aceda a Web Config e selecione o separador **Segurança de rede** > **SSL/TLS** > **Certificado**.
- 2. Especifique um certificado a utilizar em **Certificado de servidor**.
	- ❏ Certificado autoassinado

Foi criado um certificado assinado automaticamente pelo scanner. Se não obtiver um certificado CA assinado, selecione esta opção.

❏ Certificado CA assinado

Se obtiver e importar um certificado CA assinado antecipadamente, pode especificar esta opção.

### 3. Clique em **Seguinte**.

É apresentada uma mensagem de confirmação.

4. Clique em **OK**.

O scanner está atualizado.

### **Informações relacionadas**

- & ["Executar o Web Config num navegador web" na página 24](#page-23-0)
- & ["Configurar um Certificado CA assinado" na página 237](#page-236-0)
- & ["Configurar um Certificado CA" na página 241](#page-240-0)

## **Comunicações encriptada usando filtro IPsec/IP**

### **Sobre a IPsec/Filtro de IP**

Pode filtrar o tráfego com base nos endereços IP, serviços, e porta usando a função de filtro IPsec/IP. Através da combinação da filtragem, pode configurar o scanner para aceitar ou bloquear clientes especificados e dados especificados. Além disso, pode melhor o nível de segurança utilizando um IPsec.

#### *Nota:*

Computadores com Windows Vista ou posterior ou Windows Server 2008 ou posterior são compatíveis com IPsec.

### **Configuração da política predefinida**

Para filtrar o tráfego, configure a política predefinida. A política predefinida aplica-se a todos os utilizadores ou grupos que estabelecem ligação com o scanner. Para exercer um controlo mais preciso sobre os utilizadores e grupos de utilizadores, configure políticas de grupo.

- 1. Aceda a Web Config, e a seguir selecione o separador **Segurança de rede** > **IPsec/Filtro de IP** > **Básico**.
- 2. Introduza um valor para cada item.
- 3. Clique em **Seguinte**.

É apresentada uma mensagem de confirmação.

4. Clique em **OK**.

O scanner está atualizado.

### **Informações relacionadas**

& ["Executar o Web Config num navegador web" na página 24](#page-23-0)

### *Itens de definição da Política predefinida*

#### **Política predefinida**

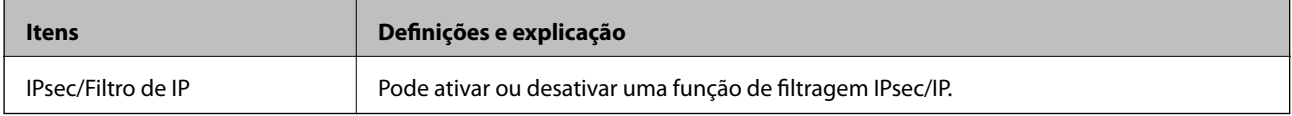

#### ❏ **Controlo de acesso**

Configure um método de controlo para o tráfego de pacotes IP.

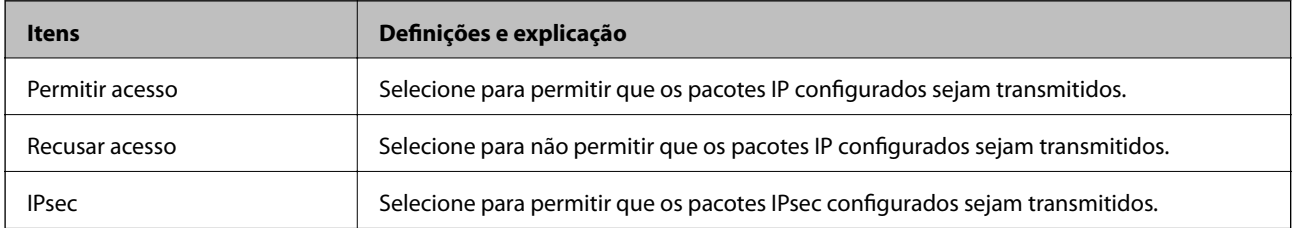

### ❏ **Versão de IKE**

Selecione **IKEv1** ou **IKEv2** para **Versão de IKE**. Selecione um deles de acordo com o dispositivo ao qual o scanner está ligado.

#### ❏ IKEv1

Os itens que se seguem são exibidos ao selecionar **IKEv1** para **Versão de IKE**.

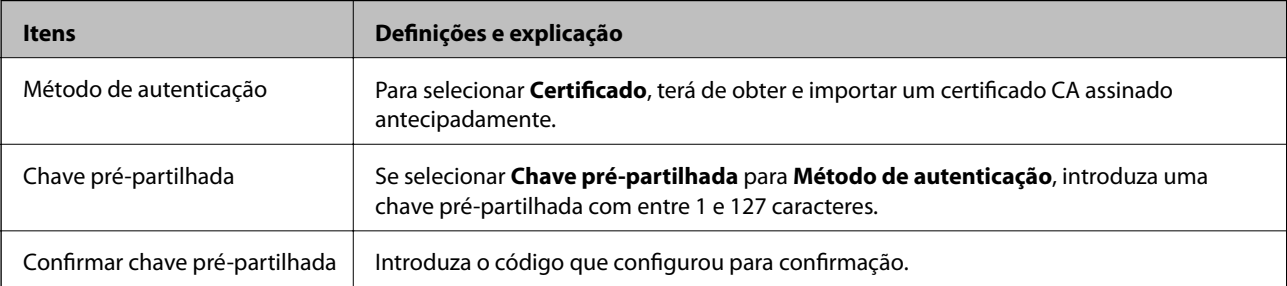

### ❏ IKEv2

Os itens que se seguem são exibidos ao selecionar **IKEv2** para **Versão de IKE**.

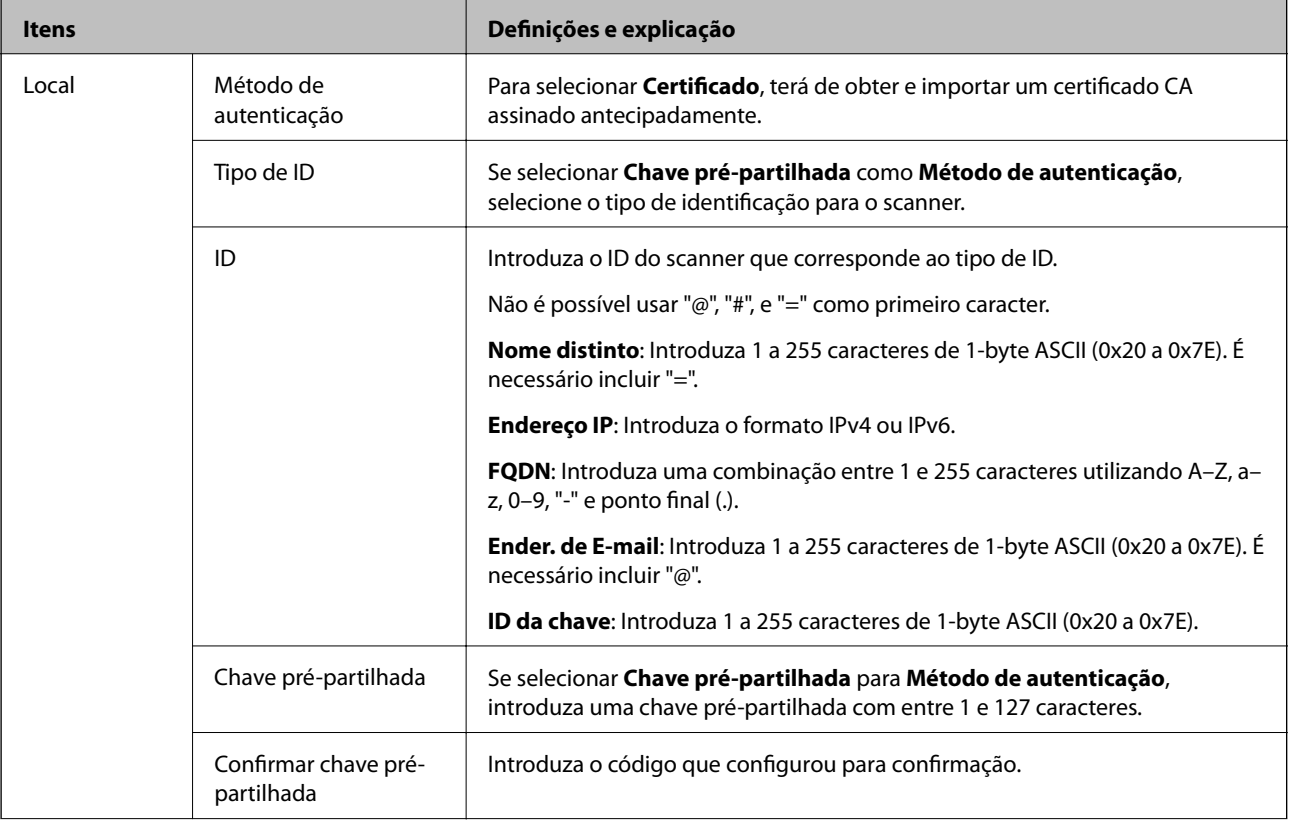

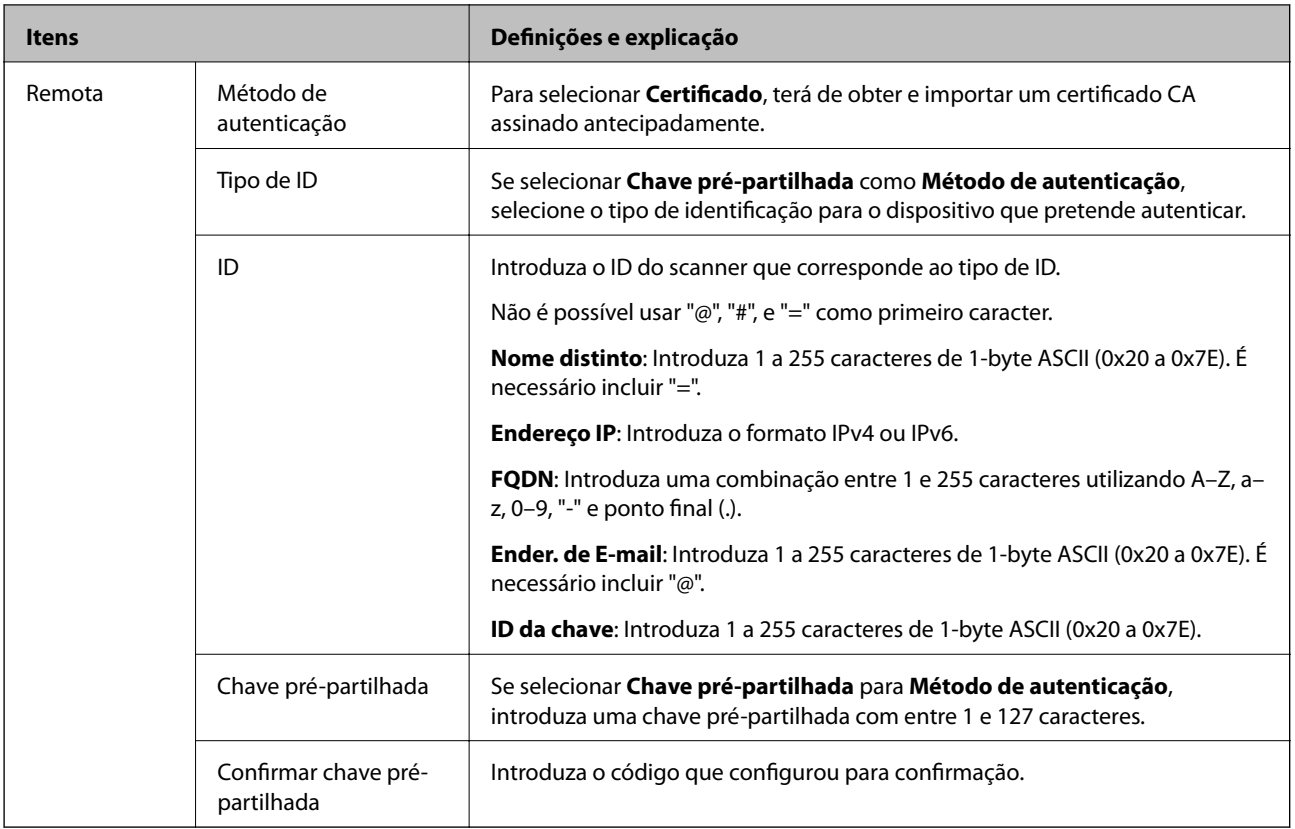

### ❏ **Encapsulamento**

Se selecionar **IPsec** para **Controlo de acesso**, terá de configurar um modo de encapsulamento.

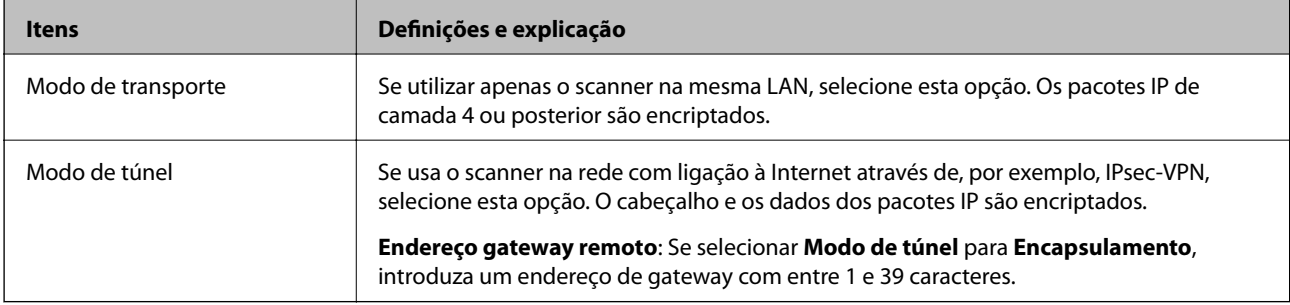

### ❏ **Protocolo de segurança**

Se selecionar **IPsec** para **Controlo de acesso**, selecione uma opção.

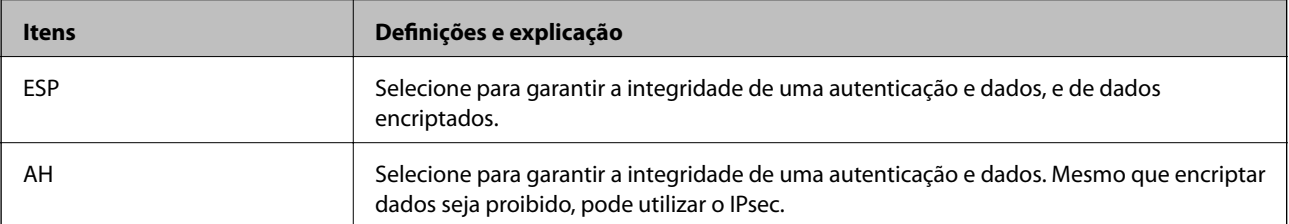

### ❏ **Definições de algoritmo**

Recomendamos selecionar **Quaisquer** para todas as definições ou selecione outro item que não **Quaisquer** para cada definição. Se selecionar **Quaisquer** para algumas das definições e selecionar outro item que não **Quaisquer** para outras definições, o dispositivo pode não comunicar de acordo com o outro dispositivo que pretende autenticar.

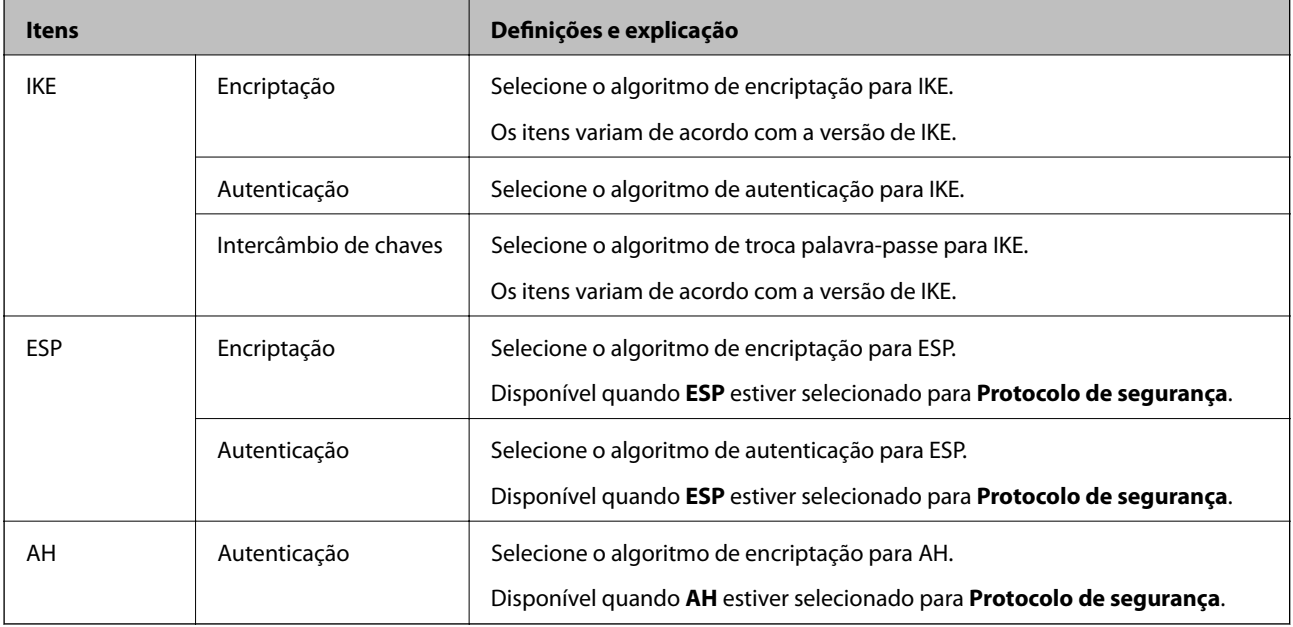

### **Configurar a política de grupo**

Uma política de grupo consiste em uma ou mais regras que se aplicam a um utilizador ou grupo de utilizadores. O scanner controla pacotes IP que correspondem a políticas configuradas. Os pacotes IP são autenticados pela ordem de uma política de grupo de 1 a 10 e, depois, uma política predefinida.

- 1. Aceda a Web Config, e a seguir selecione o separador **Segurança de rede** > **IPsec/Filtro de IP** > **Básico**.
- 2. Clique num guia numerado que deseja configurar.
- 3. Introduza um valor para cada item.
- 4. Clique em **Seguinte**.

É apresentada uma mensagem de confirmação.

5. Clique em **OK**.

O scanner está atualizado.

### *Itens de definição da Política do grupo*

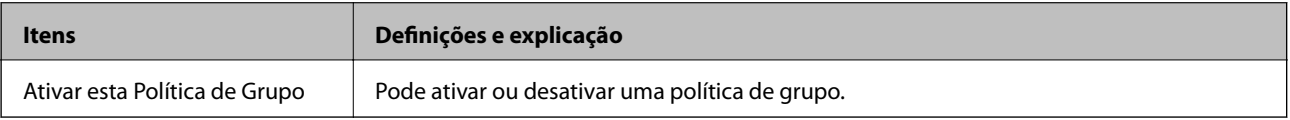

### **Controlo de acesso**

Configure um método de controlo para o tráfego de pacotes IP.

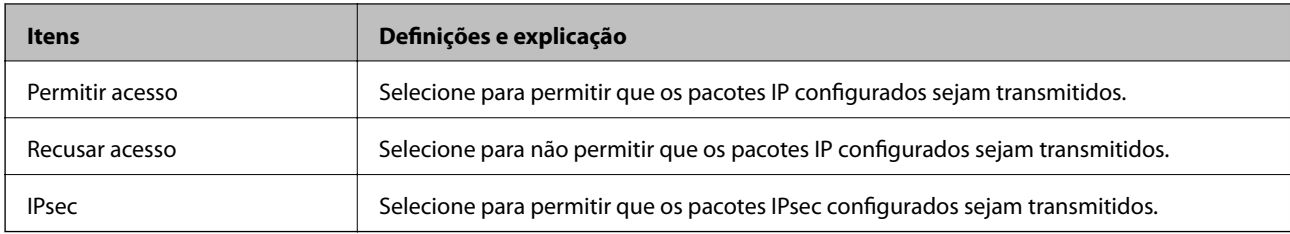

### **Endereço local (Digitalizador)**

Selecione um endereço IPv4 ou IPv6 que corresponde ao seu ambiente de rede. Se o endereço de IP for atribuído automaticamente, pode selecionar **Utilizar endereço IPv4 obtido automaticamente**.

#### *Nota:*

Se um endereço IPv6 for atribuído automaticamente, a ligação pode não estar disponível. Configure um endereço IPv6 estático.

### **Endereço remoto (Anfitrião)**

Introduza o endereço IP de um dispositivo para controlar o acesso. O endereço IP deve ter 43 caracteres ou menos. Se não introduzir um endereço IP válido, todos os endereços são controlados.

#### *Nota:*

Se um endereço IP for atribuído automaticamente (ou seja, atribuído pelo DHCP), a ligação pode não estar disponível. Configure um endereço IP estático.

### **Método de selecção da porta**

Selecione um método para definir as portas.

❏ Nome do serviço

Se selecionar **Nome do serviço** para **Método de selecção da porta**, selecione uma opção.

❏ Protocolo de transporte

Se selecionar **Número da porta** para **Método de selecção da porta**, terá de configurar um modo de encapsulamento.

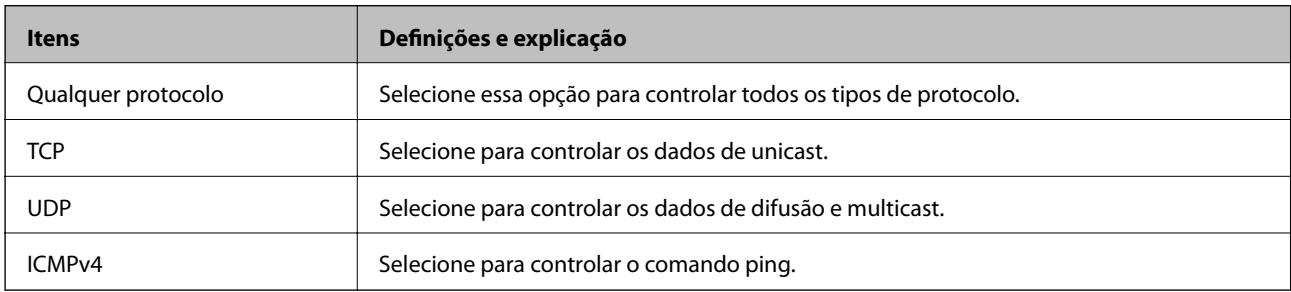

#### ❏ Porta local

Se selecionou **Número da porta** para **Método de selecção da porta** e se selecionou **TCP** ou **UDP** para **Protocolo de transporte**, introduza os números de porta para controlar os pacotes recebidos, separados por vírgulas. Pode introduzir um máximo de 10 números de portas.

Exemplo: 20,80,119,5220

Se não introduzir um número de porta, todas as portas são controladas.

#### ❏ Porta remota

Se selecionou **Número da porta** para **Método de selecção da porta** e se selecionar **TCP** ou **UDP** para **Protocolo de transporte**, introduza os números de porta para controlar os pacotes enviados, separados por vírgulas. Pode introduzir um máximo de 10 números de portas.

#### Exemplo: 25,80,143,5220

Se não introduzir um número de porta, todas as portas são controladas.

#### **Versão de IKE**

Selecione **IKEv1** ou **IKEv2** para **Versão de IKE**. Selecione um deles de acordo com o dispositivo ao qual o scanner está ligado.

#### ❏ IKEv1

Os itens que se seguem são exibidos ao selecionar **IKEv1** para **Versão de IKE**.

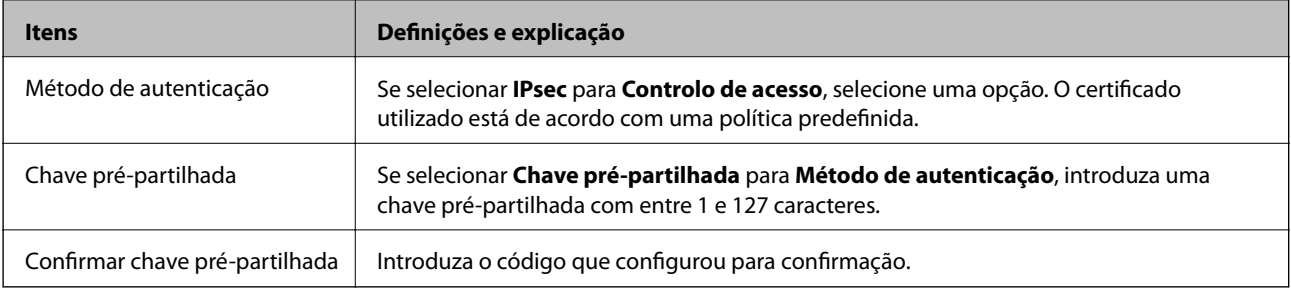

### ❏ IKEv2

Os itens que se seguem são exibidos ao selecionar **IKEv2** para **Versão de IKE**.

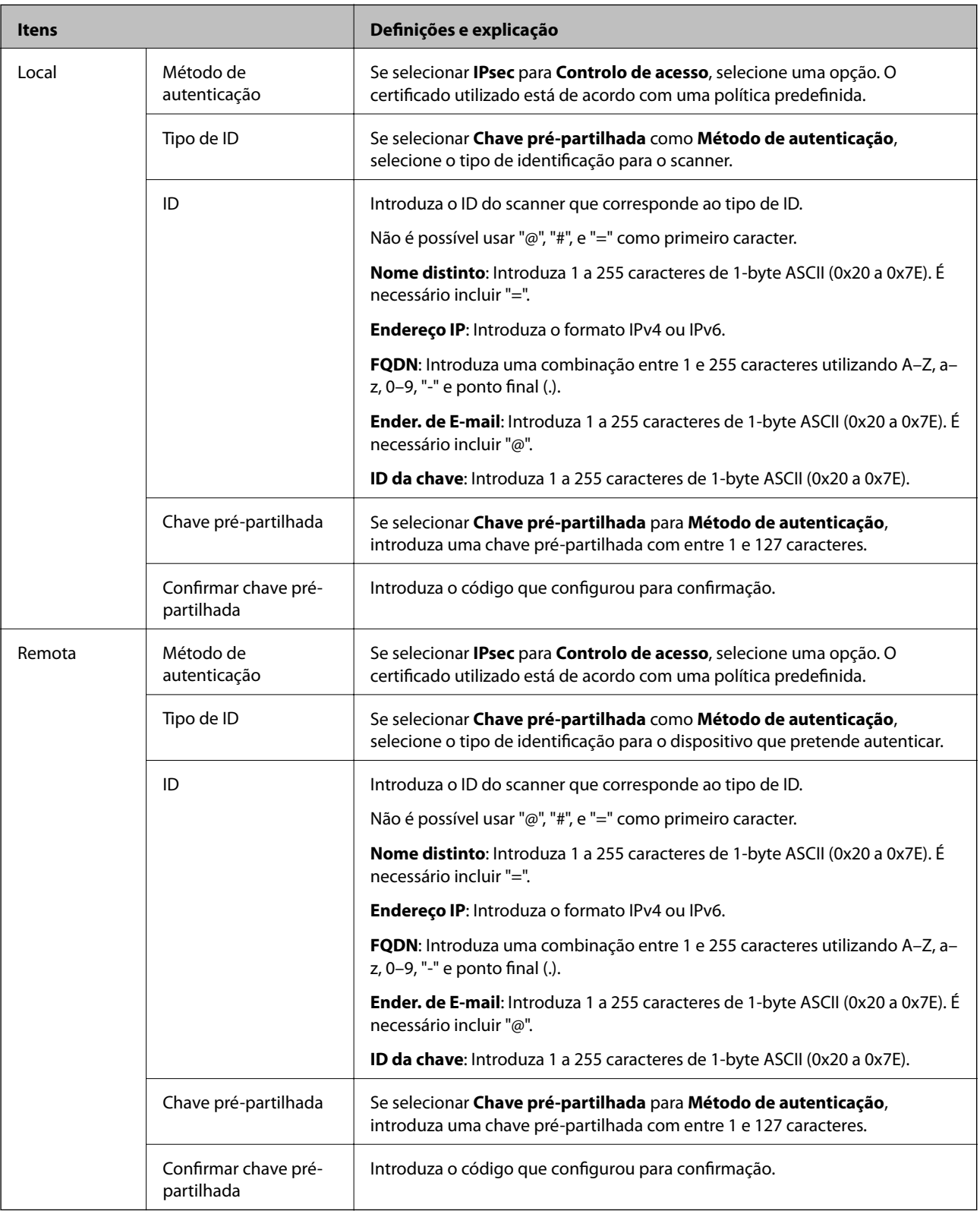

### **Encapsulamento**

Se selecionar **IPsec** para **Controlo de acesso**, terá de configurar um modo de encapsulamento.

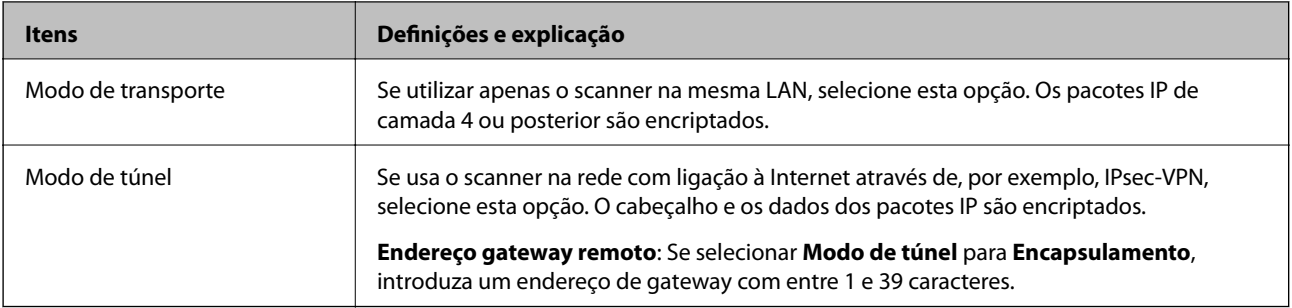

### **Protocolo de segurança**

Se selecionar **IPsec** para **Controlo de acesso**, selecione uma opção.

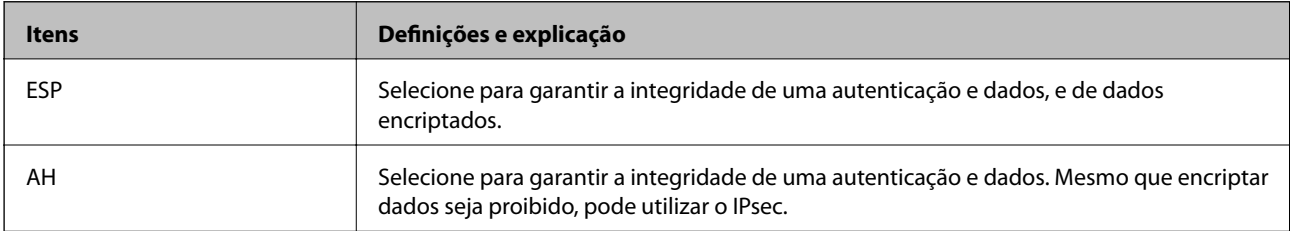

#### **Definições de algoritmo**

Recomendamos selecionar **Quaisquer** para todas as definições ou selecione outro item que não **Quaisquer** para cada definição. Se selecionar **Quaisquer** para algumas das definições e selecionar outro item que não **Quaisquer** para outras definições, o dispositivo pode não comunicar de acordo com o outro dispositivo que pretende autenticar.

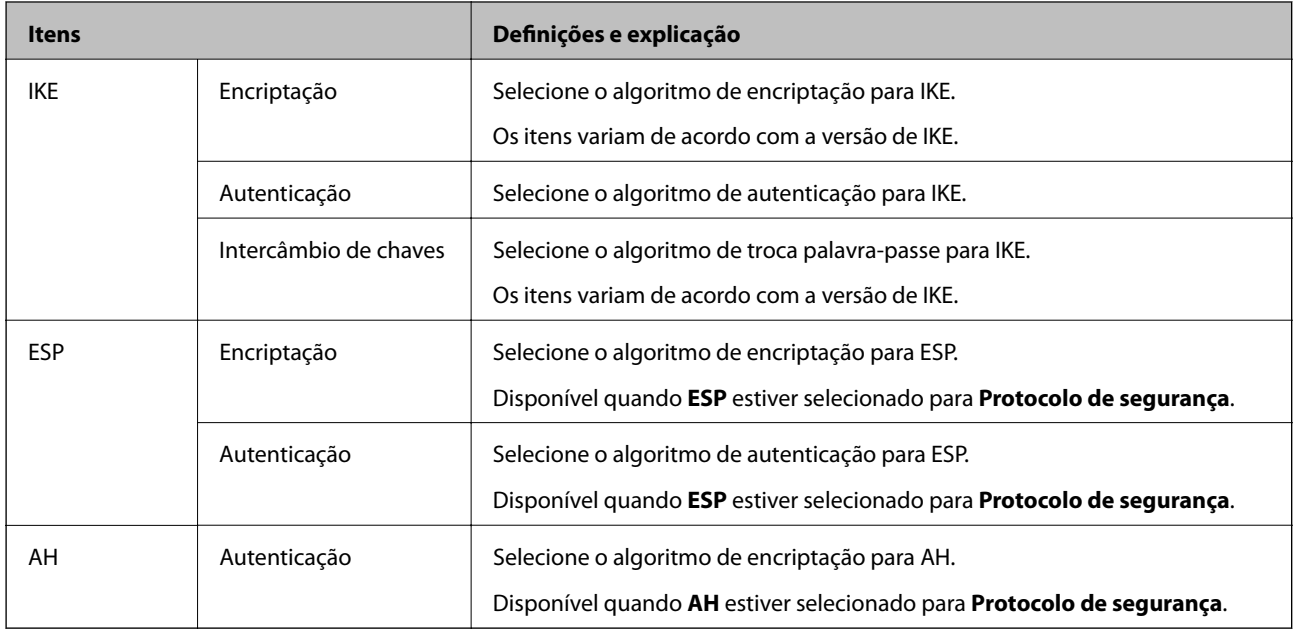

### *Combinação de Endereço local (Digitalizador) e Endereço remoto (Anfitrião) em Política do grupo*

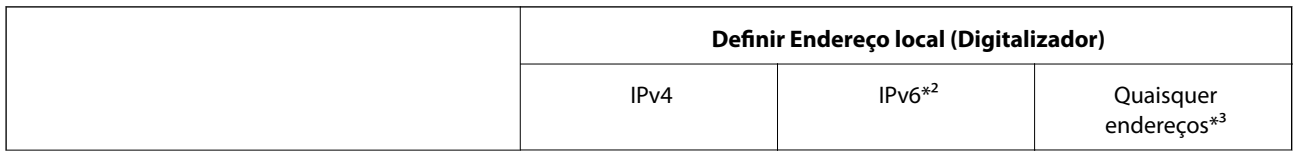

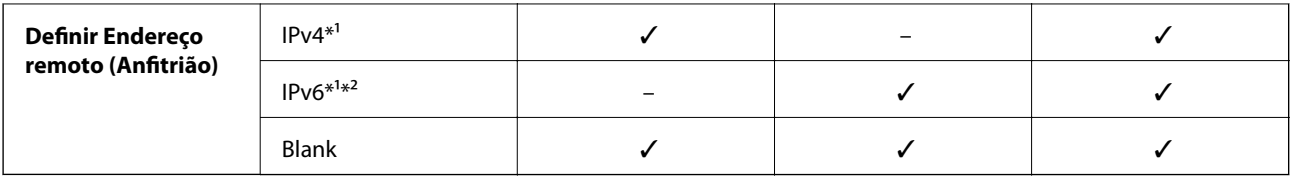

\*1 Se **IPsec** for selecionado para **Controlo de acesso**, não pode especificar na extensão de um prefixo.

\*2 Se **IPsec** for selecionado para **Controlo de acesso**, pode selecionar um endereço de ligação local (fe80::) mas a política de grupo será desativada.

\*3 Exceto endereços de ligações locais IPv6.

### **Informações relacionadas**

& ["Executar o Web Config num navegador web" na página 24](#page-23-0)

### *Referências do nome do serviço da política de grupo*

### *Nota:*

Os serviços não disponíveis são exibidos, mas não podem ser selecionados.

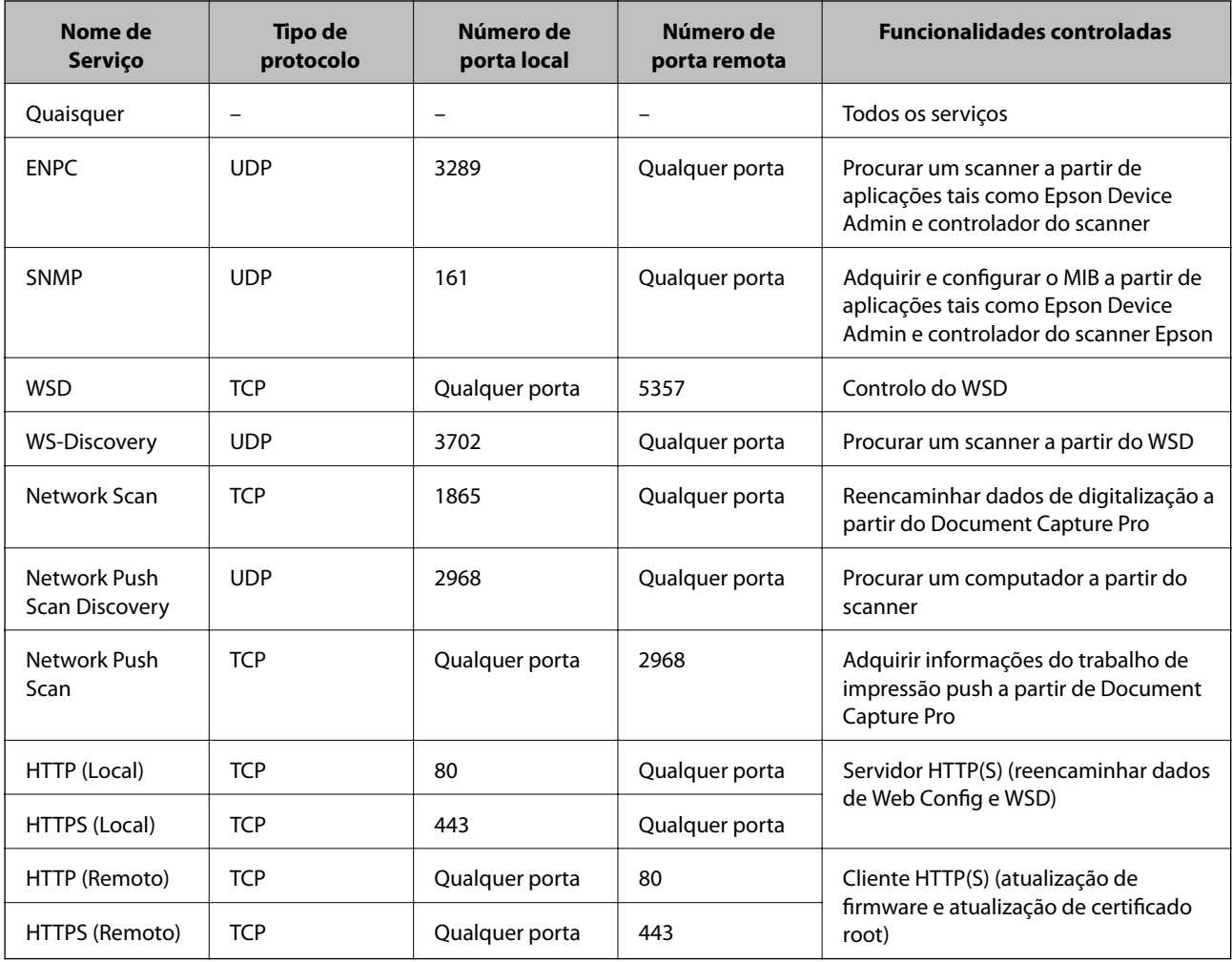
### **Exemplos de configuração da IPsec/Filtro de IP**

#### **Receber apenas pacotes IPsec**

Este exemplo ilustra apenas a configuração de uma política predefinida.

**Política predefinida**:

- ❏ **IPsec/Filtro de IP**: **Activar**
- ❏ **Controlo de acesso**: **IPsec**
- ❏ **Método de autenticação**: **Chave pré-partilhada**
- ❏ **Chave pré-partilhada**: introduza até 127 caracteres.

**Política do grupo**: Não configure.

#### **Receber dados de digitalização e configurações do scanner**

Este exemplo permite comunicações de dados da digitalização e configuração do scanner de serviços especificados.

**Política predefinida**:

- ❏ **IPsec/Filtro de IP**: **Activar**
- ❏ **Controlo de acesso**: **Recusar acesso**

**Política do grupo**:

- ❏ **Ativar esta Política de Grupo**: selecione a caixa.
- ❏ **Controlo de acesso**: **Permitir acesso**
- ❏ **Endereço remoto (Anfitrião)**: endereço IP de um cliente
- ❏ **Método de selecção da porta**: **Nome do serviço**
- ❏ **Nome do serviço**: assinale a caixa **ENPC**, **SNMP**, **HTTP (Local)**, **HTTPS (Local)** e **Network Scan**.

#### **Receber acesso apenas de um endereço IP especificado**

Este exemplo permite que um endereço IP especificado aceda ao scanner.

**Política predefinida**:

- ❏ **IPsec/Filtro de IP**: **Activar**
- ❏ **Controlo de acesso**:**Recusar acesso**
- **Política do grupo**:
- ❏ **Ativar esta Política de Grupo**: selecione a caixa.
- ❏ **Controlo de acesso**: **Permitir acesso**
- ❏ **Endereço remoto (Anfitrião)**: endereço IP do cliente de um administrador

#### *Nota:*

Independentemente da configuração da política, o cliente conseguirá aceder e configurar o scanner.

### **Configurar um certificado para o filtro de IPsec/IP**

Configure o Certificado de Cliente para o filtro de IPsec/IP. Quando o define, pode usar o certificado como método de autenticação para o filtro IPsec/IP. Se quer configurar a autoridade de certificação, vá a **Certificado CA**.

- <span id="page-253-0"></span>1. Aceda a Web Config e depois selecione o separador **Segurança de rede** > **IPsec/Filtro de IP** > **Certificado do cliente**.
- 2. Importe o certificado em **Certificado do cliente**.

Se já importou um certificado publicado por uma Autoridade de Certificação, pode copiar o certificado e usálo no filtro de IPsec/IP. Para copiar, selecione o certificado em **Copiar de**, e depois clique em **Copiar**.

#### **Informações relacionadas**

- & ["Executar o Web Config num navegador web" na página 24](#page-23-0)
- & ["Configurar um Certificado CA assinado" na página 237](#page-236-0)
- & ["Configurar um Certificado CA" na página 241](#page-240-0)

### **Ligar o scanner a uma rede IEEE802.1X**

### **Configurar uma rede IEEE 802.1X**

Ao definir IEEE 802.1X para o scanner, pode usá-lo na rede ligado a um servidor RADIUS, um interruptor LAN com função de autenticação, ou ponto de acesso.

- 1. Aceda a Web Config, e a seguir selecione o separador **Segurança de rede** > **IEEE802.1X** > **Básico**.
- 2. Introduza um valor para cada item.
- 3. Clique em **Seguinte**.

É apresentada uma mensagem de confirmação.

4. Clique em **OK**.

O scanner está atualizado.

#### **Informações relacionadas**

& ["Executar o Web Config num navegador web" na página 24](#page-23-0)

#### *Itens de definição da rede IEEE 802.1X*

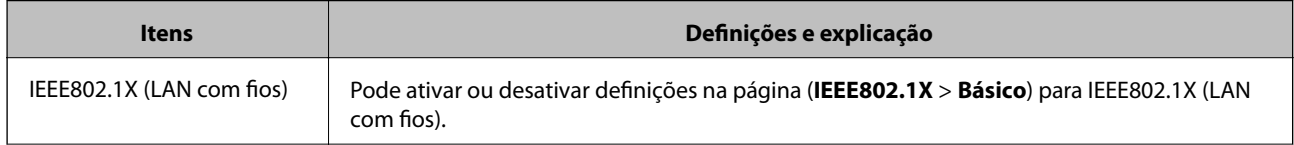

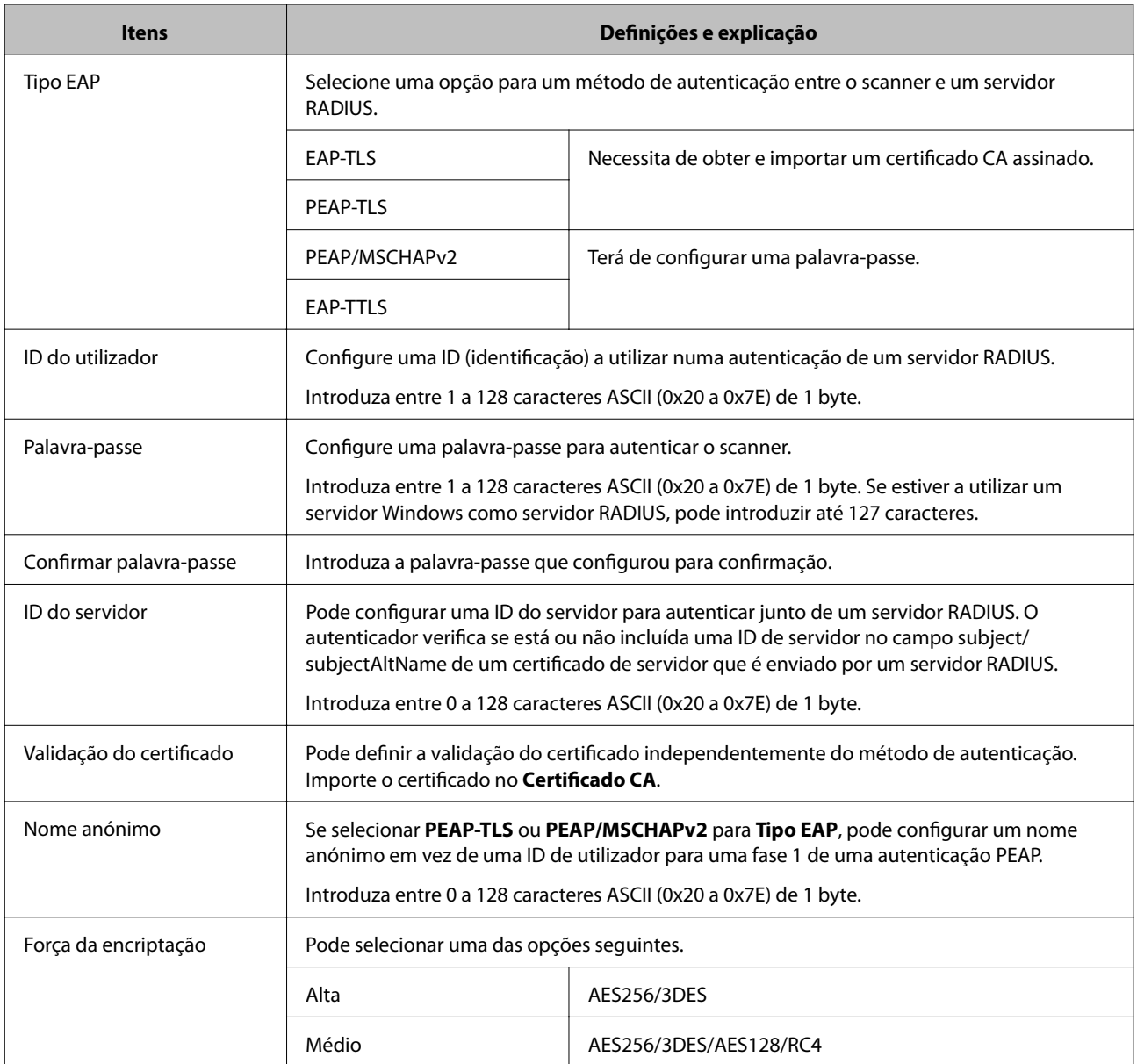

## **Configurar um certificado para IEEE 802.1X**

Configure o certificado cliente para IEEE802.1X. Quando o definir, pode usar **EAP-TLS** e **PEAP-TLS** como método de autenticação de IEEE 802.1x. Se quer configurar o certificado da autoridade de certificação, vá a **Certificado CA**.

- 1. Aceda a Web Config e depois selecione o separador **Segurança de rede** > **IEEE802.1X** > **Certificado do cliente**.
- 2. Introduza um certificado no **Certificado do cliente**.

Se já importou um certificado publicado por uma Autoridade de Certificação, pode copiar o certificado e usálo em IEEE802.1X. Para copiar, selecione o certificado em **Copiar de**, e depois clique em **Copiar**.

#### **Informações relacionadas**

& ["Executar o Web Config num navegador web" na página 24](#page-23-0)

# <span id="page-255-0"></span>**Resolução de problemas para segurança avançada**

### **Recuperação de definições de segurança**

Ao estabelecer um ambiente altamente seguro como a filtragem IPsec/IP, pode não ser capaz de comunicar com dispositivos devido a configurações incorretas ou problemas com o dispositivo ou servidor. Neste caso, restaure as configurações de segurança para fazer as configurações para o dispositivo novo ou para permitir a utilização temporária.

#### *Desativar a função de segurança usando o painel de controlo*

É possível desativar o IPsec/Filtro de IP usando o Web Config.

- 1. Aceda a Web Config e selecione o separador **Segurança de rede** > **IPsec/Filtro de IP** > **Básico**.
- 2. Desative o **IPsec/Filtro de IP**.

### **Problemas de utilização de funções de segurança da rede**

#### *Não se lembra de uma chave pré-partilhada*

#### **Reconfigurar uma chave pré-partilhada.**

Para mudar a chave, aceda ao Web Config e selecione o separador **Segurança de rede** > **IPsec/Filtro de IP** > **Básico** > **Política predefinida** ou **Política do grupo**.

Ao alterar a chave pré-partilhada, configure a chave pré-partilhada para computadores.

#### **Informações relacionadas**

- & ["Executar o Web Config num navegador web" na página 24](#page-23-0)
- & ["Comunicações encriptada usando filtro IPsec/IP" na página 243](#page-242-0)

#### *Não consegue comunicar com a comunicação IPsec*

#### **Especifique o algoritmo com o qual o scanner ou o computador não são compatíveis.**

O scanner é compatível com os seguintes algoritmos. Verifique as definições do computador.

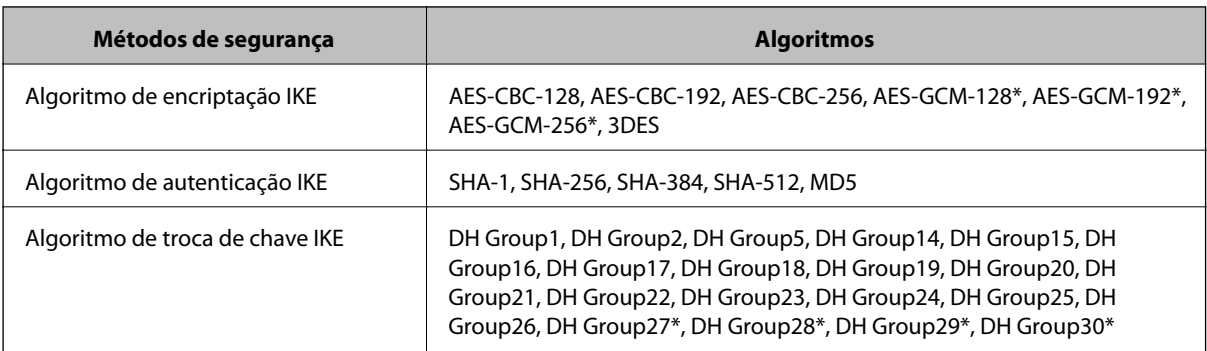

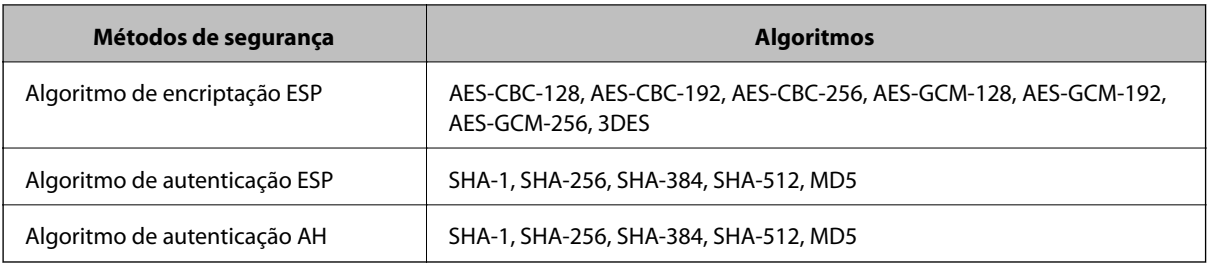

\* disponível apenas para IKEv2

#### **Informações relacionadas**

& ["Comunicações encriptada usando filtro IPsec/IP" na página 243](#page-242-0)

#### *Deixa de poder comunicar de repente*

#### **O endereço IP do scanner foi alterado ou não pode ser usado.**

Quando o endereço IP registado no endereço local em Política do grupo for alterado ou não puder ser usado, a comunicação IPsec não pode ser realizada. Desative o IPsec através do painel de controlo do scanner.

Se o DHCP estiver desatualizado, reiniciar ou se o endereço IPv6 estiver desatualizado ou não tenha sido obtido, o endereço IP registado para o scanner Web Config (**Segurança de rede** separador > **IPsec/Filtro de IP** > **Básico** > **Política do grupo** > **Endereço local (Digitalizador)**) pode não ser encontrado.

Utilize um endereço IP estático.

#### **O endereço IP do computador foi alterado ou não pode ser usado.**

Quando o endereço IP registado no endereço remoto em Política do grupo for alterado ou não puder ser usado, a comunicação IPsec não pode ser realizada.

Desative o IPsec através do painel de controlo do scanner.

Se o DHCP estiver desatualizado, reiniciar ou se o endereço IPv6 estiver desatualizado ou não tenha sido obtido, o endereço IP registado para o scanner Web Config (**Segurança de rede** separador > **IPsec/Filtro de IP** > **Básico** > **Política do grupo** > **Endereço remoto (Anfitrião)**) pode não ser encontrado.

Utilize um endereço IP estático.

#### **Informações relacionadas**

- & ["Executar o Web Config num navegador web" na página 24](#page-23-0)
- & ["Comunicações encriptada usando filtro IPsec/IP" na página 243](#page-242-0)

#### *Não é possível ligar depois de configurar a filtragem IPsec/IP*

#### **As configurações de filtros IPsec/IP não estão corretas.**

Ligue o scanner e o computador e configure novamente as definições de Filtragem IPsec/IP.

#### **Informações relacionadas**

& ["Comunicações encriptada usando filtro IPsec/IP" na página 243](#page-242-0)

#### *Não é possível aceder ao scanner após configurar IEEE 802.1X*

#### **As configurações IEEE 802.1X não estão corretas.**

Ligue o scanner e um computador, e a seguir configure IEEE 802.1X novamente.

#### **Informações relacionadas**

& ["Configurar uma rede IEEE 802.1X" na página 254](#page-253-0)

### **Problemas de utilização de um certificado digital**

#### *Não é possível importar um Certificado CA assinado*

#### **Certificado CA assinado e as informações de CSR não coincidem.**

Se o Certificado CA assinado e o CSR não contiverem as mesmas informações, o CSR não pode ser importado. Verifique o seguinte:

- ❏ Estará a tentar importar o certificado para um dispositivo que não tem as mesmas informações? Verifique as informações do CSR e, em seguida, importe o certificado para um dispositivo que tenha as mesmas informações.
- ❏ Substituiu o CSR guardado no scanner após enviar o CSR para uma autoridade de certificação? Volte a obter o certificado CA assinado com o CSR.

#### **Certificado CA assinado tem mais de 5KB.**

Não é possível importar um Certificado CA assinado com mais de 5KB.

#### **A palavra-passe para importar o certificado não está correta.**

Introduza a palavra-passe correta. Se não se lembrar da palavra-passe, não pode importar o certificado. Recupere o Certificado CA assinado.

#### **Informações relacionadas**

& ["Importar um certificado CA assinado" na página 239](#page-238-0)

#### *Não é possível actualizar um certificado auto-assinado*

#### **O Nome comum não foi introduzido.**

É necessário introduzir o **Nome comum**.

#### **Foram introduzidos caracteres não compatíveis em Nome comum.**

Introduza entre 1 e 128 caracteres no formato IPv4, IPv6, nome de anfitrião ou FQDN em ASCII (0x20–0x7E).

#### **Incluiu uma vírgula ou um espaço no nome comum.**

Se introduziu uma vírgula, o **Nome comum** está dividido nesse ponto. Se introduziu apenas um espaço antes ou depois da vírgula, ocorre um erro.

#### **Informações relacionadas**

& ["Atualizar um certificado assinado automaticamente" na página 241](#page-240-0)

#### *Não consegue criar um CSR*

#### **O Nome comum não foi introduzido.**

É necessário introduzir o **Nome comum**.

#### **Foram introduzidos caracteres não compatíveis em Nome comum, Organização, Unidade organizacional, Localidade, e Estado/Província.**

Introduza caracteres no formato IPv4, IPv6, nome de anfitrião ou FQDN em ASCII (0x20–0x7E).

#### **Foi introduzido um espaço ou vírgula em Nome comum.**

Se introduziu uma vírgula, o **Nome comum** está dividido nesse ponto. Se introduziu apenas um espaço antes ou depois da vírgula, ocorre um erro.

#### **Informações relacionadas**

& ["Obter um certificado CA assinado" na página 237](#page-236-0)

#### *Aparece um aviso relacionado com um certificado digital*

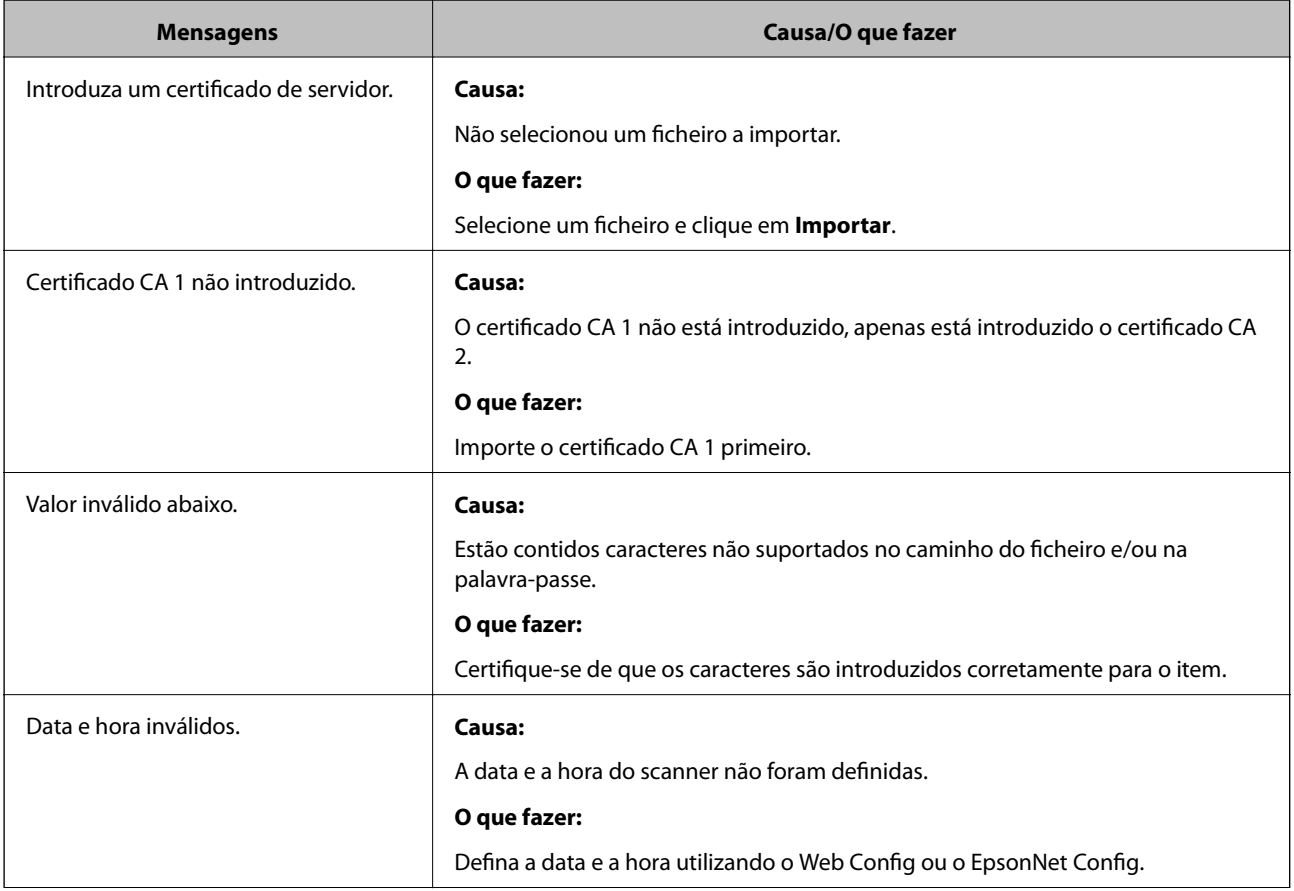

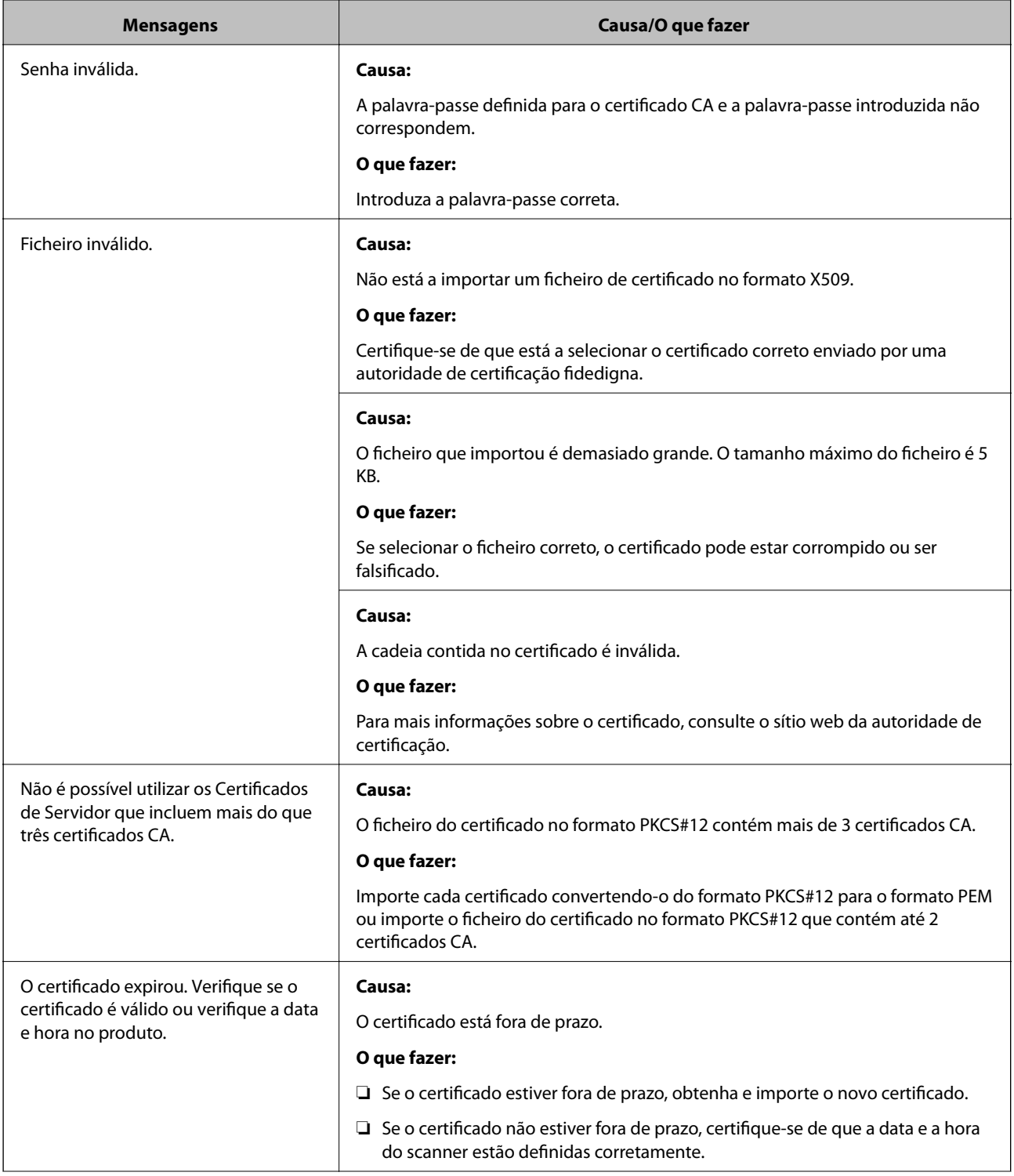

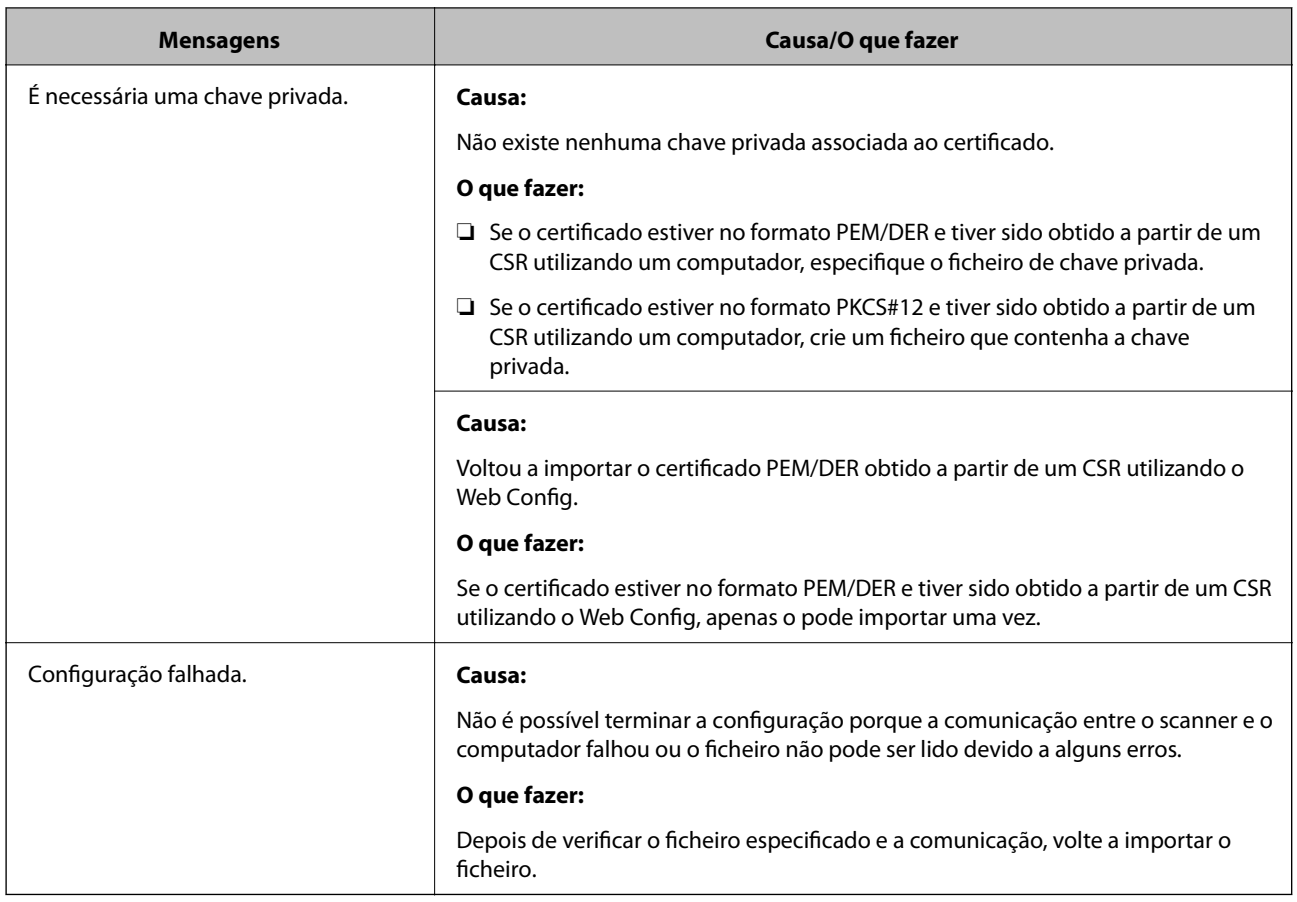

#### **Informações relacionadas**

& ["Informações sobre certificação digital" na página 237](#page-236-0)

#### *Apagar um certificado CA assinado por engano*

#### **Não existe ficheiro de cópia de segurança do certificado CA assinado.**

Se tiver o ficheiro de cópia de segurança, volte a importar o certificado.

Se obtiver um certificado utilizando um CSR criado através do Web Config, não pode importar novamente um certificado apagado. Crie um CSR e obtenha um novo certificado.

#### **Informações relacionadas**

- & ["Importar um certificado CA assinado" na página 239](#page-238-0)
- & ["Apagar um certificado CA assinado" na página 240](#page-239-0)

# <span id="page-261-0"></span>**Especificações técnicas**

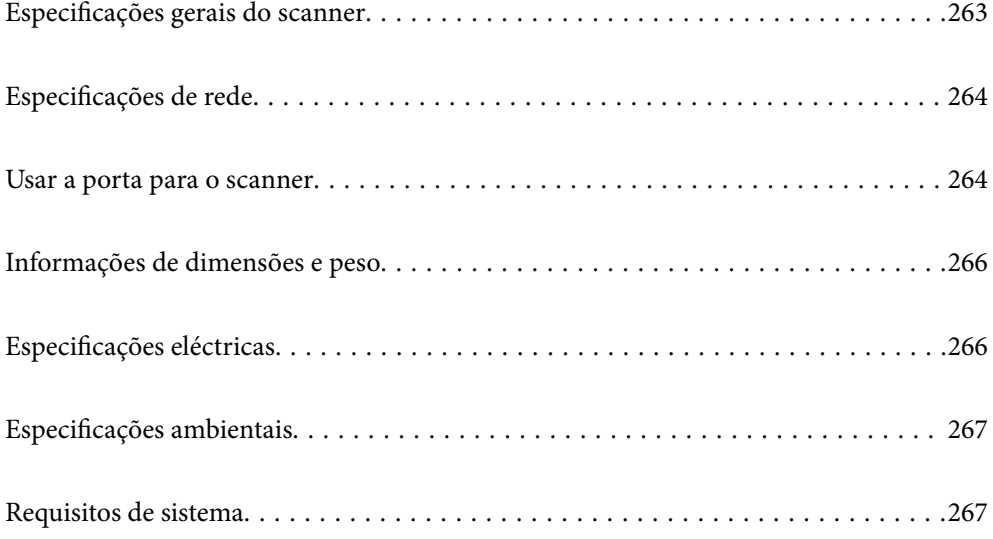

# <span id="page-262-0"></span>**Especificações gerais do scanner**

#### *Nota:*

As especificações estão sujeitas a alterações sem aviso prévio.

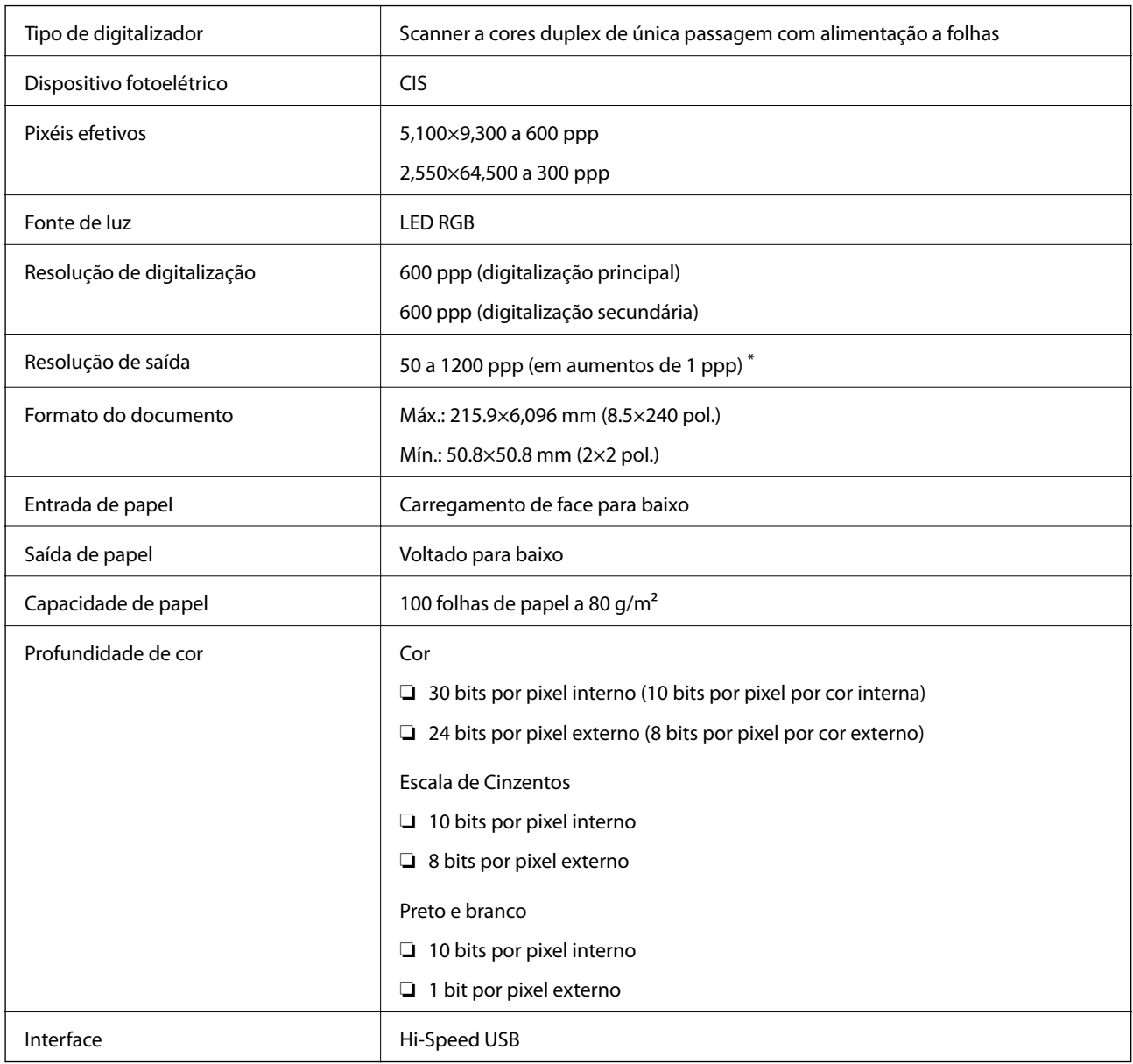

\* É possível digitalizar papel longo com as seguintes resoluções.

❏ 1.346,0 mm (53 pol.) ou menos: até 600 ppp

❏ 5.461,0 mm (215 pol.) ou menos: até 300 ppp

❏ 6.096,0 mm (220 pol.) ou menos: até 200 ppp

# <span id="page-263-0"></span>**Especificações de rede**

# **Especificações de Ethernet**

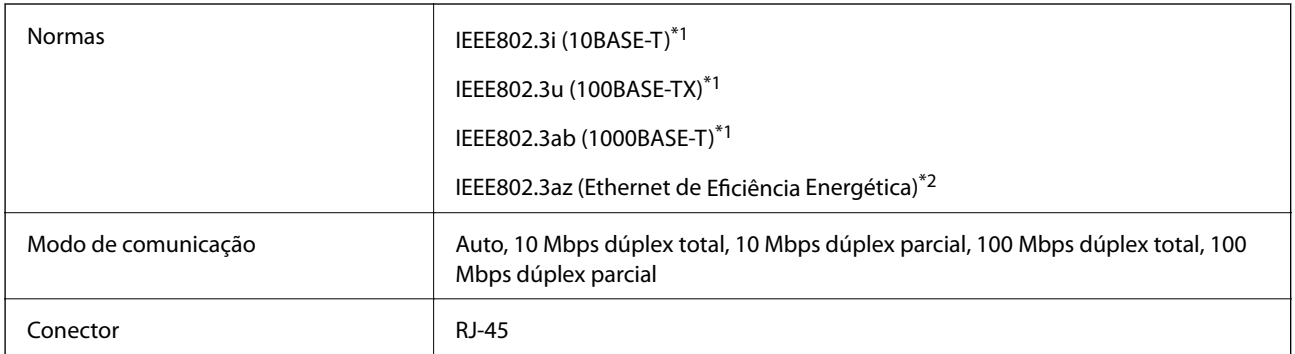

\*1 Utilize um cabo STP (Shielded twisted pair) de categoria 5e ou superior para prevenir os riscos de interferência de rádio.

\*2 O dispositivo ligado deve cumprir as normas IEEE802.3az.

# **Funções de rede e IPv4/IPv6**

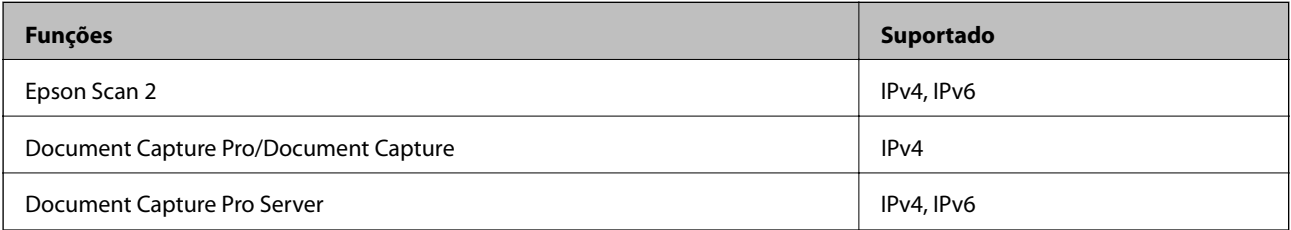

# **Protocolo de segurança**

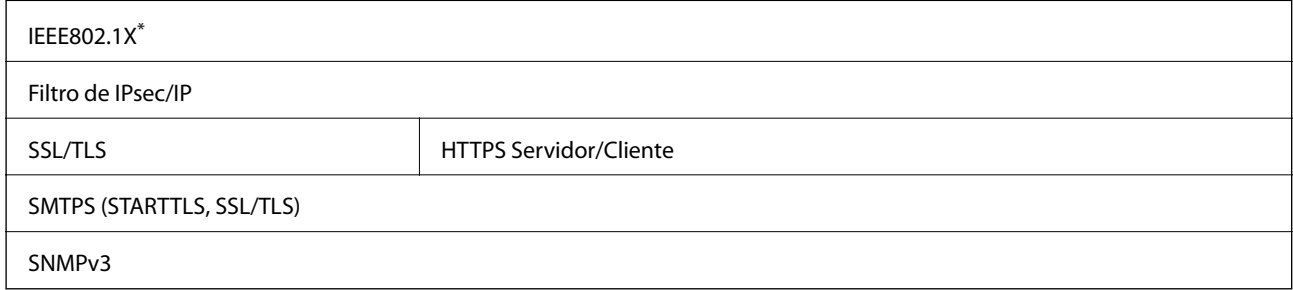

\* É necessário utilizar um dispositivo de ligação compatível com IEEE802.1X.

# **Usar a porta para o scanner**

O scanner usa a seguinte porta. Estas portas devem tornar-se disponíveis pelo administrador da rede, conforme necessário.

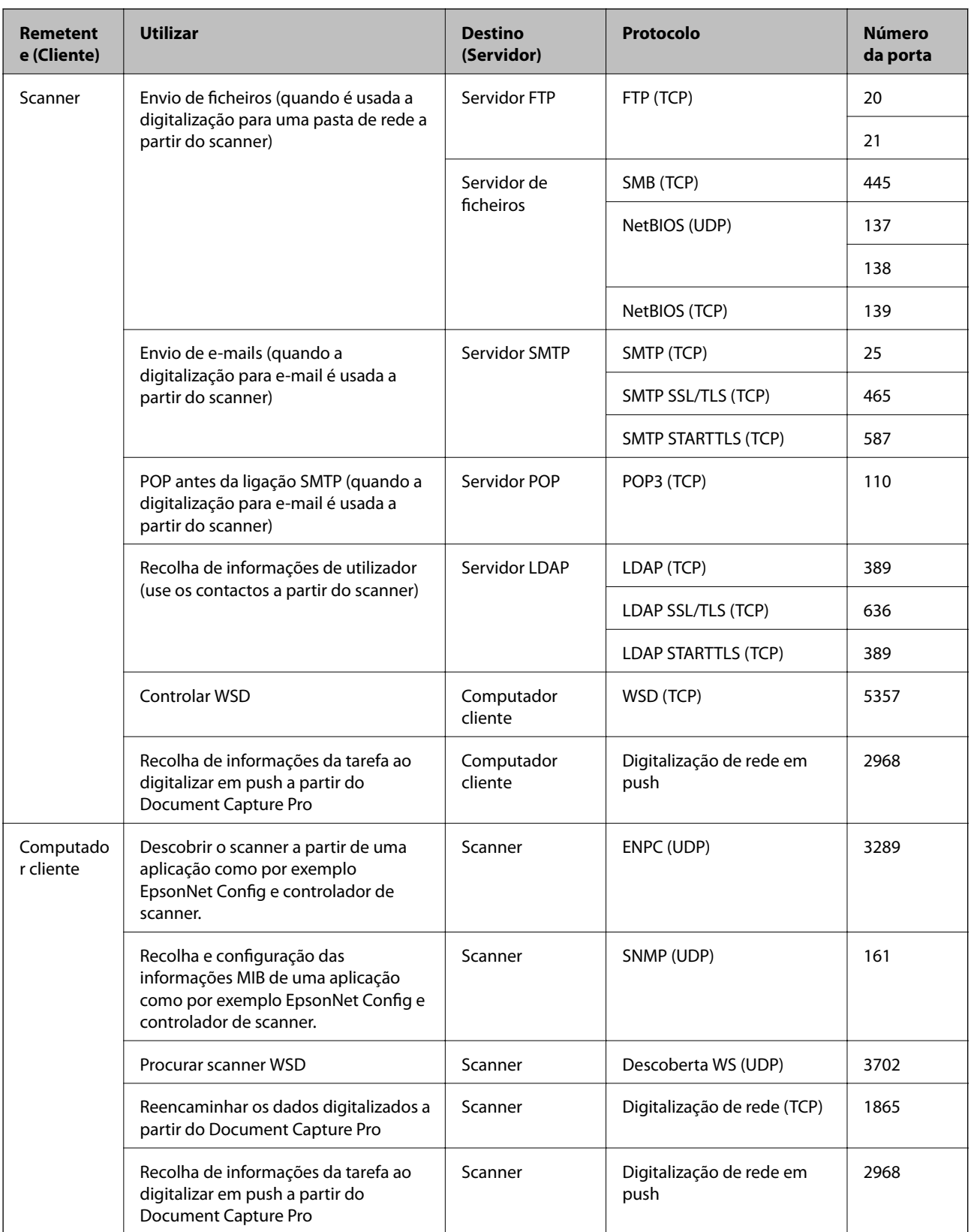

# <span id="page-265-0"></span>**Informações de dimensões e peso**

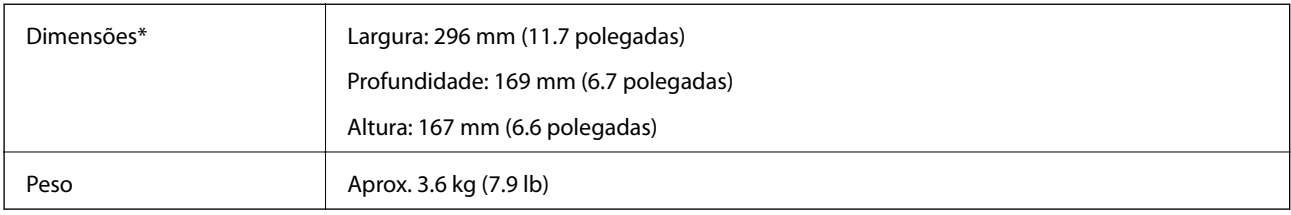

Sem partes salientes e tabuleiro de entrada.

# **Especificações eléctricas**

# **Especificações elétricas do scanner**

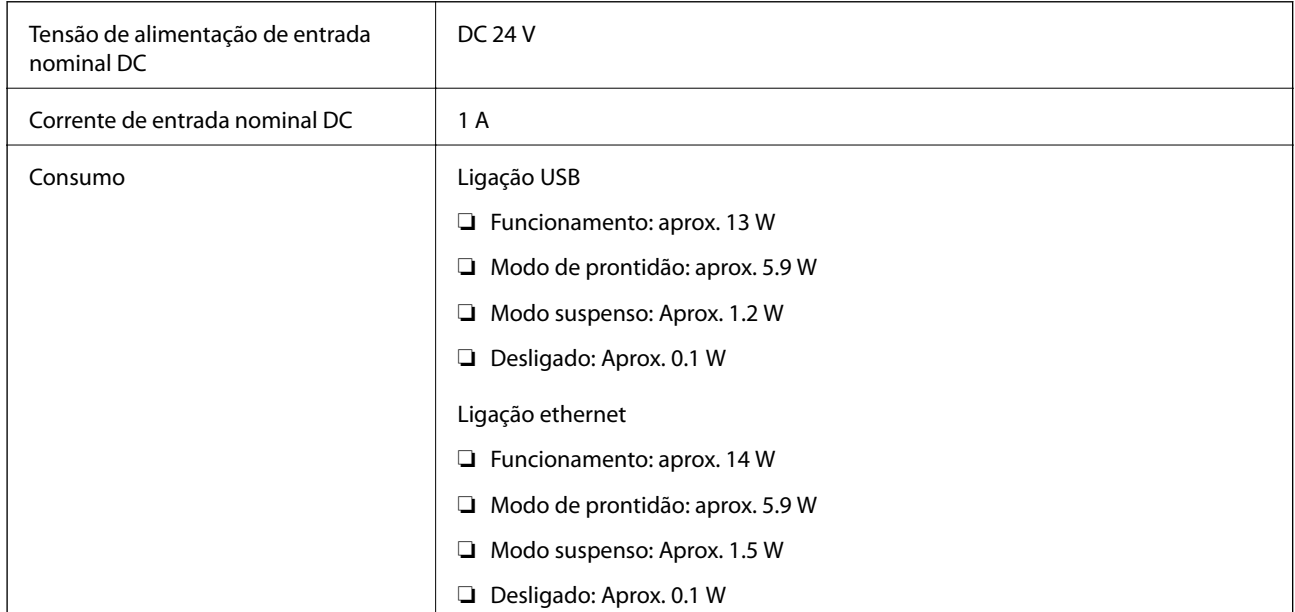

#### *Nota:*

Para utilizadores europeus, consulte o sítio Web seguinte para obter detalhes sobre o consumo de energia.

<http://www.epson.eu/energy-consumption>

# **Especificações do Adaptador Elétrico CA**

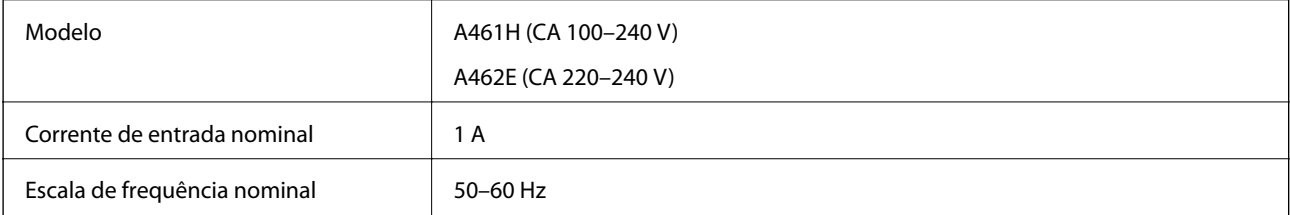

<span id="page-266-0"></span>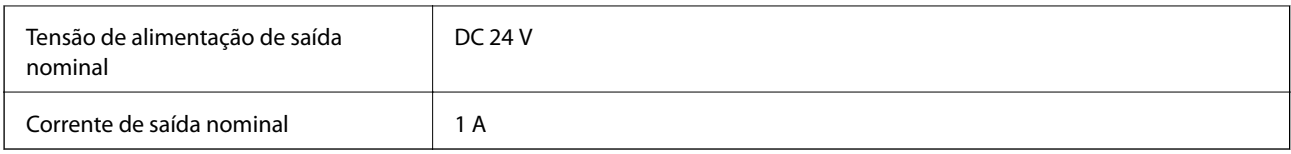

#### *Nota:*

Para utilizadores europeus, consulte o sítio Web seguinte para obter detalhes sobre o consumo de energia.

<http://www.epson.eu/energy-consumption>

# **Especificações ambientais**

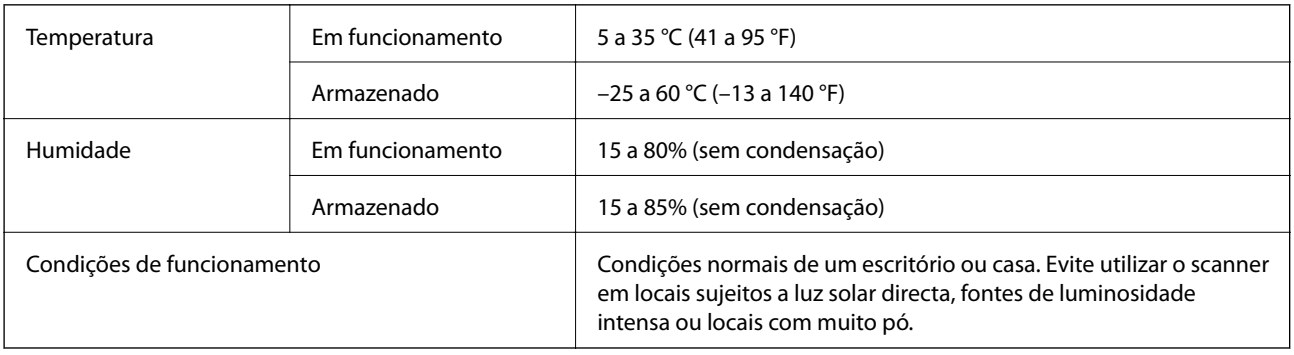

# **Requisitos de sistema**

O nome do sistema operativo pode variar consoante a aplicação.

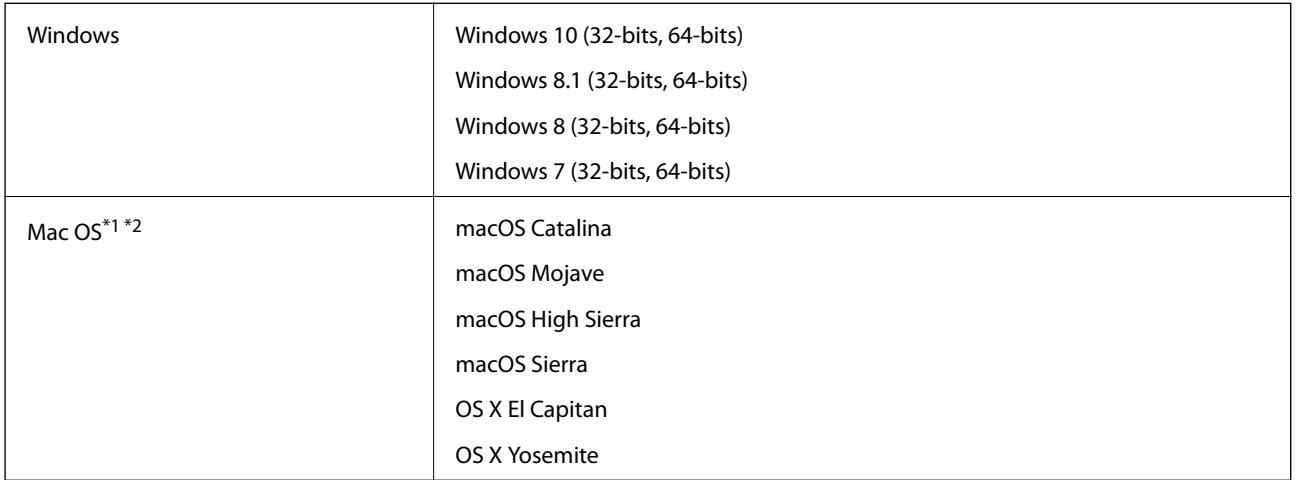

- \*1 A Mudança Rápida de Utilizador não é suportada no Mac OS ou posterior.
- \*2 O Sistema de Ficheiros UNIX (UFS) para Mac OS não é suportado.

# <span id="page-267-0"></span>**Normas e certificações**

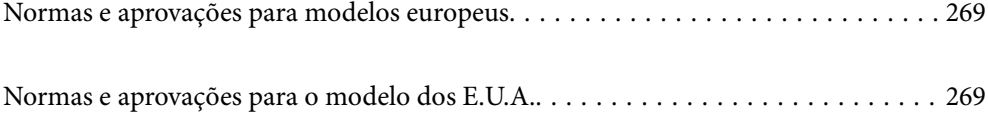

# <span id="page-268-0"></span>**Normas e aprovações para modelos europeus**

#### **Produto e transformador CA**

Os modelos que se seguem têm a marca CE e em conformidade com todas as Diretivas Europeias aplicáveis. Para mais informações, visite o seguinte sítio Web para aceder à declaração completa de conformidade contendo referência às diretivas e normas harmonizadas utilizadas para declarar a conformidade.

<http://www.epson.eu/conformity>

J382A

A461H, A462E

# **Normas e aprovações para o modelo dos E.U.A.**

#### **Produto**

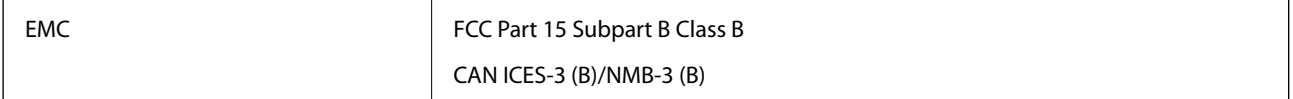

#### **Transformador CA (A461H)**

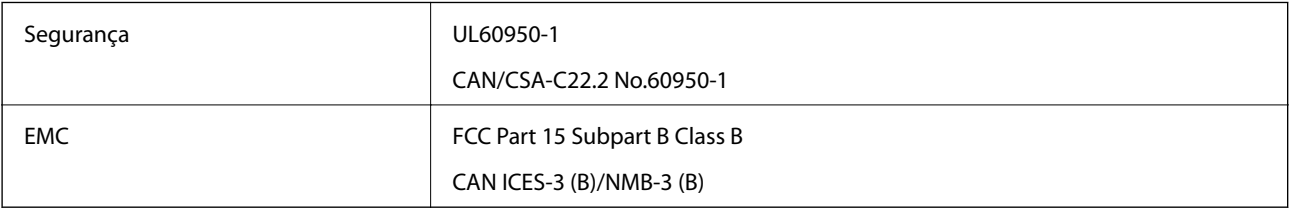

# <span id="page-269-0"></span>**Onde obter ajuda**

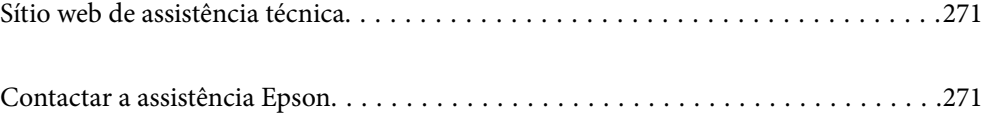

# <span id="page-270-0"></span>**Sítio web de assistência técnica**

Caso necessite de ajuda adicional, visite o sítio web de assistência técnica da Epson indicado abaixo. Seleccione o seu país ou região e aceda à secção de assistência do sítio web local da Epson. Os mais recentes controladores, FAQs, manuais e outros recursos transferíveis também estão disponíveis no sítio web.

#### <http://support.epson.net/>

#### <http://www.epson.eu/support> (Europa)

Se o seu produto Epson não funcionar correctamente e não conseguir resolver o problema por si mesmo, contacte o serviço de assistência técnica da Epson.

# **Contactar a assistência Epson**

### **Antes de contactar a Epson**

Se o produto Epson não funcionar correctamente e não conseguir resolver o problema com as informações de resolução de problemas fornecidas nos manuais do produto, contacte o serviço de assistência técnica da Epson. Se a assistência Epson da sua área não estiver listada abaixo, contacte o fornecedor onde adquiriu o produto.

A assistência Epson poderá ajudá-lo mais rapidamente se fornecer as seguintes informações:

❏ Número de série do produto

(A etiqueta do número de série está normalmente situada na parte posterior do produto.)

- ❏ Modelo do produto
- ❏ Versão do software do produto

(Clique no botão **Sobre**, **Informação da versão** ou semelhante, existente no software do produto.)

- ❏ Marca e modelo do seu computador
- ❏ Nome e versão do sistema operativo do computador
- ❏ Nomes e versões das aplicações de software que geralmente utiliza com o seu produto

#### *Nota:*

Dependendo do produto, os dados da lista de marcação do fax e/ou as definições de rede poderão ser armazenados na memória do produto. Estes dados e/ou definições poderão perder-se devido a avaria ou reparação do produto. A Epson não se responsabiliza pela perda de quaisquer dados, por cópias de segurança ou recuperação de dados e/ou definições, mesmo durante o período de validade de uma garantia. Recomendamos que efectue as suas próprias cópias de segurança dos dados ou que efectue anotações.

## **Ajuda para utilizadores na Europa**

Consulte o seu Documento de Garantia Pan-Europeia para obter informações sobre como contactar a assistência Epson.

## **Ajuda para utilizadores em Taiwan**

Os contactos para informações, assistência e serviços são:

#### **World Wide Web**

#### [http://www.epson.com.tw](http://www.epson.com.tw/)

Estão disponíveis informações sobre especificações de produtos, controladores para transferência e informações sobre produtos.

#### **Epson HelpDesk**

Telefone: +886-2-80242008

- A nossa equipa do HelpDesk pode ajudá-lo com o seguinte através do telefone:
- ❏ Informações sobre vendas e produtos
- ❏ Questões ou problemas relacionados com a utilização do produto
- ❏ Questões sobre garantia e serviços de reparação

#### **Centro do serviço de reparações:**

<http://www.tekcare.com.tw/branchMap.page>

A TekCare corporation é um centro de assistência autorizado da Epson Taiwan Technology & Trading Ltd.

# **Ajuda para utilizadores em Singapura**

As fontes de informação, assistência e serviços disponíveis na Epson Singapura são os seguintes:

#### **World Wide Web**

#### [http://www.epson.com.sg](http://www.epson.com.sg/)

Estão disponíveis informações sobre especificações de produtos, controladores para transferência, perguntas mais frequentes (FAQ), informações sobre vendas e assistência técnica através de correio electrónico.

#### **Epson Helpdesk**

Número gratuito: 800-120-5564

A nossa equipa do suporte técnico (HelpDesk) pode ajudá-lo com o seguinte através do telefone:

- ❏ Informações sobre vendas e produtos
- ❏ Questões ou resolução de problemas relacionados com a utilização do produto
- ❏ Questões sobre garantia e serviços de reparação

# **Ajuda para utilizadores na Tailândia**

Os contactos para informações, assistência e serviços são:

#### **World Wide Web**

#### [http://www.epson.co.th](http://www.epson.co.th/)

Estão disponíveis informações sobre especificações de produtos, controladores para transferência, perguntas mais frequentes (FAQ) e endereços de correio electrónico.

#### <span id="page-272-0"></span>**Centro de atendimento telefónico Epson**

Telefone: 66-2685-9899

Email: support@eth.epson.co.th

- A nossa equipa do centro de atendimento telefónico pode ajudá-lo com o seguinte através do telefone:
- ❏ Informações sobre vendas e produtos
- ❏ Questões ou problemas relacionados com a utilização do produto
- ❏ Questões sobre garantia e serviços de reparação

# **Ajuda para utilizadores no Vietname**

Os contactos para informações, assistência e serviços são:

#### **Centro de serviço Epson**

65 Truong Dinh Street, District 1, Ho Chi Minh City, Vietnam. Telefone (Cidade de Ho Chi Minh): 84-8-3823-9239, 84-8-3825-6234 29 Tue Tinh, Quan Hai Ba Trung, Hanoi City, Vietnam Telefone (Cidade de Hanói): 84-4-3978-4785, 84-4-3978-4775

# **Ajuda para utilizadores na Indonésia**

Os contactos para informações, assistência e serviços são:

#### **World Wide Web**

#### [http://www.epson.co.id](http://www.epson.co.id/)

- ❏ Informações sobre especificações de produtos, controladores para transferência
- ❏ Perguntas mais frequentes (FAQ), informações sobre vendas, perguntas através de correio electrónico

#### **Epson Hotline**

Telefone: +62-1500-766

Fax: +62-21-808-66-799

- A nossa equipa da linha directa (Hotline) pode ajudá-lo com o seguinte através do telefone ou fax:
- ❏ Informações sobre vendas e produtos
- ❏ Assistência técnica

#### **Centro de serviço Epson**

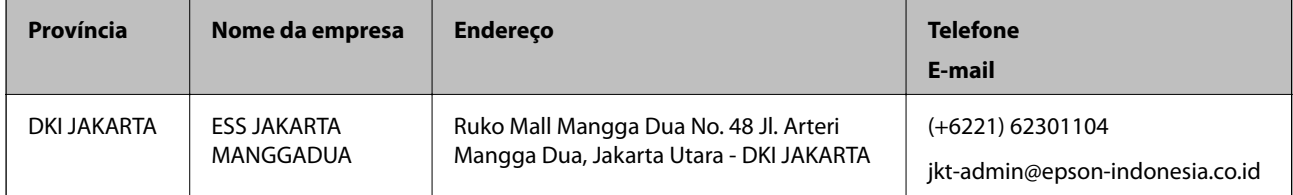

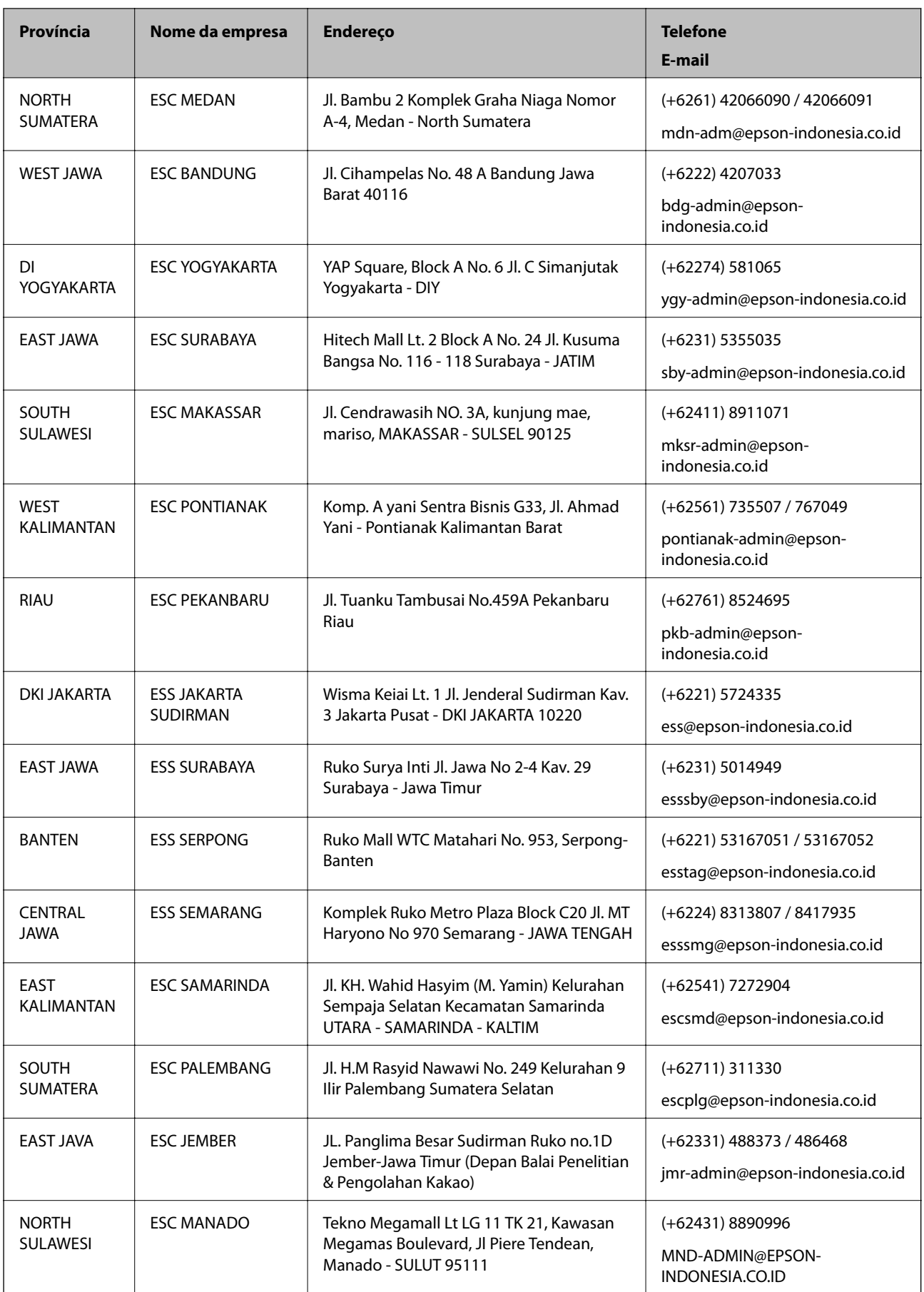

Para outras cidades aqui não enumeradas, telefone para a linha directa (Hotline): 08071137766.

# **Ajuda para utilizadores em Hong Kong**

Para obter assistência técnica, assim como outros serviços de pós-venda, os utilizadores podem contactar a Epson Hong Kong Limited.

#### **Página na Internet**

[http://www.epson.com.hk](http://www.epson.com.hk/)

A Epson Hong Kong possui uma página local na Internet em chinês e inglês para fornecer as seguintes informações aos utilizadores:

❏ Informações sobre o produto

- ❏ Respostas a perguntas mais frequentes (FAQ)
- ❏ Versões mais recentes de controladores de produtos Epson

#### **Linha directa (Hotline) de assistência técnica**

Também pode entrar em contacto com a nossa equipa de assistência técnica através dos seguintes números de telefone e de fax:

Telefone: 852-2827-8911

Fax: 852-2827-4383

# **Ajuda para utilizadores na Malásia**

Os contactos para informações, assistência e serviços são:

#### **World Wide Web**

[http://www.epson.com.my](http://www.epson.com.my/)

- ❏ Informações sobre especificações de produtos, controladores para transferência
- ❏ Perguntas mais frequentes (FAQ), informações sobre vendas, perguntas através de correio electrónico

#### **Centro de atendimento telefónico Epson**

Telefone: +60 1800-8-17349

- ❏ Informações sobre vendas e produtos
- ❏ Questões ou problemas relacionados com a utilização do produto
- ❏ Questões sobre serviços de reparação e garantia

#### **Sede**

Telefone: 603-56288288 Fax: 603-5628 8388/603-5621 2088

# **Ajuda para utilizadores na Índia**

Os contactos para informações, assistência e serviços são:

#### **World Wide Web**

#### [http://www.epson.co.in](http://www.epson.co.in/)

Estão disponíveis informações sobre especificações de produtos, controladores para transferência e informações sobre produtos.

#### **Linha de ajuda**

- ❏ Serviço, informações sobre produtos e encomenda de consumíveis (linhas BSNL) Número gratuito: 18004250011
	- Acessível das 09:00 às 18:00, de segunda-feira a sábado (excepto feriados nacionais)
- ❏ Serviço (utilizadores de CDMA e dispositivos móveis)

Número gratuito: 186030001600

Acessível das 09:00 às 18:00, de segunda-feira a sábado (excepto feriados nacionais)

# **Ajuda para utilizadores nas Filipinas**

Para obter assistência técnica, assim como outros serviços de pós-venda, os utilizadores podem contactar a Epson Philippines Corporation através dos seguintes números de telefone, de fax e do endereço de e-mail:

#### **World Wide Web**

#### [http://www.epson.com.ph](http://www.epson.com.ph/)

Estão disponíveis informações sobre especificações de produtos, controladores para transferência, perguntas mais frequentes (FAQ) e consultas através de correio electrónico.

#### **Atendimento ao cliente da Epson Philippines**

Número gratuito: (PLDT) 1-800-1069-37766

Número gratuito: (Digital) 1-800-3-0037766

Metro Manila: (+632)441-9030

Sítio Web: <https://www.epson.com.ph/contact>

E-mail: customercare@epc.epson.som.ph

Acessível das 09:00 às 18:00, de segunda-feira a sábado (excepto feriados nacionais)

A nossa equipa de atendimento ao cliente pode ajudá-lo com o seguinte através do telefone:

- ❏ Informações sobre vendas e produtos
- ❏ Questões ou problemas relacionados com a utilização do produto
- ❏ Questões sobre garantia e serviços de reparação

#### **Epson Philippines Corporation**

Linha principal: +632-706-2609 Fax: +632-706-2663